49PUS7909 49PUS7909 55PUS7909 55PUS7909

# Benutzerhandbuch

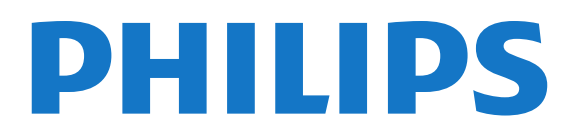

# Inhalt

#### [1 TV-Tour](#page-3-0) *[4](#page-3-0)*

- [1.1 Android TV](#page-3-1) *[4](#page-3-1)*
- [1.2 Ultra HD TV](#page-3-2) *[4](#page-3-2)*
- [1.3 Apps](#page-3-3) *[4](#page-3-3)*
- [1.4 Filme und Verpasste Sendungen](#page-3-4) *[4](#page-3-4)*
- [1.5 Soziale Netzwerke](#page-3-5) *[4](#page-3-5)*
- [1.6 Pause TV und Aufnahmen](#page-3-6) *[4](#page-3-6)*
- [1.7 Spiele](#page-4-0) *[5](#page-4-0)*
- [1.8 Skype](#page-4-1) *[5](#page-4-1)*
- [1.9 3D](#page-4-2) *[5](#page-4-2)*
- [1.10 Smartphones und Tablets](#page-4-3) *[5](#page-4-3)*

#### [2 Konfigurieren](#page-5-0) *[6](#page-5-0)*

- [2.1 Lesen der Sicherheitshinweise](#page-5-1) *[6](#page-5-1)*
- [2.2 Standfuß und Wandmontage](#page-5-2) *[6](#page-5-2)*
- [2.3 Tipps zum Aufstellen](#page-5-3) *[6](#page-5-3)*
- [2.4 Netzkabel](#page-5-4) *[6](#page-5-4)*
- [2.5 Antennenkabel](#page-6-0) *[7](#page-6-0)*
- [2.6 Parabolantenne](#page-6-1) *[7](#page-6-1)*

#### [3 Netzwerk](#page-7-0) *[8](#page-7-0)*

- [3.1 Mit Netzwerk verbinden](#page-7-1) *[8](#page-7-1)*
- [3.2 Netzwerkeinstellungen](#page-8-0) *[9](#page-8-0)*
- [3.3 Netzwerkgeräte](#page-9-0)*[10](#page-9-0)*
- [3.4 Freigabe von Dateien](#page-9-1)*[10](#page-9-1)*

#### [4 Anschlüsse](#page-10-0)*[11](#page-10-0)*

- [4.1 Tipps zum Anschließen](#page-10-1)*[11](#page-10-1)*
- [4.2 EasyLink HDMI-CEC](#page-11-0)*[12](#page-11-0)*
- [4.3 CI+ CAM mit Smart Card](#page-12-0)*[13](#page-12-0)*
- [4.4 Set-Top-Box STB](#page-13-0)*[14](#page-13-0)* [4.5 Satellitenreceiver](#page-14-0)*[15](#page-14-0)*
- [4.6 Home Entertainment-System HES](#page-14-1)*[15](#page-14-1)*
- [4.7 Blu-ray Disc-Player](#page-16-0)*[17](#page-16-0)*
- [4.8 DVD-Player](#page-16-1)*[17](#page-16-1)*
- [4.9 Spielekonsole](#page-16-2)*[17](#page-16-2)*
- [4.10 Gamepad](#page-17-0)*[18](#page-17-0)*
- [4.11 USB-Festplatte](#page-17-1)*[18](#page-17-1)*
- [4.12 USB-Tastatur oder -Maus](#page-18-0)*[19](#page-18-0)*
- [4.13 USB-Flashlaufwerk](#page-19-0)*[20](#page-19-0)*
- [4.14 Kamera](#page-19-1)*[20](#page-19-1)*
- [4.15 Camcorder](#page-20-0)*[21](#page-20-0)*
- [4.16 Computer](#page-20-1)*[21](#page-20-1)*
- [4.17 Kopfhörer](#page-21-0)*[22](#page-21-0)* [4.18 Kabellose Lautsprecher](#page-21-1)*[22](#page-21-1)*

#### [5 Ein- und Ausschalten](#page-22-0)*[23](#page-22-0)*

- [5.1 Ein, Standby oder Aus](#page-22-1)*[23](#page-22-1)*
- [5.2 Philips Logo-Helligkeit](#page-22-2)*[23](#page-22-2)*
- [5.3 Tasten am Fernseher](#page-22-3)*[23](#page-22-3)*
- [5.4 Sleep-Timer](#page-22-4)*[23](#page-22-4)*
- [5.5 Ausschalt-Timer](#page-23-0)*[24](#page-23-0)*

#### [6 Fernbedienung](#page-24-0)*[25](#page-24-0)*

- [6.1 Die Tasten im Überblick](#page-24-1)*[25](#page-24-1)*
- [6.2 Mauszeiger](#page-25-0)*[26](#page-25-0)*
- [6.3 Stimme](#page-26-0)*[27](#page-26-0)*
- [6.4 Tastatur](#page-26-1)*[27](#page-26-1)*
- [6.5 Verknüpfen mit dem Fernseher](#page-28-0)*[29](#page-28-0)*
- [6.6 IR-Sensor](#page-28-1)*[29](#page-28-1)*
- [6.7 Batterien](#page-29-0)*[30](#page-29-0)*
- [6.8 Pflege](#page-29-1)*[30](#page-29-1)*

#### [7 Home-Menü](#page-30-0)*[31](#page-30-0)*

- [7.1 Öffnen des Home-Menüs](#page-30-1)*[31](#page-30-1)*
- [7.2 Überblick](#page-30-2)*[31](#page-30-2)*
- [7.3 Benachrichtigungen](#page-30-3)*[31](#page-30-3)*
- [7.4 Suche](#page-30-4)*[31](#page-30-4)*

#### [8 Jetzt auf Ihrem Fernseher](#page-32-0)*[33](#page-32-0)*

- [8.1 Informationen zu Jetzt im TV](#page-32-1)*[33](#page-32-1)*
- [8.2 Was Sie benötigen](#page-32-2)*[33](#page-32-2)*
- [8.3 Verwenden von Jetzt im TV](#page-32-3)*[33](#page-32-3)*

#### [9 Apps](#page-33-0)*[34](#page-33-0)*

- [9.1 Informationen zu Apps](#page-33-1)*[34](#page-33-1)*
- [9.2 Installieren einer App](#page-33-2)*[34](#page-33-2)*
- [9.3 Starten einer App](#page-33-3)*[34](#page-33-3)*
- [9.4 Chrome™](#page-33-4)*[34](#page-33-4)*
- [9.5 App-Sperre](#page-34-0)*[35](#page-34-0)*
- [9.6 Widgets](#page-34-1)*[35](#page-34-1)*
- [9.7 Entfernen von Apps und Widgets](#page-34-2)*[35](#page-34-2)*
- [9.8 Internetspeicher löschen](#page-34-3)*[35](#page-34-3)*
- [9.9 Android-Einstellungen](#page-35-0)*[36](#page-35-0)*
- [9.10 Nutzungsbedingungen Apps](#page-35-1)*[36](#page-35-1)*

#### [10 Video-on-Demand](#page-36-0)*[37](#page-36-0)*

- [10.1 Informationen zu Video on Demand](#page-36-1)*[37](#page-36-1)*
- [10.2 Ausleihen von Filmen](#page-36-2)*[37](#page-36-2)*
- [10.3 Streaming](#page-36-3)*[37](#page-36-3)*

#### [11 Sendung verpasst?](#page-37-0)*[38](#page-37-0)*

- [11.1 Informationen zu TV on Demand](#page-37-1)*[38](#page-37-1)*
- [11.2 Abrufen einer Sendung](#page-37-2)*[38](#page-37-2)*

#### [12 Programme](#page-38-0)*[39](#page-38-0)*

- [12.1 Anzeigen von Sendern](#page-38-1)*[39](#page-38-1)*
- [12.2 TV-Guide](#page-45-0)*[46](#page-45-0)*

#### [13 Quellen](#page-47-0)*[48](#page-47-0)*

- [13.1 Wechseln zu einem Gerät](#page-47-1)*[48](#page-47-1)*
- [13.2 Geräterkennung](#page-47-2)*[48](#page-47-2)*
- [13.3 Wiedergabe per Tastendruck](#page-47-3)*[48](#page-47-3)*

#### [14 3D](#page-48-0)*[49](#page-48-0)*

- [14.1 Was Sie benötigen](#page-48-1)*[49](#page-48-1)*
- [14.2 Die 3D-Brille](#page-48-2)*[49](#page-48-2)*
- [14.3 3D-Wiedergabe](#page-48-3)*[49](#page-48-3)*
- [14.4 Optimale 3D-Wiedergabe](#page-48-4)*[49](#page-48-4)*
- [14.5 Pflege der 3D-Brille](#page-49-0)*[50](#page-49-0)*
- [14.6 Hinweise zu Gesundheitsrisiken](#page-49-1)*[50](#page-49-1)*

#### [15 Multi View](#page-50-0)*[51](#page-50-0)*

[16 Spiele](#page-51-0)*[52](#page-51-0)*

2

- [15.1 Informationen zu Multi View](#page-50-1)*[51](#page-50-1)*
- [15.2 Die Taskleiste](#page-50-2)*[51](#page-50-2)* [15.3 Zwei Fernsehsender ansehen](#page-50-3)*[51](#page-50-3)*

[15.4 Tauschen der Bildschirme](#page-50-4)*[51](#page-50-4)* [15.5 Videotext und Fernsehen](#page-50-5)*[51](#page-50-5)*

- [16.1 Was Sie benötigen](#page-51-1)*[52](#page-51-1)*
- [16.2 Spieleinstellungen](#page-51-2)*[52](#page-51-2)*
- [16.3 Spielen](#page-51-3)*[52](#page-51-3)*
- [16.4 Gamepads](#page-52-0)*[53](#page-52-0)*
- [16.5 Spielen, Spiel auf geteiltem Bildschirm](#page-52-1)*[53](#page-52-1)*

#### [17 Videos, Fotos und Musik](#page-53-0)*[54](#page-53-0)*

- [17.1 Über eine USB-Verbindung](#page-53-1)*[54](#page-53-1)*
- [17.2 Von einem Computer oder NAS](#page-53-2)*[54](#page-53-2)*
- [17.3 Von einem Mobilen Gerät](#page-53-3)*[54](#page-53-3)*
- [17.4 Videos](#page-54-0)*[55](#page-54-0)*
- [17.5 Fotos](#page-55-0)*[56](#page-55-0)* [17.6 Musik](#page-55-1)*[56](#page-55-1)*
- 

#### [18 Pause TV](#page-57-0)*[58](#page-57-0)*

- [18.1 Was Sie benötigen](#page-57-1)*[58](#page-57-1)*
- [18.2 Anhalten einer Sendung](#page-57-2)*[58](#page-57-2)*

#### [19 Aufnehmen](#page-58-0)*[59](#page-58-0)*

- [19.1 Was Sie benötigen](#page-58-1)*[59](#page-58-1)*
- [19.2 Aufnehmen einer Sendung](#page-58-2)*[59](#page-58-2)*
- [19.3 Wiedergeben von Aufnahmen](#page-59-0)*[60](#page-59-0)*

#### [20 Skype](#page-60-0)*[61](#page-60-0)*

- [20.1 Informationen über Skype](#page-60-1)*[61](#page-60-1)*
- [20.2 Was wird benötigt?](#page-60-2)*[61](#page-60-2)*
- [20.3 Erste Schritte mit Skype](#page-60-3)*[61](#page-60-3)*
- [20.4 Skype-Menü](#page-61-0)*[62](#page-61-0)*
- [20.5 Menschen](#page-61-1)*[62](#page-61-1)*
- [20.6 Anrufe tätigen mit Skype](#page-62-0)*[63](#page-62-0)*
- [20.7 Skype-Guthaben](#page-63-0)*[64](#page-63-0)* [20.8 Skype-Einstellungen](#page-64-0)*[65](#page-64-0)*
- [20.9 Zurück zum Fernseher](#page-65-0)*[66](#page-65-0)*
- [20.10 Abmelden](#page-65-1)*[66](#page-65-1)*

#### [21 Multiroom](#page-66-0)*[67](#page-66-0)*

- [21.1 Informationen über Multiroom](#page-66-1)*[67](#page-66-1)*
- [21.2 Was Sie benötigen](#page-66-2)*[67](#page-66-2)*
- [21.3 Verwenden von Multiroom](#page-66-3)*[67](#page-66-3)*

#### [22 Teilen](#page-68-0)*[69](#page-68-0)*

#### [23 Philips TV Remote App](#page-69-0)*[70](#page-69-0)*

#### [24 Einstellung](#page-70-0)*[71](#page-70-0)*

[24.1 Schnelleinstellungen](#page-70-1)*[71](#page-70-1)* [24.2 Bild](#page-70-2)*[71](#page-70-2)* [24.3 Ton](#page-74-0)*[75](#page-74-0)* [24.4 Ambilight](#page-77-0)*[78](#page-77-0)* [24.5 Allgemeine Einstellungen](#page-80-0)*[81](#page-80-0)* [24.6 Energiespareinstellungen](#page-80-1)*[81](#page-80-1)* [24.7 Zugänglichkeit](#page-81-0)*[82](#page-81-0)* [24.8 Netzwerk](#page-83-0)*[84](#page-83-0)* [24.9 Installation Antenne/Kabel](#page-83-1)*[84](#page-83-1)* [24.10 Installation Satellit](#page-86-0)*[87](#page-86-0)*

#### [25 Software](#page-91-0)*[92](#page-91-0)*

- [25.1 Software aktualisieren](#page-91-1)*[92](#page-91-1)* [25.2 Softwareversion](#page-91-2)*[92](#page-91-2)* [25.3 Open-Source-Software](#page-91-3)*[92](#page-91-3)* [25.4 Open Source License](#page-91-4)*[92](#page-91-4)*
- [25.5 Meldungen](#page-112-0)*[113](#page-112-0)*

#### [26 Technische Daten](#page-113-0)*[114](#page-113-0)*

- [26.1 Umweltschutz](#page-113-1)*[114](#page-113-1)*
- [26.2 Leistung](#page-113-2)*[114](#page-113-2)*
- [26.3 Betriebssystem](#page-113-3)*[114](#page-113-3)*
- [26.4 Empfang](#page-114-0)*[115](#page-114-0)*
- [26.5 Anzeige](#page-114-1)*[115](#page-114-1)*
- [26.6 Abmessungen und Gewichte](#page-114-2)*[115](#page-114-2)*
- [26.7 Anschlüsse](#page-114-3)*[115](#page-114-3)*
- [26.8 Ton](#page-115-0)*[116](#page-115-0)*
- [26.9 Multimedia](#page-115-1)*[116](#page-115-1)*

#### [27 Unterstützung](#page-116-0)*[117](#page-116-0)*

- [27.1 Registrieren](#page-116-1)*[117](#page-116-1)*
- [27.2 Fehlerbehebung](#page-116-2)*[117](#page-116-2)*
- [27.3 Hilfe](#page-117-0)*[118](#page-117-0)*
- [27.4 Online-Hilfe](#page-118-0)*[119](#page-118-0)*
- [27.5 Reparieren](#page-118-1)*[119](#page-118-1)*

#### [28 Sicherheit und Sorgfalt](#page-119-0)*[120](#page-119-0)*

- [28.1 Sicherheit](#page-119-1)*[120](#page-119-1)*
- [28.2 Bildschirmpflege](#page-120-0)*[121](#page-120-0)*

#### [29 Nutzungsbedingungen, Urheberrechte und Lizenzen](#page-121-0) *[122](#page-121-0)*

[29.1 Nutzungsbedingungen – Fernseher](#page-121-1)*[122](#page-121-1)*

[29.2 Urheberrechte und Lizenzen](#page-121-2)*[122](#page-121-2)*

#### [Index](#page-124-0)*[125](#page-124-0)*

# TV-Tour

<span id="page-3-0"></span>1

# <span id="page-3-1"></span>1.1 Android TV

Dieser Philips Fernseher läuft unter Android™.

Ebenso wie Ihr Smartphone oder Tablet bietet Ihr neuer Fernseher praktische Apps für jede Art von TV-Unterhaltung. Sehen Sie Fernsehsender an, spielen Sie Online-Spiele, rufen Sie einen Bekannten auf Skype an, oder sprechen Sie einfach zu Ihrem Fernseher und fordern Sie ihn auf, Ihren Lieblingssong im Internet zu finden.

<span id="page-3-4"></span>Mit der Philips TV Remote App auf dem Smartphone oder Tablet sind Ihre Fernsehsender nur einen Tastendruck entfernt. Senden Sie ein Foto auf den großen Fernsehbildschirm, oder sehen Sie sich Ihre liebste Kochshow auf dem Tablet in der Küche an. Von jetzt an ist Ihr Fernseher Teil Ihres mobilen Haushalts.

Verbinden Sie den Fernseher mit Ihrem Heimnetzwerk und dem Internet.

Google, Android und andere Marken sind Marken von Google  $Inc$ 

<http://creativecommons.org/licenses/by/3.0/legalcode>

# <span id="page-3-2"></span>1.2 Ultra HD TV

Dieser Fernseher verfügt über einen Ultra HD-Bildschirm. Die Auflösung ist viermal höher als bei normalen HD-Bildschirmen. Ultra HD bedeutet 8 Millionen Pixel für ein unglaublich scharfes und natürliches Bild auf dem Fernseher.

<span id="page-3-5"></span>Darüber hinaus wandelt die neue Ultra Pixel HD Engine kontinuierlich alle eingehenden TV-Signale in Ultra HD-Auflösung um. Auf diese Weise können Sie eine beeindruckende Bildqualität genießen, sobald Sie den Fernseher einschalten. Sie können aber auch native Ultra HD-Videos über den HDMI-Anschluss wiedergeben. Ultra HD bietet Fernsehen mit klaren und scharfen Bildern auch auf großen Bildschirmen.

<span id="page-3-6"></span><span id="page-3-3"></span>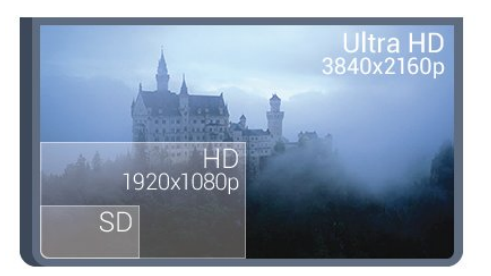

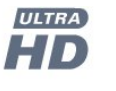

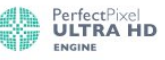

4

1.3

# Apps

Damit Sie sofort loslegen können, wurden einige praktische Apps bereits auf dem Fernseher vorinstalliert.

Auf den Apps-Seiten werden alle auf Ihrem Fernseher installierten Apps (Anwendungen) angezeigt. Ebenso wie Apps auf Ihrem Smartphone oder Tablet bieten die Apps auf Ihrem Fernseher spezifische Funktionen für ein umfassenderes Fernseherlebnis. Apps wie beispielsweise YouTube, Twitter, TV-Spiele oder Wettervorhersagen. Sie können auch eine Internet-Browser-App, wie z. B. Google Chrome, starten und im Internet surfen.

Drücken Sie zur Anzeige weiterer Informationen Stichwörter, und öffnen Sie Apps.

1.4

# Filme und Verpasste Sendungen

Um ein Leihvideo anzusehen, müssen Sie nicht mehr das Haus verlassen.

Öffnen Sie Video on Demand, und übertragen Sie den neuesten Film direkt per Streaming auf Ihren Fernseher. Öffnen Sie die Videoshop-App, erstellen Sie ein persönliches Konto, wählen Sie einen Film aus, und spielen Sie ihn ab. Kein kompliziertes Herunterladen\*.

Video on Demand ist in ausgewählten Ländern verfügbar.

Drücken Sie zur Anzeige weiterer Informationen 
Stichwörter, und öffnen Sie Video on Demand.

\* Je nach Videostreaming-Service des ausgewählten Videoshops.

# 1.5 Soziale Netzwerke

Jetzt müssen Sie nicht mehr erst zum Computer gehen, um Nachrichten Ihrer Freunde abzurufen.

Mit diesem Fernseher erhalten Sie die Nachrichten aus Sozialen Netzwerken auf Ihrem Fernsehbildschirm. Von Ihrem Sofa aus können Sie dann eine Antwort senden. Die app Twitter finden Sie im Home-Menü "D Apps.

Drücken Sie zur Anzeige weiterer Informationen Stichwörter, und öffnen Sie Apps.

# Pause TV und Aufnahmen

Wenn Sie eine USB-Festplatte anschließen, können Sie eine Sendung von einem digitalen Fernsehprogramm zeitversetzt sehen und aufnehmen.

Unterbrechen Sie eine Sendung, um einen dringenden Anruf entgegenzunehmen, oder gönnen Sie sich während der Sportübertragung einfach eine kleine Pause. Die Sendung wird auf der USB-Festplatte gespeichert, und Sie können die Wiedergabe später fortsetzen.

<span id="page-4-2"></span>Mit einer angeschlossenen USB-Festplatte können Sie auch digitale Sendungen aufnehmen. Sie können die Sendung entweder direkt während der Übertragung aufnehmen oder die Aufnahme vorab programmieren.

Drücken Sie zur Anzeige weiterer Informationen Stichwörter, und öffnen Sie Pause TV oder Aufnehmen.

# <span id="page-4-0"></span>1.7 Spiele

Dieser Fernseher ist Ihr großer Bildschirm zum Spielen. Groß genug für zwei.

<span id="page-4-3"></span>Sie können ein Spiel von einer angeschlossenen Spielkonsole, ein Spiel von einer installierten App oder einfach ein Online-Spiel auf einer Website spielen. Sie können für den Fernseher die idealen Einstellungen zum Spielen konfigurieren, sodass reaktionsschnelle Aktionen ermöglicht werden. Wenn Sie ein Spiel für zwei Spieler auf einem geteilten Bildschirm spielen, können Sie den Fernseher so einrichten, dass jeder Spieler gleichzeitig im Vollbildmodus angezeigt wird. Jeder Spieler kann sich so auf sein eigenes Spiel konzentrieren.

Drücken Sie zur Anzeige weiterer Informationen Stichwörter, und öffnen Sie Spiele.

# <span id="page-4-1"></span>1.8 Skype

Mit Skype™ auf Ihrem Fernseher können Sie auch bei räumlicher Entfernung Erinnerungen direkt in Ihrem Wohnzimmer kreieren und mit anderen teilen. Sie müssen also nicht mehr vor dem Computer kauern und verpassen keine wichtigen Momente mehr.

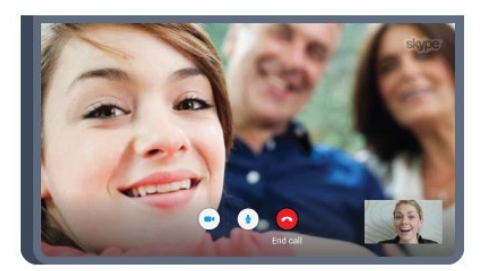

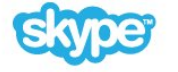

Sie können kostenlose Sprach- und Videoanrufe an andere Skype-Nutzer mit Skype-fähigen Geräten tätigen.

Für einen Videoanruf benötigen Sie eine Kamera mit integriertem Mikrofon und eine gute Internetverbindung. Bei einigen Fernsehern von Philips sind eine Kamera und ein Mikrofon integriert.

Drücken Sie zur Anzeige weiterer Informationen Stichwörter, und öffnen Sie Skype.

# 1.9

# 3D

Ihr neuer Fernseher ist ein 3D-Fernseher.

Genießen Sie das atemberaubende Erlebnis, einen Film in 3D anzusehen. Geben Sie einen Film in 3D auf Ihrem Blu-ray Player wieder, oder leihen Sie sich von einem Videoshop im Home-Menü, unter "Video on Demand", einen 3D-Film aus.

Der Fernseher verwendet die Active 3D-Technologie zum Anzeigen von 3D-Filmen in maximaler Auflösung.

Drücken Sie zur Anzeige weiterer Informationen Stichwörter, und öffnen Sie 3D.

#### 1.10

# Smartphones und Tablets

Die neue Philips TV Remote App ist ab sofort Ihre Fernsehassistentin.

Mit der TV Remote App auf Ihrem Smartphone oder Tablet können Sie Ihre Medien kinderleicht steuern. Senden Sie Fotos, Musik oder Videos an den großen Fernsehbildschirm, oder sehen Sie sich Fernsehsender live auf Ihrem Tablet oder Telefon an. Öffnen Sie den TV-Guide, und programmieren Sie eine Aufnahme für morgen. Ihr Fernseher zu Hause übernimmt den Job für Sie. Schalten Sie Ambilight+hue ein, und sorgen Sie für gemütliche Farbeffekte in Ihrem Wohnzimmer. Mit der TV Remote App haben Sie die Kontrolle. Möglicherweise möchten Sie auch einfach nur die Lautstärke des Fernsehers verringern.

Laden Sie die Philips TV Remote App noch heute von der App-Plattform Ihres Vertrauens herunter.

Es ist kostenlos.

Die Philips TV Remote App ist für iOS und Android verfügbar.

# Konfigurieren

#### <span id="page-5-1"></span> $2.1$

<span id="page-5-0"></span> $\overline{2}$ 

# Lesen der Sicherheitshinweise

Lesen Sie die Sicherheitshinweise, bevor Sie den Fernseher zum ersten Mal verwenden.

<span id="page-5-3"></span>Drücken Sie zum Lesen der Anweisungen die Farbtaste 
Stichwörter, und öffnen Sie Sicherheitshinweise.

#### <span id="page-5-2"></span> $\overline{22}$

# Standfuß und Wandmontage

## **Standfuß**

Die Montageanweisungen für den Standfuß finden Sie in der mitgelieferten Kurzanleitung. Falls diese Anleitung abhanden gekommen ist, können Sie sie unter [www.philips.com](http://www.philips.com) herunterladen.

Geben Sie zum Herunterladen der Kurzanleitung die Typennummer des Fernsehers in das Suchfeld ein.

## **Wandmontage**

<span id="page-5-4"></span>Ihr Gerät kann zudem mit einer VESA-kompatiblen Wandhalterung verwendet werden (separat erhältlich). Nutzen Sie die folgende VESA-Information, um die Wandhalterung zu erwerben: . .

• 49PUS7909 VESA MIS-F 400 x 400, M6

• 55PUS7909 VESA MIS-F 400 x 400, M6

#### Vorbereitung

Entfernen Sie zunächst die vier Kunststoff-Schraubkappen von den Gewindebuchsen auf der Rückseite des Fernsehers. Stellen Sie sicher, dass die Metallschrauben zum Montieren des Fernsehers an der VESA-kompatiblen Halterung etwa 10 mm in die Gewindebuchsen des Fernsehers eingedreht werden können.

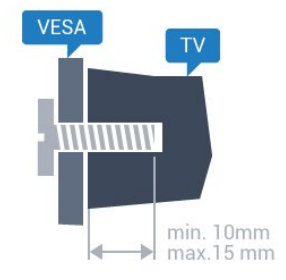

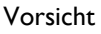

Die Wandmontage des Fernsehers erfordert Fachkenntnisse und sollte nur von qualifiziertem Personal durchgeführt werden. Bei der Wandmontage des Fernsehers sollten die dem Gewicht des Geräts entsprechenden Sicherheitsstandards beachtet werden. Lesen Sie zudem die Sicherheitshinweise, bevor Sie den Fernseher aufstellen.

TP Vision Europe B.V. übernimmt keine Haftung für eine unsachgemäße Montage oder aus der Montage resultierende Unfälle oder Verletzungen.

#### $\overline{2}$

# Tipps zum Aufstellen

• Stellen Sie den Fernseher so auf, dass kein direktes Licht auf den Bildschirm fällt.

• Der Raum sollte nur geringem Lichteinfall ausgesetzt sein, um den Ambilight-Effekt optimal zu nutzen.

• Stellen Sie den Fernseher bis zu 15 cm von der Wand entfernt auf.

• Der ideale Abstand zum Fernseher beträgt das Dreifache der Bildschirmdiagonale. Im Sitzen sollten Ihre Augen auf derselben Höhe sein wie die Mitte des Bildschirms.

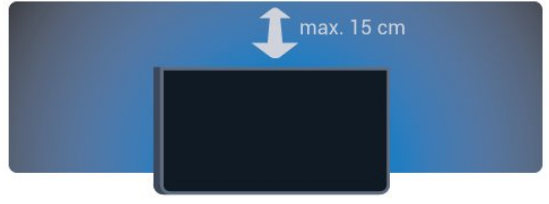

#### 2.4

# Netzkabel

- Schließen Sie das Netzkabel an den Anschluss POWER auf der Rückseite des Fernsehers an.
- Stellen Sie sicher, dass das Netzkabel fest in den Anschluss gesteckt ist.

• Achten Sie darauf, dass der Netzstecker in der Steckdose jederzeit zugänglich ist.

• Um das Stromkabel vom Netzanschluss zu trennen, ziehen Sie niemals am Kabel, sondern immer am Stecker.

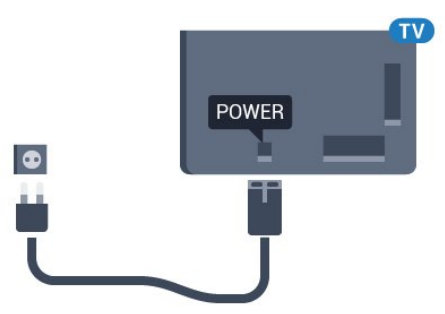

Dieser Fernseher verbraucht im Standby-Betrieb sehr wenig Strom. Ziehen Sie dennoch den Netzstecker ab, wenn Sie den Fernseher über einen längeren Zeitraum nicht verwenden, um

#### Strom zu sparen.

Drücken Sie - Stichwörter, und öffnen Sie Einschalten, um weitere Informationen zum Ein- und Ausschalten des Fernsehers zu erhalten.

# <span id="page-6-0"></span> $\overline{2.5}$ Antennenkabel

Stecken Sie den Antennenstecker fest in die Antennenbuchse auf der Rückseite des Fernsehers.

Sie können Ihre eigene Antenne anschließen oder eine Verbindung zu einem Antennensignal von einem Antennenverteilersystem herstellen. Verwenden Sie ein HF-Koaxialkabel (75 Ohm) mit IEC-Stecker.

Verwenden Sie diese Antennenverbindung für DVB-T- und DVB-C-Eingangssignale.

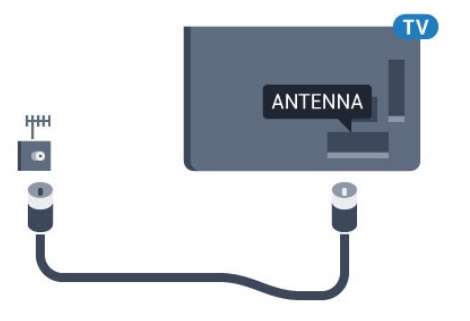

## <span id="page-6-1"></span>2.6 Parabolantenne

# Ein Tuner

Um einen Satellitensender anzusehen und einen anderen Sender gleichzeitig aufzunehmen, benötigen Sie zwei identische Kabel, die von der Parabolantenne zum Fernseher verlaufen. Wenn Sie nur ein Kabel haben, können Sie nur den Sender aufnehmen, den Sie gerade ansehen.

Schließen Sie das Kabel Ihrer Parabolantenne direkt an den SAT 1-Anschluss an. Verwenden Sie ein Koaxialkabel, das sich zum Anschluss einer Parabolantenne eignet. Stellen Sie vor der Installation sicher, dass die Parabolantenne korrekt ausgerichtet ist.

Wählen Sie während der Satelliteninstallation Ein Tuner aus.

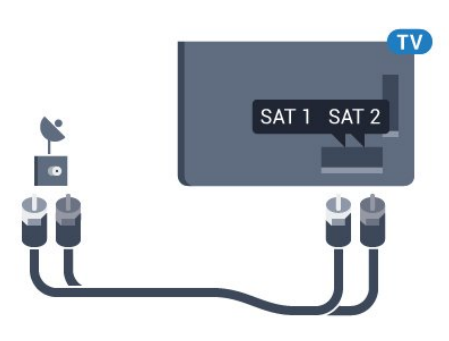

# Zwei Tuner

Um einen Satellitensender anzusehen und einen anderen Sender gleichzeitig aufzunehmen, benötigen Sie zwei identische Kabel, die von der Parabolantenne zum Fernseher verlaufen.

Schließen Sie das erste Kabel der Parabolantenne direkt an den SAT 1-Anschluss an und das zweite Kabel an SAT 2. Verwenden Sie ein Koaxialkabel, das sich zum Anschluss einer Parabolantenne eignet. Stellen Sie vor der Installation sicher, dass die Parabolantenne korrekt ausgerichtet ist.

Wählen Sie während der Satelliteninstallation Zwei Tuner aus.

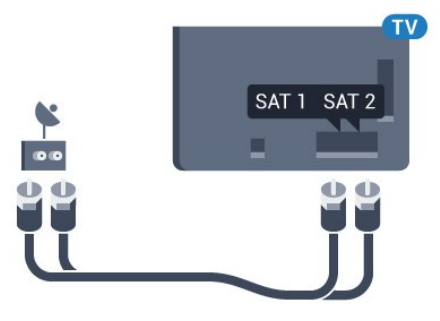

# Unicable oder MDU

Wenn Sie ein Unicable-System verwenden, schließen Sie das Kabel an den SAT 1-Anschluss an. Verwenden Sie ein Koaxialkabel, das sich zum Anschluss einer Parabolantenne eignet. Stellen Sie vor der Installation sicher, dass die Parabolantenne korrekt ausgerichtet ist.

Wählen Sie während der Satelliteninstallation Zwei Tuner und später Unicable aus.

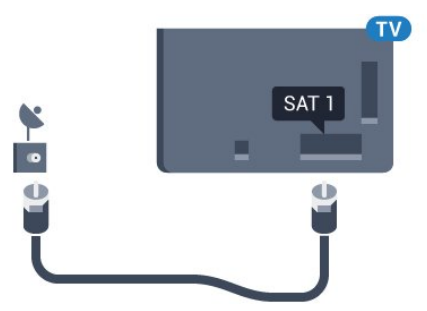

# Netzwerk

<span id="page-7-1"></span>3.1

<span id="page-7-0"></span>3

# Mit Netzwerk verbinden

# Kabellose Verbindung

#### Was Sie benötigen

Zur kabellosen Verbindung des Fernsehers mit dem Internet benötigen Sie einen WiFi-Router mit Zugang zum Internet.

Verwenden Sie einen Router mit einer Hochgeschwindigkeits-Internetverbindung (Breitband).

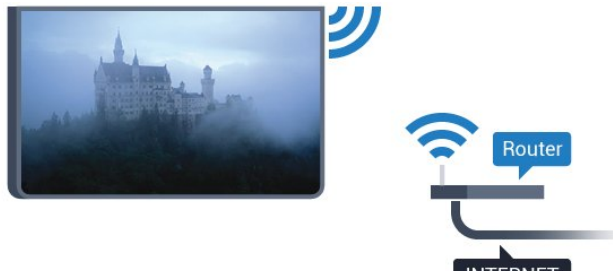

#### Herstellen der Verbindung

#### Kabellos

So stellen Sie die kabellose Verbindung her:

1 - Drücken Sie  $\bigstar$  und anschließend < (nach

links) Konfiguration.

#### **2 -** Klicken Sie auf Netzwerk und dann auf Mit Netzwerk verbinden.

#### **3 -** Klicken Sie auf Kabellos.

**4 -** Klicken Sie in der Liste der gefundenen Netzwerke auf Ihr kabelloses Netzwerk. Wenn Ihr Netzwerk nicht in der Liste angezeigt wird, weil der Netzwerkname ausgeblendet ist (Sie haben die SSID-Übertragung des Routers deaktiviert), wählen Sie Namen eingeben aus, um den Netzwerknamen manuell einzugeben.

**5 -** Geben Sie abhängig vom Routermodell Ihren

Verschlüsselungscode ein (WEP, WPA oder WPA2). Wenn Sie den Verschlüsselungscode für dieses Netzwerk bereits eingegeben haben, können Sie durch Drücken von OK die Verbindung direkt herstellen.

**6 -** Sobald die Verbindung hergestellt wurde, wird eine Nachricht angezeigt.

#### **WPS**

Wenn Ihr Router WPS unterstützt, können Sie ohne Netzwerksuche direkt eine Verbindung zum Router herstellen. Wenn Geräte in Ihrem WLAN-Netzwerk das WEP-Verschlüsselungssystem verwenden, ist die Verwendung von WPS nicht möglich.

- **1** Drücken Sie HOME, um das Home-Menü zu öffnen.
- 2 Klicken Sie in der Menüleiste auf **Eu Apps** und anschließend auf  $\bullet$  Konfiguration.
- **3** Klicken Sie auf Netzwerk und dann auf Mit Netzwerk verbinden.
- **4** Klicken Sie auf WPS.

**5 -** Gehen Sie zum Router, drücken Sie die WPS-Taste, und kehren Sie innerhalb von 2 Minuten zum Fernseher zurück.

**6 -** Klicken Sie zum Herstellen der Verbindung auf Verbinden.

**7 -** Sobald die Verbindung hergestellt wurde, wird eine Nachricht angezeigt.

#### WPS mit PIN-Code

Wenn Ihr Router WPS mit PIN-Code unterstützt, können Sie ohne Netzwerksuche direkt eine Verbindung zum Router herstellen. Wenn Geräte in Ihrem WLAN-Netzwerk das WEP-Verschlüsselungssystem verwenden, ist die Verwendung von WPS nicht möglich.

- **1** Drücken Sie HOME, um das Home-Menü zu öffnen.
- 2 Klicken Sie in der Menüleiste auf **Europian Apps** und anschließend auf  $\bigstar$  Konfiguration.
- **3** Navigieren Sie zu Netzwerk, und klicken Sie auf Mit Netzwerk verbinden.
- **4** Klicken Sie auf WPS mit PIN-Code.

**5 -** Notieren Sie sich den achtstelligen PIN-Code, der auf dem Bildschirm angezeigt wird, und geben Sie ihn in der Router-Software auf Ihrem PC ein. Im Handbuch zu Ihrem Router erfahren Sie, wo Sie den PIN-Code in der Router-Software eingeben müssen.

**6 -** Klicken Sie zum Herstellen der Verbindung auf Verbinden.

**7 -** Sobald die Verbindung hergestellt wurde, wird eine Nachricht angezeigt.

#### Probleme

#### Kabelloses Netzwerk wurde nicht gefunden oder ist gestört

• Mikrowellenherde, DECT-Telefone oder andere Geräte mit WiFi 802.11b/g/n in der Nähe können möglicherweise Störungen im WLAN-Netzwerk verursachen.

• Stellen Sie sicher, dass Sie über die Firewalls im Netzwerk Zugriff auf die kabellose Verbindung mit dem Fernseher erlauben.

• Wenn das kabellose Netzwerk nicht ordnungsgemäß funktioniert, testen Sie die kabelgebundene Netzwerkinstallation.

#### Das Internet funktioniert nicht

• Prüfen Sie, falls die Verbindung zum Router ordnungsgemäß

funktioniert, die Verbindung des Routers mit dem Internet.

Der PC und die Internetverbindung sind langsam

• Informieren Sie sich in der Bedienungsanleitung des kabellosen Routers über die Reichweite in Innenräumen, die Übertragungsrate und über die anderen Faktoren zur Signalqualität.

• Sie benötigen für den Router eine

Hochgeschwindigkeitsverbindung (Breitband) zum Internet.

#### **DHCP**

• Wenn keine Verbindung hergestellt werden kann, überprüfen Sie die DHCP-Einstellung (Dynamic Host Configuration Protocol) des Routers. DHCP sollte aktiviert sein.

# Kabelgebundene Verbindung

#### Was Sie benötigen

Zur Verbindung des Fernsehers mit dem Internet benötigen Sie einen Router mit Zugang zum Internet. Verwenden Sie einen Router mit einer Hochgeschwindigkeits-Internetverbindung (Breitband).

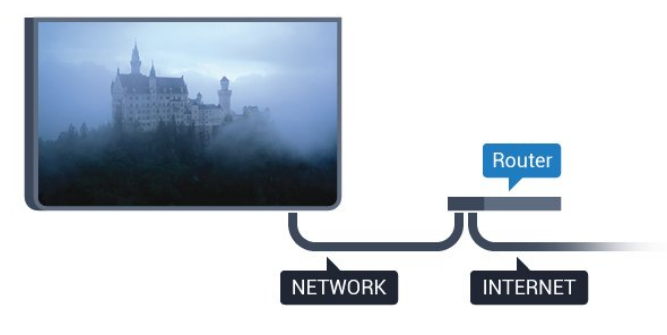

Herstellen der Verbindung

So stellen Sie die kabelgebundene Verbindung her:

**1 -** Verbinden Sie den Router über ein Netzwerkkabel (Ethernet-Kabel\*\*) mit dem Fernseher.

**2 -** Prüfen Sie, ob der Router tatsächlich eingeschaltet ist.

- 3 Drücken Sie  $\bullet$  und anschließend < (nach
- links) Konfiguration.

**4 -** Klicken Sie auf Netzwerk und dann auf Mit Netzwerk verbinden.

**5 -** Klicken Sie auf Kabelgebunden. Der Fernseher sucht kontinuierlich nach der Netzwerkverbindung.

**6 -** Sobald die Verbindung hergestellt wurde, wird eine Nachricht angezeigt.

Wenn keine Verbindung hergestellt werden kann, überprüfen Sie die DHCP-Einstellung des Routers. DHCP sollte aktiviert sein.

<span id="page-8-0"></span>\*\*Verwenden Sie ein abgeschirmtes FTP-Cat. 5E-Ethernetkabel, um den EMC-Anforderungen zu entsprechen.

 $32$ 

# Netzwerkeinstellungen

## Netzwerkeinstellungen anzeigen

 Sie können alle aktuellen Netzwerkeinstellungen hier anzeigen. Die IP- und MAC-Adresse, die Signalstärke, die Geschwindigkeit, die Verschlüsselungsmethode usw.

So zeigen Sie die aktuellen Netzwerkeinstellungen an:

1 - Drücken Sie  $\bigstar$  und anschließend < (nach

#### links) Konfiguration.

- **2** Klicken Sie auf Netzwerk und dann
- auf Netzwerkeinstellungen anzeigen.

**3 -** Drücken Sie gegebenenfalls mehrmals BACK, um das Menü zu beenden.

## Netzwerkkonfiguration

Wenn Sie ein erfahrener Benutzer sind und das Netzwerk mit einer statischen IP-Adresse einrichten möchten, können Sie am Fernseher die Option Statische IP aktivieren.

So aktivieren Sie die Option "Statische IP" am Fernseher:

- 1 Drücken Sie  $\clubsuit$  und anschließend < (nach
- links) Konfiguration.
- **2** Klicken Sie auf Netzwerk und dann
- auf Netzwerkkonfiguration.
- **3** Klicken Sie auf Statische IP, und kehren Sie zu Netzwerk zurück.
- **4** Klicken Sie auf Statische IP-Konfiguration, und konfigurieren Sie die Verbindung.

**5 -** Drücken Sie gegebenenfalls mehrmals BACK, um das Menü zu beenden.

# Mit WiFi (WoWLAN) einschalten

Sie können diesen Fernseher von Ihrem Smartphone oder Tablet aus einschalten, wenn er sich im Standby-Modus befindet. Die Einstellung Mit WiFi (WoWLAN) einschalten muss aktiviert sein.

So schalten Sie WoWLAN ein:

1 - Drücken Sie  $\bigstar$  und anschließend < (nach

links) Konfiguration.

**2 -** Klicken Sie auf Netzwerk und dann auf Mit WiFi

#### (WoWLAN) einschalten.

**3 -** Klicken Sie auf Ein.

**4 -** Drücken Sie gegebenenfalls mehrmals BACK, um das Menü zu beenden.

## Digital Media Renderer – DMR

Wenn Ihre Mediendateien nicht auf Ihrem Fernseher wiedergegeben werden, stellen Sie sicher, dass der Digital Media Renderer eingeschaltet ist. Bei Lieferung ist DMR eingeschaltet.

So schalten Sie DMR ein:

1 - Drücken Sie  $\bigstar$  und anschließend < (nach

links) Konfiguration.

**2 -** Klicken Sie auf Netzwerk und dann auf Digital Media Renderer.

**3 -** Klicken Sie auf Ein.

**4 -** Drücken Sie gegebenenfalls mehrmals BACK, um das Menü zu beenden.

## Wi-Fi Miracast

Einschalten von Wi-Fi Miracast, um den Bildschirm Ihres Smartphones, Tablets oder Computers auf dem Fernseher freizugeben

Drücken Sie zur Anzeige weiterer

<span id="page-9-0"></span>Informationen Stichwörter, und öffnen Sie Miracast™, Einschalten.

# WiFi Smart Screen

Um digitale Fernsehsender auf Ihrem Smartphone oder Tablet mit der Philips TV Remote App anzusehen, müssen Sie WiFi Smart Screen aktivieren. Einige verschlüsselte Sender sind auf dem mobilen Gerät möglicherweise nicht verfügbar.

<span id="page-9-1"></span>So aktivieren Sie WiFi Smart Screen:

1 - Drücken Sie  $\bigstar$  und anschließend < (nach

links) Konfiguration.

**2 -** Klicken Sie auf Netzwerk und dann auf WiFi Smart Screen.

**3 -** Klicken Sie auf Ein.

**4 -** Drücken Sie gegebenenfalls mehrmals BACK, um das Menü zu beenden.

# Fernsehername im Netzwerk

Wenn sich mehr als ein Fernseher in Ihrem Heimnetzwerk befindet, können Sie diesem Fernseher einen eindeutigen Namen geben.

So ändern Sie den Fernsehernamen:

1 - Drücken Sie  $\bigstar$  und anschließend < (nach

links) Konfiguration.

**2 -** Klicken Sie auf Netzwerk und dann auf Fernsehername im Netzwerk.

**3 -** Geben Sie den Namen über die Fernbedienungstastatur ein.

- **4** Klicken Sie auf Done (Fertig).
- **5** Drücken Sie gegebenenfalls mehrmals BACK, um das

Menü zu beenden.

## Internetspeicher löschen

Mit dieser Funktion können Sie alle Internetdateien, die auf Ihrem Fernseher gespeichert sind, löschen. Sie löschen Ihre Philips Smart TV-Registrierung und die Einstellungen zur Altersfreigabe, Ihre Anmeldedaten für Videoshop-Apps, alle Smart TV-Apps in der Favoritenliste, die Internet-Lesezeichen und den Verlauf. Durch interaktive MHEG-Anwendungen können auch sogenannte "Cookies" auf Ihrem Fernseher hinterlegt werden, die ebenfalls gelöscht werden.

So löschen Sie den Internetspeicher:

- 1 Drücken Sie  $\clubsuit$  und anschließend < (nach
- links) Konfiguration.

**2 -** Klicken Sie auf Netzwerk und dann auf Internetspeicher löschen.

**3 -** Klicken Sie zur Bestätigung auf Ja.

**4 -** Drücken Sie gegebenenfalls mehrmals BACK, um das Menü zu beenden.

# $\overline{33}$ Netzwerkgeräte

Der Fernseher kann eine Verbindung zu anderen Geräten in Ihrem WLAN-Netzwerk herstellen, beispielsweise zu Computern oder Smartphones. Sie können einen Computer mit Microsoft Windows oder Apple OS X verwenden.

# $\overline{34}$

# Freigabe von Dateien

Sie können auf diesem Fernseher Fotos, Musiktitel und Videos öffnen, die auf Ihrem Computer gespeichert sind. Verwenden Sie eine aktuelle Version des Medienserverprogramms, wie z. B. Philips MediaManager\*, Windows Media Player 11, Twonky™ o. Ä.

Installieren Sie die Medienserver-Software auf Ihrem Computer, und richten Sie sie so ein, dass der Fernseher auf Ihre Mediendateien zugreifen kann. Weitere Informationen erhalten Sie in der Anleitung des Medienserverprogramms. Die Software muss auf dem Computer ausgeführt werden, damit Sie Dateien auf dem Fernseher anzeigen bzw. wiedergeben können.

\* Sie können die Philips MediaManager-Software auf der Philips Support-Website [www.philips.com/support](http://www.philips.com/support) herunterladen.

Um eine Übersicht über die unterstützten

Medienserverprogramme zu erhalten, drücken

Sie 
Stichwörter, und öffnen Sie Medienserverprogramme, Unterstützte.

# Anschlüsse

#### <span id="page-10-1"></span>4.1

<span id="page-10-0"></span>4

# Tipps zum Anschließen

# Verbindungsleitfaden

Verwenden Sie zum Verbinden eines Geräts mit dem Fernseher immer die hochwertigste Verbindung. Verwenden Sie außerdem qualitativ hochwertige Kabel, um eine gute Bild- und Tonübertragung sicherzustellen.

Wenn Sie ein Gerät anschließen, erkennt der Fernseher den entsprechenden Typ und ordnet dem Gerät die richtige Typenbezeichnung zu. Bei Bedarf können Sie den Typennamen ändern. Wenn eine richtige Typenbezeichnung für ein Gerät festgelegt wird, wechselt der Fernseher automatisch zu den idealen Fernsehereinstellungen, wenn Sie im Quellenmenü dieses Gerät auswählen.

Wenn Sie beim Verbinden mehrerer Geräte mit dem Fernseher Hilfe benötigen, können Sie den Philips TV Connectivity Guide heranziehen. Dieser Leitfaden bietet Informationen zum Anschlussverfahren und zu den geeigneten Kabeln.

Gehen Sie auf www.connectivityguide.philips.com

### Antenne

Wenn Sie über eine Set-Top-Box (einen Digitalreceiver) oder einen Recorder verfügen, verbinden Sie die Kabel so, dass das Antennensignal zunächst durch die Set-Top-Box bzw. den Recorder läuft, bevor es zum Fernseher gelangt. Dadurch können die Antenne und die Set-Top-Box zur Aufnahme mögliche zusätzliche Kanäle an den Recorder senden.

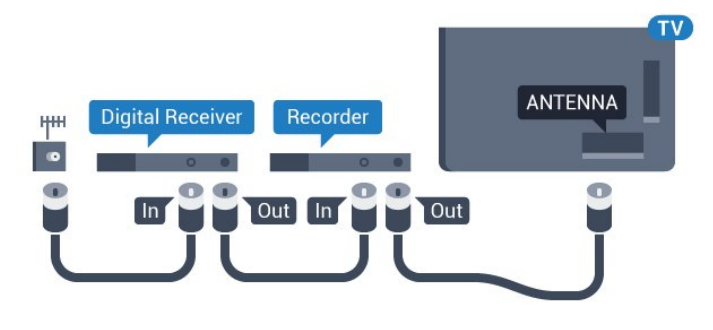

# **HDMI**

#### HDMI-CEC

Ein HDMI-Anschluss bietet die beste Bild- und Tonqualität. Ein einzelnes HDMI-Kabel kombiniert Video- und Audiosignale. Verwenden Sie ein HDMI-Kabel für High Definition- (HD) oder Ultra HD- (UHD) TV-Signale. Verwenden Sie ein High Speed-HDMI-Kabel für optimale Signalqualitätsübertragung, und verwenden Sie kein HDMI-Kabel, das länger als 5 Meter ist.

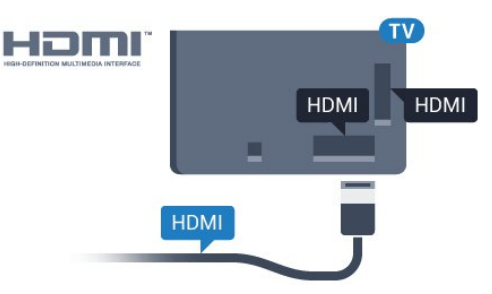

#### EasyLink HDMI-CEC

Wenn Ihre Geräte über HDMI angeschlossen sind und über EasyLink verfügen, können Sie diese Geräte über die Fernbedienung des Fernsehers steuern. Dazu muss EasyLink HDMI-CEC auf dem Fernseher und den angeschlossenen Geräten aktiviert werden.

Drücken Sie zum Anzeigen weiterer Informationen zu EasyLink die Farbtaste - Stichwörter, und öffnen Sie EasyLink CEC.

#### DVI zu HDMI

Verwenden Sie einen DVI-HDMI-Adapter, wenn Ihr Gerät nur einen DVI-Anschluss aufweist. Verwenden Sie einen der HDMI-Anschlüsse und zusätzlich ein Audio-L/R-Kabel (3,5 mm-Miniklinkenbuchse) am Audioeingang an der Rückseite des Fernsehers für den Ton.

#### Kopierschutz

DVI- und HDMI-Kabel unterstützen HDCP (High-Bandwidth Digital Content Protection). HDCP ist ein Kopierschutzsignal, das verhindert, dass Inhalte von einer DVD oder Blu-ray Disc kopiert werden. Es wird auch DRM (Digital Rights Management) genannt.

#### HDMI ARC

Alle HDMI-Anschlüsse am Fernseher verfügen über HDMI ARC (Audio Return Channel).

Wenn das Gerät, in der Regel ein Home Entertainment-System (HES), ebenfalls über einen HDMI ARC-Anschluss verfügt, schließen Sie es an einen HDMI-Anschluss am Fernseher an. Durch die HDMI ARC-Verbindung benötigen Sie kein separates Audiokabel zur Übertragung des Tons an das HES. Über HDMI ARC werden sowohl Video- als auch Audiosignale übertragen.

Zum Anschluss des HES am Fernseher können Sie einen beliebigen HDMI-Anschluss verwenden, ARC steht jedoch für jeweils nur ein Gerät bzw. eine Verbindung zur Verfügung.

#### DVI zu HDMI

Wenn Ihr Gerät nur einen DVI-Anschluss besitzt, können Sie das Gerät über einen DVI-HDMI-Adapter an einen beliebigen

#### HDMI-Anschluss anschließen.

Verbinden Sie das Audio-L/R-Kabel mit dem Anschluss AUDIO IN (3,5 mm Miniklinkenbuchse).

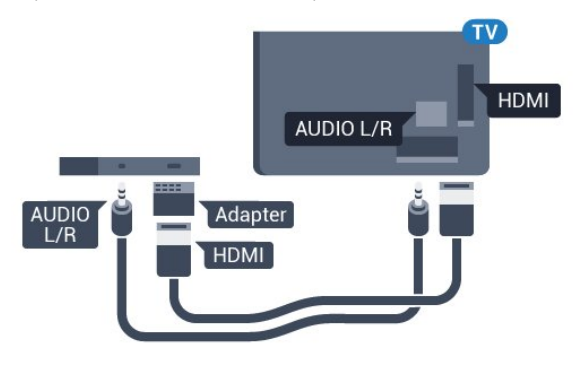

# SCAR<sup>®</sup> SCART

# Audioausgang – Optisch

Audioausgang – Optisch ist eine hochwertige Tonverbindung.

Diese optische Verbindung kann 5.1-Audiokanäle übertragen. Wenn Ihr Gerät, in der Regel ein Home Entertainment-System (HES), nicht über einen HDMI ARC-Anschluss verfügt, können Sie dieses Kabel an den optischen Audioeingang am HES anschließen. Die Verbindung "Audioausgang – Optisch" sendet den Ton vom Fernseher an das HES.

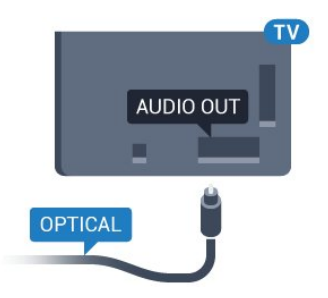

Sie können die Art des Audioausgangssignals so festlegen, dass es den Audiomöglichkeiten des Home Entertainment-Systems entspricht.

Drücken Sie zur Anzeige weiterer Informationen Stichwörter, und öffnen Sie Audioausgangseinstellungen.

Wenn der Ton nicht mit dem Bild auf dem Bildschirm übereinstimmt, können Sie den Ton mit der Videowiedergabe synchronisieren.

Drücken Sie zur Anzeige weiterer Informationen Stichwörter, und öffnen Sie Audio-Video-Synchronisierung.

#### 4.2

# EasyLink HDMI-CEC

# EasyLink

Mit EasyLink können Sie ein angeschlossenes Gerät über die Fernbedienung des Fernsehers bedienen. EasyLink kommuniziert mit den angeschlossenen Geräten über HDMI-CEC (Consumer Electronics Control). Die Geräte müssen HDMI-CEC unterstützen und über HDMI angeschlossen sein.

# Y Ph Pr

Y Pb Pr Component-Video ist eine qualitativ hochwertige Verbindung.

Der YPbPr-Anschluss kann für HD-Fernsehsignale (High Definition) verwendet werden. Für den Ton können Sie ein zusätzliches Audio-L/R-Kabel verwenden.

Achten Sie beim Anschließen auf die gleichen Farben (grün, blau, rot) bei YPbPr-Anschluss und Kabelstecker.

Verwenden Sie ein Audio-L/R-Cinch-Kabel, wenn Ihr Gerät auch über Ton verfügt.

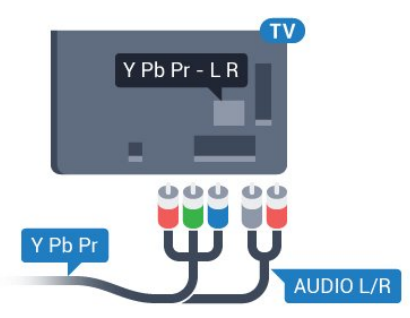

### <span id="page-11-0"></span>Scart

SCART ist eine qualitativ gute Verbindung.

Die SCART-Verbindung eignet sich für CVBS- und RGB-Videosignale, jedoch nicht für HD-Fernsehsignale (High Definition). Über SCART werden sowohl Video- als auch Audiosignale übertragen. Die SCART-Verbindung unterstützt zudem die NTSC-Wiedergabe.

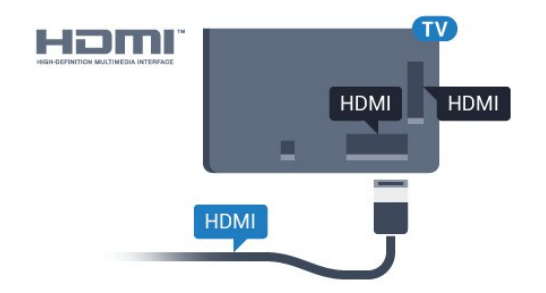

#### EasyLink-Einrichtung

Die Easy-Link-Funktion des Fernsehers ist standardmäßig aktiviert. Stellen Sie sicher, dass alle HDMI-CEC-Einstellungen auf den angeschlossenen EasyLink-Geräten richtig definiert sind. EasyLink funktioniert unter Umständen nicht mit Geräten anderer Hersteller.

#### HDMI-CEC und andere Marken

Die HDMI-CEC-Funktionalität wird bei verschiedenen Marken unterschiedlich benannt. Einige Beispiele sind: Anynet, Aquos Link, Bravia Theatre Sync, Kuro Link, Simplink und Viera Link. Nicht alle Marken sind vollständig mit EasyLink kompatibel.

Als Beispiel genannte HDMI-CEC-Marken sind Eigentum der jeweiligen Inhaber.

### <span id="page-12-0"></span>Steuern von Geräten

Um ein über HDMI angeschlossenes Gerät zu steuern und EasyLink zu konfigurieren, wählen Sie das Gerät – oder dessen Aktivität – aus der Liste der Fernseheranschlüsse aus. Drücken Sie **EXT SOURCES**, wählen Sie ein über HDMI angeschlossenes Gerät aus, und drücken Sie OK.

Sobald das Gerät ausgewählt wurde, kann es über die Fernbedienung des Fernsehers gesteuert werden. Die Tasten und  $\equiv$  OPTIONS sowie einige weitere Fernsehertasten, wie **C** Ambilight, werden nicht an das Gerät weitergeleitet.

Wenn sich die gewünschte Taste nicht auf der Fernbedienung des Fernsehers befindet, können Sie die Taste im Optionsmenü auswählen.

Drücken Sie  $\equiv$  OPTIONS, und wählen Sie Steuerungen in der Menüleiste aus. Wählen Sie die gewünschte Gerätetaste auf dem Bildschirm aus, und drücken Sie OK.

Einige, sehr spezielle Gerätetasten sind möglicherweise nicht im Steuerungsmenü verfügbar.

Nur Geräte, die die EasyLink-Fernbedienungsfunktion unterstützen, reagieren auf die Befehle der Fernbedienung des Fernsehers.

## EasyLink-Einstellungen

Standardmäßig sind alle EasyLink-Einstellungen des Fernsehers aktiviert.

#### EasyLink

So schalten Sie EasyLink vollständig aus:

1 - Drücken Sie  $\bigstar$  und anschließend < (nach links) für

#### Konfiguration.

**2 -** Klicken Sie auf Allgemeine Einstellungen > EasyLink und dann im nächsten Schritt erneut auf EasyLink.

**3 -** Klicken Sie auf Aus.

**4 -** Drücken Sie gegebenenfalls mehrmals BACK, um das Menü zu beenden.

#### EasyLink-Fernbedienung

Wenn Sie möchten, dass Geräte zwar miteinander kommunizieren, nicht jedoch über die Fernbedienung des Fernsehers gesteuert werden, können Sie die EasyLink-Fernbedienung auch separat deaktivieren. Wählen Sie im EasyLink-Einstellungsmenü EasyLink-Fernbedienung und anschließend Aus aus.

# 4.3 CI+ CAM mit Smart Card

### $Cl<sup>+</sup>$

Dieser Fernseher ist kompatibel mit CI+ Conditional Access-Modulen (CAM).

Mit CI+ können Sie Premium-HD-Programme ansehen, wie Filme oder Sport, die von digitalen Fernsehsendern in Ihrer Region angeboten werden. Diese Programme werden von den Fernsehsendern verschlüsselt und können mit einem erworbenen CI+-Modul entschlüsselt werden. Wenn die Premium-Programme eines digitalen Fernsehanbieters abonnieren, erhalten Sie von diesem ein CI+-Modul (Conditional Access Module, CAM) sowie eine zugehörige Smart Card. Diese Programme verfügen über einen strengen Kopierschutz.

Wenden Sie sich an einen digitalen Fernsehbetreiber, um weitere Informationen zu den Bedingungen zu erhalten.

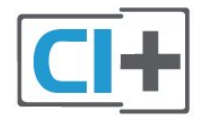

## Eine Smart Card

Wenn die Premium-Programme eines digitalen Fernsehanbieters abonnieren, erhalten Sie von diesem ein CI+-Modul (Conditional Access Module, CAM) sowie eine zugehörige Smart Card.

Stecken Sie die Smart Card in das CA-Modul. Berücksichtigen Sie dabei an die Anweisungen des Betreibers.

So stecken Sie das CA-Modul in den Fernseher:

**1 -** Achten Sie beim Einstecken des CA-Moduls auf die richtige Ausrichtung. Eine falsche Ausrichtung kann das CA-Modul und den Fernseher beschädigen.

**2 -** Stecken Sie das CA-Modul mit der Vorderseite zu Ihnen gerichtet in den Anschluss COMMON INTERFACE 1 auf der Rückseite des Fernsehers.

**3 -** Drücken Sie das CA-Modul so weit wie möglich hinein. Lassen Sie es dauerhaft in dem Steckplatz.

Wenn Sie den Fernseher einschalten, kann es möglicherweise etwas dauern, bis das CA-Modul aktiviert wird. Wenn ein CAM eingesetzt und das Abonnement bezahlt wurde, (wobei sich die Verbindungsmethoden unterscheiden können), können Sie die von der CAM Smart Card unterstützten verschlüsselten Sender ansehen.

Das CAM und die Smart Card sind ausschließlich für Ihren Fernseher vorgesehen. Wenn Sie das CAM entfernen, können Sie die vom CAM unterstützten verschlüsselten Sender nicht mehr ansehen.

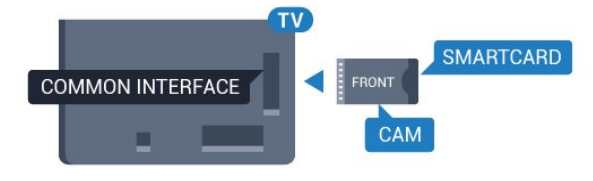

# Zwei Smart Cards

<span id="page-13-0"></span>Einige digitale Fernsehbetreiber bieten ein zweites CI+-Modul (CAM) mit Smart Card. Ein zweites CAM mit Smart Card wird benötigt, wenn Sie einen Sender während der Aufnahme eines zweiten Senders vom gleichen Fernsehbetreiber ansehen möchten.

Wenn Sie mit beiden Karten dieselbe Menge Sender ansehen können, besitzen beide Karten identische Zugriffsrechte. Wenn Sie mit einer Karte weniger Sender ansehen können, verfügen die Karten über unterschiedliche Zugriffsrechte.

Wenn Ihre Smart Cards identische Zugriffsrechte besitzen, spielt es keine Rolle, welche Karte Sie in welchen Anschluss stecken. Falls eine dieser Karten über mehr Zugriffsrechte als die andere verfügt, stecken Sie die Karte mit den meisten Zugriffsrechten in den Anschluss COMMON INTERFACE 1 ein. Stecken Sie die Karte mit weniger Zugriffsrechten in den Anschluss COMMON INTERFACE 2 ein.

Stecken Sie die Smart Cards in die CA-Module. Berücksichtigen Sie dabei an die Anweisungen des Betreibers.

So stecken Sie das CA-Modul in den Fernseher:

**1 -** Achten Sie beim Einstecken des CA-Moduls auf die richtige Ausrichtung. Eine falsche Ausrichtung kann das CA-Modul und den Fernseher beschädigen.

**2 -** Stecken Sie das CA-Modul mit der Vorderseite zu Ihnen gerichtet in den Anschluss auf der Rückseite des Fernsehers. **3 -** Drücken Sie das CA-Modul so weit wie möglich hinein. Lassen Sie es dauerhaft in dem Steckplatz.

Wenn Sie den Fernseher einschalten, kann es möglicherweise etwas dauern, bis das CA-Modul aktiviert wird. Wenn ein CAM eingesetzt und das Abonnement bezahlt wurde, (wobei sich die Verbindungsmethoden unterscheiden können), können Sie die von der CAM Smart Card unterstützten verschlüsselten Sender ansehen.

Das CAM und die Smart Card sind ausschließlich für Ihren Fernseher vorgesehen. Wenn Sie das CAM entfernen, können Sie die vom CAM unterstützten verschlüsselten Sender nicht mehr ansehen.

## Kennwörter oder PIN-Codes

Bei einigen CAMs müssen Sie einen PIN-Code eingeben, um dessen Sender anzusehen. Wenn Sie den PIN-Code für das CAM einrichten, empfehlen wir die Verwendung des gleichen Codes, den Sie zum Entsperren des Fernsehers verwenden.

So richten Sie den PIN-Code für das CAM ein:

**1 -** Drücken Sie SOURCES.

**2 -** Klicken Sie auf den Sendertyp, für den Sie das CAM verwenden. Antennenfernsehen, Kabelfernsehen oder Satellitenfernsehen.

#### **3 -** Drücken Sie OPTIONS, und klicken Sie auf Common Interface.

**4 -** Klicken Sie auf den Fernsehbetreiber des CAM. Die folgenden Bildschirme stammen vom Fernsehbetreiber. Lesen Sie die Anweisungen zur Einrichtung des PIN-Codes.

# 4.4 Set-Top-Box – STB

Schließen Sie die Antenne mit zwei Antennenkabeln an die Set-Top-Box (einen Digitalreceiver) und den Fernseher an.

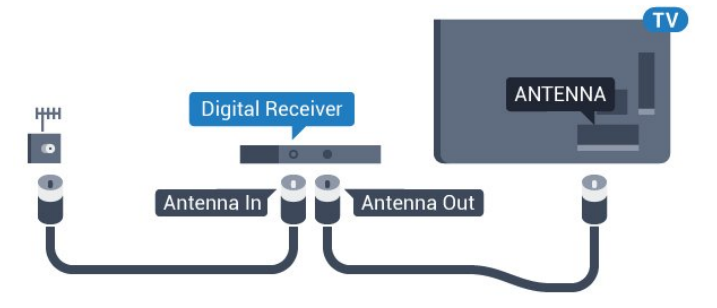

Zusätzlich zu den Antennenverbindungen benötigen Sie ein HDMI-Kabel zum Anschließen der Set-Top-Box an den Fernseher.

<span id="page-14-1"></span>Alternativ können Sie ein SCART-Kabel verwenden, wenn die Set-Top-Box keinen HDMI-Anschluss aufweist.

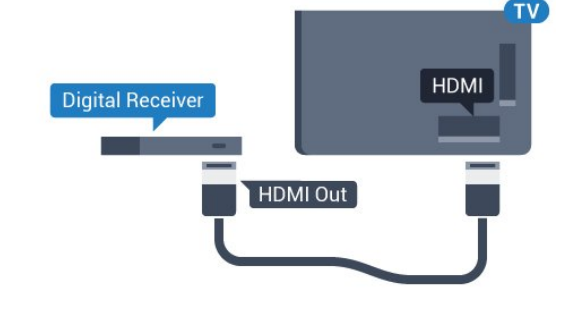

#### Ausschalt-Timer

Schalten Sie den automatischen Timer aus, wenn Sie ausschließlich die Fernbedienung der Set-Top-Box verwenden. Durch das Deaktivieren dieses Timers verhindern Sie, dass der Fernseher automatisch ausschaltet, wenn innerhalb von 4 Stunden keine Taste auf der Fernbedienung des Fernsehers gedrückt wurde.

Drücken Sie in der Hilfe die Farbtaste - Stichwörter, und öffnen Sie Ausschalt-Timer, um weitere Informationen zu erhalten.

#### <span id="page-14-0"></span>4.5

# Satellitenreceiver

Verbinden Sie das Kabel der Parabolantenne mit dem Satellitenempfänger.

Zusätzlich zur Antennenverbindung benötigen Sie ein HDMI-Kabel zum Anschließen des Geräts an den Fernseher. Alternativ können Sie ein SCART-Kabel verwenden, wenn das Gerät keinen HDMI-Anschluss aufweist.

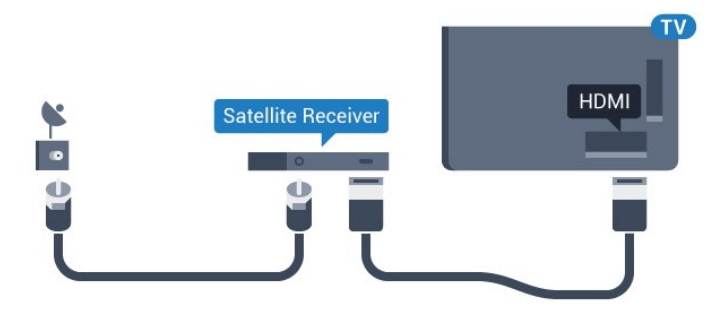

#### Ausschalt-Timer

Schalten Sie den automatischen Timer aus, wenn Sie ausschließlich die Fernbedienung der Set-Top-Box verwenden. Durch das Deaktivieren dieses Timers verhindern Sie, dass der Fernseher automatisch ausschaltet, wenn innerhalb von 4 Stunden keine Taste auf der Fernbedienung des Fernsehers gedrückt wurde.

Drücken Sie in der Hilfe die Farbtaste - Stichwörter, und

öffnen Sie Ausschalt-Timer, um weitere Informationen zu erhalten.

4.6

# Home Entertainment-System – **HFS**

### Verbinden mit HDMI ARC

Schließen Sie ein Home Entertainment-System (HES) über ein HDMI-Kabel an den Fernseher an. Sie können einen Philips SoundBar oder ein HES mit einem integrierten Disc-Player anschließen.

#### HDMI ARC

Wenn Ihr Home Entertainment-System über einen HDMI ARC-Anschluss verfügt, können Sie einen beliebigen HDMI-Anschluss am Gerät zum Verbinden verwenden. Mit HDMI ARC müssen Sie kein separates Audiokabel anschließen. Über HDMI ARC werden sowohl Video- als auch Audiosignale übertragen. Alle HDMI-Anschlüsse am Fernseher können das ARC-Signal (Audio Return Channel) anbieten. Sobald Sie das Home Entertainment-System angeschlossen haben, kann der Fernseher das ARC-Signal jedoch nur an diesen HDMI-Anschluss senden.

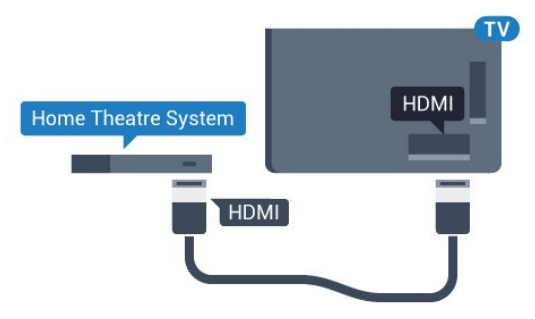

#### Audio-Video-Synchronisierung (Sync)

Wenn der Ton nicht dem Video auf dem Bildschirm entspricht, können Sie bei den meisten Home Entertainment-Systemen mit Disc-Player eine Verzögerung einstellen, um Ton und Video aneinander anzupassen.

Drücken Sie zur Anzeige weiterer Informationen die Farbtaste Stichwörter, und öffnen Sie Audio-Video-Synchronisierung.

### Verbinden mit HDMI

Schließen Sie ein Home Entertainment-System (HES) über ein HDMI-Kabel an den Fernseher an. Sie können einen Philips SoundBar oder ein HES mit einem integrierten Disc-Player anschließen.

Wenn das Home Entertainment-System keinen HDMI ARC-Anschluss aufweist, verwenden Sie ein optisches Audiokabel (Toslink), um den Ton des Fernsehers an das Home Entertainment-System zu übertragen.

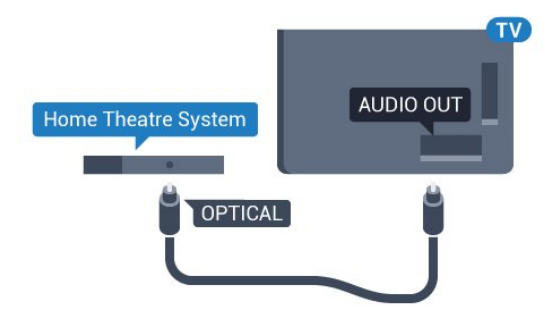

#### Audio-Video-Synchronisierung (Sync)

Wenn der Ton nicht dem Video auf dem Bildschirm entspricht, können Sie bei den meisten Home Entertainment-Systemen mit Disc-Player eine Verzögerung einstellen, um Ton und Video aneinander anzupassen.

Drücken Sie zur Anzeige weiterer Informationen die Farbtaste Stichwörter, und öffnen Sie Audio-Video-Synchronisierung.

### Audioausgangseinstellungen

#### Audioverzögerung

Wenn ein Home Entertainment-System (HES) angeschlossen ist, sollten Sie das Bild auf dem Fernseher mit dem Ton des HES synchronisieren.

#### Automatische Audio-Video-Synchronisierung

Bei den neuen Home Entertainment-Systemen von Philips erfolgt die Audio-Video-Synchronisierung stets automatisch und korrekt.

#### Audio-Sync-Verzögerung

Bei einigen Home Entertainment-Systemen muss die Audio-Sync-Verzögerung möglicherweise angepasst werden, um Ton und Bild zu synchronisieren. Erhöhen Sie am HES den Verzögerungswert, bis Bild und Ton übereinstimmen. Es kann eine Verzögerung von 180 ms erforderlich sein. Weitere Informationen finden Sie im HES-Benutzerhandbuch. Wenn ein Verzögerungswert am HES eingestellt ist, müssen Sie die Audioverzögerung am Fernseher ausschalten.

So deaktivieren Sie die Audioverzögerung:

1 - Drücken Sie  $\clubsuit$  und anschließend < (nach links) für Konfiguration.

**2 -** Klicken Sie auf Ton > Erweitert und dann

- auf Audioverzögerung.
- **3** Klicken Sie auf Aus.

**4 -** Drücken Sie gegebenenfalls mehrmals BACK, um das Menü zu beenden.

#### Tonversatz

Wenn es nicht möglich ist, eine Verzögerung am Home Entertainment-System einzustellen, können Sie am Fernseher die Tonsynchronisierung festlegen. Sie können einen Versatz einstellen, der die erforderliche Zeit, die das Home Entertainment-System zur Tonverarbeitung benötigt, kompensiert. Legen Sie den Wert in Schritten von 5 ms fest. Die Maximaleinstellung beträgt -60 ms.

Die Einstellung für die Tonverzögerung sollte eingeschaltet sein.

So synchronisieren Sie den Ton mit dem Fernseher:

1 - Drücken Sie  $\bigstar$  und anschließend < (nach links) für

#### Konfiguration.

- **2** Klicken Sie auf Ton > Erweitert und dann auf Tonversatz.
- **3** Legen Sie den Tonversatz mithilfe des Schiebereglers fest, und drücken Sie OK.

**4 -** Drücken Sie gegebenenfalls mehrmals BACK, um das Menü zu beenden.

#### Audioausgangsformat

Wenn Sie ein Home Entertainment-System (HES) mit Mehrkanal-Tonverarbeitung, wie z. B. Dolby Digital, DTS® oder ähnliche Funktionen, verwenden, legen Sie als Audioausgangsformat "Mehrkanal" fest. Mit "Mehrkanal" kann der Fernseher komprimierte Mehrkanal-Tonsignale eines Fernsehprogramms oder angeschlossenen Players an das Home Entertainment-System senden. Wenn Sie ein Home Entertainment-System ohne Mehrkanal-Tonverarbeitung verwenden, wählen Sie "Stereo" aus.

So stellen Sie das Audioausgangsformat ein:

1 - Drücken Sie  $\clubsuit$  und anschließend < (nach links) für

#### Konfiguration.

- **2** Klicken Sie auf Ton > Erweitert und dann
- auf Audioausgangsformat.
- **3** Klicken Sie auf Mehrkanal oder Stereo.

**4 -** Drücken Sie gegebenenfalls mehrmals BACK, um das Menü zu beenden.

#### Pegel Audio-Ausgang

Verwenden Sie die Funktion "Pegel Audio-Ausgang", um die Lautstärke des Fernsehers und des Home Entertainment-Systems anzugleichen, wenn Sie zwischen den beiden Geräten wechseln. Unterschiede bei der Lautstärke können durch Unterschiede bei der Tonverarbeitung verursacht werden.

So gleichen Sie die Lautstärkeunterschiede an:

1 - Drücken Sie  $\clubsuit$  und anschließend < (nach links) für

#### Konfiguration.

#### **2 -** Klicken Sie auf Ton > Erweitert und dann auf Pegel Audio-Ausgang.

**3 -** Wenn der Lautstärkeunterschied sehr groß ist, wählen Sie Mehr aus. Wenn der Lautstärkeunterschied gering ist, wählen Sie Weniger aus.

**4 -** Drücken Sie gegebenenfalls mehrmals BACK, um das Menü zu beenden.

Die Lautstärkeanpassung des Audioausgangs wirkt sich auf den optischen Audioausgang und die HDMI ARC-Tonsignale aus.

## Probleme mit dem HES-Sound

#### Sound mit lauten Geräuschen

Wenn Sie ein Video von einem angeschlossenen USB-Flashlaufwerk oder Computer wiedergeben, ist die Soundwiedergabe von Ihrem Home Entertainment-System möglicherweise verzerrt. Diese Geräusche treten auf, wenn die Audio- oder Videodatei über DTS-Sound verfügt, das Home Entertainment-System aber nicht. Sie können diesen Fehler beheben, indem Sie das Audioausgangsformat des Fernsehers auf Stereo einstellen.

#### Drücken Sie  $\bigstar$  für Konfiguration > Ton > Erweitert > Audioausgangsformat.

#### Kein Ton

Wenn das Home Entertainment-System den Ton des Fernsehers nicht wiedergibt, überprüfen Sie, ob Sie das HDMI-Kabel an einen HDMI ARC-Anschluss am Home Entertainment-System angeschlossen haben. Alle HDMI-Anschlüsse am Fernseher sind HDMI ARC-Anschlüsse.

<span id="page-16-2"></span><span id="page-16-0"></span>4.7

# Blu-ray Disc-Player

Schließen Sie den Blu-ray Disc-Player über ein High Speed-HDMI-Kabel an den Fernseher an.

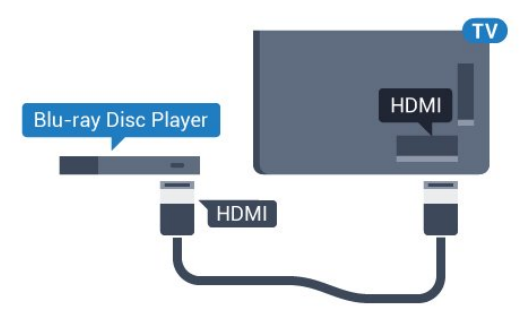

Wenn der Blu-ray Disc-Player über EasyLink HDMI-CEC verfügt, können Sie den Player mit der Fernbedienung des Fernsehers steuern.

<span id="page-16-1"></span>Drücken Sie in der Hilfe die Farbtaste - Stichwörter, und öffnen Sie EasyLink HDMI CEC, um weitere Informationen zu erhalten.

4.8

# DVD-Player

Verbinden Sie den DVD-Player über ein HDMI-Kabel mit dem Fernseher.

Alternativ können Sie ein SCART-Kabel verwenden, wenn das Gerät keinen HDMI-Anschluss aufweist.

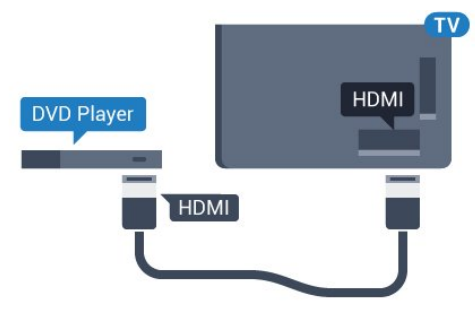

Wenn der DVD-Player über HDMI angeschlossen ist und über EasyLink CEC verfügt, können Sie den Player mit der Fernbedienung des Fernsehers steuern.

Drücken Sie zur Anzeige weiterer Informationen zu EasyLink die Farbtaste 
Stichwörter, und öffnen Sie EasyLink HDMI CEC.

# 4.9 Spielekonsole

# **HDMI**

Beste Qualität erzielen Sie, wenn Sie ein High Speed-HDMI-Kabel zum Anschließen der Spielkonsole an den Fernseher verwenden.

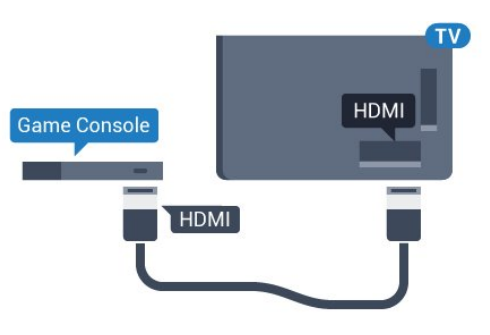

### YPhPr

Verbinden Sie die Spielkonsole über ein Component Video-Kabel (Y Pb Pr) und ein Audio L/R-Kabel mit dem Fernseher.

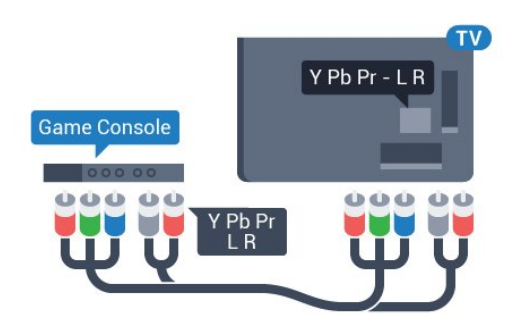

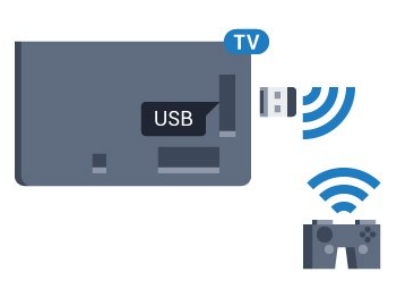

### Audio-Video-LR/SCART

Schließen Sie die Spielkonsole über ein Composite-Kabel (CVBS) und ein Audio L/R-Kabel am Fernseher an.

Wenn Ihre Spielkonsole nur über einen Video (CVBS)- oder Audio-L/R-Ausgang verfügt, verwenden Sie zum Anschließen an den SCART-Anschluss einen Video-Audio-L/R-SCART-Adapter (separat erhältlich).

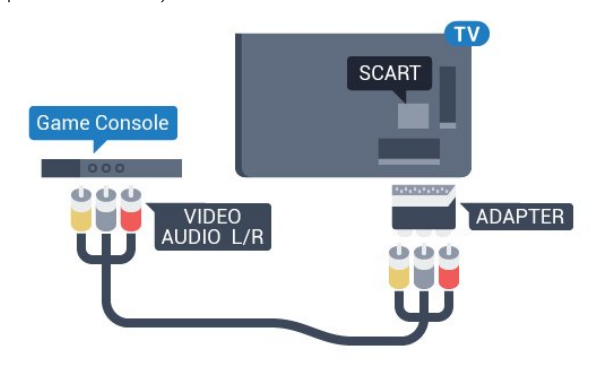

#### <span id="page-17-0"></span>4.10

# <span id="page-17-1"></span>Gamepad

### Anschließen eines Gamepads

Um Spiele aus dem Internet auf diesem Fernseher zu spielen, können Sie ein ausgewähltes Sortiment kabelloser Gamepads nutzen. Wenn Sie das Gamepad anschließen, ist es sofort einsatzbereit.

So schließen Sie ein Gamepad an:

**1 -** Stecken Sie den kleinen Nano-Empfänger in einen der USB-Anschlüsse an der Seite des Fernsehers. Der kabellose Nano-Empfänger ist im Lieferumfang des Gamepads enthalten. **2 -** Wenn das Gamepad eingeschaltet ist, können Sie es verwenden.

Sie können ein zweites Gamepad mit dem zweiten USB-Anschluss an der Seite des Fernsehers verbinden.

Sie können das Gamepad auch zum Steuern des Zeigers verwenden.

# Geeignete Gamepads

Ein ausgewähltes Sortiment kabelloser Gamepads ist Tests zufolge für die Verwendung mit diesem Fernseher geeignet. Andere Gamepads werden möglicherweise nicht unterstützt.

Folgende Gamepads sind kompatibel:

- Logitech F710
- Logitech F510
- Xbox 360 Wireless Controller für Windows
- Speedlink Strike FX Wireless Gamepad

### Probleme mit Interferenzen

So vermeiden Sie mögliche Interferenzen mit anderen kabellosen Geräten am Fernseher:

• Verwenden Sie ein USB-Verlängerungskabel, und halten Sie einen Abstand von etwa 1 Meter zwischen Nano-Empfänger und Fernseher ein.

• Sie können aber auch einen aktiven USB-Hub an den Fernseher anschließen und die Nano-Empfänger dort einstecken.

# 4.11 USB-Festplatte

# Was Sie benötigen

Wenn Sie eine USB-Festplatte anschließen, können Sie eine Fernsehsendung zeitversetzt ansehen oder aufnehmen. Bei der Fernsehsendung muss es sich um eine digitale Übertragung handeln (DVB-Übertragung o. Ä.).

#### So halten Sie die Wiedergabe an:

Zum zeitversetzten Fernsehen benötigen Sie eine USB 2.0-kompatible Festplatte mit mindestens 32 GB Speicher.

#### So nehmen Sie Sendungen auf:

Um Sendungen zeitversetzt anzusehen oder aufzunehmen, benötigen Sie mindestens 250 GB Speicher. Wenn Sie eine Sendung mit TV-Guide-Informationen aus dem Internet aufnehmen möchten, muss der Fernseher mit dem Internet verbunden werden, bevor Sie die USB-Festplatte installieren.

Drücken Sie zur Anzeige weiterer Informationen zum

Anschließen einer USB-Festplatte die Farbtaste - Stichwörter, und öffnen Sie USB-Festplatte, Installation.

#### Installation

Um eine Sendung zeitversetzt ansehen oder aufnehmen zu können, müssen Sie zunächst eine USB-Festplatte anschließen und formatieren. Durch die Formatierung werden alle Daten auf der USB-Festplatte gelöscht.

**1 -** Schließen Sie die USB-Festplatte an einen der USB -Anschlüsse am Fernseher an. Schließen Sie während des Formatierens kein weiteres USB-Gerät an die anderen USB-Anschlüsse an.

**2 -** Schalten Sie die USB-Festplatte und den Fernseher ein.

**3 -** Schalten Sie auf einen digitalen Sender, und drücken Sie (Pause). Dadurch wird die Formatierung gestartet.

Befolgen Sie die Anweisungen auf dem Bildschirm.

Entfernen Sie die USB-Festplatte auch nach der Formatierung nicht.

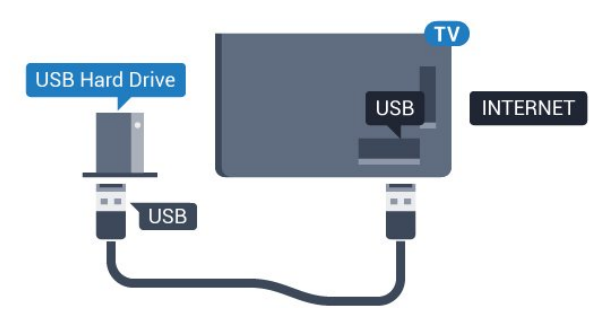

#### Warnung

Die USB-Festplatte wird speziell für diesen Fernseher formatiert. Sie können daher die gespeicherten Aufnahmen auf keinem anderen Fernseher oder PC verwenden. Verwenden Sie keine PC-Anwendung zum Kopieren oder Bearbeiten von Aufnahmedateien auf der USB-Festplatte. Dies beschädigt die Aufnahmen. Wenn Sie eine weitere USB-Festplatte formatieren, geht der Inhalt der vorigen verloren. Wenn Sie eine auf dem Fernseher installierte USB-Festplatte für einen Computer verwenden möchten, muss diese neu formatiert werden.

Drücken Sie zur Anzeige weiterer Informationen die Farbtaste Stichwörter, und öffnen Sie Pause TV oder Aufnehmen.

# <span id="page-18-0"></span>4.12 USB-Tastatur oder -Maus

### USB-Tastatur

#### Installieren der Tastatur

Um Text am Fernseher einzugeben, können Sie eine USB-Tastatur (Typ USB-HID) anschließen.

Sie können eine Tastatur und eine Maus an den Fernseher anschließen.

Verwenden Sie für die Verbindung einen der USB-Anschlüsse.

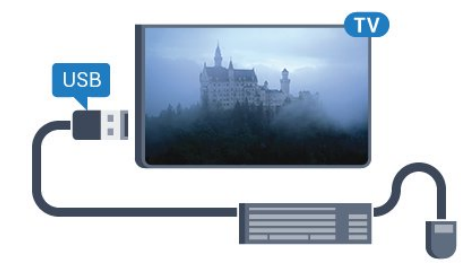

#### Installieren der Tastatur

Um die USB-Tastatur zu installieren, schalten Sie den Fernseher ein, und schließen Sie die USB-Tastatur an einen der USB -Anschlüsse des Fernsehers an. Wenn der Fernseher die Tastatur zum ersten Mal erkennt, können Sie das Tastaturlayout auswählen und dieses testen. Wenn Sie ein kyrillisches oder griechisches Tastaturlayout auswählen, können Sie als sekundäres Tastaturlayout ein lateinisches Layout auswählen.

So ändern Sie das ausgewählte Tastaturlayout:

1 - Drücken Sie  $\clubsuit$  und anschließend < (nach links) für Konfiguration.

**2 -** Klicken Sie auf Allgemeine Einstellungen und dann auf Einstellungen der USB-Tastatur, um die Tastatureinrichtung zu starten.

#### Schlüssel

#### Tasten zur Texteingabe

- Eingabetaste = OK
- Rücktaste = Zeichen vor dem Cursor löschen
- Pfeiltasten = Innerhalb eines Textfelds navigieren

• Wenn ein sekundäres Tastaturlayout festgelegt wurde, können Sie durch gleichzeitiges Drücken der Tasten Strg + Leertaste zwischen den Layouts wechseln.

#### Tasten für Smart TV-Apps und Internetseiten

- $\bullet$  Tab und Umschalt  $+$  Tab = Vor und Zurück
- Home = Zum Anfang der Seite blättern
- Ende = Zum Ende der Seite blättern
- $\bullet$  Bild nach oben  $\equiv$  Eine Seite nach oben wechseln
- Bild nach unten = Eine Seite nach unten wechseln
- $\bullet$  + = Bild um eine Einstellung vergrößern
- - = Bild um eine Einstellung verkleinern
- $* =$  passt die Webseite an die Bildschirmbreite an.

#### USB-Maus

#### Anschließen einer USB-Maus

Sie können eine USB-Maus (Typ USB-HID) anschließen, um im Fernseher zu navigieren.

#### Anschließen der Maus

Schalten Sie den Fernseher ein, und schließen Sie die USB-Maus an einen der USB-Anschlüsse des Fernsehers an. Des Weiteren können Sie die USB-Maus auch mit einer angeschlossenen USB-Tastatur verbinden.

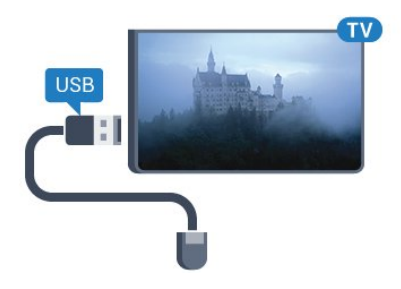

#### Mausklicks

- $\bullet$  Linksklick =  $OK$
- Rechtsklick = Zurück  $\triangleleft$

Mit dem Scrollrad können Sie in Seiten nach oben bzw. unten blättern.

Drücken Sie zur Anzeige weiterer Informationen zur Verbindung einer Tastatur die Farbtaste - Stichwörter, und öffnen Sie USB-Tastatur.

#### Mausgeschwindigkeit

Sie können die Geschwindigkeit der Maus, mit der sie sich auf dem Bildschirm bewegt, anpassen.

<span id="page-19-1"></span>So passen Sie die Geschwindigkeit an:

1 - Drücken Sie  $\clubsuit$  und anschließend < (nach links) Konfiguration.

- **2** Wählen Sie Allgemeine Einstellungen >
- Zeiger-/Mausgeschwindigkeit, und drücken Sie OK.

3 - Drücken Sie den Pfeil ▲ (nach oben) oder ▼ (nach unten), um die Geschwindigkeit zu erhöhen bzw. zu verringern.

4 - Drücken Sie den Pfeil > (nach rechts), und bewegen Sie die Maus, um die eingestellte Geschwindigkeit zu testen.

**5 -** Drücken Sie den Pfeil (nach links), um zum Schieberegler zurückzukehren. Sie können die Einstellung erneut anpassen.

**6 -** Drücken Sie bei ausgewähltem Schieberegler die

Taste < (nach links), um diese Einstellung zu speichern und den Vorgang zu beenden.

**7 -** Drücken Sie gegebenenfalls mehrmals BACK, um das Menü zu beenden.

# <span id="page-19-0"></span>4.13 USB-Flashlaufwerk

Sie können Fotos, Musik oder Videos von einem angeschlossenen USB-Flashlaufwerk wiedergeben.

Stecken Sie ein USB-Flashlaufwerk in einen der USB-Anschlüsse des eingeschalteten Fernsehers.

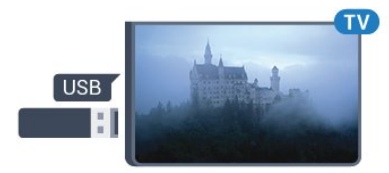

Der Fernseher erkennt das Flashlaufwerk und öffnet eine Liste mit dessen Inhalten.

Wenn die Inhaltsliste nicht automatisch angezeigt wird, drücken Sie **SI** SOURCES, und klicken Sie auf USB.

Um die Wiedergabe der Inhalte auf dem USB-Flashlaufwerk zu beenden, drücken Sie **IV** TV, oder wählen Sie eine andere Aktivität aus.

Wenn Sie das USB-Flashlaufwerk vom Fernseher trennen möchten, können Sie es jederzeit herausziehen.

#### Ultra HD über USB

Sie können Fotos in Ultra HD-Auflösung über ein angeschlossenes USB-Gerät oder -Flashlaufwerk ansehen. Der Fernseher passt die Auflösung auf Ultra HD an, wenn die Fotoauflösung höher ist. Sie können keine nativen Ultra HD-Videos über die USB-Anschlüsse wiedergeben.

Um weitere Informationen zum Anzeigen oder Wiedergeben von Inhalten über ein USB-Flashlaufwerk zu erhalten, drücken Sie die Farbtaste 
Stichwörter, und öffnen Sie Fotos, Videos und Musik.

#### 4.14

# Kamera

Um Fotos anzuzeigen, die auf Ihrer digitalen Kamera gespeichert sind, können Sie die Kamera direkt an den Fernseher anschließen.

Verwenden Sie für die Verbindung einen der USB-Anschlüsse am Fernseher. Schalten Sie nach erfolgreicher Verbindung die Kamera ein.

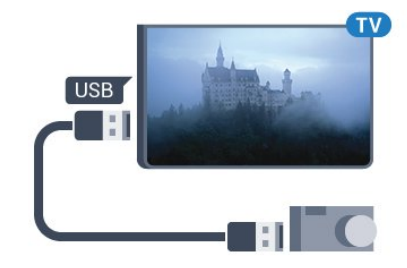

Wenn die Inhaltsliste nicht automatisch angezeigt wird, drücken Sie **SI** SOURCES, und klicken Sie auf USB.

An Ihrer Kamera muss unter Umständen die Inhaltsübertragung über PTP (Picture Transfer Protocol) eingestellt werden. Informationen finden Sie in der Bedienungsanleitung Ihrer Digitalkamera.

#### Ultra HD über USB

Sie können Fotos in Ultra HD-Auflösung über ein angeschlossenes USB-Gerät oder -Flashlaufwerk ansehen. Der Fernseher passt die Auflösung auf Ultra HD an, wenn die Fotoauflösung höher ist. Sie können keine nativen Ultra HD-Videos über die USB-Anschlüsse wiedergeben.

Um weitere Informationen zum Anzeigen von Fotos zu erhalten, drücken Sie die Farbtaste 
Stichwörter, und öffnen Sie Fotos, Videos und Musik.

#### Ultra HD über USB

Sie können Fotos in Ultra HD-Auflösung über ein angeschlossenes USB-Gerät oder -Flashlaufwerk ansehen. Der Fernseher passt die Auflösung auf Ultra HD an, wenn die Fotoauflösung höher ist. Sie können keine nativen Ultra HD-Videos über die USB-Anschlüsse wiedergeben.

# <span id="page-20-0"></span>4.15 Camcorder

# **HDMI**

Beste Qualität erzielen Sie, wenn Sie ein HDMI-Kabel zum Anschließen des Camcorders an den Fernseher verwenden.

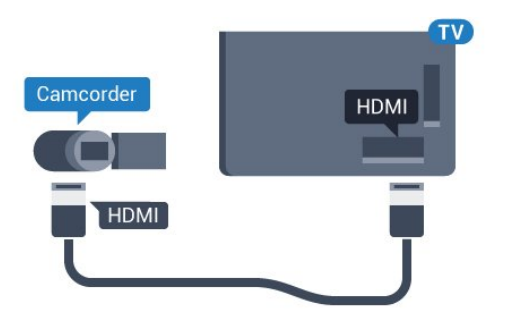

# Audio-Video-LR/SCART

Sie können den HDMI-, YPbPr- oder den SCART-Anschluss zum Anschließen des Camcorders nutzen. Wenn Ihr Camcorder nur einen Video- (CVBS)- und einen Audio-L/R-Ausgang hat, nutzen Sie einen separat erhältlichen Video-Audio-L/R-SCART-Adapter, um ihn an den SCART-Anschluss anzuschließen.

<span id="page-20-1"></span>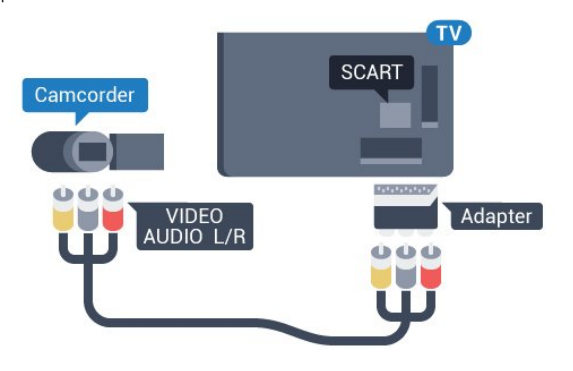

# Computer

## Verbinden

Sie können Ihren Computer an den Fernseher anschließen, und den Fernseher als Computerbildschirm verwenden.

#### Über HDMI

Verbinden Sie den Computer über ein HDMI-Kabel mit dem Fernseher.

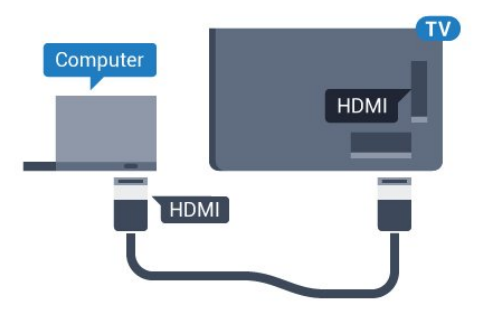

#### Über DVI-HDMI

Als Alternative können Sie einen DVI-HDMI-Adapter (separat erhältlich) zum Anschließen des PCs an den HDMI-Anschluss und ein Audio-L/R-Kabel (3,5 mm Stereo-Miniklinkenbuchse) am Anschluss AUDIO IN L/R an der Rückseite des Fernsehers verwenden.

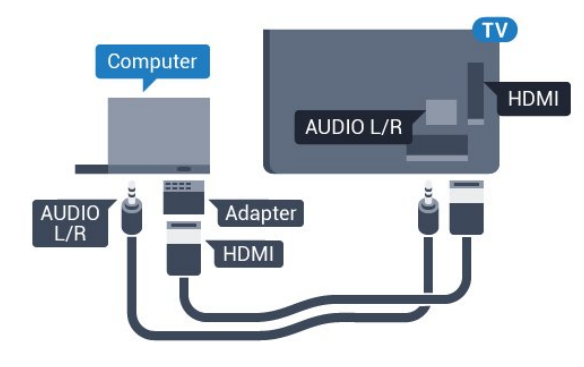

# Einstellungen

Wenn Ihr Computer als Gerät des Typs PC im Quellenmenü hinzugefügt wird (Liste aller Anschlüsse), werden am Fernseher automatisch die idealen PC-Einstellungen vorgenommen.

Wenn Sie Ihren Computer zum Ansehen von Filmen oder für Spiele nutzen, möchten Sie möglicherweise die idealen Fernsehoder Spieleeinstellungen auf dem Fernseher einstellen.

So legen Sie auf dem Fernseher manuell die idealen Einstellungen fest:

- 1 Drücken Sie  $\ddot{\mathbf{x}}$  und anschließend < (nach links) für Konfiguration.
- **2** Klicken Sie auf Bild > Erweitert und dann auf Spiel oder PC.

**3 -** Klicken Sie auf Spiel (zum Spielen) oder auf Computer (zum Ansehen eines Films).

**4 -** Drücken Sie gegebenenfalls mehrmals BACK, um das Menü zu beenden.

Achten Sie darauf, die Einstellung "Spiel oder Computer" wieder auf Computer zu setzen, wenn Sie mit dem Spielen fertig sind.

# <span id="page-21-0"></span>4.17 Kopfhörer

Sie können Kopfhörer an der Rückseite des Fernsehers am Anschluss **Manschließen. Dies ist ein Anschluss für einen** 3,5 mm Miniklinkenstecker. Sie können die Lautstärke der Kopfhörer getrennt einstellen.

So stellen Sie die Lautstärke ein:

1 - Drücken Sie  $\bigstar$  und anschließend < (nach links) Konfiguration.

**2 -** Klicken Sie auf Ton > Kopfhörerlautstärke, und klicken Sie dann auf den Schieberegler, um den Wert anzupassen. **3 -** Drücken Sie gegebenenfalls mehrmals BACK, um das Menü zu beenden.

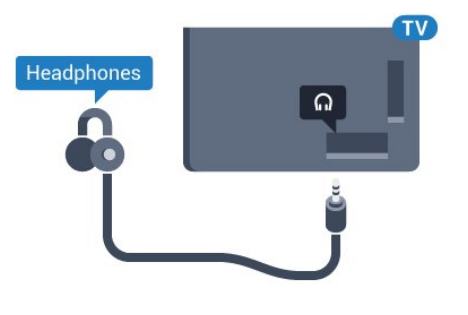

#### <span id="page-21-1"></span>4.18

# Kabellose Lautsprecher

Um den Fernseherton über einen kabellosen Lautsprecher wiederzugeben, müssen Sie diesen mit dem Fernseher koppeln. Sie können bis zu 10 kabellose Lautsprecher koppeln, können den Ton jedoch nur auf jeweils einem Subwoofer oder SoundBar-System wiedergeben. Stellen Sie den kabellosen Lautsprecher in einem Abstand von max. 5 m zum Fernseher auf.

So koppeln Sie einen kabellosen Lautsprecher mit dem Fernseher:

**1 -** Schalten Sie den kabellosen Lautsprecher ein, und stellen Sie ihn in Reichweite des Fernsehers auf. Genaue Informationen zum Koppeln und zur Wireless-Reichweite finden Sie in der Bedienungsanleitung des Geräts.

2 - Drücken Sie  $\bigstar$  und anschließend < (nach links) für Konfiguration.

**3 -** Klicken Sie auf Ton > Kabellose Lautsprecher > Neuen Lautsprecher hinzufügen.

**4 -** Folgen Sie den Anweisungen auf dem Bildschirm. Sie koppeln

das Gerät mit dem Fernseher, und der Fernseher speichert die Verbindung.

**5 -** Drücken Sie gegebenenfalls mehrmals BACK, um das Menü zu beenden.

Um weitere Informationen zum Auswählen der kabellosen Lautsprecher zu erhalten, drücken Sie die Farbtaste 
Stichwörter, und öffnen Sie Kabellose Lautsprecher, Auswählen.

# Ein- und Ausschalten

#### <span id="page-22-1"></span>5.1

<span id="page-22-0"></span> $\overline{5}$ 

# Ein, Standby oder Aus

Bevor Sie den Fernseher einschalten, sollten Sie sicherstellen, dass Sie das Netzkabel mit dem Anschluss POWER auf der Rückseite des Fernsehers verbunden haben.

<span id="page-22-3"></span>Um den Standby-Modus zu aktivieren, wenn die Anzeige ausgeschaltet ist, drücken Sie die kleine Joystick-Taste auf der Rückseite des Fernsehers. Die Anzeige leuchtet auf.

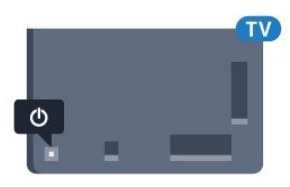

Wenn sich der Fernseher im Standby-Modus befindet, drücken Sie auf der Fernbedienung die Taste <sup>(0</sup>), um den Fernseher einzuschalten. Alternativ können Sie auch die Taste A HOME drücken.

#### Umschalten in den Standby-Modus

Drücken Sie zum Umschalten in den Standby-Modus <sup>0</sup> auf der Fernbedienung.

#### Ausschalten

Um den Fernseher auszuschalten, drücken Sie die Joystick-Taste. Die Anzeige erlischt.

Der Fernseher ist weiterhin an die Stromversorgung angeschlossen, verbraucht jedoch nur sehr wenig Energie.

Um den Fernseher vollständig auszuschalten, ziehen Sie den Netzstecker heraus.

Ziehen Sie dazu niemals am Kabel, sondern immer am Stecker. Stellen Sie sicher, dass der Zugang zum Netzstecker, Netzkabel und zur Steckdose jederzeit frei ist.

# <span id="page-22-2"></span> $\overline{52}$

# <span id="page-22-4"></span>Philips Logo-Helligkeit

Sie können die Helligkeit des Philips Logos auf der Vorderseite des Fernsehers anpassen oder die Beleuchtung vollständig ausschalten.

So schalten Sie die Funktion ein bzw. aus:

1 - Drücken Sie  $\bigstar$  und anschließend < (nach links) Konfiguration.

**2 -** Klicken Sie auf Allgemeine Einstellungen und dann auf Philips Logo-Helligkeit.

**3 -** Klicken Sie auf Maximum, Mittel, Minimum oder Aus, um die Beleuchtung des Logos auszuschalten.

**4 -** Drücken Sie gegebenenfalls mehrmals BACK, um das

Menü zu beenden.

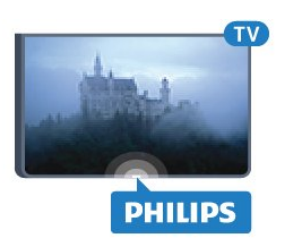

#### 5.3

# Tasten am Fernseher

Wenn Sie Ihre Fernbedienung verloren haben oder die Batterien leer sind, können Sie dennoch einige grundlegende Funktionen des Fernsehers nutzen.

So öffnen Sie das Basismenü:

**1 -** Drücken Sie bei eingeschaltetem Fernseher die Joystick-Taste auf der Rückseite des Fernsehers, um das Basismenü aufzurufen. **2 -** Drücken Sie nach links oder rechts, um Lautstärke, Sender oder Quellen auszuwählen. Wenn für den Fernseher der Standort "Geschäft" ausgewählt wurde, können Sie zudem die Option Kamera wählen.

**3 -** Drücken Sie nach oben oder unten, um die Lautstärke einzustellen oder zum nächsten oder vorangehenden Sender zu schalten. Wenn Sie nach oben oder unten drücken, können Sie durch die Liste der Quellen navigieren, darunter die Tuner-Auswahl. Drücken Sie die Joystick-Taste, um die Kamera auszufahren.

**4 -** Das Menü wird automatisch ausgeblendet.

Um den Fernseher auszuschalten, wählen Sie TV aus aus, und drücken Sie die Joystick-Taste.

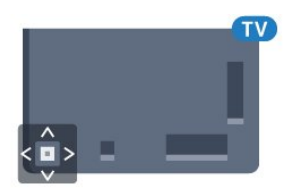

#### 5.4

# Sleep-Timer

Mit dem Sleep-Timer können Sie festlegen, dass der Fernseher nach einer bestimmten Zeit automatisch in den Standby-Modus wechselt.

So stellen Sie den Sleep-Timer ein:

1 - Drücken Sie  $\clubsuit$  und anschließend < (nach

links) Konfiguration.

**2 -** Klicken Sie auf Allgemeine Einstellungen > Sleep-Timer. Mit dem Schieberegler können Sie den Sleeptimer in Schritten von 5 Minuten auf bis zu 180 Minuten einstellen. Wenn Sie ihn auf 0 Minuten einstellen, ist er ausgeschaltet. Sie können den

Fernseher jederzeit früher ausschalten oder die Zeit während des Countdowns zurücksetzen.

**3 -** Drücken Sie gegebenenfalls mehrmals BACK, um das Menü zu beenden.

# <span id="page-23-0"></span>5.5 Ausschalt-Timer

Wenn der Fernseher ein Fernsehsignal empfängt, Sie jedoch innerhalb von vier Stunden keine Taste drücken, schaltet sich der Fernseher automatisch aus, um Energie zu sparen. Wenn der Fernseher innerhalb von zehn Minuten kein Fernsehsignal und keinen Fernbedienungsbefehl empfängt, schaltet sich der Fernseher ebenfalls aus.

Wenn Sie den Fernseher als Monitor nutzen oder zum Fernsehen einen Digitalreceiver verwenden (eine Set-Top-Box, STB) und die Fernbedienung des Fernsehers nicht zum Einsatz kommt, deaktivieren Sie das automatische Ausschalten.

So deaktivieren Sie den Ausschalt-Timer:

1 - Drücken Sie **D**, und klicken Sie

auf Energiespareinstellungen.

**2 -** Klicken Sie auf Ausschalt-Timer. Klicken Sie auf den Schieberegler, um den Wert anzupassen. Beim Wert 0 (Aus) wird das automatische Ausschalten deaktiviert.

Das Symbol **2** wird vor dem Ausschalt-Timer angezeigt, wenn dieser aktiviert wurde.

Drücken Sie zur Anzeige weiterer Informationen zu den umweltfreundlichen Einstellungen des Fernsehers die Farbtaste Stichwörter, und öffnen Sie Energiespareinstellungen.

# Fernbedienung

<span id="page-24-1"></span>6.1

<span id="page-24-0"></span>6

# Die Tasten im Überblick

### Oben

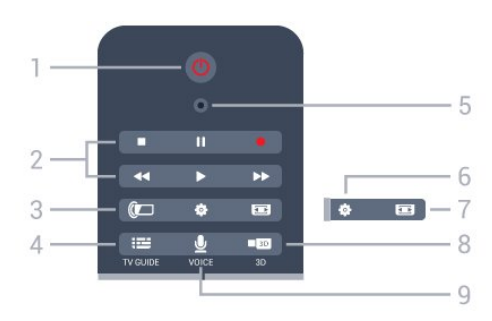

#### 1.  $\bullet$  Standby / Ein

Einschalten des Fernsehers oder Umschalten in den Standby-Modus.

#### 2. Wiedergabe und Aufnahme

- Wiedergabe > zum Starten der Wiedergabe
- Pause II zum Anhalten der Wiedergabe
- Stopp zum Beenden der Wiedergabe
- Rücklauf << zum Aktivieren des Rücklaufs
- Vorlauf  $\blacktriangleright$  zum Aktivieren des Vorlaufs
- Aufnahme •, zum Starten einer Aufnahme

#### 3. **I** Ambilight

Ein- oder Ausschalten von Ambilight oder Einschalten von Ambilight aus dem Standby-Modus.

#### 4. **EE TV GUIDE**

Öffnen oder Schließen des TV-Guides.

#### 5. VOICE-Mikrofon

#### Einstellungen

Öffnen des Einstellungsmenüs.

#### 7. Bildformat

Öffnen oder Schließen des Bildformatmenüs.

#### $8.$   $\blacksquare$   $3D$

Öffnen oder Schließen des 3D-Menüs oder sofortiges Umschalten zu 3D.

#### 9. VOICE

Starten einer Suchanfrage mit Spracheingabe.

### Intermezzo

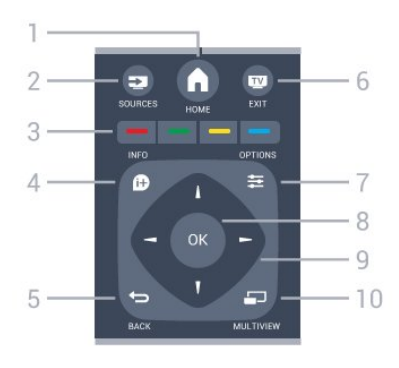

#### 1. A HOME

Öffnen des Home-Menüs.

#### 2. **EXECUTABLE SOURCES**

Öffnen des Quellenmenüs.

 $3. - \bullet \bullet \bullet$  Farbtasten Direktwahl von Optionen. Blaue Taste - zum Öffnen der Hilfe.

#### 4. **0** INFO

Öffnen oder Schließen der Programminformationen.

#### $5.$   $\leftrightarrow$  BACK

Umschalten zum zuletzt ausgewählten Sender. Verlassen eines Menüs, ohne eine Änderung der Einstellungen vorzunehmen. Umschalten zur vorherigen App-/Internetseite.

#### $6.$   $\Box$   $-$  EXIT

Umschalten zur Wiedergabe des Fernsehprogramms. Verlassen einer interaktiven Fernsehanwendung.

#### $7.$   $\equiv$  OPTIONS

Öffnen bzw. Schließen des Optionsmenüs.

#### 8. OK

Bestätigen einer Auswahl oder Einstellung. Aktivieren des Zeigers und Klicken.

#### 9. Pfeil-/Navigationstasten

Navigieren nach unten, oben, links und rechts.

#### 10. O MULTIVIEW

Öffnen eines zusätzlichen kleinen Bildschirms.

### Unten

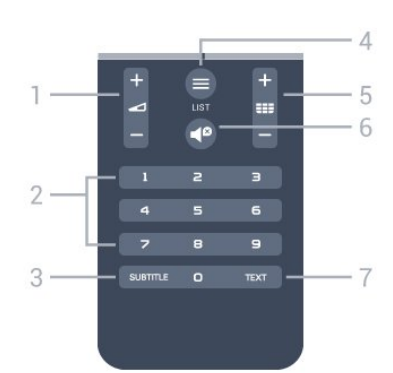

#### $1 \triangleleft$ lautstärke

Einstellen der Lautstärke.

#### 2. Zifferntasten

Direktes Auswählen eines Senders.

#### 3. SUBTITLE

Ein- oder Ausschalten der Untertitel oder Einschalten der Untertitel im Stummschaltmodus.

#### $4 \equiv 115T$

Öffnen oder Schließen der Senderliste.

#### 5. **SEE** Sender

Wechseln zum vorherigen oder nächsten Sender in der Senderliste. Öffnen der nächsten oder vorherigen Seite im Text/Videotext. Starten des nächsten oder vorherigen Kapitels auf einer Disc.

#### 6. <sup>o</sup>Stummschaltung

Aus-/Einschalten des Tons.

#### 7. TEXT

Öffnen oder Schließen von Videotext.

#### <span id="page-25-0"></span> $6.2$

# Mauszeiger

### Informationen zum Zeiger

Anstatt auf dem Bildschirm die Pfeiltasten zur Navigation zu verwenden, können Sie auch mit dem Zeiger navigieren.

Der Zeiger funktioniert wie eine Computermaus. Sie bewegen den Zeiger – einen blauen Pfeil –, indem Sie die Fernbedienung leicht bewegen. Wie bei der Computermaus können Sie auf beim Zeiger die Geschwindigkeit einstellen.

Neben dem Zeiger können Sie zur Auswahl stets auch die Pfeiltasten verwenden. In diesem Fall wir der Zeiger vorübergehend ausgeblendet. Einige Anwendungen, z. B. Text/Videotext – oder Internetseiten unterstützen den Zeiger nicht. Der Fernseher wechselt dann zur Navigation automatisch zu den Pfeiltasten.

Wenn Sie den Zeiger nicht verwenden möchten, können Sie ihn auch deaktivieren.

Wenn Sie ein Gamepad anschließen, können Sie auch dieses zum Steuern des Zeigers verwenden.

### Verwenden des Zeigers

#### Aktivieren

Beim Öffnen eines Bildschirms oder einer Anwendung, die die Zeigersteuerung unterstützt, wird ein inaktiver Zeiger angezeigt. Ein grauer Zeiger (Pfeilspitze) in der Mitte des Bildschirms.

Legen Sie den Daumen auf die OK-Taste – ohne sie zu

drücken –, um den Zeiger zu aktivieren. Bewegen Sie nun die Fernbedienung aus dem Handgelenk; eine Bewegung des Arms ist nicht erforderlich. Wenn Sie nun die OK-Taste loslassen, bleibt der Zeiger bleibt in seiner Position. Nach fünf Sekunden wird der Zeiger ausgeblendet. Wenn Sie den Daumen erneut auf die OK-Taste legen, können Sie die Fernbedienung erneut bewegen und den Zeiger aufrufen.

Um den Zeiger zu aktivieren, legen Sie den Daumen auf die OK-Taste, und schütteln Sie die Fernbedienung kurz.

#### Klicken

Ziehen Sie den Zeiger über das jeweilige Element, um das Gewünschte auszuwählen, und drücken Sie die OK-Taste. Es ist das gleiche Verfahren wie mit einer Computermaus. Was die Farbtasten und die Tasten **D INFO** und  $\equiv$  OPTIONS betrifft, müssen Sie weiterhin die Tasten auf der Fernbedienung drücken.

So drücken Sie bei der Verwendung des Zeigers eine Taste:

**1 -** Gehen Sie mit dem Zeiger über das Element auf dem Bildschirm, z. B. einen Sender in der Senderliste.

**2 -** Heben Sie den Daumen, sodass der Zeiger an dieser Stelle bleibt.

**3 -** Drücken Sie die erforderliche Farbtaste.

**4 -** Legen Sie den Daumen erneut auf die OK-Taste, um den Zeiger weiterhin zu verwenden.

#### Pfeilnavigation

Wenn Sie zum Navigieren eine Pfeiltaste (nach links, rechts, oben oder unten) drücken, wird der Zeiger ausgeblendet. Der Fernseher wechselt zur Pfeilnavigation. Um den Zeiger zu aktivieren, legen Sie den Daumen auf die OK-Taste, und schütteln Sie die Fernbedienung kurz.

#### Neupositionierung

Nach einiger Zeit kann sich die Ausrichtung des Zeigers ändern. Zur Neupositionierung des Zeigers heben Sie den Daumen, zeigen Sie mit der Fernbedienung auf den blauen Pfeil auf dem Bildschirm, und legen Sie den Daumen erneut auf die OK-Taste.

### Zeigergeschwindigkeit

Sie können die Geschwindigkeit, mit der sich der Zeiger auf dem Bildschirm bewegt, anpassen.

So passen Sie die Geschwindigkeit an:

1 - Drücken Sie **S**und anschließend < (nach

links) Konfiguration.

**2 -** Wählen Sie Allgemeine Einstellungen >

Zeiger-/Mausgeschwindigkeit, und drücken Sie OK.

3 - Drücken Sie den Pfeil ▲ (nach oben) oder ▼ (nach unten),

um die Geschwindigkeit zu erhöhen bzw. zu verringern. 4 - Drücken Sie den Pfeil > (nach rechts), um die eingestellte Geschwindigkeit zu testen. Legen Sie den Daumen auf die OK-Taste, um die Geschwindigkeit des Zeigers zu testen.

**5 -** Drücken Sie den Pfeil (nach links), um zum Schieberegler zurückzukehren. Sie können die Einstellung erneut anpassen. **6 -** Drücken Sie bei ausgewähltem Schieberegler die

Taste < (nach links), um diese Einstellung zu speichern und den Vorgang zu beenden.

**7 -** Drücken Sie gegebenenfalls mehrmals BACK, um das Menü zu beenden.

## Ausschalten des Zeigers

So schalten Sie den Zeiger aus:

1 - Drücken Sie  $\bigstar$  und anschließend < (nach links) Konfiguration. **2 -** Wählen Sie Allgemeine Einstellungen > Zeiger der Fernbedienung und dann Aus.

**3 -** Drücken Sie gegebenenfalls mehrmals BACK, um das Menü zu beenden.

# <span id="page-26-0"></span>6.3 Stimme

## Verwenden der Sprachsteuerung

Aufgrund von geänderten Unterstützungsbedingungen von Google ist die Sprachsuchfunktion auf Ihrem Philips Android TV nicht mehr verfügbar. Wir können daher nicht mehr garantieren, dass die Sprachsuchfunktion auf Ihrem Fernseher uneingeschränkt funktioniert. Wir entschuldigen uns für diese Unannehmlichkeit und empfehlen Ihnen, die Suchfunktion über die Fernbedienungstastatur zu nutzen.

Vielen Dank für Ihre Geduld und Ihr Verständnis.

<span id="page-26-1"></span>Mit der Sprachsteuerung können Sie den Fernseher einfach steuern, indem Sie der Fernbedienung Sprachbefehle geben. Der Fernseher muss dabei mit dem Internet verbunden sein.

Sie können den Fernseher anweisen, einen bestimmten Sender oder eine laufende Sendung aus dem TV-Guide einzuschalten. Sie können die Sprachsteuerung auch jederzeit verwenden, um Suchvorgänge im Internet durchzuführen. Möglich ist auch, den Namen einer App auszusprechen, um diese auf dem Fernseher zu starten.

So bedienen Sie den Fernseher mit der Sprachsteuerung:

#### **1 -** Drücken Sie VOICE.

**2 -** Sagen Sie zuerst den Befehl und dann das gewünschte Element. Sie können 10 Sekunden sprechen, bevor sich das Mikrofon ausschaltet. Sie können jederzeit & VOICE drücken, um Ihren Befehl zu wiederholen. Der Fernseher führt Ihren

Befehl aus.

Wenn Sie das erste Mal die & VOICE-Taste drücken und die Sprachsteuerung ausprobieren, wird die Hilfeseite zur Sprachsteuerung geöffnet. Hier erhalten Sie Anleitungen zu Verwendung der Sprachsteuerung. Sie können & VOICE erneut drücken, um es sofort auszuprobieren. Zum Schließen der Hilfe drücken Sie <>>BACK.

Die Sprachsteuerung ist während eines Skype-Anrufs nicht verfügbar.

# Sprachbefehle

Um der Sprachsteuerung zu helfen, Ihre Wünsche besser zu verstehen, können Sie die folgenden Befehle verwenden.

WATCH [Sagen Sie z. B. "Watch: Die Muppet Show"]: Der Fernseher sucht nach dieser Fernsehsendung und wechselt zum richtigen Sender.

CHANNEL [Sagen Sie z. B. "Channel: ARD"]: Der Fernseher sucht nach diesem Sender und gibt ihn wieder.

PLAY [Sagen Sie z. B. "Play: lingle Bells"]: Der Fernseher sucht dieses Lied in Ihrer Musiksammlung und gibt es wieder.

SEARCH [Sagen Sie z. B. "Search: Der Hobbit"]: Der Fernseher durchsucht Ihre Medien und zeigt die Suchergebnisse an.

GOOGLE [Sagen Sie z. B. "Google: Aktienkurse"]: Der Fernseher durchsucht das Internet und zeigt die Google-Suchergebnisse an.

GO TO [Sagen Sie z. B. "Go to: Philips.de"]: Der Fernseher öffnet die Philips Website.

OPEN [Sagen Sie z. B. "Open: Skype"]: Der Fernseher öffnet Skype.

Um diese Befehle ausführen zu können, muss der Fernseher Zugriff auf das Gesuchte haben. Die Sender müssen installiert und die Medien freigegeben sein. Angeschlossene Geräte müssen eingeschaltet sein. Der Fernseher muss mit dem Internet verbunden sein.

#### 6.4

# Tastatur

### Überblick

#### QWERTY und AZERTY

Überblick über eine QWERTY-/AZERTY-Tastatur.\*

 $\left(1\right)$ 

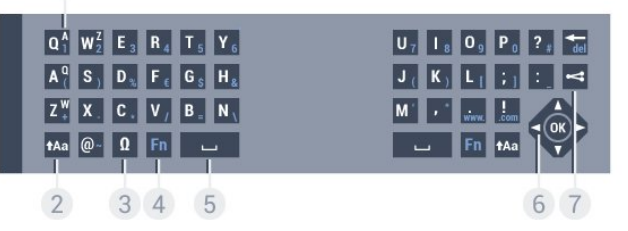

#### 1. AZERTY-Zeichen

Zeichenposition, wenn das AZERTY-Tastaturlayout aktiviert ist.

#### 2. **t**Aa Umschalttaste

Eingeben von Großbuchstaben.

#### 3. Ω Sonderzeichen

Öffnen der Bildschirmtastatur zur Auswahl von Zeichen mit Akzenten und Symbolen.

#### 4. Fn-Taste

Eingeben einer Nummer oder eines Satzzeichens.

#### 5. Leertaste

6. Navigation und OK

#### $7 <$ Teilen

Teilen im Internet, was Sie sich derzeit ansehen.

\* Je nach Region verfügt Ihre Fernbedienung über eine QWERTY-/AZERTY- oder eine QWERTY-/Kyrillische Tastatur.

#### QWERTY und Kyrillisch

Überblick über eine QWERTY-/Kyrillische Tastatur.\*

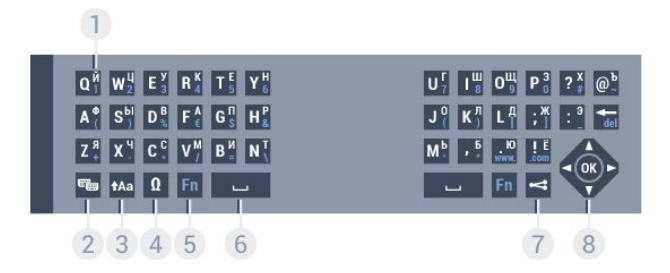

#### 1. Kyrillische Zeichen

Verfügbare Zeichen, wenn die kyrillische Tastatur aktiviert wurde.

#### 2. **•** Wechseln der kyrillischen Tastatur

Wechseln der Tastatur zu kyrillischen Zeichen oder QWERTY.

#### 3. **t**Aa Umschalttaste

Eingeben von Großbuchstaben.

#### 4. Ω Sonderzeichen

Öffnen der Bildschirmtastatur zur Auswahl von Zeichen mit Akzenten und Symbolen.

#### 5. Fn-Taste

Eingeben einer Nummer oder eines Satzzeichens.

- 6. Leertaste
- $7 <$ Teilen

Teilen im Internet, was Sie sich derzeit ansehen.

#### 8. Navigation und OK

\* Je nach Region verfügt Ihre Fernbedienung über eine QWERTY-/AZERTY- oder eine QWERTY-/Kyrillische Tastatur.

### Schreiben von Text

Mit der Tastatur auf der Rückseite der Fernbedienung können Sie in den Textfeldern auf dem Bildschirm Text eingeben. Drehen Sie die Fernbedienung so, dass die Tastatur nach oben zeigt, um die Tastaturtasten zu aktivieren. Halten Sie die Fernbedienung in beiden Händen, und geben Sie Text mit beiden Daumen ein.

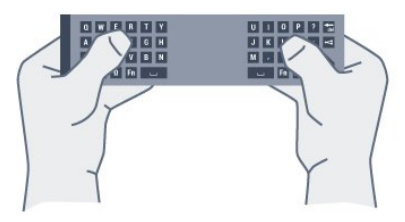

#### Text eingeben

Um Text in ein Textfeld auf dem Bildschirm einzugeben, wählen Sie das Textfeld aus, und beginnen Sie mit der Eingabe. Drücken Sie OK, um den Text zu bestätigen.

## Groß-/Kleinschreibung

Um einen Großbuchstaben einzugeben, drücken Sie direkt vor der Eingabe des Buchstabens die Umschalttaste  $A$ a. Um mehrere Großbuchstaben nacheinander einzugeben, halten Sie während der Eingabe die Taste <sup>+</sup>Aa gedrückt. Um fortlaufend Großbuchstaben einzugeben, halten Sie die Taste **tAa** zwei Sekunden lang gedrückt, um die Tastatur in den Großbuchstabenmodus umzuschalten. Um den Großbuchstabenmodus zu beenden, drücken Sie erneut

die Taste  $A$ a. Wenn Sie 20 Sekunden lang kein Zeichen auf der Tastatur drücken, wird der Großbuchstabenmodus automatisch deaktiviert. Sie können auch eine andere Modifizierungstaste auf der Tastatur drücken, wie Fn oder Ω, um den Großbuchstabenmodus auszuschalten.

### Zahlen und Satzzeichen

Um eine Zahl oder ein Satzzeichen einzugeben, drücken Sie direkt vor der Eingabe der gewünschten Zahl oder des Satzzeichens die Fn-Taste. Das Ein- und Ausschalten des Fn-Modus entspricht dem Vorgehen beim Großbuchstabenmodus.

#### Internet

Sie können die Fn-Taste verwenden, um www. oder .com einzugeben.

### Buchstaben mit Akzenten und Symbole

Buchstaben mit Akzenten und Symbole sind auf der Tastatur der Fernbedienung nicht verfügbar.

Öffnen Sie zum Eingeben dieser Zeichen die Bildschirmtastatur.

Drücken Sie zum Öffnen der Bildschirmtastatur Ω. Navigieren Sie auf der Bildschirmtastatur zum gewünschten Zeichen. Wechseln Sie das Tastaturlayout mit den Farbtasten. Drücken Sie OK, um ein Zeichen einzugeben. Sobald Sie eine Taste auf der Fernbedienungstastatur drücken, wird die Bildschirmtastatur ausgeblendet.

# QWERTY-, AZERTY- und kyrillische Tastatur

Das Standardlayout der Fernbedienungstastatur ist QWERTY.

#### AZERTY-Tastatur

Je nach Ihrer Region kann die Fernbedienungstastatur auf das AZERTY-Layout eingestellt werden. Die AZERTY-Zeichen sind in der oberen rechten Ecke der entsprechenden Tasten abgebildet.

So stellen Sie das Tastaturlayout auf AZERTY ein:

1 - Drücken Sie  $\clubsuit$  und anschließend < (nach

links) Konfiguration.

**2 -** Klicken Sie auf Allgemeine Einstellungen >

Fernbedienungstastatur.

**3 -** Klicken Sie auf AZERTY oder QWERTY.

**4 -** Drücken Sie gegebenenfalls mehrmals BACK, um das Menü zu beenden.

#### Kyrillische Tastatur

Je nach Ihrer Region können Sie auf der Fernbedienungstastatur zu kyrillischen Buchstaben wechseln.

Die kyrillischen Buchstaben sind in der oberen rechten Ecke der Tastaturtasten abgebildet.

So geben Sie kyrillische Buchstaben ein:

1 - Drücken Sie auf der Fernbedienung die Taste

<span id="page-28-1"></span>**2 -** Drücken Sie erneut , um wieder zur QWERTY-Eingabe zu wechseln.

<span id="page-28-0"></span>6.5

# Verknüpfen mit dem Fernseher

### Koppelung

Diese Fernbedienung überträgt Befehle über Funk (HF) an den Fernseher. Im Gegensatz zu Fernbedienungen mit Infrarotsignalen können Sie auch dann Befehle an den Fernseher senden, wenn Sie die Fernbedienung nicht darauf richten.

Damit die Fernbedienung mit dem Fernseher kommunizieren

kann, müssen der Fernseher und die Fernbedienung einander zugewiesen (gekoppelt) werden. Danach können Sie die Fernbedienung nicht mehr zur Steuerung eines anderen Fernsehers verwenden.

Während der Erstinstallation des Fernsehers wurden Sie dazu aufgefordert, die Taste OK zu drücken. Durch diesen Vorgang wurde die Zuweisung durchgeführt. Beim Ausschalten des Fernsehers wird die Zuweisung gespeichert. Insgesamt können bis zu 5 Fernbedienungen mit dem Fernseher gekoppelt werden.

## Erneutes Zuweisen

Sie können dem Fernseher auch eine andere Fernbedienung zuweisen.

Das Verfahren zum Zuweisen einer Fernbedienung ist abhängig davon, ob die Fernbedienung bereits einem anderen Fernseher zugewiesen ist, oder ob die Fernbedienung noch nicht zugewiesen wurde.

• Die Fernbedienung ist einem anderen Fernseher zugewiesen. Halten Sie die Fernbedienung zum Zuweisen in die Nähe des Philips Logos (etwa 10 cm), und drücken Sie gleichzeitig die rote Taste • und die blaue Taste • Wenn die Zuweisung erfolgreich war, wird eine Meldung angezeigt.

• Die Fernbedienung wurde noch nicht zugewiesen. Halten Sie zum Zuweisen die Fernbedienung in die Nähe des Philips Logos (etwa 10 cm), und drücken Sie OK. Wenn die Zuweisung erfolgreich war, wird eine Meldung angezeigt.

### Einzelhandel

Um einem neuen – noch nicht zugewiesenen – Fernseher eine Fernbedienung zuzuweisen, die bereits einem anderen Fernseher zugewiesen wurde, halten Sie die Fernbedienung in die Nähe des Philips Logos (etwa 10 cm), und drücken Sie gleichzeitig die rote Taste  $\longrightarrow$  und die blaue Taste  $\longrightarrow$ .

Wenn die Zuweisung erfolgreich war, wird eine Meldung angezeigt.

#### 6.6

# IR-Sensor

Die Fernbedienung nutzt zur Übertragung von Befehlen an den Fernseher Hochfrequenzen (HF). Mit HF ist es nicht mehr nötig, die Fernbedienung auf den Fernseher zu richten.

Der Fernseher kann jedoch auch Befehle von einer Fernbedienung empfangen, die Infrarot (IR) zur Befehlsübertragung verwendet. Achten Sie bei der Verwendung einer derartigen Fernbedienung darauf, dass die Fernbedienung stets auf den Infrarotsensor an der Vorderseite des Fernsehers gerichtet ist.

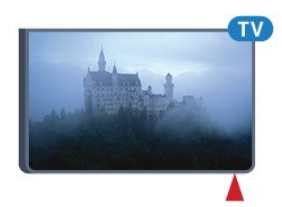

# <span id="page-29-0"></span>6.7 Batterien

Bei niedrigem Ladestand der Fernbedienungsbatterien wird eine Meldung auf dem Fernseher angezeigt.

Um die Batterien auszutauschen, öffnen Sie das Batteriefach an der Tastaturseite der Fernbedienung.

**1 -** Drücken Sie die rechteckige Entriegelungstaste mit einer kleinen Münze oder einem anderen kleinen, stumpfen Gegenstand, um die Batterieabdeckung zu öffnen. **2 -** Schieben Sie die blaue Sperre in die durch den Pfeil angezeigte Richtung, und heben Sie sie an. **3 -** Tauschen Sie die alten Batterien durch zwei Alkalibatterien des Typs AA, LR6, 1,5 V aus. Vergewissern Sie sich, dass die Polungen + und - der Batterien richtig ausgerichtet sind. **4 -** Drucken Sie die blaue Verriegelung nach unten, und schieben Sie sie zurück, bis sie hörbar einrastet. **5 -** Setzen Sie die Batterieabdeckung wieder auf, und drücken Sie sie nach unten, bis sie hörbar einrastet.

Legen Sie die Fernbedienung ca. 15 Sekunden lang hin, um den Mauszeiger zu kalibrieren.

Entnehmen Sie die Batterien, wenn Sie die Fernbedienung über einen längeren Zeitraum nicht verwenden. Entsorgen Sie alte Batterien sicher entsprechend der für das Nutzungsende geltenden Anweisungen.

Drücken Sie für weitere Informationen 
Stichwörter, und öffnen Sie Nutzungsende.

# <span id="page-29-1"></span>6.8 Pflege

Die Fernbedienung wurde mit einer kratzfesten Beschichtung behandelt.

Reinigen Sie die Fernbedienung mit einem weichen, feuchten Tuch. Verwenden Sie dabei keine Substanzen wie Alkohol, Chemikalien oder Haushaltsreiniger.

# Home-Menü

<span id="page-30-0"></span>7

# <span id="page-30-1"></span>7.1 Öffnen des Home-Menüs

Um von allen Vorteilen, die Android bietet, profitieren zu können, ist eine Verbindung des Fernsehers mit dem Internet erforderlich.

<span id="page-30-3"></span>Wie auf Ihrem Android-Smartphone oder -Tablet ist das Home-Menü die Steuerzentrale des Fernsehers. Vom Home-Menü aus können Sie Anwendungen starten, zu einem bestimmten Sender wechseln, einen Film ausleihen, eine App starten oder zu einem angeschlossenen Gerät schalten.

Drücken Sie die Taste **A HOME**, um das Home-Menü zu öffnen.

Klicken Sie auf die Symbole in der Titelleiste, um die gewünschte Registerkarte auszuwählen.

- **D** letzt im TV
- **Fig. Apps**
- **E** Video on Demand
- **IN** TV on Demand
- **EEE** Sender
- Quellen

Je nach Fernseherkonfiguration und Ländereinstellungen sind einige Symbole möglicherweise nicht verfügbar. In den nächsten Kapiteln erhalten Sie weitere Informationen zu den verschiedenen Registerkarten im Home-Menü.

Um das Home-Menü ohne Änderungen zu speichern, drücken Sie <br />
BACK.

# <span id="page-30-2"></span>72 Überblick

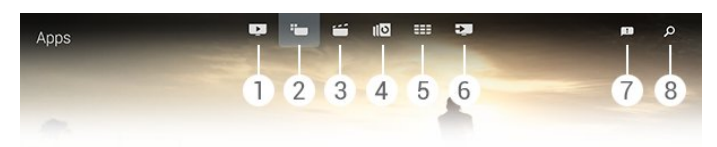

- <span id="page-30-4"></span>**1 -**  Jetzt im TV
- **2**  Apps
- **3**  Video on Demand
- **4**  TV on Demand
- **5**  Sender

- **7**  Benachrichtigungen
- **8**  Suche

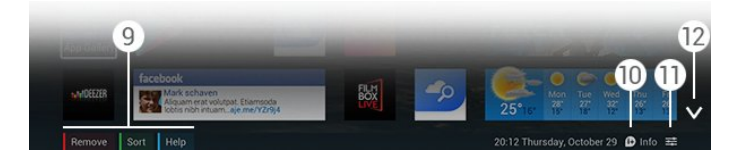

#### **9 -** Farbtasten

**10 -**  Info: Das Symbol wird weiß dargestellt, wenn Informationen verfügbar sind.

11 - **二 Optionen**: Das Symbol wird weiß dargestellt, wenn Optionen verfügbar sind.

**12 -** : Die Registerkarte wird als Vollbild angezeigt.

# $\overline{73}$ Benachrichtigungen

Der Fernseher kann viele verschiedene Meldungen, sogenannte Benachrichtigungen, empfangen. Diese Benachrichtigungen stammen von einer der Anwendungen auf Ihrem Fernseher oder können Ihnen von Freunden oder App-Servicezentren gesendet werden. Die Benachrichtigungen werden in einer Liste gesammelt, und die neueste Benachrichtigung wird jeweils ganz oben angezeigt.

Sobald eine Benachrichtigung eingeht, wird im Bildschirm oben rechts kurz ein Symbol **D** eingeblendet. Solange es angezeigt wird, können Sie darauf klicken und das Benachrichtigungsfenster öffnen.

So öffnen Sie die Benachrichtigungen später:

**1 -** Drücken Sie die Taste HOME, um das Home-Menü zu öffnen.

2 - Klicken Sie auf das Benachrichtigungssymbol **D** oben rechts im Menü.

**3 -** Klicken Sie auf eine Benachrichtigung, um sie zu lesen.

Wählen Sie die Benachrichtigung aus, und drücken Sie gleichzeitig die Taste  $\blacktriangleright$  (nach rechts), um die Anwendung zu öffnen.

Drücken Sie die Taste (nach links), um die ausgewählte Benachrichtigung zu löschen.

Drücken Sie **DINFO**, um die Benachrichtigung vollständig anzuzeigen.

## 7.4

# Suche

Wenn der Fernseher mit dem Internet verbunden ist, können Sie das Suchfeld im Home-Menü verwenden.

Sie können Text für ein spezielles Lied, eine Fernsehsendung, ein YouTube-Video oder etwas anderes im Internet eingeben. Verwenden Sie zur Texteingabe die Bildschirmtastatur oder die Fernbedienungstastatur.

Als Alternative können Sie auch die Sprachsteuerung testen und

**<sup>6 -</sup>**  Quellen

einfach laut aussprechen, wonach Sie suchen, ohne das Suchfeld im Home-Menü zu verwenden.

So funktioniert die Suche:

**1 -** Drücken Sie die Taste HOME, um das Home-Menü zu öffnen.

2 - Klicken Sie auf  $\beta$ , um das Suchfeld zu öffnen.

• Die Bildschirmtastatur wird automatisch angezeigt. Sie können Ihren Text hier mit den Navigationstasten eingeben. Um die Bildschirmtastatur auszublenden, drücken Sie **SACK**. • Wenn Sie zur Fernbedienungstastatur wechseln, wird die Bildschirmtastatur automatisch ausgeblendet.

Die Ergebnisse Ihrer Suche werden nach wenigen Augenblicken angezeigt. Wenn Sie nach oben und unten navigieren, können Sie die verschiedenen gefundenen Inhalte anzeigen.

# <span id="page-32-3"></span>Jetzt auf Ihrem Fernseher

#### <span id="page-32-1"></span> $\overline{8.1}$

<span id="page-32-0"></span> $\overline{8}$ 

# Informationen zu Jetzt im TV

Mit **D** Jetzt im TV im Home-Menü empfiehlt der Fernseher die neun beliebtesten derzeit gezeigten Sendungen.

Der Fernseher empfiehlt Sendungen, die entweder gerade laufen oder innerhalb der nächsten 15 Minuten starten. Die empfohlenen Programme werden aus den installierten Sendern ausgewählt. Die Auswahl wird aus den Sendern für Ihr Land getroffen. Mit Jetzt im TV können Sie zudem personalisierte Empfehlungen erhalten. Diese basieren auf den Sendungen, die Sie regelmäßig sehen.

Um diese personalisierten Empfehlungen zu erhalten, müssen Sie die Zustimmung zu persönlichen Empfehlungen in den Nutzungsbedingungen bestätigen. Wenn Sie die Nutzungsbedingungen bereits akzeptiert haben, sollten Sie überprüfen, ob sie das Kästchen zur Zustimmung zu persönlichen Empfehlungen aktiviert haben. Bevor Sie das Kästchen aktivieren, können Sie die Zustimmung im Einzelnen durchlesen.

Um die Nutzungsbedingungen und die Zustimmung zu persönlichen Empfehlungen zu akzeptieren, drücken Sie die Farbtaste **Stichwörter**, und öffnen Sie Nutzungsbedingungen, Apps.

Der Fernseher speichert keine vergangenen Empfehlungen. Die Informationen "Jetzt im TV" sind nur in ausgewählten Ländern verfügbar.

### <span id="page-32-2"></span>8.2

# Was Sie benötigen

So erhalten Sie die Informationen "Jetzt im TV":

• Auf dem Fernseher müssen Sender installiert sein.

• Die "Jetzt im TV"-Informationen müssen in Ihrem Land verfügbar sein.

• Für die Uhr des Fernsehers muss die Einstellung "Automatisch" oder "Landesabhängig" festgelegt sein.

• Sie müssen die Nutzungsbedingungen akzeptieren (Sie haben dies möglicherweise schon getan, als Sie die Internetverbindung hergestellt haben.)

• Die TV-Guide-Daten stammen aus dem Internet, können jedoch auch von der Sendanstalt bereitgestellt werden, wenn keine Berechtigung durch Eltern festgelegt wurde oder Sender gesperrt sind.

Wir empfehlen, den Fernseher mit dem Internet zu verbinden.

Das Symbol  $\blacksquare$  wird nur in der Titelleiste des Home-Menüs angezeigt, wenn "Jetzt im TV"-Informationen vorliegen.

### 8.3

# Verwenden von Jetzt im TV

Wenn Sie Jetzt im TV öffnen, kann der Fernseher einige Augenblicke benötigen, um die Seiteninformationen zu aktualisieren.

So öffnen Sie "Jetzt im TV":

**1 -** Drücken Sie die Taste HOME, um das Home-Menü zu öffnen.

2 - Klicken Sie in der Titelleiste auf **D**, um Jetzt im TV zu öffnen.

In "Jetzt im TV" können Sie Folgendes tun:

• Auf ein Sendungssymbol klicken, um zur laufenden Sendung zu schalten.

• Auf ein Symbol einer geplanten Sendung klicken, um bereits jetzt zum entsprechenden Sender zu schalten.

• Auf eine Werbung klicken, um die Webseite der Werbung zu öffnen.

Um "Jetzt im TV" ohne Wechseln zu einem anderen Sender zu verlassen, drücken Sie BACK.

Mithilfe der Farbtasten können Sie eine Aufnahme starten, beenden oder entfernen. Sie können zudem eine Erinnerung einrichten oder entfernen, die Sie über den Start einer Sendung informiert.

#### <span id="page-33-0"></span> $\overline{9}$

# Apps

### <span id="page-33-1"></span>9.1

# Informationen zu Apps

Mit "**Mit "Bu Apps** im Home-Menü öffnen Sie die Apps-Seiten.

Auf den Apps-Seiten werden alle auf Ihrem Fernseher installierten Apps (Anwendungen) angezeigt. Ebenso wie Apps auf Ihrem Smartphone oder Tablet bieten die Apps auf Ihrem Fernseher spezifische Funktionen für ein umfassenderes Fernseherlebnis. Apps wie beispielsweise YouTube, Twitter, TV-Spiele oder Wettervorhersagen. Sie können auch eine Internet-Browser-App, wie z. B. Google Chrome, starten und im Internet surfen.

<span id="page-33-4"></span>Die Apps können aus der Philips App-Galerie oder von Google Play™ stammen. Damit Sie sofort loslegen können, wurden einige praktische Apps bereits auf dem Fernseher vorinstalliert. Einige Apps bieten auch Widgets, die auf den Apps-Seiten angezeigt werden.

Um Apps aus der Philips App-Galerie oder von Google Play zu installieren, muss der Fernseher mit dem Internet verbunden sein.

#### <span id="page-33-2"></span>9.2

# Installieren einer App

Sie können eine App aus der Philips App-Galerie oder von Google Play installieren.

So installieren Sie eine App:

- **1** Drücken Sie HOME, um das Home-Menü zu öffnen.
- 2 Klicken Sie auf  $\equiv$  in der Titelleiste, um Apps zu öffnen.
- **3** Klicken Sie auf das Symbol der App-Galerie oder von Google Play.

**4 -** Wählen Sie die gewünschte App aus, und klicken Sie auf die Installationsschaltfläche neben der App.

Der Fernseher installiert die App.

Nach der Installation wird das Symbol der App auf den Apps-Seiten angezeigt. Apps aus der App-Galerie werden nach der Installation automatisch geöffnet.

<span id="page-33-3"></span>Wenn Sie Probleme bei der Installation der Apps haben, überprüfen Sie zuerst die Einstellungen in Google Play.

# 9.3 Starten einer App

Sie können eine App von den Apps-Seiten aus starten.

So starten Sie eine App:

**1 -** Drücken Sie HOME, um das Home-Menü zu öffnen.

2 - Klicken Sie auf  $\equiv$  in der Titelleiste, um Apps zu öffnen.

3 - Klicken Sie rechts auf v, um die Apps als Vollbild anzuzeigen. Navigieren Sie nach unten, um zu den nächsten Seiten zu gelangen.

**4 -** Klicken Sie auf ein App-Symbol, um die App zu starten.

So beenden Sie eine App:

Drücken Sie **A HOME**, und wählen Sie eine andere Aktivität aus, oder drücken Sie **EXIT**, um fernzusehen.

9.4

# Chrome™

# Öffnen des Browsers

Mit dem Internet-Browser Chrome™ können Sie über den Fernseher auf das Internet zugreifen.

So surfen Sie im Internet:

- **1** Drücken Sie HOME, um das Home-Menü zu öffnen.
- 2 Klicken Sie auf **im** in der Titelleiste, um **Apps** zu öffnen.

**3 -** Suchen Sie das App-Symbol für Chrome, und klicken Sie darauf.

Prinzipiell können Sie auf dem Fernseher jede beliebige Internet-Website aufrufen, einige sind möglicherweise jedoch nicht auf das Bildschirmformat zugeschnitten.

- Einige Plug-ins (z. B. zur Anzeige von Seiten oder Videos) sind auf dem Fernseher nicht verfügbar.
- Internet-Seiten werden seitenweise und als Vollbild angezeigt.

So beenden Sie das Surfen im Internet:

Drücken Sie HOME, und wählen Sie eine andere Aktivität aus, oder drücken Sie EXIT, um fernzusehen.

# Browser-Tricks

Mit dem Zeiger können Sie in den Seiten navigieren, indem Sie die Wischfunktion oder den Bildlauf aktivieren.

Wischfunktion<sup>.</sup>

**1 -** Positionieren Sie den Zeiger am linken oder rechten Rand der Seite.

**2 -** Halten Sie die OK-Taste gedrückt, und wischen Sie mit der Fernbedienung nach rechts oder links, um die nächste oder vorangehende Seite anzuzeigen.

Bildlauf:

**1 -** Positionieren Sie den Zeiger in der Mitte des Bildschirms.

**2 -** Halten Sie die OK-Taste gedrückt, und bewegen Sie die Fernbedienung nach unten oder oben.

Während des Bildlaufs werden die Registerkarten und die Adressleiste oben auf der Seite möglicherweise ausgeblendet.

So blenden Sie die Registerkarten und die Adressleiste wieder ein:

**1 -** Positionieren Sie den Zeiger am oberen Rand der Seite.

**2 -** Halten Sie die OK-Taste gedrückt, und bewegen Sie die Fernbedienung nach unten.

Google Chrome kann die Browser-Funktion im Laufe der Zeit ändern.

# <span id="page-34-0"></span>9.5

# App-Sperre

Sie können den Fernseher so einstellen, dass für Kinder ungeeignete Apps gesperrt werden.

Es können jedoch nur Apps aus der App-Galerie gesperrt werden. Zum Entsperren einer App benötigen Sie den Kindersicherungs-PIN-Code des Fernsehers.

So sperren Sie für Kinder ungeeignete Apps:

1 - Drücken Sie **A HOME**, um das Home-Menü zu öffnen.

<span id="page-34-2"></span>2 - Klicken Sie auf **im** in der Titelleiste, um **Apps** zu öffnen.

**3 -** Drücken Sie OPTIONS, und klicken Sie auf

Nutzungsbedingungen. Falls Sie diese noch nicht akzeptiert haben, können Sie dies jetzt tun.

**4 -** Aktivieren Sie auf der nächsten Seite das Kontrollkästchen zum Zulassen einer Ab-18-App-Sperre Allow 18+ App Locking. **5 -** Drücken Sie gegebenenfalls mehrmals BACK, um das Menü zu beenden.

# <span id="page-34-1"></span>9.6 **Widgets**

### Informationen zu Widgets

<span id="page-34-3"></span>Ein Widget ist ein kleines Fenster auf den Apps-Seiten. Widgets können jede Art von Informationen anzeigen, wie Nachrichten, Wetter, Empfehlungen usw. – je nach Widget-Typ. Widgets müssen nicht gestartet werden. Sobald ein Widget den Apps-Seiten hinzugefügt wurde, ist es immer aktiviert.

Es gibt zwei Arten von Widgets. Einige Widgets gehören zu einer App und haben ein App-Symbol und ein Widget. Andere Widgets haben kein App-Symbol, sondern nur ein Widget. Wenn Sie eine App mit einem eigenen Symbol und einem Widget installieren, müssen Sie das Widget den Apps-Seiten manuell hinzufügen. Widgets ohne ein eigenes App-Symbol werden den Apps-Seiten automatisch hinzugefügt.

So fügen Sie den Apps-Seiten ein Widget hinzu:

Drücken Sie nach der Installation der App auf den Apps-Seiten die Farbtaste **Widgets**.

Klicken Sie in der Liste der Widgets auf das Widget, das Sie den Apps-Seiten hinzufügen möchten. Eine Kennzeichnung, z. B. 2x3 oder 1x2 – gibt den Platz an, den es auf den Apps-Seiten einnimmt.

Die Audio- und Videowiedergabe wird von Widgets nicht unterstützt.

### Fotorahmen

Auf den Apps-Seiten finden Sie ein kleines Widget mit dem Namen Fotorahmen. Sie können ein eigenes Foto als Bild für den Fotorahmen auswählen.

So wählen Sie ein Bild für den Fotorahmen aus:

**1 -** Öffnen Sie auf dem Fernsehbildschirm ein Foto.

2 - Drücken Sie **= OPTIONS**, und klicken Sie auf Als Fotorahmen festlegen. Das Foto wird auf die Größe des Widgets angepasst.

Um weitere Informationen zur Anzeige von Fotos auf dem Fernsehbildschirm zu erhalten, drücken Sie die Farbtaste Stichwörter, und öffnen Sie Videos, Fotos und Musik.

#### 9.7

# Entfernen von Apps und Widgets

Sie können Apps und Widgets von den Apps-Seiten entfernen.

Wenn Sie eine App entfernen, wird diese gleichzeitig deinstalliert. Sie können nur Apps und Widgets löschen, die Sie selbst installiert haben. Entfernte Apps und Widgets können jederzeit erneut installiert werden.

So entfernen Sie eine App oder ein Widget:

**1 -** Positionieren Sie den Zeiger auf der App, und heben Sie den Daumen.

**2 -** Wenn die Farbtaste Entfernen eingeblendet wird, drücken

Sie , um die App von den Apps-Seiten zu entfernen.

#### 9.8

# Internetspeicher löschen

Sie können den Internetspeicher des Fernsehers löschen.

Möglicherweise möchten Sie die Philips Registrierung, die Kindersicherungseinstellungen, die Anmeldedaten für Videoshop-Apps, Internet-Lesezeichen, Cookies und den Verlauf löschen.

So löschen Sie den Internetspeicher:

- 1 Drücken Sie  $\clubsuit$  und anschließend < (nach links) Konfiguration.
- **2** Klicken Sie auf Netzwerk und dann auf "Internetspeicher

#### löschen".

**3 -** Drücken Sie gegebenenfalls mehrmals BACK, um das Menü zu beenden.

### <span id="page-35-0"></span>9.9

# Android-Einstellungen

Sie können einige spezifische Einstellungen für die Verwendung von Apps festlegen.

#### Apps verwalten

Zeigen Sie die Liste installierter Apps an, prüfen Sie, wie viel freier Speicherplatz zum Herunterladen weiterer Apps verfügbar ist, oder deinstallieren Sie eine App.

#### Konten

Zeigen Sie Ihre verfügbaren Konten an, oder fügen Sie für eine installierte App ein Konto hinzu.

#### Zugänglichkeit

Richten Sie den Fernseher für Personen mit Seh- und Hörbeeinträchtigungen ein.

#### Tastatureingabemethoden

Wählen Sie die Tastatureingabemethode.

#### Privatsphäreneinstellungen

Lesen Sie die Android-Privatsphäreneinstellungen.

#### Rechtlichte Hinweise zu Android

Lesen Sie die rechtlichen Hinweise von Google.

So richten Sie die Android-Einstellungen ein:

#### 1 - Drücken Sie  $\clubsuit$  und anschließend < (nach

links) Konfiguration.

- **2** Klicken Sie auf Allgemeine Einstellungen und dann auf Android-Einstellungen.
- **3** Klicken Sie auf die gewünschte Einstellung.
- **4** Drücken Sie gegebenenfalls mehrmals BACK, um das Menü zu beenden.

# <span id="page-35-1"></span> $9.10$ Nutzungsbedingungen – Apps

Wenn Sie den Fernseher mit dem Internet verbunden haben, wurden Sie dazu aufgefordert, den Nutzungsbedingungen zuzustimmen.

Zur Nutzung der Apps aus der Philips App-Galerie und von Google Play müssen Sie den Nutzungsbedingungen zustimmen. Sie können die Nutzungsbedingungen öffnen und erneut lesen oder einzelnen Funktionen zustimmen, wie z. B. den persönlichen Empfehlungen oder der Ab-18-App-Sperre.

So lesen und akzeptieren Sie die Nutzungsbedingungen:

- **1** Drücken Sie HOME, um das Home-Menü zu öffnen.
- **2** Klicken Sie auf in der Titelleiste, um Apps zu öffnen.
- **3** Drücken Sie OPTIONS, und klicken Sie auf

Nutzungsbedingungen. Blättern Sie nach unten, um den Bedingungen erneut zuzustimmen.

**4 -** Aktivieren Sie auf der nächsten Seite gegebenenfalls das Kontrollkästchen bei bestimmten Funktionen.

**5 -** Drücken Sie gegebenenfalls mehrmals BACK, um das Menü zu beenden.
# Video-on-Demand

## 10.1

 $\overline{10}$ 

# Informationen zu Video on Demand

Mit  $\leq$  Video on Demand im Home-Menü können Sie Filme von einem Online-Videoshop ausleihen. Die Bezahlung erfolgt sicher per Kreditkarte. Sie können Video on Demand auch so einstellen, dass Sie personalisierte Filmempfehlungen auf Basis Ihres Landes, der Fernseherinstallation und der regelmäßig von Ihnen gesehenen Sendungen erhalten.

Um diese personalisierten Empfehlungen zu erhalten, müssen Sie die Zustimmung zu persönlichen Empfehlungen in den Nutzungsbedingungen bestätigen. Wenn Sie die Nutzungsbedingungen bereits akzeptiert haben, sollten Sie überprüfen, ob sie das Kästchen zur Zustimmung zu persönlichen Empfehlungen aktiviert haben. Bevor Sie das Kästchen aktivieren, können Sie die Zustimmung im Einzelnen durchlesen.

Video on Demand ist nur in ausgewählten Ländern verfügbar. Das Symbol  $\leq$  wird nur in der Titelleiste des Home-Menüs angezeigt, wenn Video on Demand verfügbar ist.

Um die Nutzungsbedingungen und die Zustimmung zu persönlichen Empfehlungen zu akzeptieren, drücken Sie die Farbtaste 
Stichwörter, und öffnen Sie Nutzungsbedingungen, Apps.

# $\overline{102}$

# Ausleihen von Filmen

Auf der ersten Seite von Video on Demand, direkt über der Filmübersicht, können Sie eine Kategorie auswählen. Darüber hinaus können Sie einen speziellen Videoshop auswählen, falls mehrere Optionen verfügbar sind, oder ein bestimmtes Genre aus dem Menü auswählen.

So wählen Sie einen Videoshop oder ein Genre aus:

**1 -** Klicken Sie auf Alle Shops oder Genre.

**2 -** Klicken Sie auf den gewünschten Shop bzw. das gewünschte Genre.

**3 -** Wenn Sie keine Änderungen vornehmen möchten, drücken Sie <br />
BACK.

So leihen Sie einen Film aus:

**1 -** Ziehen Sie den Zeiger über den Film, um dessen Titel zu lesen.

**2 -** Klicken Sie auf das Symbol, um zum Videoshop zu navigieren,

- und lesen Sie die Inhaltszusammenfassung des Films.
- **3** Bestätigen Sie Ihre Bestellung.
- **4** Führen Sie die Zahlung über das Internet durch.

**5 -** Starten Sie die Wiedergabe. Zur Auswahl stehen die Tasten ▶ (Wiedergabe) und II (Pause).

Bei den meisten Videoshops ist es notwendig, ein persönliches Konto zu erstellen.

## 10.3

# Streaming

Mit diesem Fernseher können Sie Leihfilme ansehen, die im Streaming-Videoformat übertragen werden. Die Filme lassen sich nahezu sofort wiedergeben. Sie benötigen u. U. eine USB-Festplatte zum Speichern des Videopuffers. Wenn Sie eine USB-Festplatte angeschlossen haben, können Sie auch Leihfilme von Videoshops herunterladen, die keine anderen Wiedergabemöglichkeiten anbieten. Informationen zu den Geschäftsbedingungen erhalten Sie von den entsprechenden Videoshops.

### Internetverkehr

Durch das häufige Streamen bzw. Herunterladen von Videos wird möglicherweise Ihre monatliche Nutzungsgrenze für das Internet überschritten.

 $\blacktriangleright$  (Wiedergabe) und  $\blacksquare$  (Pause).

# Sendung verpasst?

# 11.1

 $\overline{11}$ 

# Informationen zu TV on Demand

Mit **IIM** Sendung verpasst? im Home-Menü können Sie Ihre liebsten Fernsehsendungen dann ansehen, wenn Sie Zeit dafür haben.

Außerdem können Sie von TV on Demand personalisierte Empfehlungen auf Basis der Fernseherinstallation und Ihrer regelmäßig gesehenen Sendungen erhalten.

Um diese personalisierten Empfehlungen zu erhalten, müssen Sie die Zustimmung zu persönlichen Empfehlungen in den Nutzungsbedingungen bestätigen. Wenn Sie die Nutzungsbedingungen bereits akzeptiert haben, sollten Sie überprüfen, ob sie das Kästchen zur Zustimmung zu persönlichen Empfehlungen aktiviert haben. Bevor Sie das Kästchen aktivieren, können Sie die Zustimmung im Einzelnen durchlesen.

TV on Demand ist nur in ausgewählten Ländern verfügbar. Das Symbol **IIO** wird nur in der Titelleiste des Home-Menüs angezeigt, wenn TV on Demand verfügbar ist.

Um die Nutzungsbedingungen und die Zustimmung zu persönlichen Empfehlungen zu akzeptieren, drücken Sie die Farbtaste 
Stichwörter, und öffnen Sie Nutzungsbedingungen, Apps.

# 11.2

# Abrufen einer Sendung

Auf der ersten Seite von TV on Demand, direkt über der Sendungsübersicht, können Sie eine Kategorie auswählen. Darüber hinaus können Sie eine spezielle Sendeanstalt, falls mehrere Optionen verfügbar sind, eine Liste mit den beliebtesten Sendungen oder einen bestimmten Tag auswählen.

So wählen Sie eine Sendeanstalt aus:

- **1** Klicken Sie auf Sendeanstalt.
- **2** Klicken Sie auf die gewünschte Sendeanstalt.
- **3** Wenn Sie keine Änderungen vornehmen möchten, drücken Sie <br />
BACK.

So rufen Sie eine Sendung ab:

**1 -** Ziehen Sie den Zeiger über die Sendung, um ihren Titel zu lesen.

**2 -** Klicken Sie auf das Symbol, um zum TV on Demand-Dienst der Sendeanstalt zu wechseln und die Informationen zur Sendung zu lesen.

**3 -** Bestätigen Sie Ihre Anforderung.

- **4** Nehmen Sie falls erforderlich die Online-Bezahlung vor.
- **5** Starten Sie die Wiedergabe. Zur Auswahl stehen die Tasten

# Programme

## 12.1

 $\overline{12}$ 

# Anzeigen von Sendern

# Umschalten der Sender

Um Fernsehsender anzuzeigen, drücken Sie **. Der Fernseher** schaltet automatisch auf den Sender, den Sie zuletzt gesehen haben.

## Umschalten der Sender

Um umzuschalten, drücken Sie == + oder == -. Wenn Sie die Sendernummer kennen, geben Sie die Zahl mit den Zifferntasten ein. Drücken Sie nach der Eingabe OK, um sofort zum Sender zu wechseln.

## Sendergruppe

Wenn Sie eine der **III** Tasten wiederholt drücken, schalten Sie schnell durch die Sender der aktuell ausgewählten Gruppe in der Senderliste.

## Jetzt und nächste Sendung

Während Sie eine Sendung ansehen, können Sie schnell durch den Rest der Sender blättern und sehen, was gerade läuft. Drücken Sie ▲ (nach oben) oder ▼ (nach unten), um eine Bildlaufleiste mit Sendern zu öffnen. Wenn die Informationen aus dem Internet verfügbar sind, zeigt der Fernseher den Namen der derzeitigen Sendung und die Details sowie die darauf folgende Sendung und die Details an.

## Vorheriger Sender

Wenn Sie zurück zum zuvor wiedergegebenen Sender wechseln möchten, drücken Sie  $\blacktriangleleft$ 

Sie können die Sender auch von der Senderliste aus wechseln.

# Senderliste

## Informationen zur Senderliste

In der Senderliste werden alle auf dem Fernseher installierten Sender (Antenne, Kabel und Satellit) und Radiosender angezeigt. Wenn der Fernseher mit dem Internet verbunden ist und die Informationen zur Verfügung stehen, werden Sender mit ihrem Namen und Logo oder ihrem Namen und der aktuellen Sendung angezeigt.

Sie können Sender als Favoriten markieren oder bestimmte Sender sperren, wenn Sie sie nicht als kindgerecht einstufen. Die drei am häufigsten angezeigten Sender werden mit einer dünnen Linie um den Namen und das Logo gekennzeichnet.

In der Senderliste können Sie die Gruppe der Sender auswählen,

die für jeden integrierten Tuner installiert wurden, den Tuner für Antennen-, Kabel- oder Satellitensender\*. Sie können diese Gruppe weiter filtern, um alle oder nur Ihre bevorzugten Sender anzuzeigen. Sie können Filter für Radio- oder Fernsehsender und für digitale und analoge Sender auswählen.

Nach einer automatischen Senderaktualisierung wird die Senderliste automatisch aktualisiert. Neue Sender werden mit einem Symbol markiert.

## Sendersymbole

- **●** Favorit
- **Gesperrter Sender**
- \* Neuer Sender
- **O** Verschlüsselter Sender

## Radiosender

Wenn digitale Sendungen verfügbar sind, werden während der Installation auch digitale Radiosender installiert. Sie können wie bei Fernsehprogrammen zwischen Radiosendern wechseln. Eine Installation mit Kabelsendern (DVB-C) speichert Radiosender meistens auf den Sendernummern 1001 und aufwärts.

\* Wenn Ihr Fernseher über einen integrierten Satelliten-Receiver verfügt. Überprüfen Sie, ob die Option Satelliteninstallation im Konfigurationsmenü zur Verfügung steht.

## Öffnen der Senderliste

Um die Senderliste zu öffnen, drücken Sie = LIST. Die Liste wird dann im Vollbildmodus angezeigt.

Als Alternative können Sie die Senderliste auch vom Home-Menü aus öffnen.

Drücken Sie n, und klicken Sie oben auf **EEE Sender**.

Die Sender werden mit ihrem Namen und Logo dargestellt. Um die aktuell laufenden Sendungen anzuzeigen, drücken Sie **D** INFO.

Um zurück zu den Sendernamen zu wechseln, drücken Sie erneut **n** INFO.

Um von der Senderliste aus zu einem Sender zu wechseln, klicken Sie einfach mit dem Zeiger auf den Sender, oder wählen Sie den Sender mit den Pfeiltasten aus, und drücken Sie OK.

### Sendergruppen

In der Senderliste können Sie eine spezielle Sendergruppe auswählen.

Wählen Sie die Sender vom Antennen-, Kabel- oder Satelliten-Tuner aus. Sie können auch nur Ihre Favoritensender vom Antennen-/Kabel-Tuner oder dem Satelliten-Tuner auswählen. Darüber hinaus können Sie nur die digitalen Sender oder nur die Radiosender vom jeweiligen Tuner auswählen. Die in der Senderliste ausgewählte Sendergruppe legt fest, durch welche Sender Sie schalten, wenn Sie  $\overline{a}$  +  $\overline{a}$   $\overline{a}$  -

Sobald Sie einen Sender von der derzeit ausgewählten Gruppe auswählen, wechselt der Fernseher zu den Gruppensendern des ausgewählten Tuners.

**1 -** Drücken Sie beim Fernsehen LIST, um die Senderliste im Vollbildmodus zu öffnen.

**2 -** Klicken Sie auf eine der Gruppenregisterkarten über der Senderliste. In der Liste werden nur die Sender der Gruppe anzeigt, die Sie ausgewählt haben. Einige Gruppen können leer sein.

#### Bevorzugte Sender

Sie können eine Gruppe mit Ihren Favoritensendern erstellen.

Für jeden Tuner – Antenne, Kabel oder Satellit\* – können Sie Sender als Favoritensender markieren. Wenn die Registerkarte Favoriten in der Senderliste ausgewählt ist, werden beim Schalten durch die Sender nur die Favoritensender angezeigt. Alle anderen Sender werden ausgeblendet.

So erstellen Sie eine Favoritenliste:

**1 -** Drücken Sie beim Fernsehen LIST, um die Senderliste zu öffnen.

**2 -** Klicken Sie auf den Tuner: Antenne, Kabel oder Satellit\*.

**3 -** Klicken Sie auf die Registerkarte Sender, um alle installierten Sender für den ausgewählten Tuner anzuzeigen.

4 - Drücken Sie die Farbtaste **- Favoriten bearbeiten** 

**5 -** Klicken Sie mit dem Zeiger auf die Sender, die Sie als Favorit kennzeichnen möchten. Um die Kennzeichnung eines Senders aufzuheben, klicken Sie erneut auf den Sender. Wenn Sie zum Navigieren die Pfeiltasten verwenden, wählen Sie den Sender aus, und drücken Sie OK.

**6 -** Um die Kennzeichnung als Favoriten zu beenden, drücken Sie Schließen.

Um mehrere Sender auf einmal zu markieren, drücken Sie Favoriten bearbeiten und dann - Senderauswahl treffen. Klicken Sie auf einen Sender und dann auf den letzten Sender der gewünschten Auswahl, um auch alle Sender dazwischen als Favoriten zu markieren.

Um alle Sender auszuwählen, drücken Sie - Alle auswählen.

Die Sender in den Favoriten werden neu nummeriert.

\* Wenn Ihr Fernseher über einen integrierten Satelliten-Receiver verfügt. Überprüfen Sie, ob die Option Satelliteninstallation im Konfigurationsmenü zur Verfügung steht.

#### Umbenennen eines Senders

Sie können Sender umbenennen.

So benennen Sie einen Sender um:

**1 -** Drücken Sie beim Fernsehen LIST, um die Senderliste zu öffnen.

**2 -** Positionieren Sie den Zeiger auf dem Sender, und heben Sie den Daumen.

**3 - Drücken Sie <del>三</del> OPTIONS.** 

**4 -** Legen Sie den Daumen wieder auf die OK-Taste, und klicken Sie auf Umbenennen.

**5 -** Geben Sie den neuen Namen über die Fernbedienungstastatur ein.

**6 -** Drücken Sie OK, um das Textfeld zu schließen.

**7 -** Drücken Sie BACK, bei Bedarf mehrmals, um wieder fernzusehen.

Für die Benennung stehen nur römische Zeichen zur Verfügung.

#### Verschieben von Sendern

Sie können die Sender in der Favoritenliste an eine neue Position verschieben.

So verschieben Sie einen Sender:

**1 -** Drücken Sie beim Fernsehen LIST, um die Senderliste zu öffnen.

- **2** Klicken Sie auf "Favoriten".
- **3** Drücken Sie die Farbtaste Verschieben.

**4 -** Positionieren Sie den Zeiger auf dem Sender, den Sie verschieben möchten, klicken Sie darauf, und ziehen Sie ihn an die neue Position. Wenn der Sender auf die nächste oder vorherige Seite verschoben werden soll, ziehen Sie ihn an den oberen bzw. unteren Rand der Seite. Die vorherige bzw. nächste Seite wird angezeigt. Die neue Position wird durch einen Pfeil gekennzeichnet.

**5 -** Lassen Sie die OK-Taste los, um den Sender an seine neue Position zu verschieben.

**6 -** Sie können dann einen anderen Sender auswählen und verschieben.

**7 -** Wenn Sie alle Sender verschoben haben, drücken Sie Beenden.

**8 -** Drücken Sie BACK, bei Bedarf mehrmals, um wieder fernzusehen.

Wenn Sie nur einen Sender verschieben möchten, können Sie auf diesen klicken und den Zeiger ein paar Sekunden lang gedrückt halten. Sobald der Sender über der Senderliste "schwebt", können Sie den ihn verschieben und an seiner neuen Position ablegen.

#### Mit den Pfeiltasten

Wenn Sie zum Navigieren die Pfeiltasten verwenden, können Sie nach Auswählen des zu verschiebenden Senders diesen mit den Pfeiltasten an seine neue Position verschieben. Sie können die neue Position auch mit den Zifferntasten der Fernbedienung eingeben. Drücken Sie OK, um den Sender an seiner neuen Position zu bestätigen.

#### Sperren von Sendern

Sie können einen Sender sperren.

Um zu verhindern, dass Kinder einen bestimmten Sender sehen, können Sie diesen sperren. Um einen gesperrten Sender wiederzugeben, müssen Sie den Code für die Kindersicherung eingeben. Sie können keine Sendungen von angeschlossenen Geräten sperren.

So sperren Sie einen Sender:

**1 -** Drücken Sie beim Fernsehen LIST, um die Senderliste zu öffnen.

**2 -** Gehen Sie in einer beliebigen Gruppe mit dem Zeiger über den zu sperrenden Sender, und heben Sie den Daumen. 3 - Drücken Sie <a> **CPTIONS** und dann Sender sperren. Gesperrte Sender sind mit einem Schloss  $\bigoplus$  gekennzeichnet.

Um einen Sender zu entsperren, wählen Sie den gesperrten Sender aus, und klicken Sie auf Sender freigeben. Sie werden aufgefordert, den Code für die Kindersicherung zum Entsperren einzugeben.

#### Altersfreigabe

Damit Kinder keine Sendungen sehen, die für ihr Alter ungeeignet sind, können Sie eine Altersfreigabe festsetzen.

Digitale Sender haben eine Altersfreigabe in ihre Sendungen integriert. Wenn die Freigabe gleich oder höher als das eingegebene Alter Ihres Kindes ist, wird die entsprechende Sendung gesperrt. Um eine gesperrte Sendung wiederzugeben, müssen Sie zuerst den Code für die Kindersicherung eingeben.

So setzen Sie eine Altersfreigabe fest:

1 - Drücken Sie  $\bigstar$  und anschließend < (nach links) Konfiguration.

**2 -** Wählen Sie Allgemeine Einstellungen > Kindersicherung > Berechtigung durch Eltern aus.

**3 -** Geben Sie den vierstelligen Kindersicherungscode ein. Wenn Sie noch keinen Code festgelegt haben, klicken Sie

unter Kindersicherung auf Code festlegen. Geben Sie einen vierstelligen Kindersicherungscode ein, und bestätigen Sie Ihre Eingabe. Sie können jetzt eine Altersfreigabe festlegen.

**4 -** Klicken Sie im Fenster Berechtigung durch Eltern auf das entsprechende Alter, und drücken Sie OK.

**5 -** Drücken Sie gegebenenfalls mehrmals BACK, um das Menü zu beenden.

Um die elterliche Altersfreigabe zu deaktivieren, wählen Sie als Alterseinstellung Keine aus. In einigen Ländern ist es jedoch vorgeschrieben, eine Altersfreigabe festzulegen.

Für einige Sendeanstalten/Anbieter werden nur Sendungen mit einer höheren Altersfreigabe gesperrt. Die Altersfreigabe ist für alle Sender eingestellt.

#### Neue Sender

Neue Sender werden in der Senderliste gespeichert und mit einem  $\bigstar$  (Stern) gekennzeichnet.

Nach einer automatischen Senderaktualisierung können neue

Sender automatisch in einer Gruppe angezeigt werden. Sie können einen neuen Sender umgehend sperren, umbenennen oder als Favoriten markieren. Sobald Sie zu einem neuen Sender wechseln, wird dieser aus der Gruppe der neuen Sender entfernt.

Um die Gruppe der neuen Sender zu öffnen, drücken Sie  $\equiv$ OPTIONS, und klicken Sie auf Neue Sender anzeigen.

Um den Sender als Favoriten festzusetzen, drücken Sie die Farbtaste **- Favoriten bearbeiten**.

Zum Sperren, Entsperren oder Umbenennen drücken Sie OPTIONS.

Zum Schließen der Gruppe der neuen Sender drücken Sie Schließen.

#### Suchen nach einem Sendernamen

Sie können in der Senderliste nach einem Sendernamen suchen.

Die Suche nach einem bestimmten Sender erfolgt innerhalb einer ausgewählten Sendergruppe. Sie können einen Teil des Sendernamens oder den vollständigen Namen eingeben. Das Suchfeld berücksichtigt keine Groß- und Kleinschreibung und diakritische Zeichen.

So suchen Sie nach einem Sender:

**1 -** Drücken Sie beim Fernsehen LIST, um die Senderliste zu öffnen.

2 - Drücken Sie in einer der Gruppen **E OPTIONS**, und klicken Sie dann auf Sender suchen.

**3 -** Geben Sie über die Fernbedienungstastatur den Text ein, und klicken Sie auf Suchen.

**4 -** Auf dem Fernseher werden die gefundenen Sender angezeigt.

**5 -** Um die Suche erneut durchzuführen, drücken Sie die Farbtaste Erneut suchen.

# Senderoptionen

#### Öffnen der Optionen

Beim Fernsehen können Sie einige Optionen festlegen.

Je nach Art des wiedergegebenen Senders (analog oder digital) bzw. je nach Fernsehereinstellungen stehen unterschiedliche Optionen zur Verfügung.

#### Öffnen des Optionsmenüs

Drücken Sie während der Senderwiedergabe  $\equiv$  OPTIONS.

#### Videoauswahl

Digitale TV-Sender können mehrere Videosignale ausgeben (Multifeed Broadcasts) sowie verschiedene Kameraeinstellungen des gleichen Events oder verschiedene Sendungen auf einem TV- Sender anzeigen. In einer Nachricht wird angezeigt, ob derartige TV-Sender verfügbar sind.

#### Dual I-II

Wenn ein Audiosignal zwei Audiosprachen beinhaltet, jedoch mindestens eine dieser Sprachen keine Sprachenkennung aufweist, steht diese Funktion zur Verfügung.

### Common Interface

Wenn im Voraus bezahlte Premium-Inhalte von einem CA-Modul zur Verfügung stehen, können Sie mit dieser Option die Anbietereinstellungen vornehmen.

#### Senderinformationen

Wählen Sie Senderinformationen aus, um technische Daten zu diesem Sender (ob analog oder digital) oder zu einem angeschlossenen Gerät, das soeben wiedergegeben wird, anzuzeigen.

#### Mono/Stereo

Wählen Sie Mono/Stereo aus, um den Ton auf Mono bzw. Stereo zu stellen.

#### Weitere Optionen

#### Zugänglichkeit

Wenn die Seh- und Hörhilfen aktiviert sind, eignet sich der Fernseher zur Verwendung durch Personen mit Seh- und Hörbeeinträchtigungen.

Um weitere Informationen zu erhalten, drücken Sie die Farbtaste 
Stichwörter, und öffnen Sie Zugänglichkeit.

#### Untertitel

Mit dieser Option können Sie die Untertitel ein- oder ausschalten. Wählen Sie An bei Stumm aus, um Untertitel nur dann anzuzeigen, wenn die Stummschaltung über <a> wurde.

#### Untertitelsprache

Bei digitalen Übertragungen können Sie eine verfügbare Untertitelsprache vorübergehend auswählen, wenn keine Ihrer bevorzugten Sprachen zur Verfügung stehen. Drücken Sie für weitere Informationen 
Stichwörter, und öffnen Sie Untertitel.

#### Audiosprachen

Bei digitalen Übertragungen können Sie eine verfügbare Audiosprache vorübergehend auswählen, wenn keine Ihrer bevorzugten Sprachen zur Verfügung stehen. Drücken Sie für weitere Informationen 
Stichwörter, und öffnen Sie Audiosprachen.

#### HbbTV auf diesem Sender

Wenn ein Sender HbbTV-Seiten anbietet, können diese HbbTV-Seiten gesperrt werden. Drücken Sie für weitere Informationen - Stichwörter, und öffnen Sie HbbTV.

#### MHP-Anwendung

Aktivieren/Deaktivieren der MHP-Anwendungen. Drücken Sie für weitere Informationen 
Stichwörter, und öffnen Sie MHP.

# Bildformat

#### Funktionell

Wenn das Bild nicht den gesamten Bildschirm ausfüllt, wenn schwarze Streifen oben oder unten oder an den Seiten angezeigt werden, können Sie das Bild so anpassen, dass der Bildschirm vollständig ausgefüllt wird.

So wählen Sie eine der Basiseinstellungen zum Ausfüllen des Bildschirms aus:

- **1** Drücken Sie (Bildformat).
- **2** Klicken Sie auf Bildschirm ausfüllen oder Vollbild.

**3 -** Drücken Sie gegebenenfalls mehrmals BACK, um das Menü zu beenden.

• Bildschirm ausfüllen: Vergrößert das Bild automatisch, um den Bildschirm auszufüllen. Minimale Bildverzerrung, Untertitel bleiben sichtbar. Nicht für PC-Inhalte geeignet. Wenn das Bildformat sehr extrem ist, können trotzdem noch schwarze Balken angezeigt werden.

• Vollbild: Stellt das Bildformat automatisch auf die Bildschirmgröße ein. Minimale Bildverzerrung. Balken bleiben eventuell sichtbar. Nicht für PC-Inhalte geeignet.

#### Erweitert

Wenn Sie anhand der beiden Standardeinstellungen das Bild nicht zufriedenstellend formatieren können, werden erweiterte Einstellungen angeboten. Mit diesen können Sie das Format des Bildes manuell an den Bildschirm anpassen.

Sie können das Bild soweit zoomen, dehnen oder verschieben, bis Sie das gewünschte Ergebnis erhalten. So können Sie beispielsweise vormals fehlende Untertitel oder durchlaufende Textbanner sehen. Wenn Sie das Bild für eine bestimmte Quelle formatieren – z. B. eine angeschlossene Spielkonsole – können Sie bei der nächsten Verwendung der Spielkonsole wieder zu dieser Einstellung zurückkehren. Der Fernseher speichert die letzte Einstellung der einzelnen Anschlüsse.

So formatieren Sie das Bild manuell:

**1 -** Drücken Sie (Bildformat).

**2 -** Drücken Sie Erweitert, wenn die Standardeinstellungen zuerst geöffnet werden.

**3 -** Passen Sie das Bild anhand der Optionen zum Verschieben, Vergrößern oder Dehnen an. Klicken Sie alternativ auf Letzte Einstellung, um zum zuletzt gespeicherten Format zu wechseln. Klicken Sie auf Rückgängig, um zur Einstellung zurückzukehren, die das Bild beim Öffnen von Bildformat hatte.

**4 -** Der Fernseher speichert Ihre Einstellungen als letzte Einstellungen, wenn Sie 
Standard oder 
Standard 1988 um das Menü zu schließen.

• Verschieben: Klicken Sie auf die Pfeile, um das Bild zu verschieben. Sie können das Bild nur verschieben, wenn es vergrößert ist.

• Zoom: Klicken Sie auf die Pfeile, um das Bild zu vergrößern.

• Ausdehnen: Klicken Sie auf die Pfeile, um das Bild vertikal oder horizontal zu dehnen.

• Letzte Einstellung: Klicken Sie auf diese Option, um zu der Einstellung zu gelangen, die Sie für diese Verbindung (Quelle) festgelegt haben.

• Rückgängig: Klicken Sie auf diese Option, um zum anfänglichen Bildformat zurückzukehren.

• Natives Format: Zeigt das Originalformat des eingehenden Bildes an. Dies ist ein 1:1 Pixel-auf-Pixel-Format. Expertenmodus für HD- oder PC-Inhalte.

# Text/Videotext

#### Videotextseiten

Um beim Fernsehen den Text/Videotext zu öffnen, drücken Sie die Taste TEXT.

Um den Videotext zu schließen, drücken Sie erneut die Taste TEXT.

### Auswählen einer Videotextseite

So wählen Sie eine Seite aus: . .

**1 -** Geben Sie die Seitennummer mit den Zifferntasten ein.

**2 -** Verwenden Sie die Pfeiltasten, um zu navigieren.

**3 -** Drücken Sie eine Farbtaste, um eine der farbig

gekennzeichneten Optionen am unteren Bildschirmrand zu aktivieren.

### Videotextunterseiten

Eine Videotextseite kann unter ihrer Seitennummer mehrere Unterseiten enthalten. Die Nummern der Unterseiten werden auf der Leiste neben der Hauptseitenzahl angezeigt. Um eine Unterseite auszuwählen, drücken Sie < oder  $\blacktriangleright$ .

### T.O.P.- Videotextseiten

Manche Sendeanstalten bieten T.O.P.- Videotext. Um die T.O.P.- Videotextseiten innerhalb des Videotextes zu öffnen, drücken Sie  $\equiv$  OPTIONS, und wählen Sie T.O.P.-Überblick.

### Lieblingsseiten

Der Fernseher erstellt eine Liste der letzten zehn

Videotextseiten, die Sie geöffnet haben. Sie können diese ganz einfach in der Spalte der bevorzugten Videotextseiten erneut öffnen.

**1 -** Wählen Sie im Videotext den Stern in der oberen linken Ecke des Bildschirms aus, um die Spalte mit Ihren Lieblingsseiten anzuzeigen.

2 - Drücken Sie ▼ (nach unten) oder ▲ (nach oben), um eine Seitennummer auszuwählen, und drücken Sie OK, um die Seite zu öffnen.

Sie können die Liste mit der Option Lieblingsseiten löschen leeren.

#### Videotextsuche

Sie können ein Wort auswählen und den Videotext nach diesem Wort durchsuchen.

**1 -** Öffnen Sie eine Videotextseite aus, und drücken Sie OK.

**2 -** Wählen Sie mithilfe der Pfeiltasten ein Wort oder eine Zahl aus.

**3 -** Drücken Sie erneut OK, um direkt zur nächsten Stelle mit diesem Wort oder dieser Nummer zu springen.

**4 -** Drücken Sie erneut OK, um zur nachfolgenden Stelle zu springen.

5 - Um die Suche zu beenden, drücken Sie ▲ (nach oben), bis nichts mehr markiert ist.

#### Videotext von einem angeschlossenen Gerät

Einige angeschlossene Geräte, die TV-Sender empfangen, bieten u. U. auch Videotext.

So öffnen Sie Videotext von einem angeschlossenen Gerät: . .

**1 -** Drücken Sie SOURCES wählen Sie das Gerät aus, und drücken Sie OK

**2 -** Drücken Sie während der Wiedergabe auf diesem Gerät die Taste **E** OPTIONS, und wählen Sie Gerätetasten anzeigen. Wählen Sie dann **II**. und drücken Sie **OK.** 

**3 -** Drücken Sie BACK , um die Tasten auf dem Bildschirm auszublenden.

**4 -** Um den Videotext zu schließen, drücken Sie erneut BACK.

### Digitaler Videotext (nur in Großbritannien)

Einige digitale Sendeanstalten bieten auf ihren digitalen TV-Sendern einen digitalen Videotext oder interaktives Fernsehen. Die Auswahl und Navigation erfolgt dabei wie im normalen Videotext mit den Ziffern-, Farb- und Pfeiltasten.

Um den digitalen Videotext zu schließen, drücken Sie **SACK**.

#### Videotextoptionen

Drücken Sie im Videotext **三 OPTIONS**, um Folgendes auszuwählen:

• Anhalten der Seite

Hält das automatische Wechseln der Unterseiten an.

### • Dual Bild/Vollbildschirm

Zeigt das Fernsehprogramm und den Videotext nebeneinander

#### an.

## • T.O.P.- Überblick

Um die T.O.P.- Videotext.

## • Vergrößern

Vergrößert die Videotextseiten, um das Lesen zu erleichtern. • Aufdecken

Blendet verborgene Informationen auf einer Seite ein.

## • Durchlaufen von Unterseiten

Durchläuft evtl. verfügbare Unterseiten.

## • Sprache

Schaltet auf die entsprechende Zeichengruppe um, um den Videotext richtig anzuzeigen.

# • Videotext 2.5

Aktiviert Videotext 2.5 für mehr Farben und bessere Grafiken.

# Einrichten des Videotexts

# Videotextsprache

Einige digitale Sender stellen Videotext in verschiedenen Sprachen bereit.

So stellen Sie die bevorzugte und die alternative Videotextsprache ein: . .

1 - Drücken Sie  $\bullet$  und anschließend < (nach

# links) Konfiguration.

**2 -** Klicken Sie auf Allgemeine Einstellungen > Sprachen und dann auf Bevorzugte Videotextsprache oder Alternative Videotextsprache.

**3 -** Klicken Sie auf Ihre bevorzugten Videotextsprachen.

**4 -** Drücken Sie gegebenenfalls mehrmals BACK, um das Menü zu beenden.

# Videotext 2.5

Videotext 2.5 bietet, sofern verfügbar, mehr Farben und bessere Grafiken. Videotext 2.5 ist in der Werksvoreinstellung aktiviert. So deaktivieren Sie Videotext 2.5:

**1 -** Drücken Sie TEXT.

2 - Drücken Sie bei geöffnetem Videotext **E OPTIONS**.

**3 -** Klicken Sie auf Videotext 2.5 > Aus.

**4 -** Drücken Sie gegebenenfalls mehrmals BACK, um das Menü zu beenden.

# Untertitel und Sprachen

# Untertitel

# Einschalten

Drücken Sie zum Einschalten der Untertitel SUBTITLE.

Für die Untertitel stehen die Optionen Ein, Aus oder Ein + Tonunterbrechung zur Verfügung.

Um Untertitel automatisch einzublenden, wenn die übertragene Sendung nicht in der für den Fernseher eingestellten Sprache gezeigt wird, wählen Sie Automatisch. Mit dieser Einstellung werden die Untertitel auch automatisch gezeigt, wenn Sie die

Stummschaltung aktivieren.

# Spracheinstellungen

Digitale Sender können für eine Sendung mehrere Untertitelsprachen anbieten. Sie können eine bevorzugte und eine alternative Untertitelsprache auswählen. Wenn Untertitel in einer dieser Sprachen zur Verfügung stehen, werden sie vom Fernseher angezeigt.

Wenn keine der ausgewählten Untertitelsprachen verfügbar sind, können Sie eine andere, verfügbare Untertitelsprache auswählen.

So legen Sie die bevorzugte und die alternative Untertitelsprache fest:

1 - Drücken Sie  $\clubsuit$  und anschließend < (nach

links) Konfiguration.

**2 -** Klicken Sie auf Allgemeine Einstellungen und dann auf Sprachen > Bevorzugte Untertitelsprache oder Alternative Untertitelsprache.

**3 -** Klicken Sie auf die gewünschte Sprache.

**4 -** Drücken Sie gegebenenfalls mehrmals BACK, um das Menü zu beenden.

So stellen Sie eine Untertitelsprache ein, wenn keine Ihrer ausgewählten Sprachen verfügbar ist:

1 - Drücken Sie **= OPTIONS**.

**2 -** Klicken Sie auf Untertitelsprache und dann auf die Sprache, die vorübergehend verwendet werden soll.

# Untertitel vom Videotext

Wenn Sie zu einem analogen Sender wechseln, müssen Sie die Untertitel für jeden Sender manuell aktivieren.

**1 -** Wechseln Sie zu einem Sender, und drücken Sie TEXT, um den Videotext zu öffnen.

**2 -** Geben Sie die Seitennummer für die Untertitel ein, für gewöhnlich 888.

**3 -** Drücken Sie TEXT erneut, um den Videotext zu schließen.

Wenn Sie bei der Wiedergabe dieses analogen Senders im Untertitelmenü Ein auswählen, werden die Untertitel, sofern verfügbar, angezeigt.

Um zu erkennen, ob ein Sender analog oder digital ist, wechseln Sie zum Sender, und öffnen Sie den Punkt Senderinformationen  $im$  Meni $i \rightleftarrows$ OPTIONS

# Audiosprachen

# Spracheinstellungen

Digitale Fernsehsender können neben der Originalsprache noch weitere Audiosprachen übertragen. Sie können eine bevorzugte und eine alternative Audiosprache auswählen. Wenn der Ton in einer dieser Sprachen zur Verfügung steht, wird diese

automatisch vom Fernseher ausgewählt.

Wenn keine der ausgewählten Audiosprachen verfügbar sind, können Sie eine andere, verfügbare Audiosprache auswählen.

So legen Sie die bevorzugte und die alternative Audiosprache fest:

1 - Drücken Sie  $\bigstar$  und anschließend < (nach

links) Konfiguration.

**2 -** Klicken Sie auf Allgemeine Einstellungen und dann auf Sprachen > Bevorzugte Audiosprache oder Alternative Audiosprache.

**3 -** Klicken Sie auf die gewünschte Sprache.

**4 -** Drücken Sie gegebenenfalls mehrmals BACK, um das Menü zu beenden.

So stellen Sie eine Audiosprache ein, wenn keine Ihrer ausgewählten Audiosprachen verfügbar ist:

1 - Drücken Sie **= OPTIONS**.

**2 -** Klicken Sie auf Audiosprache und dann auf die Audiosprache, die vorübergehend verwendet werden soll.

## Sprache, Original

Wenn der digitale Sender die Originalsprache einer Sendung oder eines Films überträgt, können Sie den Fernseher so einstellen, dass diese Audiosprache automatisch ausgewählt wird.

So schalten Sie automatisch zur Originalsprache:

- 1 Drücken Sie  $\clubsuit$  und anschließend < (nach links) Konfiguration.
- **2** Klicken Sie auf Allgemeine Einstellungen und dann

auf Sprachen > Originalsprache.

**3 -** Klicken Sie auf Ein, um einen synchronisierten Film in der Originalsprache wiederzugeben.

**4 -** Drücken Sie gegebenenfalls mehrmals BACK, um das Menü zu beenden.

### Menüsprache

So ändern Sie die Sprache der Fernsehermenüs und Meldungen:

1 - Drücken Sie  $\clubsuit$  und anschließend < (nach

links) Konfiguration.

## **2 -** Klicken Sie auf Allgemeine Einstellungen und dann auf Sprache > Menüsprache.

**3 -** Klicken Sie auf die gewünschte Sprache.

**4 -** Drücken Sie gegebenenfalls mehrmals BACK, um das Menü zu beenden.

# Interactive TV

### Informationen über iTV

Mithilfe des interaktiven Fernsehens kombinieren einige digitale Sendeanstalten ihr Standard-Fernsehprogramm mit Informationsoder Unterhaltungsseiten. Auf einigen Seiten können Sie Rückmeldungen zu einer Sendung geben oder an einer Abstimmung teilnehmen, Sie können Online-Einkäufe tätigen oder für eine Video-on-Demand-Sendung bezahlen.

## HbbTV, MHEG usw. . .

Sendeanstalten verwenden verschiedene interaktive Fernsehsysteme, z. B. HbbTV (Hybrid Broadcast Broadband TV) oder iTV (Interactive TV – MHEG). Interaktives Fernsehen wird teilweise auch als "Digitaler Videotext" oder "Red Button" bezeichnet. Jedes System ist jedoch anders.

Weitere Informationen erhalten Sie auf der Website der jeweiligen Sendeanstalten.

## Was Sie benötigen

Interaktives Fernsehen ist nur auf digitalen Fernsehsendern verfügbar. Um die Vorteile des interaktiven Fernsehens vollständig ausschöpfen zu können, muss Ihr Fernseher über einen Hochgeschwindigkeitszugang zum Internet (Breitband) verfügen.

## **H<sub>bb</sub>TV**

Wenn ein Fernsehsender HbbTV-Seiten anbietet, müssen Sie zuerst in den Fernseheinstellungen auf HbbTV schalten, um die Seiten anzusehen.

- 1 Drücken Sie  $\clubsuit$  und anschließend < (nach
- links) Konfiguration.
- **2** Klicken Sie auf Fernsehereinstellungen und dann auf HbbTV.
- **3** Klicken Sie auf Ein.

**4 -** Drücken Sie gegebenenfalls mehrmals BACK, um das Menü zu beenden.

Wenn Sie den Zugriff auf HbbTV-Seiten von bestimmten Sendern aus vermeiden möchten, können Sie die HbbTV-Seiten für diesen Sender blockieren.

**1 -** Schalten Sie zu dem Sender, für den Sie die HbbTV-Seiten blockieren möchten.

2 - Drücken Sie **ED OPTIONS**, und klicken Sie dann auf HbbTV auf diesem Sender.

**3 -** Klicken Sie auf Aus.

### iTV nutzen

## Öffnen der iTV-Seiten

Bei den meisten Sendern, die HbbTV oder iTV anbieten, können Sie durch Drücken der (roten) Taste 
ight oder der Taste OK auf

die interaktiven Sendungen zugreifen.

#### Navigieren in den iTV-Seiten

Zum Navigieren in den iTV-Seiten können Sie die Pfeil- oder Farbtasten, die Zifferntasten und die Taste **SACK** verwenden.

Um Videos auf den iTV-Seiten anzusehen, können Sie die Tasten  $\blacktriangleright$  (Wiedergabe), II (Pause) und  $\blacksquare$  (Stopp) verwenden.

#### Digitaler Videotext (nur in Großbritannien)

Zum Öffnen von digitalem Videotext drücken Sie TEXT. Zum Schließen drücken Sie <>>
BACK.

#### Schließen der iTV-Seiten

Auf den meisten iTV-Seiten wird angezeigt, mit welcher Taste Sie die Seite schließen können.

Wenn Sie möchten, dass eine iTV-Seite geöffnet bleibt, schalten Sie zum nächsten Fernsehsender, und drücken Sie **SACK**.

# 12.2 TV-Guide

# Was Sie benötigen

Im TV-Guide sehen Sie die aktuellen und kommenden Fernsehsendungen Ihrer Sender, Je nachdem, woher der TV-Guide seine Daten bezieht, werden analoge und digitale Sender oder nur digitale Sender angezeigt. Nicht alle Sender stellen Daten für den TV-Guide bereit.

Der Fernseher kann TV-Guide-Daten von auf dem Fernseher installierten Sendern sammeln. Der Fernseher kann keine TV-Guide-Daten von Sendern sammeln, die über einen digitalen Receiver oder Decoder empfangen werden.

# TV-Guide-Daten

Der TV-Guide bezieht Informationen (Daten) von Sendeanstalten oder aus dem Internet. In einigen Regionen und für einige Sender sind keine TV-Guide-Daten verfügbar. Der Fernseher kann TV-Guide-Daten von auf dem Fernseher installierten Sendern sammeln. Der Fernseher kann keine TV-Guide-Daten von Sendern sammeln, die über einen digitalen Receiver oder Decoder empfangen werden.

Standardmäßig ist auf dem Fernseher für die Informationen Vom Sender eingestellt.

Wenn die TV-Guide-Daten aus dem Internet stammen, können neben den digitalen Sendern auch analoge Sender aufgeführt werden. Im Menü des TV-Guide wird außerdem ein kleiner Bildschirm mit dem aktuell wiedergegebenen Sender angezeigt.

### Über das Internet

Wenn Zugriff zum Internet besteht, können Sie den Fernseher

so einstellen, dass die TV-Guide-Daten aus dem Internet bezogen werden.

So stellen Sie die TV-Guide-Daten ein:

1 - Drücken Sie  $\bigstar$  und anschließend < (nach

links) Konfiguration. **2 -** Klicken Sie auf Allgemeine Einstellungen > TV-Guide und dann auf Vom Internet.

**3 -** Drücken Sie gegebenenfalls mehrmals BACK, um das Menü zu beenden.

#### Fehlende Aufnahmen

Wenn einige Aufnahmen in der Liste der Aufnahmen fehlen, haben die TV-Guide-Informationen sich möglicherweise geändert. Aufnahmen mit der Einstellung Von Sendeanstalt werden in der Liste ausgeblendet, wenn Sie die Einstellung zu Vom Internet ändern, oder umgekehrt. Möglicherweise hat der Fernseher automatisch einen Wechsel in den Modus Vom Internet vorgenommen.

Damit die Aufnahmen in der Liste der Aufnahmen verfügbar sind, wechseln Sie zur Einstellung, die zum Zeitpunkt der Aufnahme ausgewählt war.

# Verwenden des TV-Guide

#### Öffnen des TV-Guide

Um den TV-Guide zu öffnen, drücken Sie TV-GUIDE.

Drücken Sie zum Beenden erneut **EE TV GUIDE**.

Wenn Sie den TV-Guide das erste Mal öffnen, durchsucht der Fernseher alle Sender nach Programminformationen. Dies kann einige Minuten dauern. Die Daten des TV-Guide werden auf dem Fernseher gespeichert.

### Einschalten einer Sendung

#### Schalten zu einer Sendung

Vom TV-Guide aus können Sie zu einer derzeit ausgestrahlten Sendung schalten.

Klicken Sie auf den Sendungsnamen, um die Sendung auszuwählen.

Navigieren Sie nach rechts, um die Sendungen anzuzeigen, die später an diesem Tag ausgestrahlt werden.

Um zu einer anderen Sendung (einem anderen Sender) zu wechseln, wählen Sie die entsprechende Sendung aus, und drücken Sie OK.

#### Anzeigen von Informationen zur Sendung

Um Informationen zur ausgewählten Sendung anzuzeigen, drücken Sie **n INFO**.

#### Ändern der Tagauswahl

Im TV-Guide werden alle Sendungen angezeigt, die in den nächsten, maximal 8, Tagen ausgestrahlt werden.

Wenn die Daten des TV-Guide von der Sendeanstalt bereitgestellt werden, können Sie **= +** drücken, um das Programm für einen der nächsten Tage anzuzeigen. Drücken Sie  $III -$ , um zum vorherigen Tag zurückzukehren.

Sie können aber auch die Farbtaste - Tag drücken und den gewünschten Tag auswählen.

#### Aktivieren einer Erinnerung

Sie können Erinnerungen aktivieren. Dadurch wird vor Beginn einer bestimmten Sendung eine Meldung auf dem Bildschirm angezeigt.

Wählen Sie zum Aktivieren einer Erinnerung eine Sendung im TV-Guide aus, und drücken Sie die Farbtaste für **- Erinnerung** einst. Die Sendung wird mit einer Uhr @ gekennzeichnet.

Um die Erinnerung aufzuheben, drücken Sie - Erinnerung löschen.

Wenn Sie alle aktivierten Erinnerungen in der Übersicht anzeigen möchten, drücken Sie 
Sie OPTIONS, und wählen Sie Aktivierte Erinnerungen aus.

#### Nach Genre suchen

Sofern entsprechende Daten zur Verfügung stehen, können Sie das Fernsehprogramm nach Genre durchsuchen, wie Filme, Sport usw.

Um Sendungen nach Genre zu suchen, drücken Sie OPTIONS, und wählen Sie Nach Genre suchen aus. Wählen Sie ein Genre aus, und drücken Sie OK. Es wird eine Liste der gefundenen Sendungen angezeigt.

# Aufnahmen

Über den TV-Guide können Sie ein Fernsehprogramm direkt aufnehmen oder eine Aufnahme programmieren. Um die Aufnahmen speichern zu können, schließen Sie eine USB-Festplatte an den Fernseher an.

Drücken Sie zur Anzeige weiterer Informationen zur Aufnahme die Farbtaste 
Stichwörter, und öffnen Sie Aufnahme.

# **Quellen**

## 13.1

13

# Wechseln zu einem Gerät

Sie können von der Quellenliste aus zu einem angeschlossenen Gerät wechseln und dessen Programm wiedergeben.

So wechseln Sie zu einem angeschlossenen Gerät:

**1 -** Drücken Sie SOURCES, um das Quellenmenü zu öffnen. **2 -** Klicken Sie auf das Symbol des angeschlossenen Geräts. Der Fernseher gibt das Programm des Geräts wieder.

**3 -** Drücken Sie BACK, um zum Fernsehprogramm zurückzukehren.

Um das Quellenmenü zu beenden, ohne zu einem Gerät zu wechseln, drücken Sie erneut **EX SOURCES**.

# 13.2 Geräterkennung

Wenn Sie ein neues Gerät mit dem Fernseher verbinden, wird das Gerät erkannt, und Sie können einen Gerätetyp als Symbol für das neue Gerät zuweisen. Wenn Sie ein Gerät über HDMI CEC anschließen, erhält das Gerät sein Symbol automatisch.

Wenn Sie das Symbol ändern möchten, das einem angeschlossenen Gerät zugewiesen wurde, drücken Sie die Farbtaste **Typ ändern**, und wählen Sie einen Typ aus, der zum angeschlossenen Gerät passt.

Wenn der Name nicht zum Gerät passt oder Sie dem Gerät einen eigenen Namen zuweisen möchten, drücken Sie Umbenennen. Geben Sie über die Fernbedienungstastatur

einen neuen Namen ein.

Wenn der Gerätetyp richtig eingestellt ist, erleichtert dies die Verwendung des Geräts. Mit dem Gerätetyp werden Bild- und Toneinstellungen, die Auflösung, spezielle Einstellungen oder die Position innerhalb des Quellenmenüs festgesetzt.

Wenn Sie ein neues Gerät mit dem Fernseher verbinden, springt das Symbol des Geräts an die oberste Stelle des Quellenmenüs.

## Ursprünglicher Name und ursprüngliches Symbol

Um den ursprünglichen Namen und das ursprüngliche Symbol für das Gerät wiederherzustellen, drücken Sie == OPTIONS, und klicken Sie auf Ursprünglicher Name und ursprüngliches Symbol.

### Suchen von Anschlüssen

Um erneut alle Anschlüsse des Fernsehers zu durchsuchen und das Quellenmenü zu aktualisieren, drücken Sie <a>>
E<br/> **OPTIONS**, und klicken Sie dann auf Anschlüsse suchen.

# 13.3 Wiedergabe per Tastendruck

Selbst wenn sich der Fernseher im Standby-Modus befindet, können Sie mithilfe der Fernbedienung des Fernsehers zu einem Disc-Player wechseln.

## Wiedergabe

Um einen Disc-Player und den Fernseher aus dem Standby-Modus einzuschalten und sofort die Wiedergabe der Disc zu starten, drücken Sie auf der Fernbedienung des Fernsehers die Taste (Wiedergabe).

Das Gerät muss über ein HDMI-Kabel angeschlossen sein, und bei Fernseher und Gerät muss die HDMI-CEC-Funktion aktiviert sein.

# 14

# 3D

## 14.1

# Was Sie benötigen

Dies ist ein passiver 3D-Fernseher.

So aktivieren Sie 3D:

• Schalten Sie zu einem Fernsehsender, der 3D-Inhalte überträgt.

• Leihen Sie einen 3D-Film von einem Online-Video-Shop aus.

• Geben Sie einen 3D-Film von einer 3D Blu-ray Disc, einem USB-Gerät oder einem Computer wieder.

Sie können Fotos in Ultra HD-Auflösung in 3D über einen USB-Anschluss ansehen.

Sie können native Ultra HD-Videos nicht in 3D und nicht über ein Gerät, das an den HDMI 5-Anschluss angeschlossen ist, wiedergeben.

Weitere passive Philips 3D-Brillen können Sie unter den Artikelnummern PTA417 oder PTA426 bestellen (separat erhältlich). Andere 3D-Brillen werden möglicherweise nicht unterstützt.

# 14.2

# Die 3D-Brille

Setzen Sie zum Ansehen eines 3D-Programms einfach die 3D-Brille auf.

## Empfohlene Anzeigehöhe

Um die ideale Bildqualität bei der passiven 3D-Wiedergabe zu erhalten, sollten Ihre Augen auf derselben Höhe sein wie die Mitte des Bildschirms.

# 14.3 3D-Wiedergabe

# Wechseln zur 3D-Wiedergabe

Wenn der Fernseher zu 3D wechselt oder eine Benachrichtigung die Verfügbarkeit von 3D anzeigt, setzen Sie Ihre 3D-Brille auf.

Wenn der Fernseher kein 3D-Signal ermitteln kann (die 3D-Signalkennzeichnung fehlt), wird die 3D-Sendung als doppeltes Bild auf dem Bildschirm angezeigt. Sie müssen 3D manuell einschalten.

So schalten Sie 3D manuell ein:

- **1** Drücken Sie 3D.
- **2** Klicken Sie auf die entsprechende Einstellung, um ein richtiges

3D-Bild zu erhalten. Die Optionen Nebeneinander, Nebeneinander umgekehrt, Übereinander und Übereinander umgekehrt stehen zur Verfügung.

So beenden Sie die 3D-Wiedergabe:

- **1** Drücken Sie 3D.
- **2** Klicken Sie auf 2D.

Wenn Sie zu einem anderen Sender oder einem angeschlossenen Gerät wechseln, erfolgt ein Wechsel von 3D auf 2D.

# Automatisches Umschalten

Wenn zum ersten Mal ein 3D-Signal erkannt wird, können Sie einstellen, wie die 3D-Funktion zukünftig gestartet werden soll. Sie können diese Einstellung später in der Konfiguration ändern.

• Um automatisch zu 3D zu wechseln, wählen Sie Automatisch aus.

- Wenn zuerst eine Benachrichtigung angezeigt werden soll,
- wählen Sie Nur Benachrichtigung aus.

• Wenn kein Umschalten auf 3D erfolgen soll, wählen Sie Nie aus.

So ändern Sie diese Einstellung:

1 - Drücken Sie  $\clubsuit$  und anschließend < (nach links) Konfiguration.

**2 -** Klicken Sie auf 3D > Zu 3D wechseln, und klicken Sie auf Automatisch, Nur Benachrichtigung oder Nie.

**3 -** Drücken Sie gegebenenfalls mehrmals BACK, um das Menü zu beenden.

# Konvertieren von 2D in 3D

Mit der Konvertierung von 2D in 3D können Sie jederzeit 3D sehen. Der Fernseher erzeugt 3D künstlich aus einem 2D-Signal.

So geben Sie 3D von einem 2D-Signal wieder:

- 1 Drücken Sie **■ED 3D**.
- **2** Klicken Sie auf Konvertierung von 2D in 3D. Setzen Sie die 3D-Brille auf.
- So deaktivieren Sie die Funktion:
- **1** Drücken Sie 3D.
- **2** Klicken Sie auf 2D.

14.4

# Optimale 3D-Wiedergabe

Um ein optimales 3D-Erlebnis zu erzielen, sollten Sie Folgendes beachten:

• Sitzen Sie mindestens dreimal so weit vom Bildschirm entfernt

wie dieser hoch ist, jedoch nicht weiter als sechs Meter.

• Vermeiden Sie fluoreszierendes Licht (z. B. Neonlicht oder bestimmte Energiesparlampen, die mit niedrigen Frequenzen betrieben werden) sowie direktes Sonnenlicht, da dies das 3D-Erlebnis beeinträchtigen kann.

#### 14.5

# Pflege der 3D-Brille

• Verwenden Sie keine chemischen Reiniger mit Alkohol, Lösungsmitteln, Tensiden oder Wachs, Benzol,

Verdünnungsmittel, Insektenschutzspray oder Schmiermittel, da diese Chemikalien zu Verfärbungen oder Rissen führen können.

• Bewahren Sie die 3D-Brille nicht in direktem Sonnenlicht, nahe einer Wärmequelle, nahe Flammen oder Wasser auf. Dadurch könnte sie beschädigt werden oder Feuer fangen.

• Lassen Sie die Gläser der 3D-Brille nicht fallen, verbiegen Sie sie nicht und vermeiden Sie anderweitige Krafteinwirkungen.

• Verwenden Sie ein sauberes, weiches Tuch (Mikrofaser oder Baumwollflanell), um die Gläser ohne Kratzerbildung zu reinigen. Sprühen Sie niemals Reinigungsflüssigkeit auf die 3D-Brille, da dadurch die Elektronik beschädigt werden kann (für Active 3D-Brillen).

• Verwenden Sie keine chemischen Reiniger mit Alkohol, Lösungsmitteln, Tensiden oder Wachs, Benzol,

Verdünnungsmittel, Insektenschutzspray oder Schmiermittel, da diese Chemikalien zu Verfärbungen oder Rissen führen können.

### 14.6

# Hinweise zu Gesundheitsrisiken

• Die Wiedergabe von 3D wird nicht für Kinder unter sechs Jahren empfohlen.

• Falls Sie oder ein Familienmitglied unter Epilepsie oder photosensitiver Epilepsie leiden, sollten Sie sich an einen Arzt wenden, bevor Sie sich blinkenden Lichtquellen, schnellen Bildfolgen oder 3D-Bildern aussetzen.

• Wenn Ihnen unwohl wird, beenden Sie die 3D-Wiedergabe, und warten Sie eine gewisse Zeit, bevor Sie möglicherweise gefährliche Handlungen vornehmen (z. B. Autofahren), bis die Symptome abgeklungen sind. Wenn die Symptome nicht abklingen, sollten Sie sich an einen Arzt wenden, bevor Sie erneut 3D-Inhalte wiedergeben.

• Zur Vermeidung von Beschwerden, wie zum Beispiel Benommenheit, Kopfschmerzen oder Desorientierung, sollten Sie sich der Wiedergabe von 3D-Bildern nicht über längere Zeit hinweg aussetzen.

• Verwenden Sie die 3D-Brille nur, um 3D-Inhalte auf dem Fernseher zu sehen.

• Wenn Sie normalerweise eine Brille oder Kontaktlinsen tragen, tragen Sie die 3D-Brille zusammen mit der Brille oder den Kontaktlinsen.

• Bewahren Sie die Brille sicher vor kleinen Kindern auf, um das Schlucken von Kleinteilen oder Batterien zu vermeiden.

• Eltern sollten während der 3D-Wiedergabe ihre Kinder

überwachen und sicherstellen, dass sie sich nicht unwohl fühlen (wie oben beschrieben). Die Wiedergabe von 3D wird nicht für Kinder unter sechs Jahren empfohlen, da ihr visuelles System noch nicht vollständig ausgebildet ist.

• Verwenden Sie die 3D-Brille nicht, wenn Sie unter einer Augenentzündung oder anderen Krankheiten leiden, die durch Kontaktinfektion übertragen werden (z. B. Bindehautentzündung, Kopfläuse usw.). Verwenden Sie die 3D-Brille erst dann wieder, wenn die Entzündung vollständig ausgeheilt ist.

# 15 Multi View

# 15.1

# Informationen zu Multi View

Mit der Multi View-Taskleiste können Sie leicht von einer kürzlich gestarteten Anwendung – Fernsehen, Videotext, TV-Guide, Chrome usw. – zu einer anderen wechseln. Sie können beispielsweise direkt von dem Sender, den Sie gerade ansehen, zu der vor einer Weile in Google Chrome geöffneten Website wechseln.

Mit Multi View können Sie zwei verschiedene Sender gleichzeitig ansehen. Einen Sender in einem großen Bildschirm und den anderen in einem kleinen Bildschirm (Picture In Picture).

Der kleine Bildschirm unterstützt keinen Ton.

Der Multi View-Bildschirm kann weder 3D noch Ultra HD anzeigen. Multi View ist nicht für analoge Fernsehsender verfügbar. Nicht alle Apps unterstützen Multi View.

# 15.2 Die Taskleiste

Mit der Multi View-Taskleiste können Sie leicht von einer kürzlich gestarteten TV-Anwendung zu einer anderen wechseln. Die Taskleiste kann die 6 letzten Anwendungen anzeigen.

So wechseln Sie von einer Anwendung zu einer anderen:

**1 -** Drücken Sie MULTI VIEW. Die Taskleiste erscheint am unteren Rand des Bildschirms und zeigt die Symbole der zuletzt geöffneten Anwendungen an.

**2 -** Klicken Sie auf das Symbol der gewünschten Anwendung. Der Fernseher wechselt zu der Anwendung.

# 15.3 Zwei Fernsehsender ansehen

Mit Multi View können Sie zwei verschiedene Fernsehsender gleichzeitig ansehen. Der zweite Sender wird in einem kleinen Bildschirm oben rechts auf dem Fernsehschirm angezeigt.

So sehen Sie zwei Fernsehsender gleichzeitig an:

1 - Drücken Sie **W**, um einen Fernsehsender anzuzeigen. 2 - Drücken Sie **ED MULTI VIEW**. Die Taskleiste erscheint am unteren Rand des Bildschirms.

3 - Klicken Sie auf **I** auf dem Bildschirm. Der gleiche Sender erscheint in einem kleinen Bildschirm.

Um den kleinen Bildschirm auszublenden, drücken Sie erneut auf **DULTI VIEW**, und klicken Sie dann auf **auf dem** Bildschirm.

Wenn Sie 1 CAM zum Entschlüsseln von Sendern oder 2 CAMs mit unterschiedlichen Zugriffsrechten verwenden, können bestimmte Sender möglicherweise nicht in dem kleinen Multi View-Bildschirm angezeigt werden. Möglicherweise haben Sie nicht die Zugriffsrechte, um diesen Sender auf diesem Tuner zu entschlüsseln. Multi View kann keine Sender von Pause TV anzeigen.

## 15.4

# Tauschen der Bildschirme

Sie können den Sender vom großen Bildschirm mit dem Sender vom kleinen Bildschirm tauschen und umgekehrt.

So tauschen Sie Sender:

- **1** Drücken Sie MULTI VIEW.
- 2 Klicken Sie auf **O**, um die Sender zu tauschen.

# 15.5

# Videotext und Fernsehen

Sie können einen Fernsehsender in dem kleinen Multi View-Bildschirm ansehen, während Sie gleichzeitig Videotext ansehen.

So sehen Sie einen Fernsehsender und Videotext gleichzeitig an:

**1 -** Drücken Sie MULTI VIEW.

2 - Klicken Sie auf **I** auf dem Bildschirm. Der Sender, den Sie ansehen, erscheint in dem kleinen Bildschirm.

3 - Drücken Sie **EEE +** oder **EEE** -

Um den kleinen Bildschirm auszublenden, drücken Sie erneut auf **SOMULTI VIEW**, und klicken Sie dann auf **SO** auf dem Bildschirm.

# Spiele

## 16.1

16

# Was Sie benötigen

Auf diesem Fernseher können Sie Spiele von folgenden Quellen spielen:

- Einer angeschlossenen Spielkonsole
- Der App-Galerie im Apps-Menü des Fernsehers
- Dem Internet auf diesem Fernseher
- Von Google Play auf den Fernseher heruntergeladene Spiele

Für Spiele von der App-Galerie, einer Internet-Webseite oder für heruntergeladene Spiele von Google Play benötigt der Fernseher einen Hochgeschwindigkeitszugang zum Internet (Breitband). Um Spiele aus dem Internet zu spielen, benötigen Sie ein Gamepad.

Um weitere Informationen zum Herstellen einer Internetverbindung zu erhalten, drücken Sie die Farbtaste Stichwörter, und öffnen Sie Netzwerkinstallation.

# 16.2 Spieleinstellungen

Bevor Sie ein Spiel von einer Konsole, einer App oder dem Internet spielen, sollten Sie auf dem Fernseher die idealen Einstellungen zum Spielen einrichten. Dadurch erhalten Sie optimale Ergebnisse in Bezug auf Geschwindigkeit und Präzision.

Wenn Ihre Spielkonsole als Gerät des Typs Spiel im Quellenmenü (Liste aller Anschlüsse) hinzugefügt wurde, werden am Fernseher automatisch die idealen Spieleinstellungen vorgenommen. Wenn für die Spielkonsole der

Typ Player festgelegt wurde und Sie sie die meiste Zeit als Disc-Player verwenden, sollten Sie die Einstellung Player nicht ändern.

So legen Sie auf dem Fernseher manuell die idealen Einstellungen fest:

1 - Drücken Sie  $\bigstar$ , und klicken Sie auf Spiel.

**2 -** Klicken Sie auf Ein. Für den Fernseher werden die idealen Einstellungen zum Spielen festgesetzt.

**3 -** Drücken Sie gegebenenfalls mehrmals BACK, um das Menü zu beenden.

Vergessen Sie nicht, diese Einstellung wieder auf Aus zu setzen, wenn Sie das Spielen beenden.

# 16.3 Spielen

# Von einer Spielkonsole

Auf dem Fernseher können Sie ein Spiel von einer angeschlossenen Spielkonsole spielen.

So starten Sie das Spiel:

- **1** Schalten Sie die Spielkonsole ein.
- 2 Drücken Sie **SOURCES**, und klicken Sie auf die
- Spielkonsole bzw. ihre Verbindung.
- **3** Starten Sie das Spiel.

**4 -** Um das Spielen zu beenden, drücken Sie HOME, und wählen Sie eine andere Aktivität aus.

Drücken Sie zur Anzeige weiterer Informationen zum Verbinden einer Spielkonsole - Stichwörter, und öffnen Sie Spielkonsole, Anschließen.

# Von der Apps-Seite

Sie können auf dem Fernseher ein Spiel spielen, das auf den Apps-Seiten installiert ist.

So starten Sie das Spiel:

- **1** Drücken Sie HOME, um das Home-Menü zu öffnen.
- 2 Klicken Sie auf **ig** in der Titelleiste, um Apps zu öffnen.

**3 -** Klicken Sie auf den Apps-Seiten auf die App des Spiels, das Sie starten möchten.

**4 -** Klicken Sie auf das Spielsymbol, um das Spiel zu starten. Verwenden Sie zum Spielen ein Gamepad.

**5 -** Um das Spielen zu beenden, drücken Sie HOME, und wählen Sie eine andere Aktivität aus.

Um weitere Informationen zum Herstellen einer Internetverbindung zu erhalten, drücken Sie - Stichwörter, und öffnen Sie Netzwerk, Verbinden.

# Über das Internet

Sie können auf dem Fernseher ein Spiel direkt aus dem Internet spielen.

So starten Sie ein Spiel:

- **1** Drücken Sie HOME, um das Home-Menü zu öffnen.
- 2 Klicken Sie auf **im** in der Titelleiste, um **Apps** zu öffnen.

**3 -** Klicken Sie auf den Apps-Seiten auf einen Internet-Browser wie Google Chrome.

**4 -** Gehen Sie im Internet auf eine Website, die Online-Spiele anbietet.

**5 -** Klicken Sie auf das Spielsymbol, um das Spiel zu

starten. Verwenden Sie zum Spielen ein Gamepad.

**6 -** Um das Spielen zu beenden, drücken Sie HOME, und wählen Sie eine andere Aktivität aus.

Um weitere Informationen zum Herstellen einer Internetverbindung zu erhalten, drücken Sie 
Stichwörter, und öffnen Sie Netzwerk, Verbinden.

# 16.4

# **Gamepads**

Um Spiele aus dem Internet auf diesem Fernseher zu spielen, können Sie ein ausgewähltes Sortiment kabelloser Gamepads nutzen. Der Fernseher unterstützt bis zu zwei Gamepads gleichzeitig. Wenn Sie das Gamepad anschließen, ist es sofort einsatzbereit.

Sie können das Gamepad auch zum Steuern des Zeigers verwenden.

Drücken Sie zur Anzeige weiterer Informationen zum Verbinden eines Gamepads die Farbtaste - Suchbegriffe, und öffnen Sie Gamepad, Anschließen.

16.5

# Spielen, Spiel auf geteiltem Bildschirm

# Informationen zum Spielen mit geteiltem Bildschirm

Wenn Sie ein Spiel für mehrere Spieler auf einem geteilten Bildschirm spielen, können Sie den Fernseher so einrichten, dass jeder Bildschirm im Vollbildmodus angezeigt wird. Jeder Spieler sieht nur seinen eigenen Teil des Spiels, und das im Vollbildmodus. Der Fernseher verwendet zur Anzeige beider Bildschirme die 3D-Technologie.

Um ein Spiel für zwei Spieler mit zwei Bildschirmen im Vollbildmodus zu spielen, benötigen Sie eine 3D-Brille für jeden Spieler.

## Was wird benötigt?

Um ein Spiel für zwei Spieler auf diesem Fernseher zu spielen, benötigen Sie ein Zwei-Spieler-Kit mit 2 passiven 3D-Brillen – Philips PTA436 (separat erhältlich).

Weiterhin muss die Spielkonsole über HDMI angeschlossen sein.

# Spielen eines Spiels auf geteiltem Bildschirm

So starten Sie ein Spiels für zwei Spieler: . .

**1 -** Drücken Sie SOURCES, wählen Sie die Spielekonsole aus, und drücken Sie OK.

**2 -** Starten Sie auf der Spielkonsole das Spiel, und wählen Sie den Modus für mehrere bzw. zwei Spieler aus. Stellen Sie den geteilten Bildschirm-Modus ein.

3 - Drücken Sie am Fernseher **= OPTIONS**, wählen Sie **Bild** und Ton, wählen Sie 2-Spieler-Mode, und drücken Sie OK. **4 -** Wählen Sie das Format aus, in dem das Spiel auf dem geteilten Bildschirm angezeigt wird, Side-by-Side oder Oben/unten, und drücken Sie OK. Auf dem Fernseher werden 2 Vollbildschirmansichten angezeigt. Um die beiden unterschiedlichen Bildschirme zu sehen, setzen Sie die 3D-Brille auf. Um die Brille für den Bildschirm für Spieler 1 oder Spieler 2

einzustellen, drücken Sie an der Brille die Auswahltaste Player 1/2.

### Ein- und Ausschalten der geteilten Bildschirmansicht

In der geteilten 2-Spieler-Bildschirmansicht können Sie zwischen dem geteilten Bildschirm und der kombinierten Ansicht wechseln, um das Spielmenü oder den Punktestand aufzurufen. Zum Wechseln der Ansichten drücken Sie auf der Fernbedienung des Fernsehers die Taste OK.

### Beenden eines Spiels für zwei Spieler

Um die geteilte 2-Spieler-Bildschirmansicht zu beenden, drücken Sie n, und wählen Sie eine andere Aktivität aus.

# Videos, Fotos und Musik

# $171$

 $\overline{17}$ 

# Über eine USB-Verbindung

Sie können Ihre Fotos, Musik oder Videos von einem angeschlossenen USB-Flashlaufwerk oder eine USB-Festplatte wiedergeben.

Schließen Sie bei eingeschaltetem Fernseher ein USB-Flashlaufwerk oder eine USB-Festplatte an einen der USB-Anschlüsse an. Das Gerät wird vom Fernseher erkannt, und eine Liste Ihrer Mediendateien wird angezeigt. Wenn die Liste nicht automatisch angezeigt wird, drücken Sie **Extra SOURCES**, und klicken Sie auf USB.

Sie können eine Datei über das Suchfeld suchen oder in der Dateistruktur auf dem Laufwerk Ihre Dateien durchsuchen.

Der Fernseher ordnet Ihre Mediendateien nach Typ – **EB** Videos, **ED** Fotos oder JJ Musik. Die Funktionen der Farbtasten und die Optionen unter  $\equiv$  OPTIONS sind daher an den Typ angepasst.

Um die Wiedergabe von Videos, Fotos und Musik zu beenden, drücken Sie HOME, und wählen Sie eine andere Aktivität aus.

### Warnung

Wenn Sie eine Sendung unterbrechen oder aufzeichnen möchten und eine USB-Festplatte angeschlossen ist, werden Sie vom Fernseher aufgefordert, die USB-Festplatte zu formatieren. Bei dieser Formatierung werden alle vorhandenen Dateien auf der USB-Festplatte gelöscht.

## 17.2

# Von einem Computer oder NAS

Sie können Fotos, Musik und Videos von einem Computer oder einem NAS (Network Attached Storage) in Ihrem Heimnetzwerk wiedergeben.

Der Fernseher und Computer bzw. das NAS-Gerät müssen sich im gleichen Heimnetzwerk befinden. Auf Ihrem Computer bzw. NAS muss ein Medienserverprogramm, z. B. Twonky™, installiert sein. Der Medienserver muss zur Freigabe Ihrer Dateien mit dem Fernseher konfiguriert sein. Auf dem Fernseher werden Ihre Dateien und Ordner genauso angezeigt, wie sie auf dem Medienserver gespeichert bzw. auf Ihrem Computer oder NAS strukturiert sind. Auf dem Fernseher sind die Farbtastenfunktionen und die Optionen unter  $\equiv$  OPTIONS für alle Mediendateitypen identisch.

Wenn der Medienserver die Suche nach Dateien unterstützt, steht ein Suchfeld zur Verfügung.

Um die Dateien auf Ihrem Computer zu durchsuchen und wiederzugeben, drücken Sie **EX SOURCES**, und klicken Sie auf SimplyShare.

# $\overline{173}$

# Von einem Mobilen Gerät

# Informationen zu Wi-Fi Miracast

Sie können Ihre Fotos, Musiktitel und Videos von einem mobilen Gerät mithilfe von Wi-Fi Miracast™ wiedergeben.

Ihr Fernseher ist ein Wi-Fi Certified Miracast™-Gerät. Mit Miracast™ können Sie den Bildschirm Ihres Smartphones, Tablets oder Computers kabellos auf dem Fernsehbildschirm anzeigen und freigeben. Sie können Videos (Audio und Video) streamen, Fotos und weitere Inhalte auf dem Bildschirm des Geräts freigeben. Das Gerät muss nicht mit dem Heimnetzwerk verbunden sein. Sowohl der Fernseher als auch das Gerät müssen Wi-Fi Certified Miracast™-Geräte sein und die Funktion Miracast aktiviert haben.

Miracast unterliegt auf diesem Fernseher dem HDCP-Protokoll und kann keine urheberrechtlich geschützten Premium-Inhalte anzeigen, die von einem Gerät gesendet werden. Die maximal unterstützte Videoauflösung beträgt 720p für 2,4 GHz WiFi oder 1080p für 5 GHz WiFi.

Weitere Informationen zu Wi-Fi Certified Miracast™-Geräten finden Sie unter [www.wi-fi.org.](http://www.wi-fi.org)

WiFi®, das WiFi CERTIFIED-Logo und das WiFi-Logo sind eingetragene Marken der Wi-Fi Alliance. Wi-Fi CERTIFIED Miracast™ und Miracast™ sind Marken der Wi-Fi Alliance.

# Einschalten von Miracast

Stellen Sie sicher, dass Wi-Fi Miracast aktiviert ist.

- 1 Drücken Sie  $\ddot{\mathbf{\Omega}}$  und anschließend < (nach links) für
- Konfiguration.
- **2** Klicken Sie auf Allgemeine Einstellungen > Wi-Fi Miracast.
- **3** Klicken Sie auf Ein.

**4 -** Drücken Sie gegebenenfalls mehrmals BACK, um das Menü zu beenden.

# Freigeben eines Bildschirms auf dem Fernseher

So geben Sie den Bildschirm auf dem Smartphone, Tablet oder Computer auf dem Fernseher frei:

**1 -** Schalten Sie den Fernseher ein.

**2 -** Öffnen Sie auf dem Gerät eine Anwendung wie Wi-Fi Miracast, Wi-Fi Direct™, Intel®Wireless Display\* usw., und starten Sie die Suche nach anderen Miracast-Geräten.

**3 -** Wählen Sie in der Liste der gefundenen Geräte den Fernseher aus, und stellen Sie eine Verbindung her. **4 -** Akzeptieren Sie die Verbindungsanfrage auf dem Fernseher, um eine Verbindung herzustellen. Möglicherweise werden Sie aufgefordert, einen PIN-Code des Geräts auf dem Fernseher einzugeben. Geben Sie die Ziffern mit den Zifferntasten der Fernbedienung ein. Alternativ werden Sie möglicherweise vom Fernseher aufgefordert, einen PIN-Code auf dem Gerät einzugeben. Wenn Sie eine Verbindung hergestellt haben, zeigt der Fernseher den Bildschirm des Geräts an. **5 -** Wählen Sie auf dem Gerät die Videos, Fotos oder Dateien

aus, die Sie auf dem Fernseher anzeigen möchten.

\* Miracast wird ab WiDi 3.5 unterstützt.

Sie finden die WiFi-Verbindung (z. B. 'DIRECT\_Fernsehername') auch in der Liste der verfügbaren Netzwerke auf anderen Netzwerkgeräten, z. B. Ihrem Laptop. Diese Verbindung kann jedoch nur von Wi-Fi Miracast-Geräten verwendet werden.

# Beenden der Freigabe

Sie können die Freigabe eines Bildschirms über den Fernseher oder ein mobiles Gerät beenden.

#### Über das Gerät:

Sie können die Verbindung in der Anwendung, mit der Sie Miracast gestartet haben, trennen und die Anzeige des Bildschirms auf dem Fernseher beenden. Der Fernseher wechselt zurück zum zuletzt ausgewählten Programm.

#### Über den Fernseher:

Um die Anzeige des Gerätebildschirms auf dem Fernseher zu beenden, können Sie: . .

• **W** drücken, um eine Fernsehsendung anzuzeigen

•  $\bigcap$  drücken, um eine andere Aktivität auf dem Fernseher zu starten

• **EXTER SOURCES** drücken, um das Quellenmenü zu öffnen und ein angeschlossenes Gerät auszuwählen

# Sperren eines Geräts

Wenn Sie zum ersten Mal eine Verbindungsanfrage von einem Gerät erhalten, können Sie das Gerät sperren. Diese Anfrage und alle zukünftigen Anfragen dieses Geräts werden ignoriert. Um ein Gerät zu sperren, klicken Sie auf Sperren.

### Freigeben aller Geräte

Die Wi-Fi Miracast-Verbindungsliste speichert die zuvor verbundenen und gesperrten Geräte. Wenn Sie diese Liste löschen, werden die gesperrten Geräte wieder freigegeben.

So geben Sie alle gesperrten Geräte wieder frei:

1 - Drücken Sie  $\clubsuit$  und anschließend < (nach links) für Konfiguration.

**2 -** Klicken Sie auf Netzwerk und dann auf Wi-Fi Miracast-Verbindungen. Die Liste wird gelöscht.

**3 -** Drücken Sie gegebenenfalls mehrmals BACK, um das Menü zu beenden.

#### Sperren eines zuvor verbundenen Geräts

Wenn Sie ein zuvor verbundenes Gerät sperren möchten, müssen Sie zunächst die Liste der Wi-Fi Miracast-Verbindungen löschen. Wenn Sie diese Liste löschen, müssen Sie die Verbindung aller Geräte erneut bestätigen oder sperren.

# Bildschirmverzögerung

Die normale Bildschirmverzögerung bei der Freigabe eines Bildschirms über Miracast beträgt ca. 1 Sekunde. Bei älteren Geräten mit einer geringeren Rechenleistung kann die Verzögerung länger sein.

# 17.4

# Videos

# Wiedergeben von Videos

Wie Sie eine Mediendateiliste auf dem Fernseher öffnen können, hängt von der Art des Geräts ab, auf dem die Dateien gespeichert sind.

Klicken Sie zur Wiedergabe eines Videos auf den Dateinamen des Videos in der Mediendateiliste.

- Um zum nächsten oder vorherigen Video zu wechseln,
- drücken Sie **EEE** + bzw. **EEE** -.
- Um das Video zu unterbrechen, drücken Sie OK. Drücken Sie erneut OK, um die Wiedergabe fortzusetzen.
- Um in einem Video einen 10-Sekunden-Sprung vorwärts oder rückwärts durchzuführen, drücken Sie  $\blacktriangleright$  oder  $\blacktriangleleft$ .
- Um schnell vor- oder zurückzuspulen, drücken Sie >> bzw. <<. Drücken Sie die Tasten mehrmals, um die Geschwindigkeit auf das 2-, 4-, 8-, 16- oder 32-Fache zu erhöhen.
- Um die Videowiedergabe zu beenden, drücken Sie (Stopp).
- Um zurück zum Ordner zu wechseln, drücken Sie <>>
BACK.

### Fortschrittsanzeige

Um die Fortschrittsleiste während der Wiedergabe eines Videos anzuzeigen (Abspielerposition, Dauer, Titel, Datum usw.),

# drücken Sie **D INFO**.

Drücken Sie die Taste erneut, um die Informationen auszublenden.

auszublenden.

# Videooptionen

Farbtastenfunktionen und Optionen zur Wiedergabe eines Videos.

• Alle wdg. – Alle Videodateien in diesem Ordner werden wiedergegeben.

- Einen Titel wdg. Nur dieses Video wird wiedergegeben.
- Liste Die Videos werden als Dateien in einer Liste angezeigt.

• Miniaturbilder – Die Videos werden als Miniaturbilder angezeigt.

• Zufallswiedergabe – Ihre Dateien werden in zufälliger Reihenfolge wiedergegeben.

• Untertitel – Für die Untertitel können Sie die Einstellungen Ein, Aus oder Ein + Tonunterbrechung festlegen.

• Untertitelsprache – Wählen Sie, sofern verfügbar, eine Untertitelsprache aus.

• Audiosprache – Wählen Sie, sofern verfügbar, eine Audiosprache aus.

• Wiederholen – Alle Videos in diesem Ordner werden einmal oder wiederholt wiedergegeben.

## $\frac{1}{175}$

# Fotos

# Anzeigen von Fotos

Wie Sie eine Mediendateiliste auf dem Fernseher öffnen können, hängt von der Art des Geräts ab, auf dem die Dateien gespeichert sind.

Klicken Sie zur Anzeige eines Fotos in der Mediendateiliste auf den Dateinamen des Fotos.

Wenn sich mehrere Fotos in einem Ordner befinden, können Sie eine Diashow starten.

So starten Sie eine Diashow:

**1 -** Wählen Sie ein Foto im Ordner aus.

2 - Drücken Sie die Farbtaste **- Diashow**.

• Um zum nächsten oder vorherigen Foto zu wechseln, drücken Sie  $= 1 + b$ zw.  $= 1$ 

• Wenn Sie die Diashow anhalten oder das Foto schließen möchten, drücken Sie **= LIST** oder ■ (Stopp).

So geben Sie Musik als Begleitung der Diashow wieder:

**1 -** Starten Sie die Musik, bevor Sie die Diashow starten.

**2 -** Wählen Sie ein Lied oder einen Ordner mit Liedern aus, und drücken Sie OK.

**3 -** Wählen Sie ein Foto oder einen Ordner mit Fotos aus, und drücken Sie Diashow.

### Info

Um Informationen zu einem Foto aufzurufen (Größe, Erstelldatum, Dateipfad usw.), wählen Sie ein Foto aus, und drücken Sie INFO.

Drücken Sie die Taste erneut, um die Informationen

# Fotooptionen

Farbtastenfunktionen und Optionen zum Anzeigen von Fotos.

- Diashow Die Fotos werden einzeln nacheinander angezeigt.
- Sortieren Die Fotos werden in logischer Reihenfolge sortiert.
- Liste Die Fotos werden als Dateien in einer Liste angezeigt.
- Miniaturbilder Die Fotos werden als Miniaturbilder angezeigt.

• Zufallswiedergabe – Ihre Dateien werden in zufälliger Reihenfolge wiedergegeben.

• Wiederholen – Die Diashow wird einmal oder wiederholt wiedergegeben.

• Musikwdg. abbr. – Die Musikwiedergabe im Hintergrund wird abgebrochen.

• Diashow: Geschwindigkeit – Die Geschwindigkeit der Diashow wird festgesetzt.

• Diashow: Übergang – Die Art der Fotoübergänge wird festgesetzt.

• Drehen – Das Foto wird in das Hoch- oder Querformat gedreht.

• Als Fotorahmen festlegen – Dieses Foto wird als Bild für den Fotorahmen im Fotorahmen-Widget des Home-Menüs festgelegt.

# 17.6

# Musik

# Geben Sie Musik wieder

Wie Sie eine Mediendateiliste auf dem Fernseher öffnen können, hängt von der Art des Geräts ab, auf dem die Dateien gespeichert sind.

Klicken Sie zur Wiedergabe eines Liedes auf den Dateinamen des Liedes in der Mediendateiliste.

Wenn sich mehrere Lieder in einem Ordner befinden, können Sie diese nacheinander anhören.

• Um zum nächsten oder vorherigen Lied zu wechseln, drücken  $\text{Sie}$   $\text{E}}$  +  $\text{bzw}$ .  $\text{E}$  -.

• Um das Lied zu unterbrechen, drücken Sie OK. Drücken Sie erneut OK, um die Wiedergabe fortzusetzen.

• Um in einem Lied einen 10-Sekunden-Sprung vorwärts oder rückwärts durchzuführen, drücken Sie  $\blacktriangleright$  oder <

• Um schnell vor- oder zurückzuspulen, drücken Sie >> bzw. <<. Drücken Sie die Tasten mehrmals, um die Geschwindigkeit auf das 2-, 4-, 8-, 16- oder 32-Fache zu erhöhen.

• Wenn Sie = LIST oder < BACK drücken, wird die Musik weiterhin wiedergegeben.

• Um die Musikwiedergabe zu beenden, drücken Sie (Stopp).

#### Fortschrittsanzeige

Um die Fortschrittsleiste während der Wiedergabe eines Liedes anzuzeigen (Abspielerposition, Dauer, Titel, Datum usw.), drücken Sie **D INFO.** Drücken Sie die Taste erneut, um die Informationen auszublenden.

# Musikoptionen

Farbtastenfunktionen und Optionen zur Wiedergabe von Musik.

• Alle wdg. – Alle Lieder in diesem Ordner werden wiedergegeben.

• Einen Titel wdg. – Nur dieses Lied wird wiedergegeben.

• Zufallswiedergabe – Ihre Dateien werden in zufälliger Reihenfolge wiedergegeben.

• Wiederholen – Alle Lieder in diesem Ordner werden einmal oder wiederholt wiedergegeben.

# Pause TV

# 18.1

 $\overline{18}$ 

# Was Sie benötigen

Sie können eine digitale Fernsehübertragung anhalten und zu einem späteren Zeitpunkt weiter ansehen.

Zum Anhalten einer Fernsehsendung benötigen Sie Folgendes:

• eine verbundene USB-Festplatte, die auf diesem Fernseher formatiert wurde

• digitale Fernsehsender auf diesem Fernseher

• Senderinformationen für den am Bildschirm angezeigten TV-Guide

Während der Aufnahme können Sie Pause TV nicht verwenden.

Drücken Sie zur Anzeige weiterer Informationen die Farbtaste Stichwörter, und öffnen Sie USB-Festplatte, Installation.

## $18.2$

# Anhalten einer Sendung

# Pause

So halten Sie eine Übertragung an und setzen deren Wiedergabe fort:

Um eine Übertragung anzuhalten, drücken Sie II (Pause). Für kurze Zeit wird eine Fortschrittsanzeige eingeblendet.

Um die Fortschrittsanzeige aufzurufen, drücken Sie erneut II (Pause).

Um die Wiedergabe fortzusetzen, drücken Sie  $\blacktriangleright$  (Wiedergabe). Ein kleines Symbol > wird auf dem Bildschirm über der Sendezeit dargestellt.

Sie können eine Übertragung bis zu 90 Minuten lang anhalten.

Um zurück zur eigentlichen Fernsehübertragung zu schalten, drücken Sie (Stopp).

### Fortschrittsanzeige

Um die Fortschrittsanzeige einzublenden, drücken Sie II (Pause), wenn Sie eine Sendung angehalten haben, oder drücken Sie (Wiedergabe), wenn Sie die Wiedergabe einer Sendung fortgesetzt haben. Drücken Sie bei eingeblendeter Fortschrittsanzeige << (Rücklauf) oder > (Vorlauf), um auszuwählen, wo Sie mit der Wiedergabe der angehaltenen Übertragung beginnen möchten. Die Geschwindigkeit können Sie durch mehrmaliges Drücken dieser Tasten anpassen.

Während der Aufnahme einer Sendung auf der USB-Festplatte können Sie die Übertragung nicht anhalten.

# Replay

Wenn die USB-Festplatte angeschlossen und formatiert ist, speichert der Fernseher die aktuell wiedergegebene Fernsehübertragung. Wenn Sie umschalten, wird die Übertragung des vorherigen Senders gelöscht. Wenn Sie den Fernseher in den Standby-Modus schalten, wird die Übertragung ebenfalls gelöscht.

Da der Fernseher die aktuell wiedergegebene Übertragung speichert, können Sie meist einige Sekunden der Übertragung erneut wiedergeben.

So spielen Sie eine aktuell wiedergegebene Übertragung erneut ab:

1 - Drücken Sie **II** (Pause).

2 - Drücken Sie < (nach links). Sie können < mehrmals drücken, bis Sie zum Beginn der Übertragungsspeicherung oder die maximale Zeitspanne erreicht haben.

# Aufnehmen

## 19.1

19

# Was Sie benötigen

Sie können eine digitale Fernsehübertragung aufnehmen und später ansehen.

Zum Aufnehmen einer Fernsehsendung benötigen Sie Folgendes:

• eine verbundene USB-Festplatte, die auf diesem Fernseher formatiert wurde

• digitale Fernsehsender auf diesem Fernseher

• Senderinformationen für den am Bildschirm angezeigten TV-Guide

• eine zuverlässige Einstellung der Uhrzeit. Wenn Sie die Uhrzeit des Fernsehers manuell einstellen, kann bei der Aufnahme möglicherweise ein Fehler auftreten.

Sie können keine Aufnahme starten, wenn Sie Pause TV verwenden.

Einige digitale Fernsehanbieter erlauben die Senderaufnahme nicht.

Drücken Sie zur Anzeige weiterer Informationen zum Anschließen einer USB-Festplatte die Farbtaste - Stichwörter, und öffnen Sie USB-Festplatte, Installation.

19.2

# Aufnehmen einer Sendung

# Jetzt aufnehmen

Um die derzeit wiedergegebene Sendung aufzunehmen, drücken Sie (Aufnahme) auf der Fernbedienung. Die Aufnahme wird sofort gestartet.

Wenn TV-Guide-Daten verfügbar sind, wird die derzeit angezeigte Sendung vollständig aufgenommen. Wenn keine TV-Guide-Daten verfügbar sind, wird die Aufnahme nur 30 Minuten durchgeführt. Sie können das Ende der Aufnahme in der Liste der Aufnahmen anpassen.

Um die Aufnahme zu beenden, drücken Sie (Stopp).

# Aufnahme programmieren

Sie können die Aufnahme von Sendungen programmieren, die noch am selben Tag oder einige Tage später (bis zu 8 Tage später) ausgestrahlt werden.

So programmieren Sie eine Aufnahme:

**1 -** Drücken Sie TV-Guide. Wählen Sie auf der TV-Guide-

Seite den Sender und die aufzunehmende Sendung aus. Drücken Sie  $\blacktriangleright$  (nach rechts) oder < (nach links), um durch die Sendungen eines Senders zu blättern. Wählen Sie mithilfe der Farbtasten den gewünschten Tag aus.

**2 -** Drücken Sie bei markierter Sendung die Farbtaste Aufnahme. Die Aufnahme der Sendung ist nun programmiert. Wenn Aufnahmen programmiert werden, die sich zeitlich überschneiden, wird automatisch eine Warnmeldung eingeblendet. Wenn Sie eine Aufnahme programmieren möchten, die in Ihrer Abwesenheit erfolgen soll, muss der Fernseher im Standby-Modus und die USB-Festplatte eingeschaltet bleiben.

**3 -** Der Fernseher fügt am Ende der Sendung eine Pufferzeit hinzu. Bei Bedarf können Sie eine zusätzliche Pufferzeit hinzufügen.

So passen Sie das Ende der Aufnahmezeit an:

**1 -** Drücken Sie die Taste HOME, um das Home-Menü zu öffnen.

2 - Klicken Sie auf **ED Apps** und dann auf Aufnahmen.

**3 -** Wählen Sie die anzupassende Aufnahme aus, und drücken Sie **- Uhrzeit einstellen**. Wenn die TV-Guide-Daten aus dem Internet abgerufen werden, wählen Sie die Aufnahme aus, und drücken Sie OK. Wenn die Sendungsdaten angezeigt werden, drücken Sie - Uhrzeit einstellen.

# Liste der Aufnahmen

Alle Aufnahmen und programmierte Aufnahmen werden in der Liste der Aufnahmen angezeigt.

So öffnen Sie die Liste:

**1 -** Drücken Sie die Taste HOME, um das Home-Menü zu öffnen.

2 - Klicken Sie auf  $\equiv$  Apps und dann auf  $\equiv$  Aufnahmen.

In dieser Liste können Sie auswählen, welche Aufnahme Sie ansehen möchten. Zudem können Sie aufgenommene Sendungen löschen, das Ende der Aufnahmezeit anpassen oder den freien Speicherplatz auf der Festplatte überprüfen. Außerdem können Sie eine Aufnahme programmieren und die Uhrzeit für den Start und das Ende manuell festlegen, d. h. die Aufnahme wird keiner bestimmten Sendung zugeordnet.

So legen Sie eine zeitgesteuerte Aufnahme fest:

1 - Drücken Sie <a> **CPTIONS**, und klicken Sie auf Programmieren. Wenn die TV-Guide-Daten aus dem Internet abgerufen werden, drücken Sie - Programmieren. **2 -** Wählen Sie den Sender, das Datum und die Zeitdauer aus.

**3 -** Klicken Sie auf Programmieren, um die Aufnahme zu bestätigen.

So entfernen Sie eine programmierte Aufnahme:

**1 -** Wählen Sie die bevorstehende Aufnahme in der Liste der Aufnahmen aus.

**2 -** Drücken Sie Entfernen.

# Fernsehen bei gleichzeitiger Aufnahme

Um einen Sender ansehen und gleichzeitig einen anderen Sender aufnehmen zu können, ist dieser Fernseher mit zwei Tunern ausgestattet. Die Sender, die zur Wiedergabe während einer Aufnahme zur Verfügung stehen, sind jedoch von den Einstellungen zum Senderempfang abhängig.

Diese Sender können Sie während einer Aufnahme ansehen:

Wenn Sie 1 CAM zum Entschlüsseln verschlüsselter Sender verwenden, können Sie nur Sender ansehen, die nicht entschlüsselt werden müssen, sowie den aufgenommenen Sender.

Wenn Sie 2 CAMs zum Entschlüsseln verschlüsselter Sender verwenden und beide Smart Cards identische Zugriffsrechte besitzen, können Sie alle Sender, einschließlich des aufgenommenen, ansehen.

Wenn Sie 2 CAMs mit unterschiedlichen Zugriffsrechten verwenden, können Sie nur die Sender des CAM mit den wenigsten Zugriffsrechten sowie den aufgenommenen Sender ansehen.

Wenn Sie ein Unicable-System verwenden und nur 1 Benutzerband verfügbar ist, können Sie nur die Sender ansehen, die nicht entschlüsselt werden müssen, sowie den aufgenommenen Sender.

Um weitere Informationen zu erhalten, drücken Sie die Farbtaste 
Stichwörter, und öffnen Sie Smart Card, CAM.

# 19.3 Wiedergeben von Aufnahmen

So geben Sie eine Aufnahme wieder:

**1 -** Drücken Sie die Taste HOME, um das Home-Menü zu öffnen.

2 - Klicken Sie auf  $\equiv$  Apps und dann auf  $\equiv$  Aufnahmen.

**3 -** Wählen Sie in der Liste die Aufnahme aus, und drücken Sie OK, um die Wiedergabe zu starten. Sie können die Tasten (Vorlauf), << (Rücklauf), II (Pause) oder (Stopp) auf der Fernbedienung verwenden.

Sender können einschränken, wie lange eine Aufnahme angesehen werden kann. Eine Aufnahme in der Liste zeigt u. U. die Anzahl der Tage an, bevor sie abläuft.

Wenn eine programmierte Aufnahme vom Sender abgewiesen wurde oder die Übertragung unterbrochen wurde, wird die Aufnahme als Fehlgeschlagen markiert.

So löschen Sie eine Aufnahme:

- **1** Wählen Sie die Aufnahme in der Liste der Aufnahmen aus.
- **2** Drücken Sie Entfernen oder Löschen.

# Skype

## 20.1

 $\overline{20}$ 

# Informationen über Skype

Mit Skype™ auf Ihrem Fernseher können Sie auch bei räumlicher Entfernung Erinnerungen direkt in Ihrem Wohnzimmer kreieren und mit anderen teilen.

Sie müssen also nicht mehr vor dem Computer kauern und verpassen keine wichtigen Momente mehr. Und Sie können kostenlose Sprach- und Videoanrufe an andere Skype-Nutzer mit Skype-fähigen Geräten tätigen.

Sie können mit Ihren Freunden über den großen Bildschirm sprechen und Ihr Wohnzimmer in einen Erlebnisort verwandeln, an dem sich Ihre gesamte Familie erfreuen kann.

 $\overline{202}$ 

# Was wird benötigt?

Für einen Videoanruf mit Skype benötigen Sie eine separat erhältliche Philips PTA317 Fernsehkamera mit integriertem Mikrofon und eine gute Internetverbindung.

Bevor Sie Skype starten können, muss der Fernseher über eine gute Verbindung zum Internet verfügen. Sie können Ihren Fernseher kabellos oder über Kabel verbinden. Um weitere Informationen zu erhalten, drücken Sie die Farbtaste 
Stichwörter, und öffnen Sie Netzwerk, Kabellos.

## Skype-Konto

Um Skype verwenden zu können, müssen Sie für sich oder Ihre Familie ein Skype-Konto erstellen. Sie können das neue Konto auf dem Fernseher erstellen, auf dem Computer ist dies jedoch praktischer.

## Skype-Guthaben oder Skype-Abonnements

Mit Skype können Sie gegen eine geringe Gebühr auch Festnetzoder Mobiltelefone anwählen. Über Ihren Computer können Sie unter [www.skype.com](http://www.skype.com) Skype-Guthaben erwerben oder ein Skype-Abonnement eingehen.

# $\overline{20.3}$ Erste Schritte mit Skype

# Installieren der Kamera

Schließen Sie das Kabel der Fernsehkamera an einen der USB-Anschlüsse des Fernsehers an.

Richten Sie die Kamera auf die Stelle, an der Sie normalerweise sitzen. Sie können während eines Skype-Anrufs das Kamerabild schwenken, neigen oder vergrößern bzw. verkleinern.

Sie können die Kamera an einer beliebigen Stelle anbringen, es wird jedoch empfohlen, sie etwas von den Lautsprechern des Fernsehers entfernt zu positionieren.

Wenn die Kamera des Fernsehers nicht angeschlossen ist, kann Skype nicht gestartet werden.

# Anmelden

Melden Sie sich mit Ihrem Skype-Namen und Kennwort bei Skype an. Wenn Sie noch nicht über einen Skype-Namen verfügen, müssen Sie ein neues Skype-Konto erstellen.

So melden Sie sich bei Skype an:

- **1** Drücken Sie die Taste , um das Home-Menü zu öffnen.
- 2 Klicken Sie auf **Eury Apps** und dann auf Skype.

**3 -** Wenn Sie Skype das erste Mal starten, können Sie die Kamera einstellen.

**4 -** Wenn Sie sich auf diesem Fernseher noch nicht bei Skype angemeldet haben, klicken Sie auf Anmelden oder Konto hinzufügen. Wenn Sie sich zuvor bereits angemeldet haben, klicken Sie auf Ihr Konto.

**5 -** Befolgen Sie die Anweisungen auf dem Bildschirm.

## Benötigen Sie Hilfe?

Wenn Sie Ihren Skype-Namen oder Ihr Passwort vergessen haben oder Probleme bei der Anmeldung haben, besuchen Sie [www.skype.com/support.](http://www.skype.com/support)

# Neues Skype-Konto

Wenn Sie noch keinen Skype-Namen und kein Kennwort haben, können Sie auf Ihrem Computer ein neues Skype-Konto erstellen. Sobald Sie das neue Konto erfolgreich erstellt haben, können Sie sich mit dem Skype-Namen und Kennwort auf dem Fernseher anmelden.

Um ein Skype-Konto auf dem Computer zu erstellen, besuchen Sie [www.skype.com.](http://www.skype.com)

# Microsoft-Konto

Wenn Sie über ein Microsoft-Konto verfügen, können Sie dieses Konto verwenden, um sich auf dem Fernseher bei Skype anzumelden.

So melden Sie sich mit einem Microsoft-Konto an:

**1 -** Klicken Sie auf der Anmeldeseite von Skype auf Mit Microsoft-Konto anmelden.

**2 -** Klicken Sie auf Weiter. Auf dem Fernseher wird die Anmelde-Webseite für das Microsoft-Konto angezeigt. **3 -** Geben Sie die E-Mail-Adresse und das Passwort Ihres Microsoft-Kontos ein.

**4 -** Klicken Sie auf Senden.

# Keine Notrufe über Skype

Skype ist kein Ersatz für Ihren normalen Telefondienst und kann nicht für Notrufe genutzt werden.

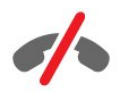

# $\frac{1}{20.4}$ Skype-Menü

Wenn Sie sich erfolgreich angemeldet haben, öffnet Skype das Skype-Menü.

Im Skype-Menü stehen Ihnen folgende Optionen zur Verfügung:

#### • **2** Profil

Unter dem Profil können Sie Ihr persönliches Profil für Skype anzeigen und bearbeiten. Sie können Ihren Status, das Profilbild, die Telefonnummer und vieles mehr festlegen. Bestimmte Einstellungen können nur am PC geändert werden.

#### • **B** Kontakte

Unter "Kontakte" können Sie einen Skype-Anruf starten und Ihre Kontakte verwalten.

### • **O** Verlauf

Unter "Verlauf" können Sie Ihre entgangenen und früheren Anrufe anzeigen und Sprachnachrichten abhören.

#### • **WE** Telefone anrufen

Unter "Telefone anrufen" können Sie eine Festnetz- oder Mobiltelefonnummer anrufen, indem Sie sie auf einem Tastenfeld eingeben. Sie müssen über Skype-Guthaben oder ein Skype-Abonnement verfügen, um eine Telefonnummer anzurufen.

#### •  $\Phi$  Einstellungen

Unter "Einstellungen" können Sie Ihr Kennwort ändern, Ihre Datenschutz- und Sprachnachrichteneinstellungen festlegen, gesperrte Kontakte anzeigen und mehr. Außerdem können Sie sich im Einstellungsmenü bei Skype abmelden.

#### •  $\Box$  Zurück zum Fernseher

Damit können Sie Skype schließen und erneut das Fernsehprogramm wiedergeben. Sie können weiterhin von Ihren Kontakten angerufen werden.

# $20.5$

# Menschen

# Ihre Kontakte

Unter Kontakte wird die Liste Ihrer Skype-Kontakte angezeigt.

Ihre Kontakte werden mit ihrem Profilbild und dem Skype-Namen angezeigt. Kontakte sind online und für einen Skype-Anruf verfügbar, wenn neben ihrem Namen ein grüner Punkt angezeigt wird. Kontakte, die über eine Telefonnummer hinzugefügt wurden, können bei Verfügbarkeit nicht mit einem grünen Punkt angezeigt werden.

# Hinzufügen eines Kontakts

#### Hinzufügen eines Skype-Kontakts

In der Liste Ihrer Kontakte unter Kontakte können Sie einen neuen Skype-Kontakt hinzufügen.

Wenn Sie den Skype-Namen oder die E-Mail-Adresse von einem Ihrer Freunde kennen, kann Skype Ihren Kontakt ganz einfach finden. Wenn Sie den Skype-Namen oder die E-Mail-Adresse Ihres Freundes nicht kennen, können Sie auch versuchen, ihn mithilfe seines Namens zu finden.

So fügen Sie einen Skype-Kontakt hinzu:

1 - Klicken Sie auf der Kontakte-Seite auf <sup>1</sup> Kontakt hinzufügen.

**2 -** Geben Sie den Skype-Namen oder die E-Mail-Adresse Ihres neuen Kontakts ein. Sie können auch seinen Namen eingeben. Wenn Sie fertig sind, klicken Sie auf Skype durchsuchen.

**3 -** Skype sucht nach dem Kontakt und zeigt die Suchergebnisse an.

**4 -** Klicken Sie auf den gewünschten Kontakt, und wählen Sie Kontakt hinzufügen aus.

**5 -** Schreiben Sie die Anfrage, und klicken Sie auf Senden. Skype sendet die Anfrage an Ihren neuen Kontakt.

Wenn der Kontakt die Anfrage annimmt, wird der Skype-Name des neuen Kontakts in Ihrer Liste angezeigt, und Sie können den Kontakt über Skype anrufen.

### Hinzufügen einer Telefonnummer

Sie können in Ihrer Kontaktliste unter Kontakte eine Telefonnummer als Kontakt hinzufügen. Sie können mit einem Skype-Sprachanruf ein Telefon anrufen. Um Telefonanrufe zu tätigen, benötigen Sie Skype-Guthaben.

So fügen Sie eine Telefonnummer hinzu:

- **1** Klicken Sie auf der Kontakte-Seite auf Kontakt hinzufügen.
- **2** Klicken Sie auf Telefonnummer hinzufügen.

**3 -** Um den Namen Ihres Kontakts einzugeben, klicken Sie auf Namen eingeben. Geben Sie einen Namen ein, und klicken Sie

#### abschließend auf Speichern.

**4 -** Klicken Sie auf Nummer hinzufügen neben der

Telefonnummer, die Sie hinzufügen möchten.

**5 -** Klicken Sie auf ein Land. Suchen Sie nach dem richtigen Land für diese Telefonnummer, und klicken Sie auf die entsprechende Flagge.

**6 -** Geben Sie die Telefonnummer Ihres Kontakts ein.

**7 -** Klicken Sie auf Speichern. Sie können eine weitere

Telefonnummer für diesen Kontakt hinzufügen oder wenn Sie fertig sind auf Zu Kontakten hinzufügen klicken.

# Akzeptieren einer Kontaktanfrage

Wenn Sie eine Kontaktanfrage erhalten, wird der Kontakt auf der Kontakte-Seite angezeigt. Das Symbol 2: befindet sich neben dem Namen des Kontakts.

So akzeptieren Sie eine Kontaktanfrage:

**1 -** Klicken Sie auf der Seite Kontakte auf den Kontakt.

**2 -** Klicken Sie auf Akzeptieren. Sie können jetzt Ihren neuen Kontakt anrufen und dessen Online-Status sehen.

# Entfernen und Blockieren eines Kontakts

Sie können einen Skype-Kontakt entfernen und blockieren. Ein blockierter Kontakt kann Sie nicht über Skype kontaktieren. Außerdem wird der Kontakt aus der Kontaktliste entfernt.

Ein blockierter Kontakt wird nicht benachrichtigt. Sie werden in der Kontaktliste des blockierten Kontakts als offline angezeigt.

Sie können die Blockierung von Kontakten jederzeit aufheben. Diese werden dann wieder zu Ihrer Kontaktliste hinzugefügt.

Telefonnummern können nicht blockiert werden. Sie können nur aus der Kontaktliste entfernt werden.

So blockieren und entfernen Sie einen Kontakt:

**1 -** Klicken Sie auf der Seite Kontakte auf den Kontakt, den Sie blockieren möchten.

**2 -** Klicken Sie auf Diesen Kontakt entfernen und blockieren.

**3 -** Klicken Sie auf Entfernen. Der Kontakt wird aus Ihrer Kontaktliste entfernt und kann Sie nicht mehr kontaktieren.

So heben Sie die Blockierung eines Kontakts auf:

**1 -** Klicken Sie im Skype-Menü auf Einstellungen.

**2 -** Wählen Sie Sicherheit > Blockierte Kontakte verwalten aus.

**3 -** Befolgen Sie die Anweisungen auf dem Bildschirm.

# Umbenennen eines Kontakts

So benennen Sie einen Kontakt um:

**1 -** Klicken Sie auf der Seite Kontakte auf den Kontakt, den Sie umbenennen möchten.

**2 -** Klicken Sie auf Bearbeiten neben dem Namen Ihres Kontakts.

**3 -** Geben Sie den neuen Namen für diesen Kontakt ein, und klicken Sie auf Speichern.

# $\frac{1}{20.6}$

# Anrufe tätigen mit Skype

# Video- oder Sprachanruf

## Tätigen eines Videoanrufs

So tätigen Sie einen Videoanruf:

**1 -** Klicken Sie auf der Seite Kontakte auf den Kontakt, den Sie anrufen möchten.

**2 -** Klicken Sie auf Videoanruf. Wenn Ihr Kontakt bei Skype online ist, über eine Skype-Kamera verfügt und den Anruf annimmt, können Sie die Person auf dem Fernseher sehen. 3 - Um den Anruf zu beenden, klicken Sie auf **Anruf** beenden.

Wenn Ihre Skype-Kamera eingeschaltet ist, leuchtet eine blaue LED-Anzeige. Sie können in dem kleinen Bildschirm unten rechts im Fernsehbildschirm sehen, was Ihr Kontakt sieht.

Um die Skype-Kamera auszuschalten, klicken Sie auf • Video aus. Um sie wieder einzuschalten, klicken Sie auf $\Box$  Video ein.

Um Ihr Mikrofon stummzuschalten, klicken Sie auf & Mikrofon aus. Um es wieder einzuschalten, klicken Sie auf **X Mikrofon** ein.

### Tätigen eines Sprachanrufs

Tätigen Sie einen Sprachanruf, um ohne Video bei ausgeschalteter Kamera anzurufen.

So tätigen Sie einen Sprachanruf:

**1 -** Klicken Sie auf der Seite Kontakte auf den Kontakt, den Sie anrufen möchten.

**2 -** Klicken Sie auf Sprachanruf. Wenn Ihr Kontakt bei Skype online ist und den Anruf annimmt, können Sie mit Ihrem Kontakt sprechen.

3 - Um den Anruf zu beenden, klicken Sie auf **Anruf** beenden.

Ein Kontakt kann Sie einem Sprachanruf mit mehr als einem Teilnehmer hinzufügen. Sie selbst können keinen zusätzlichen Teilnehmer hinzufügen.

# Anrufen von Telefonen

Mit Skype können Sie kostengünstig Mobilfunk- und Festnetztelefone anrufen. Um Telefone anrufen zu können, müssen Sie Skype-Guthaben erwerben oder ein Skype-Abonnement abschließen.

So rufen Sie ein Telefon an:

**1 -** Klicken Sie auf der Seite Kontakte auf den

Telefonnummernkontakt.

**2 -** Klicken Sie auf die Nummer. Sie müssen über ein Skype-Guthaben oder ein Skype-Abonnement verfügen, um eine Telefonnummer anzurufen. Wenn Ihr Kontakt den Anruf am Telefon annimmt, können Sie mit ihm sprechen.

3 - Um den Anruf zu beenden, klicken Sie auf **Anruf** beenden.

Sie können mit Skype auch direkt eine Telefonnummer anrufen. Geben Sie die Telefonnummer über die Tastatur ein.

So öffnen Sie die Tastatur:

**1 -** Klicken Sie im Skype-Menü auf Telefone anrufen.

**2 -** Klicken Sie auf Land, um die Ländervorwahl hinzuzufügen. Suchen Sie nach dem gewünschten Land, und klicken Sie auf seinen Namen und die Flagge.

**3 -** Kehren Sie zu Telefone anrufen zurück.

**4 -** Klicken Sie auf die Nummern auf dem Tastenfeld, um die Telefonnummer einzugeben.

**5 -** Klicken Sie auf Anrufen.

**6 -** Um den Anruf zu beenden, klicken Sie auf Anruf beenden.

### Keine Notrufe über Skype

Skype ist kein Ersatz für Ihren normalen Telefondienst und kann nicht für Notrufe genutzt werden.

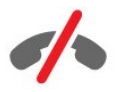

# Annehmen eines Anrufs

Wenn Sie bei Skype angemeldet sind und fernsehen, werden Sie bei einem eingehenden Anruf durch einen Klingelton und eine Nachricht auf dem Bildschirm informiert. Die Nachricht gibt an, wer anruft, und gibt Ihnen Optionen zum Annehmen oder Ablehnen des Anrufs.

Um einen Anruf anzunehmen, klicken Sie auf – Mit Video antworten.

Um den Anruf mit deaktivierter Kamera anzunehmen, klicken Sie auf  $L$  – Mit Audio antworten.

Um den Anruf abzulehnen, klicken Sie auf .

# Verlauf

Auf der Seite Verlauf im Skype-Menü finden Sie eine Liste aller Anrufe, die Sie auf dem Fernseher getätigt haben, sowie eine Liste der entgangenen Anrufe. Außerdem können Sie Sprachnachrichten abhören.

Wie lange Ihre Skype-Ereignisse im Verlauf gespeichert werden, hängt von der Anzahl Ihrer Kontakte und der Intensivität der Skype-Nutzung ab.

# Sprachnachrichten

#### Informationen zu Sprachnachrichten

Wenn Sie in Skype angerufen werden und den Anruf nicht annehmen, kann der Anrufende eine Skype-Sprachnachricht hinterlassen. Wenn Sie einen Kontakt anrufen und dieser den Anruf nicht annimmt, können Sie Ihrem Kontakt eine Sprachnachricht senden.

Um Sprachnachrichten zu empfangen oder senden, müssen Sie (oder Ihr Kontakt) zunächst die Sprachnachrichtenfunktion in Skype einrichten. Richten Sie Sprachnachrichten auf Ihrem Computer ein. Besuchen Sie [www.skype.com.](http://www.skype.com)

### Aufnehmen einer Sprachnachricht

Wenn die Sprachnachrichten bei Ihrem Kontakt aktiviert sind, können Sie eine Sprachnachricht hinterlassen, wenn der Anruf nicht angenommen wird.

So nehmen Sie eine Sprachnachricht auf:

**1 -** Rufen Sie einen Kontakt an. Wenn Ihr Anruf nicht beantwortet wird, schlägt Skype vor, eine Sprachnachricht zu senden.

**2 -** Hinterlassen Sie Ihre Nachricht nach dem Signal.

**3 -** Um die Aufnahme zu beenden, klicken Sie auf Anruf beenden.

### Wiedergeben einer Sprachnachricht

Ein Kontakt kann Ihnen eine Sprachnachricht senden. Auf der Seite "Verlauf" können Sie Sprachnachrichten wiedergeben.

So geben Sie eine Sprachnachricht wieder:

**1 -** Klicken Sie im Skype-Menü auf Verlauf.

**2 -** Klicken Sie auf die Sprachnachricht, die Sie wiedergeben möchten.

3 - Klicken Sie auf  $\blacksquare$ , um die Sprachnachricht wiederzugeben. Sie können Sprachnachrichten beliebig oft anhören.

#### Datenschutzbestimmungen.

# Skype-Guthaben

20.7

Auf der Skype-Website können Sie Skype-Guthaben erwerben oder ein Skype-Abonnement abschließen. Wenn Sie über Skype-Guthaben oder ein Skype-Abonnement verfügen, können Sie über Ihren Fernseher kostengünstig Festnetz- und Mobilfunktelefone anrufen.

### Erwerben von Skype-Guthaben

Um Skype-Guthaben zu erwerben oder ein Skype-Abonnement einzugehen, melden Sie sich auf dem Computer bei Skype an. Das erworbene Skype-Guthaben steht zur Verfügung, wenn Sie sich auf dem Fernseher bei Skype anmelden.

Der Betrag des Guthabens bzw. die Abonnement-Daten werden auf jeder Seite angezeigt, von der aus Sie einen Telefonanruf tätigen können.

## Geringes Skype-Guthaben

Wenn das verfügbare Skype-Guthaben nicht ausreicht, um ein Telefonat zu führen, wird eine Nachricht angezeigt.

 $\overline{20.8}$ 

# Skype-Einstellungen

# Kennwort speichern

Wenn Sie auf dem Fernseher immer dasselbe Skype-Konto verwenden, können Sie Skype so einrichten, dass die Anmeldeseite übersprungen wird.

Aktivieren Sie auf der Anmeldeseite das Kontrollkästchen bei Kennwort speichern. Wenn Sie sich nicht bei Skype abmelden und zurück zur Wiedergabe von Fernsehsendern wechseln oder den Fernseher ausschalten, wird Skype beim nächsten Starten mit der Seite "Kontakte" geöffnet, ohne dass Sie sich anmelden müssen.

# Allgemein

### Skype-Guthaben

So überprüfen Sie Ihr Skype-Guthaben:

Öffnen Sie Skype, und klicken Sie auf  $\spadesuit$  Einstellungen > Allgemein > Skype-Guthaben.

### Skype-Geschäftsbedingungen

So öffnen Sie die Geschäftsbedingungen und Datenschutzbestimmungen von Skype:

Starten Sie Skype, und klicken Sie auf  $\spadesuit$  Einstellungen > Allgemein > Geschäftsbedingungen oder

# Sicherheit

#### Passwort ändern

Sie können Ihr aktuelles Skype-Kennwort ändern und ein neues Kennwort für Ihr Skype-Konto eingeben.

So andern Sie Ihr Kennwort:

- **1** Melden Sie sich mit Ihrem Konto bei Skype an.
- 2 Klicken Sie im Skype-Menü auf  $\clubsuit$ **Einstellungen**.
- **3** Klicken Sie auf Sicherheit und dann auf Kennwort ändern.
- **4** Befolgen Sie die Anweisungen auf dem Bildschirm.

### Blockierte Kontakte

Sie können eine Liste aller blockierten Kontakte anzeigen. In dieser Liste können Sie die Blockierung von Kontakten aufheben.

So öffnen Sie die Liste:

- **1** Melden Sie sich mit Ihrem Konto bei Skype an.
- 2 Klicken Sie im Skype-Menü auf  $\bigoplus$ **Einstellungen**.
- **3** Klicken Sie auf Sicherheit > Blockierte Kontakte verwalten.

### Eingehende Anrufe

Sie können Skype so einrichten, dass eingehende Skype-Anrufe eingeschränkt sind.

So richten Sie die Einschränkung ein:

- **1** Melden Sie sich mit Ihrem Konto bei Skype an.
- 2 Klicken Sie im Skype-Menü auf **#Einstellungen**.

**3 -** Klicken Sie auf Sicherheit > Anrufe zulassen von > Jeder oder Nur meine Kontakte.

### Profilbild

Sie können Skype so einrichten, dass Ihr Profilbild nur eingeschränkt angezeigt wird.

So richten Sie die Einschränkung ein:

- **1** Melden Sie sich mit Ihrem Konto bei Skype an.
- 2 Klicken Sie im Skype-Menü auf **OEinstellungen**.

**3 -** Klicken Sie auf Sicherheit > Profilbild anzeigen > Jeder oder Nur meine Kontakte.

# Hinweise

Sie können für eingehende Anrufe, Kontaktanfragen, Sprachnachrichten oder entgangene Anrufe einen Skype-Hinweis einrichten. Darüber hinaus können Sie die Klingeltonlautstärke einstellen.

So richten Sie die Skype-Hinweise ein:

- **1** Melden Sie sich mit Ihrem Konto bei Skype an.
- 2 Klicken Sie im Skype-Menü auf  $\clubsuit$ **Einstellungen**.
- **3** Klicken Sie auf Hinweise.

# Kamera

#### Kameraposition

Sie können den Blickwinkel der Kamera ändern. Sie können das Kamerabild vergrößern bzw. verkleinern, schwenken oder neigen.

So legen Sie den Blickwinkel der Kamera fest:

**1 -** Melden Sie sich mit Ihrem Konto bei Skype an.

2 - Klicken Sie im Menü Skype auf  $\ddot{\mathbf{x}}$  **Einstellungen > Kamera. 3 -** Um das Bild zu vergrößern, klicken Sie auf (plus). Um das Bild zu verkleinern, klicken Sie auf - (minus). Um die Kamera zu schwenken, klicken Sie auf die Pfeile nach links oder rechts im Bild. Um das Kamerabild zu neigen, klicken Sie auf die Pfeile nach oben oder unten.

**4 -** Klicken Sie auf Speichern, um den Blickwinkel der Kamera zu speichern.

# $\overline{20.9}$

# Zurück zum Fernseher

Klicken Sie auf  $\Box$  Zurück zum Fernseher, um Skype zu schließen und weiterhin fernzusehen.

Ihre Kontakte können Sie weiterhin anrufen.

# $\frac{1}{20.10}$ Abmelden

Wenn Sie sich bei Skype abmelden, können Sie Ihre Kontakte nicht mehr anrufen.

So melden Sie sich ab:

- 1 Klicken Sie im Menü Skype auf  $\sharp$  Einstellungen.
- **2** Klicken Sie auf Abmelden.

# $\overline{21}$ Multiroom

# 21.1

# Informationen über Multiroom

Mit Multiroom können Sie eine Fernsehsendung ansehen, die auf einem anderen Fernseher in Ihrem Zuhause angezeigt wird. Die Sendung wird von einem Fernseher zum anderen per Streaming übertragen. Sie können Sendungen an einen Fernseher streamen, der selbst keinen Antennenanschluss oder kein Smart Card-Abonnement hat. Außerdem können Sie aufgenommene Sendungen von einem Fernseher mit einer angeschlossenen Festplatte streamen.

Der Fernseher, der die Sendung an den anderen Fernseher überträgt, muss eingeschaltet sein und den jeweiligen Sender bzw. die Aufnahme wiedergeben.

Durch das Streamen mit Multiroom wird die Auflösung der Fernsehsendung auf höchstens 720p reduziert. Radiosendungen können nicht gestreamt werden. Einige Sender sichern ihre Sendungen, sodass kein Streaming möglich ist.

# $21.2$ Was Sie benötigen

Um eine Fernsehsendung von einem Fernseher an einen anderen zu streamen, muss diese auf einem digitalen Fernsehsender gezeigt werden.

Beide Fernseher müssen mit dem kabellosen Heimnetzwerk verbunden sein. Um weitere Informationen zu erhalten, drücken Sie 
Stichwörter, und öffnen Sie Kabelloses Netzwerk.

Beide Fernseher müssen außerdem eine Philips Modellnummer mit einer 8 oder einer höheren Zahl am Ende aufweisen, z. B. xxXXXxxx8 oder xxXXXxxx9. Möglicherweise ist es erforderlich, den älteren Fernseher mit der neuesten Software zu aktualisieren. Lesen Sie auf dem älteren Fernseher in der Hilfe das Kapitel zum Aktualisieren der Software.

Stellen Sie sicher, dass die Einstellung Mit WiFi (WoWLAN) einschalten im Konfigurationsmenü eingeschaltet ist.

So aktivieren Sie diese Einstellung auf dem Fernseher:

1 - Drücken Sie  $\clubsuit$  und anschließend < (nach links) Konfiguration.

### **2 -** Klicken Sie auf Netzwerk und dann auf Mit WiFi (WoWLAN) einschalten.

**3 -** Klicken Sie auf Ein.

**4 -** Drücken Sie gegebenenfalls mehrmals BACK, um das Menü zu beenden.

Der Fernseher, der die Sendung an den anderen Fernseher überträgt, muss eingeschaltet sein und den jeweiligen Sender bzw. die Aufnahme wiedergeben.

# 21.3 Verwenden von Multiroom

# Starten

Wenn Sie Multiroom zum ersten Mal verwenden, schalten Sie beide Fernseher ein.

Sobald dieser Fernseher eine Verbindung zum anderen Fernseher hergestellt hat, wird auf dem anderen Gerät automatisch das Menü Netzwerk durchsuchen angezeigt – auch wenn es sich im Standby-Modus befindet.

# Streamen eines Fernsehsenders

Über Multiroom können Sie den aktuellen Fernsehsender ansehen oder die Senderliste des anderen Fernsehers öffnen. Wenn Sie einen Sender aus der Liste auswählen, schaltet auch der andere Fernseher auf den ausgewählten Sender um. Verfügt der andere Fernseher über einen integrierten Satelliten-Receiver mit installierten Sendern oder eine verbundene Festplatte (HDD) mit Aufnahmen\*, können Sie diese auch auf diesem Fernseher ansehen. Sie können nicht umschalten, während der andere Fernseher eine Sendung aufnimmt, sich im Pause TV-Modus befindet oder Skype ausführt.

So können Sie Fernsehprogramme von einem anderen Philips Fernseher ansehen: . .

Klicken Sie auf Allgemeine Einstellungen > Menüsprache. 2. Drücken Sie auf diesem Fernseher **ED SOURCES**, wählen Sie Netzwerk durchsuchen aus, und drücken Sie dann OK.

3. Wenn der Fernseher nicht mit dem Netzwerk verbunden ist, startet der Fernseher zunächst die Netzwerkeinrichtung. Wenn der Fernseher bereits verbunden ist, fahren Sie mit Schritt 4 fort. 4. Wählen Sie im Menü Netzwerk durchsuchen den Namen des anderen Fernsehers, und drücken Sie auf OK. Wenn Sie mehrere Fernseher in Ihrem Zuhause haben, möchten Sie möglicherweise auch den Namen des anderen Fernsehers ändern. Dies kann auf dem Fernseher direkt vorgenommen werden.

5. Wählen Sie aus, was Sie vom anderen Fernseher wiedergeben möchten: . .

• Um den aktuell auf dem anderen Fernseher wiedergegebenen Sender anzusehen, wählen Sie Aktueller Sender aus, und drücken Sie OK.

• Um die Senderliste des anderen Fernsehers zu öffnen, wählen Sie TV schauen aus, und drücken Sie  $\blacktriangleright$  (nach rechts).

• Um die Satellitenprogrammliste des anderen Fernsehers zu öffnen, wählen Sie Wiedergabe über Satellit aus, und drücken Sie  $\blacktriangleright$  (nach rechts).

• Um die Liste der Aufnahmen\* des anderen Fernsehers zu öffnen, wählen Sie Aufnahmen ansehen, und drücken Sie (nach rechts).

• Sender können Sie mit + und - wechseln. Sie können nicht umschalten, während der andere Fernseher eine Sendung aufnimmt, sich im Pause TV-Modus befindet oder Skype

### ausführt.

\* Um den anderen Fernseher aus dem Standby-Modus einschalten oder Aufnahmen von einer verbunden Festplatte (HDD) ansehen zu können, müssen beide Fernseher eine Typennummer haben, die auf 8 endet, z. B. (Bildschirmgröße) PFLxxx8.

# Name des Fernsehers:

So ändern Sie den Namen des Fernsehers: . . Drücken Sie  $\bigwedge$  > Einstellung > Netzwerkeinstellungen > TV-Netzwerkname.

# 22

# Teilen

Mit der Taste Teilen < auf der Rückseite der Fernbedienung und neben der Tastatur auf der rechten Seite, können Sie den aktuellen Sender- und Sendungsnamen oder die Internetadresse der aktuell besuchten Seite teilen. Sie können Titel und Informationen zu einem im TV-Guide ausgewählten Sender oder den App-Namen und das Symbol aus Smart TV teilen. Sie können all diese Informationen auf Facebook oder Twitter und allen anderen auf Ihren Smart TV-App-Seiten verfügbaren sozialen Netzwerken teilen.

Der Fernseher muss mit dem Internet verbunden sein.

So teilen Sie das aktuelle Programm bzw. die aktuelle Auswahl:

1 - Drücken Sie <, um das Freigabemenü zu öffnen.

**2 -** Wählen Sie das soziale Netzwerk aus, in dem Sie die Inhalte teilen möchten, und drücken Sie OK.

**3 -** Der Fernseher öffnet die Website des sozialen Netzwerks. Je nach ausgewähltem sozialem Netzwerk können Sie eine Nachricht veröffentlichen, senden oder eingeben.

# 23 Philips TV Remote App

Die neue Philips TV Remote App ist ab sofort Ihre Fernsehassistentin.

Mit der TV Remote App auf Ihrem Smartphone oder Tablet können Sie Ihre Medien kinderleicht steuern. Senden Sie Fotos, Musik oder Videos an den großen Fernsehbildschirm, oder sehen Sie sich Fernsehsender live auf Ihrem Tablet oder Telefon an. Suchen Sie nach Inhalten, die Sie auf Ihrem Telefon oder Fernseher ansehen möchten. Mit der TV Remote App haben Sie die Kontrolle. Möglicherweise möchten Sie auch einfach nur die Lautstärke des Fernsehers verringern.

Laden Sie die Philips TV Remote App noch heute von der App-Plattform Ihres Vertrauens herunter.

Es ist kostenlos.

Die Philips TV Remote App ist für iOS und Android verfügbar.

# **Einstellung**

# $\frac{1}{24.1}$

 $\overline{24}$ 

# Schnelleinstellungen

Die am häufigsten benötigten Fernsehereinstellungen sind im Menü Schnelleinstellungen zusammengefasst.

So öffnen Sie das Menü:

**1 -** Drücken Sie .

**2 -** Klicken Sie auf die Einstellung, die Sie anpassen möchten.

**3 -** Drücken Sie gegebenenfalls mehrmals BACK, um das Menü zu beenden.

# 24.2 Bild

# Bildeinstellung

### Auswählen einer Einstellung

Zur einfachen Anpassung des Bildes können Sie eine vordefinierte Bildeinstellung auswählen.

1 - Drücken Sie beim Fernsehen  $\bigstar$  und klicken Sie auf Bildeinstellung.

**2 -** Klicken Sie auf eine der Einstellungen in der Liste.

**3 -** Drücken Sie gegebenenfalls mehrmals BACK, um das Menü zu beenden.

Folgende Einstellungen sind verfügbar:

• Persönlich – Die Bildoptionen, die Sie beim ersten Öffnen ausgewählt haben.

- Lebhaft Ideal für die Wiedergabe bei Tageslicht
- Natürlich Natürliche Bildeinstellungen
- Standard Die energieeffizienteste Einstellung Werkseinstellung
- Film Ideal für die Wiedergabe von Filmen
- Foto Ideal für die Anzeige von Fotos
- **ISF Tag**  $-$  Zur ISF-Kalibrierung
- ISF Nacht Zur ISF-Kalibrierung

### Wiederherstellen einer Einstellung

Mit einer ausgewählten Bildeinstellung können Sie alle Bildoptionen unter Konfiguration > Bild anpassen.

Die durchgeführten Änderungen werden unter der entsprechenden Toneinstellung gespeichert. Wir empfehlen, nur für die Einstellung Persönlich Anpassungen vorzunehmen. Für diese Bildeinstellung können Personalisierungen für jedes

angeschlossene Gerät im Quellenmenü gespeichert werden.

So stellen Sie die ursprüngliche Konfiguration wieder her:

1 - Drücken Sie  $\clubsuit$  und anschließend < (nach

links) Konfiguration.

**2 -** Klicken Sie auf Bild > Bildeinstellung und dann auf die wiederherzustellende Bildeinstellung.

**3 -** Drücken Sie die Farbtaste Stil wiederherst.. Die Bildeinstellung wird zurückgesetzt.

**4 -** Drücken Sie gegebenenfalls mehrmals BACK, um das Menü zu beenden.

## Zuhause oder Geschäft

Die Bildeinstellung wird bei jedem Einschalten auf Lebhaft zurückgesetzt, wenn als Standort des Fernsehers Geschäft ausgewählt wurde. Diese Einstellung ist für Verkaufszwecke im Laden vorgesehen.

So stellen Sie den Fernseher für die Verwendung zu Hause ein:

1 - Drücken Sie  $\clubsuit$  und anschließend < (nach

### links) Konfiguration.

**2 -** Klicken Sie auf Allgemeine Einstellungen > Standort und dann Zuhause.

**3 -** Drücken Sie gegebenenfalls mehrmals BACK, um das Menü zu beenden.

# Spiel oder PC

Wenn Sie ein Gerät anschließen, erkennt der Fernseher den entsprechenden Typ und ordnet dem Gerät die richtige Typenbezeichnung zu. Bei Bedarf können Sie den Typennamen ändern. Wenn eine richtige Typenbezeichnung für ein Gerät festgelegt wird, wechselt der Fernseher automatisch zu den idealen Fernsehereinstellungen, wenn Sie im Quellenmenü dieses Gerät auswählen.

Wenn Ihre Spielkonsole einen integrierten Blu-ray Disc-Player aufweist, haben Sie für die Typenbezeichnung möglicherweise "Blu-ray Disc" festgelegt. Bei Spiel oder PC können Sie manuell zu den idealen Einstellungen für Spiele wechseln. Vergessen Sie nicht, die Einstellung "Spiel oder PC" auszuschalten, wenn Sie wieder fernsehen möchten.

So wechseln Sie die Einstellung manuell:

- 1 Drücken Sie  $\clubsuit$  und anschließend < (nach links) Konfiguration.
- **2** Klicken Sie auf Bild > Erweitert und dann auf Spiel oder PC. **3 -** Klicken Sie auf den zu verwendenden Gerätetyp. Um zum
- Fernseher zurückzukehren, klicken Sie auf Aus.

**4 -** Drücken Sie gegebenenfalls mehrmals BACK, um das Menü zu beenden.

# Bildeinstellungen

Farbe

Mit Farbe können Sie die Farbsättigung des Bilds anpassen.

So passen Sie die Farbe an:

1 - Drücken Sie  $\clubsuit$  und anschließend < (nach

links) Konfiguration.

**2 -** Klicken Sie auf Bild > Farbe, und klicken Sie dann auf den Schieberegler, um den Wert anzupassen.

**3 -** Drücken Sie gegebenenfalls mehrmals BACK, um das Menü zu beenden.

## Kontrast

Mit Kontrast können Sie den Kontrast des Bilds anpassen. Wenn Sie 3D-Bilder anzeigen, wechselt diese Einstellung zu 3D-Kontrast.

So passen Sie den Kontrast an:

1 - Drücken Sie  $\clubsuit$  und anschließend < (nach links) Konfiguration.

**2 -** Klicken Sie auf Bild > Kontrast, und klicken Sie dann auf den Schieberegler, um den Wert anzupassen.

**3 -** Drücken Sie gegebenenfalls mehrmals BACK, um das Menü zu beenden.

### Schärfe

Mit Schärfe können Sie die Bildschärfe detailliert anpassen.

So passen Sie die Schärfe an:

1 - Drücken Sie  $\clubsuit$  und anschließend < (nach

links) Konfiguration.

**2 -** Klicken Sie auf Bild > Schärfe, und klicken Sie dann auf den Schieberegler, um den Wert anzupassen.

**3 -** Drücken Sie gegebenenfalls mehrmals BACK, um das Menü zu beenden.

### Erweitert

### Farbe

### Farboptimierung

Mit der Farboptimierung können Sie die Farbintensität und die Details mit leuchtenden Farben verbessern.

So passen Sie die Intensität an:

1 - Drücken Sie  $\clubsuit$  und anschließend < (nach

links) Konfiguration.

**2 -** Klicken Sie auf Bild > Erweitert > Farbe > Farboptimierung und dann auf Maximum, Mittel, Minimum oder Aus.

**3 -** Drücken Sie gegebenenfalls mehrmals BACK, um das

Menü zu beenden.

### Farbtemperatur

Mit Farbtemperatur können Sie eine voreingestellte Farbtemperatur für das Bild festlegen. Wählen Sie alternativ Personalisiert aus, um über die Personalisierte

Farbtemperatur Ihre eigene Temperatureinstellung festzulegen. Die Einstellungen "Farbtemperatur" und "Personalisierte Farbtemperatur" werden nur für erfahrene Benutzer empfohlen.

So wählen Sie eine Voreinstellung aus:

1 - Drücken Sie  $\clubsuit$  und anschließend < (nach

links) Konfiguration.

**2 -** Klicken Sie auf Bild > Erweitert > Farbe

> Farbtemperatur und dann auf Normal, Warm oder Kalt. Wenn Sie auf Personalisiert klicken, können Sie die

Farbtemperatur selbst einstellen.

**3 -** Drücken Sie gegebenenfalls mehrmals BACK, um das Menü zu beenden.

### Personalisierte Farbtemperatur

Mit Personalisierte Farbtemperatur können Sie die Farbtemperatur selbst festlegen. Wählen Sie zunächst im Menü "Farbtemperatur" die Option "Personalisiert" aus. Die Einstellung "Personalisierte Farbtemperatur" wird nur für erfahrene Benutzer empfohlen.

So legen Sie eine personalisierte Farbtemperatur fest:

1 - Drücken Sie  $\clubsuit$  und anschließend < (nach links) Konfiguration.

**2 -** Klicken Sie auf Bild > Erweitert > Farbe > Personalisierte Farbtemperatur und dann auf den Schieberegler, um den Wert anzupassen. WP ist der Weißpunkt, BL ist der Schwarzwert. Sie können auch eine der Voreinstellungen in diesem Menü auswählen.

**3 -** Drücken Sie gegebenenfalls mehrmals BACK, um das Menü zu beenden.

### ISF-Farbsteuerung

Mit ISF Farbsteuerung können ISF-Experten die Farbwiedergabe des Fernsehers kalibrieren. Die Farbsteuerung ist eine ISF-Experteneinstellung.

Mit der **ISF®-Kalibrierung** holen Sie das Beste aus Ihrem Fernsehbildschirm heraus. Bitten Sie einen Experten für ISF-Kalibrierung, bei Ihnen zu Hause die optimale Bildeinstellung für Ihren Fernseher einzurichten. Zudem kann der Experte eine ISF-Kalibrierung für Ambilight einrichten.

Fragen Sie Ihren Händler nach der ISF-Kalibrierung.

Die Vorteile der Kalibrierung sind:

- Klarere und schärfere Bilder
- Mehr Details in hellen und dunklen Bildbereichen
- Intensiveres und dunkleres Schwarz
- Bessere Farbreinheit und -qualität
- Geringerer Energieverbrauch

Der ISF-Kalibrierungsexperte speichert und sperrt die ISF-Einstellungen als zwei Bildeinstellungen.

Sobald die ISF-Kalibrierung abgeschlossen ist, drücken Sie  $\bigstar$ , und klicken Sie auf Bildeinstellung und ISF Tag bzw. ISF Nacht. Wählen Sie "ISF Tag" aus, um bei hellem Licht fernzusehen, oder wählen Sie "ISF Nacht" aus, um bei dunklen Lichtverhältnissen fernzusehen.

#### ISF, Modus nur RGB

Mit dem Modus nur RGB kann ein ISF-Experte den Bildschirm so einstellen, dass nur RGB-Farben angezeigt werden.

#### Kontrast

#### Kontrastmodi

Über den Kontrastmodus können Sie den Wert festlegen, bei dem der Stromverbrauch durch Verringerung der Bildschirmhelligkeit gesenkt werden kann. Sie haben die Wahl zwischen dem günstigsten Stromverbrauch und der besten Bildhelligkeit.

So passen Sie die Intensität an:

1 - Drücken Sie  $\clubsuit$  und anschließend < (nach links) Konfiguration.

**2 -** Klicken Sie auf Bild > Erweitert > Kontrast

> Kontrastmodus und dann auf Optimale Leistung, Optimales Bild, Standard oder Aus.

**3 -** Drücken Sie gegebenenfalls mehrmals BACK, um das Menü zu beenden.

#### Helligkeit

Mit Helligkeit können Sie die Helligkeitsstufe des Bildsignals festlegen. Die Einstellung "Helligkeit" ist für erfahrene Benutzer vorgesehen. Wenn Sie kein erfahrener Benutzer sind, sollten Sie die Helligkeit mit der Einstellung Kontrast ändern.

So passen Sie die Intensität an:

1 - Drücken Sie  $\clubsuit$  und anschließend < (nach links) Konfiguration.

**2 -** Klicken Sie auf Bild > Erweitert > Kontrast > Helligkeit, und klicken Sie dann auf den Schieberegler, um den Wert anzupassen.

**3 -** Drücken Sie gegebenenfalls mehrmals BACK, um das Menü zu beenden.

#### Videokontrast

Mit Videokontrast können Sie den Videokontrastbereich verringern. Wenn Sie 3D-Bilder ansehen, ändert sich diese Einstellung zu 3D-Video-Kontrast. Die Einstellungen "Videokontrast" und "3D-Video-Kontrast" werden nur für erfahrene Benutzer empfohlen.

So passen Sie die Intensität an:

1 - Drücken Sie  $\clubsuit$  und anschließend < (nach links) Konfiguration.

**2 -** Klicken Sie auf Bild > Erweitert

> Kontrast > Videokontrast, und klicken Sie dann auf den

Schieberegler, um den Wert anzupassen.

**3 -** Drücken Sie gegebenenfalls mehrmals BACK, um das Menü zu beenden.

#### Lichtsensor

Der Lichtsensor passt die Bild- und Ambilight-Einstellungen automatisch an die Lichtverhältnisse im Raum an. Sie können den Lichtsensor ein- und ausschalten.

So schalten Sie den Lichtsensor ein oder aus:

1 - Drücken Sie  $\clubsuit$  und anschließend < (nach links) Konfiguration.

**2 -** Klicken Sie auf Bild > Erweitert > Kontrast > Lichtsensor und dann auf Ein oder Aus.

**3 -** Drücken Sie gegebenenfalls mehrmals BACK, um das Menü zu beenden.

#### Gamma

Mit Gamma können Sie eine nicht-lineare Einstellung für die Bildhelligkeit und den Kontrast festlegen. Die Einstellung "Gamma" ist für erfahrene Benutzer vorgesehen.

So passen Sie die Intensität an:

1 - Drücken Sie  $\clubsuit$  und anschließend < (nach

links) Konfiguration.

**2 -** Klicken Sie auf Bild > Erweitert > Kontrast > Gamma, und klicken Sie dann auf den Schieberegler, um den Wert anzupassen.

**3 -** Drücken Sie gegebenenfalls mehrmals BACK, um das Menü zu beenden.

#### Schärfe

#### Ultra Resolution

Mit Ultra Resolution aktivieren Sie eine überragende Schärfe bei Linien und Konturen im Bild.

So schalten Sie den Lichtsensor ein oder aus:

1 - Drücken Sie  $\clubsuit$  und anschließend < (nach

#### links) Konfiguration.

#### **2 -** Klicken Sie auf Bild > Erweitert > Schärfe > Ultra Resolution.

**3 -** Klicken Sie auf Ein oder Aus.

**4 -** Drücken Sie gegebenenfalls mehrmals BACK, um das Menü zu beenden.

#### Rauschminderung

Mit der Option Rauschunterdrückung können Sie Bildrauschen herausfiltern und verringern.

So passen Sie die Rauschunterdrückung an:

1 - Drücken Sie  $\bigstar$  und anschließend < (nach links) Konfiguration.

**2 -** Klicken Sie auf Bild > Erweitert

> Schärfe > Rauschunterdrückung.

**3 -** Klicken Sie auf Maximum, Mittel, Minimum oder Aus.

**4 -** Drücken Sie gegebenenfalls mehrmals BACK, um das Menü zu beenden.

#### MPEG-Artefaktunterdrückung

Mit der MPEG-Artefaktunterdrückung können Sie die digitalen Bildübergänge glätten. MPEG-Artefakte zeigen sich meist als Klötzchen oder gezackte Ränder in Bildern.

So unterdrücken Sie MPEG-Artefakte:

1 - Drücken Sie  $\bigstar$  und anschließend < (nach

links) Konfiguration.

- **2** Klicken Sie auf Bild > Erweitert
- > Schärfe > MPEG-Artefaktunterdrückung.

**3 -** Klicken Sie auf Maximum, Mittel, Minimum oder Aus.

**4 -** Drücken Sie gegebenenfalls mehrmals BACK, um das Menü zu beenden.

#### Bewegung

#### Perfect Natural Motion

Mit Perfect Natural Motion können Sie das Bewegungsruckeln verringern, das bei Filmen beim Fernsehen auftritt. Perfect Natural Motion lässt alle Bewegungen fließender wirken.

So verringern Sie das Bewegungsruckeln:

1 - Drücken Sie  $\clubsuit$  und anschließend < (nach

#### links) Konfiguration.

**2 -** Klicken Sie auf Bild > Erweitert > Bewegung > Perfect Natural Motion.

**3 -** Klicken Sie auf Maximum, Mittel, Minimum oder Aus.

**4 -** Drücken Sie gegebenenfalls mehrmals BACK, um das Menü zu beenden.

#### Bildformat

Wenn an den Seiten oder oben und unten am Bildschirm schwarze Balken zu sehen sind, können Sie das Bildformat so anpassen, dass das Bild den gesamten Bildschirm ausfüllt.

Drücken Sie zur Anzeige weiterer Informationen zum Bildformat die Farbtaste 
Stichwörter, und öffnen Sie Bildformat.

#### Schnelleinst. für Bild

Während der Erstinstallation haben Sie einige Bildeinstellungen in wenigen einfachen Schritten durchgeführt. Mit der Schnelleinstellung für Bild können Sie diese Schritte wiederholen. Stellen Sie dazu sicher, dass der Fernseher zu einem Fernsehsender oder einer Sendung von einem angeschlossenen Gerät wechseln kann.

So stellen Sie das Bild in wenigen einfachen Schritten ein:

1 - Drücken Sie  $\ddot{\mathbf{x}}$  und anschließend < (nach links) für Konfiguration.

- **2** Klicken Sie auf Bild und dann auf Schnelleinst. für Bild.
- **3** Klicken Sie auf die gewünschte Bildeinstellung, und fahren Sie mit der nächsten Einstellung fort.
- **4** Klicken Sie abschließend auf Beenden.

**5 -** Drücken Sie gegebenenfalls mehrmals BACK, um das Menü zu beenden.

Wenn Sie die Schnelleinstellung für Bild abgeschlossen haben, können Sie zur einfachen Einrichtung des Fernsehertons die Schnelleinstellung für Ton starten.

### **Ort**

Wenn der Fernseher in einem Geschäft aufgestellt ist, können Sie den Fernseher so einstellen, dass ein Werbebanner eingeblendet wird. Die Bildeinstellung wird automatisch auf Lebhaft gesetzt. Der automatische Ausschalt-Timer ist deaktiviert.

So stellen Sie für den Fernseher den Standort "Geschäft" ein:

1 - Drücken Sie  $\clubsuit$  und anschließend < (nach links) für Konfiguration.

**2 -** Klicken Sie auf Allgemeine Einstellungen und dann auf Standort.

**3 -** Klicken Sie auf Geschäft.

**4 -** Drücken Sie gegebenenfalls mehrmals BACK, um das Menü zu beenden.

Wenn Sie den Fernseher zu Hause verwenden, müssen Sie den Standort auf "Zuhause" setzen.

#### Einstellungen für Geschäfte

Wenn der Fernseher auf Geschäft eingestellt ist, können Sie die Verfügbarkeit spezifischer Demos für die Nutzung in Geschäften festlegen.

1 - Drücken Sie **D**und anschließend < (nach

links) Konfiguration.

**2 -** Klicken Sie auf Allgemeine Einstellungen und dann auf Geschäftsdemo.

**3 -** Klicken Sie für die Geschäftsdemo auf Aus, auf

#### Werbebanner.

**4 -** Drücken Sie gegebenenfalls mehrmals BACK, um das Menü zu beenden.

### $\frac{1}{24.3}$

### Ton

### **Toneinstellung**

#### Auswählen einer Einstellung

Zur einfachen Anpassung des Tons können Sie über Toneinstellung eine vordefinierte Einstellung auswählen.

1 - Drücken Sie beim Fernsehen  $\clubsuit$  und klicken Sie

#### auf Toneinstellung.

**2 -** Klicken Sie auf eine der Einstellungen in der Liste.

**3 -** Drücken Sie gegebenenfalls mehrmals BACK, um das Menü zu beenden.

Folgende Einstellungen sind verfügbar:

• Persönlich – Die Tonoptionen, die Sie beim ersten Öffnen ausgewählt haben.

- Original Die neutralste Toneinstellung
- Film Ideal für die Wiedergabe von Filmen
- Musik Ideal für die Wiedergabe von Musik
- Spiel Ideal für Spiele
- Nachrichten Ideal für Nachrichten/Dokumentationen

#### Wiederherstellen einer Einstellung

Mit einer ausgewählten Toneinstellung können Sie alle Tonoptionen unter Konfiguration > Ton anpassen.

Die durchgeführten Änderungen werden unter der entsprechenden Toneinstellung gespeichert. Wir empfehlen, nur für die Einstellung Persönlich Anpassungen vorzunehmen. Für diese Toneinstellung können Personalisierungen für jedes angeschlossene Gerät im Quellenmenü gespeichert werden.

So stellen Sie die ursprüngliche Konfiguration wieder her:

1 - Drücken Sie  $\bigstar$  und anschließend < (nach links) Konfiguration.

**2 -** Klicken Sie auf Ton > Toneinstellung und dann auf die wiederherzustellende Toneinstellung.

3 - Drücken Sie die Farbtaste **Stil wiederherst**.. Die Bildeinstellung wird zurückgesetzt.

**4 -** Drücken Sie gegebenenfalls mehrmals BACK, um das Menü zu beenden.

### Toneinstellungen

#### Bässe

Mit Bässe können Sie die Intensität der tiefen Töne festlegen.

So passen Sie die Intensität an:

1 - Drücken Sie  $\clubsuit$  und anschließend < (nach

links) Konfiguration. **2 -** Klicken Sie auf Ton > Bässe, und klicken Sie dann auf den Schieberegler, um den Wert anzupassen.

**3 -** Drücken Sie gegebenenfalls mehrmals BACK, um das Menü zu beenden.

#### Höhen

Mit Höhen können Sie den Pegel von hohen Tönen innerhalb des Klangs festlegen.

So passen Sie die Intensität an:

1 - Drücken Sie  $\clubsuit$  und anschließend < (nach

links) Konfiguration.

**2 -** Klicken Sie auf Ton > Höhen, und klicken Sie dann auf den Schieberegler, um den Wert anzupassen.

**3 -** Drücken Sie gegebenenfalls mehrmals BACK, um das Menü zu beenden.

#### Surround-Modus

Im Surround-Modus können Sie den Soundeffekt der TV-Lautsprecher festlegen. Wenn Sie für 2D-Bilder Incredible Surround auswählen, wechselt der Fernseher automatisch zu Incredible Surround 3D, wenn Sie die 3D-Wiedergabe beginnen. Wenn Sie nicht möchten, dass der Fernseher den Modus automatisch wechselt, wählen Sie die Option Aus unter Auto Surround 3D aus.

So stellen Sie den Surround-Modus ein:

1 - Drücken Sie  $\bigstar$  und anschließend < (nach

links) Konfiguration.

**2 -** Klicken Sie auf Ton > Surround-Modus.

**3 -** Klicken Sie auf Stereo, Incredible Surround oder Incredible Surround 3D.

**4 -** Drücken Sie gegebenenfalls mehrmals BACK, um das Menü zu beenden.

#### Auto Surround 3D

Mit Auto Surround 3D können Sie verhindern, dass der Fernseher bei der 3D-Wiedergabe automatisch zu Incredible Surround 3D wechselt.

So schalten Sie den Lichtsensor ein oder aus:

1 - Drücken Sie  $\bigstar$  und anschließend < (nach links) Konfiguration.

- **2** Klicken Sie auf Ton > Auto Surround 3D.
- **3** Klicken Sie auf Ein oder Aus.

**4 -** Drücken Sie gegebenenfalls mehrmals BACK, um das Menü zu beenden.

#### Kopfhörerlautstärke

Mit Kopfhörerlautstärke können Sie die Lautstärke eines angeschlossenen Kopfhörers getrennt einstellen.

So stellen Sie die Lautstärke ein:

1 - Drücken Sie  $\clubsuit$  und anschließend < (nach links) Konfiguration.

**2 -** Klicken Sie auf Ton > Kopfhörerlautstärke, und klicken Sie dann auf den Schieberegler, um den Wert anzupassen. **3 -** Drücken Sie gegebenenfalls mehrmals BACK, um das Menü zu beenden.

#### Erweitert

#### Autom. Lautstärkenivellierung

Mit Autom. Lautstärkenivellierung können Sie den Fernseher so einstellen, dass er plötzliche Lautstärkeunterschiede automatisch ausgleicht. Diese treten in der Regel beim Beginn von Werbeblöcken oder beim Wechseln von Sendern auf.

So schalten Sie den Lichtsensor ein oder aus:

- 1 Drücken Sie  $\bigstar$  und anschließend < (nach
- links) Konfiguration.
- **2** Klicken Sie auf Ton > Erweitert > Autom. Lautstärkenivellierung.
- **3** Klicken Sie auf Ein oder Aus.
- **4** Drücken Sie gegebenenfalls mehrmals BACK, um das Menü zu beenden.

#### Klarer Klang

Mit der Funktion Clear Sound können Sie den Klang von Stimmen verbessern. Dies eignet sich besonders für neue Sender. Sie können die Stimmverbesserung ein- bzw. ausschalten.

So schalten Sie den Lichtsensor ein oder aus:

- 1 Drücken Sie  $\bigstar$  und anschließend < (nach
- links) Konfiguration.
- **2** Klicken Sie auf Ton > Erweitert > Clear Sound.
- **3** Klicken Sie auf Ein oder Aus.

**4 -** Drücken Sie gegebenenfalls mehrmals BACK, um das Menü zu beenden.

#### HDMI ARC

Wenn Sie den ARC-Anschluss (Audio Return Channel) oder die HDMI-Anschlüsse nicht benötigen, können Sie das ARC-Signal deaktivieren.

Drücken Sie für weitere Informationen 
Stichwörter, und öffnen Sie HDMI ARC.

#### Audioausgangsformat

Mit dem Audioausgangsformat können Sie das Audioausgangssignal des Fernsehers so einstellen, dass es der Tonverarbeitungsleistung des Home Entertainment-Systems entspricht.

Drücken Sie zur Anzeige weiterer Informationen Stichwörter, und öffnen Sie Audioausgangsformat.

#### Pegel Audio-Ausgang

Mit Pegel Audio-Ausgang können Sie die Tonlautstärke des Home Entertainment-Systems auf die Lautstärke des Fernsehers abstimmen, wenn Sie zwischen den beiden Geräten wechseln.

Drücken Sie zur Anzeige weiterer Informationen Stichwörter, und öffnen Sie Pegel Audio-Ausgang.

#### Audioverzögerung

Wenn Sie eine Audio-Sync-Verzögerung am Home Entertainment-System einstellen, um den Ton mit dem Bild zu synchronisieren, müssen Sie die Audioverzögerung am Fernseher ausschalten.

Drücken Sie zur Anzeige weiterer Informationen Stichwörter, und öffnen Sie Audioverzögerung.

#### **Tonversatz**

Wenn es nicht möglich ist, am Home Entertainment-System eine Verzögerung einzustellen, können Sie am Fernseher einen Tonversatz festlegen.

Drücken Sie zur Anzeige weiterer Informationen Stichwörter, und öffnen Sie Tonversatz.

### Lautsprecher

#### Kabellose Lautsprecher

#### Was Sie benötigen

Sie können einen kabellosen Lautsprecher – einen Subwoofer oder ein SoundBar-System – an diesen Fernseher anschließen. Es stehen eine Reihe kabelloser Philips Lautsprecher zur Verfügung, die nach dem Anschließen den Fernseherton wiedergeben können. Weitere Informationen zu geeigneten kabellosen Audioprodukten für diesen Fernseher erhalten Sie auf der Philips Website [www.philips.com/tv.](http://www.philips.com/tv)

Um den Fernseherton über einen kabellosen Lautsprecher wiederzugeben, müssen Sie diesen mit dem Fernseher koppeln. Sie können bis zu 10 kabellose Lautsprecher koppeln, der Ton wird jeweils jedoch nur über einen einzigen kabellosen Audio-Lautsprecher wiedergegeben. Wenn Sie einen Subwoofer anschließen, wird der Ton über den Fernseher und den Subwoofer wiedergegeben. Bei angeschlossenem SoundBar-System wird der Ton nur über das SoundBar-System wiedergegeben.

Um weitere Informationen zum Koppeln eines kabellosen Lautsprechers zu erhalten, drücken Sie die Farbtaste 
Stichwörter, und öffnen Sie Kabellose Lautsprecher, Anschließen.

#### Auswählen eines Lautsprechers

Wenn ein kabelloser Lautsprecher mit dem Fernseher gekoppelt ist, können Sie den Lautsprecher zur Wiedergabe des Fernsehertons auswählen.

So wählen Sie einen kabellosen Lautsprecher zur Wiedergabe des Fernsehertons aus:

1 - Drücken Sie **S**und anschließend < (nach

links) Konfiguration.

**2 -** Klicken Sie auf Ton > Erweitert > TV-Lautsprecher.

**3 -** Klicken Sie auf den Namen des kabellosen Lautsprechers. Die TV-Lautsprecher werden ausgeschaltet. Wenn Sie einen kabellosen Subwoofer ausgewählt haben, bleiben die TV-Lautsprecher eingeschaltet.

**4 -** Drücken Sie gegebenenfalls mehrmals BACK, um das Menü zu beenden.

So schalten Sie direkt zu den kabellosen Lautsprechern:

1 - Drücken Sie beim Fernsehen  $\boldsymbol{\Sigma}$ .

**2 -** Klicken Sie auf Lautsprecher und dann auf den Namen des kabellosen Lautsprechers.

**3 -** Drücken Sie gegebenenfalls mehrmals BACK, um das Menü zu beenden.

#### Entfernen eines Lautsprechers

Sie können einen kabellosen Lautsprecher aus der Liste der gekoppelten Lautsprecher entfernen.

So entkoppeln und entfernen Sie einen kabellosen Lautsprecher:

1 - Drücken Sie **&** und anschließend < (nach

links) Konfiguration.

#### **2 -** Klicken Sie auf Ton > Kabellose Lautsprecher > Lautsprecher entfernen.

**3 -** Klicken Sie in der Liste auf den kabellosen Lautsprecher, den

Sie entfernen möchten.

**4 -** Klicken Sie auf Entfernen.

**5 -** Drücken Sie gegebenenfalls mehrmals BACK, um das Menü zu beenden.

#### Subwooferlautstärke

Wenn Sie einen kabellosen Subwoofer anschließen, können Sie die Lautstärke des Subwoofers etwas höher oder niedriger stellen.

So passen Sie die Lautstärke an:

1 - Drücken Sie  $\clubsuit$  und anschließend < (nach links) Konfiguration.

**2 -** Klicken Sie auf Ton > Kabellose Lautsprecher >

Subwooferlautstärke, und klicken Sie dann auf den Schieberegler, um den Wert anzupassen.

**3 -** Drücken Sie gegebenenfalls mehrmals BACK, um das Menü zu beenden.

#### Probleme

#### Verbindung getrennt

• Positionieren Sie den kabellosen Lautsprecher in einem Bereich von fünf Metern um den Fernseher.

• Orte mit hoher kabelloser Aktivität – Wohnungen mit vielen kabellosen Routern – können die kabellose Verbindung beeinträchtigen. Stellen Sie Router und kabellose Lautsprecher so nah wie möglich an den Fernseher.

#### Ton und Bild nicht synchron

• Bei einigen kabellosen Lautsprechersystemen können Probleme bei der Audio- und Videosynchronisierung auftreten. Wir empfehlen die Verwendung von kabellosen Philips Audioprodukten.

#### Home Entertainment-System

Sie können den Ton des Fernsehers an ein angeschlossenes Audiogerät senden, beispielsweise ein Home Entertainmentoder Audiosystem.

Sie können auswählen, ob Sie den Ton vom Fernseher hören und wie Sie ihn steuern möchten.

• Wenn Sie Aus wählen, werden die TV-Lautsprecher dauerhaft ausgeschaltet.

• Wenn Sie Ein wählen, sind die TV-Lausprecher immer eingeschaltet.

Wenn Sie ein Audiogerät über HDMI-CEC angeschlossen haben, können Sie eine der EasyLink-Einstellungen auswählen. • Wenn Sie EasyLink auswählen, sendet der Fernseher den Ton des Fernsehers an das Audiogerät. Der Fernseher schaltet die

TV-Lautsprecher aus, sobald das Gerät den Ton wiedergibt. • Wenn Sie EasyLink-Autostart auswählen, wechselt der

Fernseher zum Audiogerät, sendet den Ton des Fernsehers an

das Gerät und schaltet die TV-Lautsprecher aus. Wenn EasyLink oder EasyLink-Autostart ausgewählt ist, können Sie bei Bedarf weiterhin zu den TV-Lautsprechern wechseln.

So stellen Sie die TV-Lautsprecher ein:

- 1 Drücken Sie  $\clubsuit$  und anschließend < (nach links) Konfiguration.
- **2** Klicken Sie auf Ton > Erweitert > TV-Lautsprecher.
- **3** Klicken Sie auf Aus, Ein, EasyLink oder EasyLink-Autostart.

**4 -** Drücken Sie gegebenenfalls mehrmals BACK, um das Menü zu beenden.

So schalten Sie direkt zu den Lautsprechern:

- 1 Drücken Sie beim Fernsehen  $\clubsuit$ .
- **2** Klicken Sie auf Lautsprecher und dann
- auf Fernsehen oder Audiosystem.

**3 -** Drücken Sie gegebenenfalls mehrmals BACK, um das Menü zu beenden.

Aufstellungsort

Im Rahmen der Erstinstallation wurde für diese Einstellung entweder Auf Tischfuß oder An der Wand ausgewählt. Wenn Sie den Aufstellungsort des Fernsehers seither geändert haben, sollten Sie diese Einstellung anpassen, um die ideale Tonwiedergabe sicherzustellen.

1 - Drücken Sie  $\bullet$  und anschließend < (nach

links) Konfiguration.

- **2** Klicken Sie auf Allgemeine Einstellungen > Aufstellungsort.
- **3** Klicken Sie auf Auf Tischfuß oder An der Wand.

**4 -** Drücken Sie gegebenenfalls mehrmals BACK, um das Menü zu beenden.

### 24.4 Ambilight

### Ambilight-Stil

Sie können einen bestimmten Stil für Ambilight auswählen. Verfügbar sind mehrere dynamische Stile und ein statischer Stil. Für den statischen Stil können Sie die Farbe selbst auswählen. Sie können Ambilight allerdings auch ausschalten.

So legen Sie den Ambilight-Stil fest:

1 - Drücken Sie (C (Ambilight).

**2 -** Klicken Sie auf den gewünschten Ambilight-Stil. Wenn Sie auf Statisch klicken, wird eine Farbpalette eingeblendet. Klicken Sie auf eine Farbe in der Palette, um die statische Farbe festzulegen. Um Ambilight auszuschalten, klicken Sie auf Aus.

Neben der Einstellung "Off" stehen die folgenden Stile zur Verfügung:

- Standard
- Natürlich
- Intensiv
- Lebhaft
- Spiel
- 
- Komfort • Entspannen
- ISF
- Statisch

### Ambilight-Einstellungen

#### Ambilight-Helligkeit

Mit der Ambilight-Helligkeit können Sie die Helligkeit von Ambilight festlegen.

So passen Sie die Intensität an:

- 1 Drücken Sie  $\clubsuit$  und anschließend < (nach
- links) Konfiguration.

**2 -** Klicken Sie auf Ambilight > Helligkeit, und klicken Sie dann auf den Schieberegler, um den Wert anzupassen.

**3 -** Drücken Sie gegebenenfalls mehrmals BACK, um das Menü zu beenden.

#### Ambilight-Sättigung

Mit der Ambilight-Sättigung können Sie die Farbsättigung von Ambilight festlegen.

So passen Sie die Intensität an:

1 - Drücken Sie  $\clubsuit$  und anschließend < (nach links) Konfiguration.

**2 -** Klicken Sie auf Ambilight > Sättigung, und klicken Sie dann auf den Schieberegler, um den Wert anzupassen.

**3 -** Drücken Sie gegebenenfalls mehrmals BACK, um das Menü zu beenden.

#### Ambilight+hue

#### Was Sie benötigen

Mit Ambilight+hue können Sie Ihre Philips hue-Lampen so einrichten, dass sie den Ambilight-Farben des Fernsehers folgen. Die Philips hue-Lampen erweitern den Ambilight-Effekt auf den ganzen Raum. Wenn Sie noch keine Philips hue-Lampen besitzen, kaufen Sie das Philips hue-Starter-Kit (mit einer hue-Bridge und 3 hue-Lampen), und installieren Sie es. Weitere Philips hue-Lampen sind separat erhältlich.

Zur Einrichtung von Ambilight+hue auf dem Fernseher benötigen Sie:

- eine Philips hue-Bridge
- einige Philips hue-Lampen
- eine Verbindung zum Heimnetzwerk auf dem Fernseher

Sie können die Einrichtung von Ambilight+hue vollständig auf dem Fernseher ausführen, ohne die Ambilight+hue-App zu verwenden.

Wenn Sie die kostenlose Ambilight+hue-App auf Ihrem Smartphone oder Tablet herunterladen, können Sie sie zum Anpassen einiger Ambilight+hue-Einstellungen verwenden.

#### Konfigurieren

#### Konfigurationsschritte

Befolgen Sie die Schritte auf den nachfolgenden Seiten, um Philips hue-Lampen als Ambilight+hue-Lampen zu konfigurieren.

- **1** Netzwerk
- **2** hue-Bridge
- **3** hue-Lampen
- **4** Konfigurieren der Lampen

#### Netzwerk

In diesem ersten Schritt bereiten Sie den Fernseher darauf vor, die Philips hue-Bridge zu suchen.

Der Fernseher und die Philips hue-Bridge müssen sich im gleichen Netzwerk befinden.

Verbinden Sie die Philips hue-Bridge über ein Ethernetkabel mit dem Router des Netzwerks, das auch der Fernseher verwendet. Schalten Sie die hue-Lampen ein.

So beginnen Sie mit der Konfiguration:

**1 -** Drücken Sie (Ambilight), und klicken Sie auf einen Ambilight-Stil.

2 - Drücken Sie  $\bullet$  und anschließend < (nach

#### links) Konfiguration.

**3 -** Klicken Sie auf Ambilight > Ambilight+hue und dann auf Einschalten.

#### **4 -** Klicken Sie auf Konfigurieren.

**5 -** Wenn der Fernseher mit Ihrem Heimnetzwerk verbunden ist, beginnt er sofort mit der Suche nach der Philips hue-Bridge. Wenn der Fernseher nicht mit dem Netzwerk verbunden ist, startet der Fernseher zunächst die Netzwerkeinrichtung. Sie müssen den Fernseher mit Ihrem Heimnetzwerk verbinden.

Sobald der Fernseher mit Ihrem Netzwerk verbunden ist, gehen Sie zur Seite hue-Bridge.

Drücken Sie zur Anzeige weiterer Informationen zum Verbinden des Fernsehers mit dem Heimnetzwerk die Farbtaste Stichwörter, und öffnen Sie Netzwerk, Kabellos.

#### hue-Bridge

Im folgenden Schritt verbinden Sie den Fernseher mit der Philips hue-Bridge.

Der Fernseher kann nur mit jeweils einer hue-Bridge verbunden werden.

So verbinden Sie die hue-Bridge:

**1 -** Wenn der Fernseher mit dem Heimnetzwerk verbunden ist, zeigt er die verfügbaren hue-Bridges an. Wenn der Fernseher Ihre hue-Bridge noch nicht gefunden hat, können Sie Erneut scannen auswählen.

Wenn der Fernseher Ihre hue-Bridge gefunden hat, klicken Sie auf Weiter.

Wenn mehr als eine hue-Bridge verfügbar ist, klicken Sie auf die gewünschte hue-Bridge und dann auf Weiter.

**2 -** Gehen Sie dann zur Philips hue-Bridge, und drücken Sie die Verbindungstaste in der Mitte des Geräts. Dadurch wird die hue-Bridge mit dem Fernseher verbunden. Führen Sie diesen Schritt innerhalb von 30 Sekunden aus. Der Fernseher bestätigt, dass die hue-Bridge mit dem Fernseher verbunden wurde. **3 -** Klicken Sie nach dieser Bestätigung OK.

Sobald die Philips hue-Bridge mit dem Fernseher verbunden ist, wechseln Sie zur Seite hue-Lampen.

#### hue-Lampen

Im folgenden Schritt wählen Sie die Philips hue-Lampen aus, die Ambilight folgen sollen.

Sie können maximal 9 Philips hue-Lampen für Ambilight+hue auswählen.

So wählen Sie die Lampen für Ambilight+hue aus:

#### **1 -** Klicken Sie im Menü Ambilight+hue konfigurieren auf hue-Lampen.

**2 -** Markieren Sie die Lampen, die Ambilight folgen sollen. Um eine Lampe zu markieren, klicken Sie auf den Namen der Lampe.

**3 -** Wenn Sie fertig sind, klicken Sie auf OK.

Nachdem Sie die Lampen für Ambilight+hue markiert haben, gehen Sie zur Seite Lampe konfigurieren.

#### Lampe konfigurieren

Im folgenden Schritt konfigurieren Sie jede einzelne Philips hue-Lampe.

So konfigurieren Sie jede einzelne hue-Lampe:

**1 -** Klicken Sie auf den Lampennamen im Menü Ambilight+hue konfigurieren. Die ausgewählte Lampe blinkt.

**2 -** Geben Sie zunächst an, wo Sie die Lampe im Verhältnis zum Fernseher platziert haben. Wenn Sie den Winkel richtig einstellen, wird die richtige Ambilight-Farbe an die Lampe gesendet. Klicken Sie zum Anpassen der Position auf den Schieberegler.

**3 -** Geben Sie danach den Abstand zwischen der Lampe und dem Fernseher an. Je weiter sie sich vom Fernseher entfernt befindet, desto schwächer ist die Ambilight-Farbe. Klicken Sie zum Anpassen des Abstands auf den Schieberegler.

**4 -** Legen Sie schließlich die Helligkeit der Lampe fest. Klicken Sie zum Anpassen der Helligkeit auf den Schieberegler.

**5 -** Wenn Sie mit der Konfiguration dieser Lampe fertig sind, klicken Sie auf OK.

**6 -** Im Menü Ambilight+hue konfigurieren können Sie für jede der Lampen ebenso vorgehen.

**7 -** Wenn alle Ambilight+hue-Lampen konfiguriert sind, klicken Sie auf Beenden.

Ambilight+hue ist jetzt einsatzbereit.

Sie können die Ambilight+hue-Konfiguration jederzeit ändern. Um die Konfiguration zu ändern, drücken Sie  $\bigstar$ , und klicken Sie auf Konfiguration > Ambilight > Ambilight+hue > Konfigurieren.

#### Immersion

Mit Immersion können Sie den Ambilight-Effekt für die Ambilight+hue-Lampen anpassen.

So passen Sie "Immersion" für Ambilight+hue an:

1 - Drücken Sie  $\clubsuit$  und anschließend < (nach

links) Konfiguration.

**2 -** Klicken Sie auf Ambilight > Ambilight+hue > Immersion, und klicken Sie dann auf den Schieberegler, um den Wert anzupassen.

**3 -** Drücken Sie gegebenenfalls mehrmals BACK, um das Menü zu beenden.

#### Konfiguration anzeigen

Unter Konfiguration anzeigen können Sie die aktuelle Ambilight+hue-Konfiguration anzeigen, z. B. welches Netzwerk Sie verwenden, wie viele Lampen verbunden sind usw.

So zeigen Sie die aktuelle Ambilight+hue-Einstellung an:

1 - Drücken Sie  $\bigstar$  und anschließend < (nach

links) Konfiguration.

#### **2 -** Klicken Sie auf Ambilight > Ambilight+hue > Konfiguration anzeigen.

**3 -** Drücken Sie gegebenenfalls mehrmals BACK, um das Menü zu beenden.

#### Erweiterte Ambilight-Einstellungen

#### Wandfarbe

Mit Wandfarbe können Sie die Auswirkungen einer farbigen Wand auf die Ambilight-Farben neutralisieren. Wählen Sie die Farbe der Wand hinter dem Fernseher aus, und das Gerät ändert die Ambilight-Farben so, dass sie wie beabsichtigt angezeigt werden.

So wählen Sie die Wandfarbe aus: . .

1 - Drücken Sie **S**und anschließend < (nach links) Konfiguration.

**2 -** Klicken Sie auf Ambilight > Erweitert > Wandfarbe.

**3 -** Klicken Sie in der Farbpalette auf die Farbe, die der Wand hinter dem Fernseher entspricht.

**4 -** Drücken Sie gegebenenfalls mehrmals BACK, um das Menü zu beenden.

#### Fernseher ausschalten

Mit Fernseher ausschalten können Sie einstellen, ob Ambilight nach dem Ausschalten des Fernsehers sofort ausgeschaltet wird oder langsam verblasst. Durch das Verblassen haben Sie genug Zeit, die Beleuchtung in Ihrem Wohnzimmer einzuschalten.

So wählen Sie aus, wie Ambilight ausgeschaltet werden soll:

1 - Drücken Sie  $\bullet$  und anschließend < (nach links) Konfiguration.

**2 -** Klicken Sie auf Ambilight > Erweitert > Fernseher ausschalten.

**3 -** Klicken Sie auf Verblassen bis aus oder Sofort ausschalten.

**4 -** Drücken Sie gegebenenfalls mehrmals BACK, um das Menü zu beenden.

#### Lounge Light-Atmosphäre

Wenn sich der Fernseher im Standby-Modus befindet, können Sie Ambilight aktivieren und einen Lounge Light-Effekt im Raum erzeugen.

Um Ambilight zu aktivieren, während sich der Fernseher im Standby-Modus befindet, drücken Sie (C (Ambilight).

Um das Farbschema des Lounge Light-Effekts zu ändern, drücken Sie erneut (C (Ambilight).

Um das Lounge Light auszuschalten, halten Sie (C) (Ambilight) einige Sekunden lang gedrückt.

So wählen Sie ein voreingestelltes Farbschema für Lounge Light aus:

1 - Drücken Sie **S**und anschließend < (nach links) Konfiguration.

**2 -** Klicken Sie auf Ambilight > Erweitert > Lounge Light.

**3 -** Klicken Sie auf das gewünschte Farbschema.

**4 -** Drücken Sie gegebenenfalls mehrmals BACK, um das Menü zu beenden.

Mit der Philips TV Remote App auf Ihrem Smartphone oder Tablet können Sie selbst eine Farbsequenz für den Lounge Light-Effekt festlegen. Klicken Sie in der Liste der Effekte auf TV Remote App, um Ihre aktuellste Lounge Light-Kreation als Lounge Light-Effekt zu verwenden. Wenn sich der Fernseher im Standby-Modus befindet und Ihr Smartphone bzw. Tablet mit dem gleichen Heimnetzwerk verbunden ist, können Sie den derzeitigen Lounge Light-Effekt auf Ihrem mobilen Gerät ändern.

#### Lounge Light+hue

Wenn Sie Ambilight+hue installiert haben, können Sie den Fernseher so konfigurieren, dass die hue-Lampen dem Lounge Light-Effekt von Ambilight folgen. Die Philips hue-Lampen erweitern den Lounge Light-Effekt auf den gesamten Raum. Durch die Konfiguration von Ambilight+hue werden die hue-Lampen eingeschaltet und folgen dem Lounge Light-Effekt automatisch. Wenn Sie nicht möchten, dass die hue-Lampen Lounge Light folgen, können Sie die Lampen auch ausschalten.

So schalten Sie die hue-Lampen aus:

1 - Drücken Sie  $\clubsuit$  und anschließend < (nach

links) Konfiguration.

**2 -** Klicken Sie auf Ambilight > Erweitert > Lounge Light + hue. **3 -** Klicken Sie auf Aus.

**4 -** Drücken Sie gegebenenfalls mehrmals BACK, um das Menü zu beenden.

#### ISF-Tuning

Wenn der Fernseher von einem ISF-Experten kalibriert wird, kann eine statische Ambilight-Farbe kalibriert werden. Sie können dafür eine beliebige Farbe auswählen. Wenn die ISF-Kalibrierung abgeschlossen ist, können Sie die statische ISF-Farbe auswählen.

So wählen Sie die statische ISF-Farbe aus:

Drücken Sie (C (Ambilight), und klicken Sie auf ISF.

Drücken Sie zur Anzeige weiterer Informationen Stichwörter, und öffnen Sie ISF®-Kalibrierung.

24.5

## Allgemeine Einstellungen

### Kindersicherung

Der Kindersicherungs-PIN-Code wird zum Sperren und Entsperren von Sendern und Sendungen verwendet.

So legen Sie den Sperrcode fest oder ändern den aktuellen Code:

1 - Drücken Sie  $\clubsuit$  und anschließend < (nach links) für Konfiguration.

**2 -** Wählen Sie Allgemeine Einstellungen > Code festlegen oder Code ändern, und drücken Sie OK.

**3 -** Geben Sie einen vierstelligen Code Ihrer Wahl ein. Wenn bereits ein Code festgelegt wurde, geben Sie den aktuellen Kindersicherungscode und danach zweimal den neuen Code ein. **4 -** Drücken Sie gegebenenfalls mehrmals BACK, um das Menü zu beenden.

Der neue Code ist nun eingestellt.

#### Sie haben den Kindersicherungs-PIN-Code vergessen?

Wenn Sie Ihren PIN-Code vergessen haben, können Sie den aktuellen Code umgehen und einen neuen Code eingeben.

1 - Drücken Sie  $\clubsuit$  und anschließend < (nach links) für Konfiguration.

**2 -** Wählen Sie Allgemeine Einstellungen > Code festlegen

oder Code ändern, und drücken Sie OK.

**3 -** Geben Sie den vorrangigen Code 8888 ein.

**4 -** Geben Sie jetzt einen neuen Kindersicherungs-PIN-Code ein und geben Sie ihn anschließend zur Bestätigung ein weiteres Mal ein.

**5 -** Drücken Sie gegebenenfalls mehrmals BACK, um das Menü zu beenden.

Der neue Code ist nun eingestellt.

### Uhr

Wenn Sie wissen möchten, wie spät es ist, drücken Sie **A**. Im Home-Menü wird immer die Uhrzeit angezeigt.

Digitale Fernsehanstalten senden in einigen Ländern keine Weltzeitdaten. Deshalb werden möglicherweise die Wechsel zwischen Sommer- und Winterzeit nicht beachtet, und der Fernseher kann eine falsche Zeit anzeigen.

Bei der Aufnahme von Sendungen, die im TV-Guide angegeben sind, empfehlen wir, die Uhrzeit und das Datum nicht manuell zu ändern. In einigen Ländern ist die Einstellung Uhr für einige Netzwerkanbieter ausgeblendet, um eine falsche Uhrzeiteinstellung zu vermeiden.

So korrigieren Sie die Fernseheruhr:

1 - Drücken Sie  $\bigstar$  und anschließend < (nach links).

**2 -** Wählen Sie Allgemeine Einstellungen > Uhr und dann Landesabhängig aus.

**3 -** Wählen Sie Sommerzeit und danach die entsprechende Einstellung aus.

Um Datum und Zeit manuell einzustellen, wählen Sie Manuell und dann Zeit oder Datum.

**4 -** Drücken Sie gegebenenfalls mehrmals BACK, um das Menü zu beenden.

### Senderlogos

In einigen Ländern kann der Fernseher die Senderlogos anzeigen. Wenn diese Logos nicht angezeigt werden sollen, können Sie sie deaktivieren.

So deaktivieren Sie die Logos:

1 - Drücken Sie  $\bigstar$  und anschließend < (nach links).

**2 -** Wählen Sie Allgemeine Einstellungen > Senderlogos und dann OK aus.

**3 -** Wählen Sie Aus, und drücken Sie die Taste OK.

**4 -** Drücken Sie gegebenenfalls mehrmals BACK, um das Menü zu beenden.

# Energiespareinstellungen

### Energiesparend

Unter Energiespareinstellungen **3** finden Sie alle Einstellungen, die dem Schutz der Umwelt dienen.

#### Energiesparend

Wenn Sie "Energiesparend" auswählen, wechselt der Fernseher automatisch zur Standard-Bildeinstellung. Diese Bildeinstellung ist die energiesparendste Einstellung für die Bildwiedergabe und Ambilight.

So aktivieren Sie die Energiespareinstellung:

1 - Drücken Sie **D**, und klicken Sie

#### auf Energiespareinstellungen.

**2 -** Wenn Sie auf Energiesparend klicken, wird die Bildeinstellung automatisch auf "Standard" eingestellt.

**3 -** Drücken Sie gegebenenfalls mehrmals BACK, um das Menü zu beenden.

### Bild ausgeschaltet

Wenn Sie nur Musik hören, können Sie den Fernsehbildschirm ausschalten, um Energie zu sparen.

So schalten Sie den Bildschirm aus:

1 - Drücken Sie **;** und klicken Sie

- auf Energiespareinstellungen.
- **2** Klicken Sie auf Bild ausgeschaltet.

Um den Bildschirm wieder einzuschalten, drücken Sie eine beliebige Taste der Fernbedienung.

### Lichtsensor

Der Fernseher spart Strom, indem die Bildschirmhelligkeit mithilfe des Umgebungslichtsensors an das Umgebungslicht angepasst wird. Der integrierte Lichtsensor passt das Bild automatisch zusammen mit Ambilight an die vorherrschenden Lichtbedingungen an.

So schalten Sie den Bildschirm aus:

- 1 Drücken Sie **D**. und klicken Sie
- auf Energiespareinstellungen.

2 - Klicken Sie auf Lichtsensor. Das Symbol *g* wird vor dem Lichtsensor angezeigt, wenn dieser aktiv ist.

### Ausschalt-Timer

Wenn der Fernseher ein Fernsehsignal empfängt, Sie jedoch innerhalb von vier Stunden keine Taste drücken, schaltet sich der Fernseher automatisch aus, um Energie zu sparen. Wenn der Fernseher innerhalb von zehn Minuten kein Fernsehsignal und keinen Fernbedienungsbefehl empfängt, schaltet sich der Fernseher ebenfalls aus.

Wenn Sie den Fernseher als Monitor nutzen oder zum Fernsehen einen Digitalreceiver verwenden (eine Set-Top-Box, STB) und die Fernbedienung des Fernsehers nicht zum Einsatz kommt, deaktivieren Sie das automatische Ausschalten.

So deaktivieren Sie den Ausschalt-Timer:

1 - Drücken Sie **D**, und klicken Sie

#### auf Energiespareinstellungen.

**2 -** Klicken Sie auf Ausschalt-Timer. Klicken Sie auf den Schieberegler, um den Wert anzupassen. Beim Wert 0 (Aus) wird das automatische Ausschalten deaktiviert.

Das Symbol  $\blacksquare$  wird vor dem Ausschalt-Timer angezeigt, wenn dieser aktiviert wurde.

### $\overline{247}$ Zugänglichkeit

### **Einschalten**

Wenn die Zugänglichkeit aktiviert ist, eignet sich der Fernseher zur Verwendung durch Personen mit Seh- und Hörbeeinträchtigungen.

#### Einschalten

Wenn Sie die Zugänglichkeit nicht bei der Installation eingestellt haben, können Sie sie auch über die Konfiguration aktivieren. So schalten Sie die Seh- und Hörhilfen ein:

1 - Drücken Sie  $\clubsuit$  und anschließend < (nach links) für

Konfiguration.

**2 -** Wählen Sie Zugänglichkeit und beim nächsten Schritt erneut Zugänglichkeit aus.

**3 -** Wählen Sie Ein, und drücken Sie die Taste OK.

**4 -** Drücken Sie gegebenenfalls mehrmals BACK, um das Menü zu beenden.

Wenn die Seh- und Hörhilfen eingeschaltet sind, wird die Option "Zugänglichkeit" im Optionsmenü angezeigt.

### Tastenton

Den Tastenton hören Sie, wenn Sie eine Taste auf der Fernbedienung drücken. Die Lautstärke des Tons ist nicht einstellbar.

So schalten Sie den Tastenton ein:

1. Drücken Sie beim Fernsehen 
Ste DPTIONS, wählen Sie Zugänglichkeit aus, und drücken Sie OK.

2. Wählen Sie Tastenton und anschließend Ein aus.

Wenn "Zugänglichkeit" nicht im Optionsmenü angezeigt wird, aktivieren Sie Zugänglichkeit im Konfigurationsmenü. Drücken Sie zur Anzeige weiterer Informationen Stichwörter, und öffnen Sie Zugänglichkeit.

### Sprachsteuerung

#### Was Sie benötigen

Mit der Sprachsteuerung spricht Ihr Smartphone oder Tablet Text, der auf dem Fernseherbildschirm angezeigt wird. Das Gerät informiert Sie, welcher Sender eingeschaltet ist oder liest die Details zur nächsten Sendung auf diesem Sender ab. Die Sprachsteuerung kann Sender-, Sendungs- und TV-Guide-Informationen laut wiedergeben.

Auf Ihrem Smartphone bzw. Tablet muss eine TTS-Anwendung (Text-to-Speech) installiert sein. Der Fernseher muss mit dem Smartphone bzw. Tablet in Ihrem Heimnetzwerk verbunden sein.

Wenn die Sprachsteuerung unter "Zugänglichkeit" aktiviert ist, sendet der Fernseher die TTS-Informationen an das Smartphone bzw. Tablet in Ihrem Heimnetzwerk. Wenn die TTS-Anwendung auf dem mobilen Gerät aktiviert ist, wird der Text in Sprache umgewandelt.

Der Fernseher sendet die TTS-Informationen in der für den Fernseher festgelegten Sprache an das Smartphone bzw. Tablet. Das Smartphone oder Tablet spricht den Text in dieser Sprache. Die für das Mobilgerät eingestellte Sprache kann sich hiervon unterscheiden.

Die Sprachsteuerung funktioniert nur mit der Pfeilnavigation.

#### Einschalten

So schalten Sie die Sprachsteuerung ein:

1 - Drücken Sie  $\bullet$  und anschließend < (nach links) für Konfiguration.

- **2** Wählen Sie Zugänglichkeit > Sprachsteuerung aus.
- **3** Wählen Sie Ein, und drücken Sie die Taste OK.

**4 -** Drücken Sie gegebenenfalls mehrmals BACK, um das Menü zu beenden.

Alle weiteren Einstellungen wie Sprache, Sprachgeschwindigkeit oder Sprachlautstärke werden in der TTS-Anwendung auf dem mobilen Gerät vorgenommen.

#### Gesprochene Informationen und gesprochener Text

Die folgende Information bzw. der folgende Text wird gesprochen wiedergegeben:

- der Sendername und der Sendeplatz beim Umschalten
- die Startzeit der Fernsehsendung
- Details zur aktuellen und folgenden Sendung
- Anweisungen zur Navigation mit den Pfeiltasten
- die Audiobeschreibung, sofern verfügbar
- die Lautstärke beim Einstellen des Pegels
- das Optionsmenü und seine Elemente
- die Navigation im Home-Menü

### Hörbehindert

Einige digitale Fernsehsender senden ein besonderes Audiosignal und Untertitel für hörbehinderte und taube Menschen. Wenn Hörbehindert eingeschaltet ist, wechselt der Fernseher automatisch in den Modus mit angepasstem Audiosignal und Untertiteln, sofern verfügbar. Bevor Sie Hörbehindert einschalten können, muss Zugänglichkeit aktiviert werden.

#### Einschalten

So schalten Sie die Option "Hörbehindert" ein:

1 - Drücken Sie beim Fernsehen **= OPTIONS**, wählen Sie Zugänglichkeit aus, und drücken Sie OK.

**2 -** Wählen Sie Hörbehindert und Ein aus, und drücken Sie OK.

Um zu überprüfen, ob eine Audiosprache für Hörbehinderte verfügbar ist, drücken Sie die Taste 
Sterfügbar ist, drücken Sie die Taste 
Sterfügbar ist, drücken Sie die Taste 
Sterfügbar ist, drücken Sie die Taste 
Sterfügbar ist, drücken Sie die Taste 
Sterfügbar ist, drücken Sie Sie die Option Audiosprache aus. Suchen Sie nach einer Audiosprache, für die das Symbol  $2^+$  angezeigt wird.

Wenn "Zugänglichkeit" nicht im Optionsmenü angezeigt wird, aktivieren Sie Zugänglichkeit im Konfigurationsmenü. Drücken Sie zur Anzeige weiterer Informationen Stichwörter, und öffnen Sie Zugänglichkeit.

### Audiobeschreibung

#### Einschalten

Digitale Fernsehsender können spezielle Audiokommentare übertragen, die das Geschehen auf dem Bildschirm beschreiben. Um Audio und Effekte für die Sehbeeinträchtigung zu aktivieren, muss zunächst die Audiobeschreibung eingeschaltet werden. Bevor Sie die Audiobeschreibung einschalten können, müssen Sie unter Konfiguration auch die Zugänglichkeit einschalten.

Mit der Funktion Audiobeschreibung werden Kommentare eines Erzählers zum normalen Ton hinzugeschaltet. So deaktivieren Sie den Kommentar (falls verfügbar):

1 - Drücken Sie während der Senderwiedergabe **EDPTIONS**. **2 -** Wählen Sie Zugänglichkeit > Audiobeschreibung aus, und drücken Sie OK.

**3 -** Wählen Sie Ein, und drücken Sie die Taste OK.

Sie können prüfen, ob ein Audiokommentar verfügbar ist. Wählen Sie im Optionsmenü Audiosprache aus, und suchen Sie

#### Kombin.Lautst.

Sie können die Lautstärke des normalen Tons mit den Audiokommentaren kombinieren.

So kombinieren Sie die Lautstärke:

1 - Drücken Sie  $\clubsuit$  und anschließend < (nach links) für Konfiguration.

**2 -** Wählen Sie Zugänglichkeit > Audiobeschreibung > Kombin. Lautst. aus, und drücken Sie OK.

**3 -** Stellen Sie den Schieberegler mit den Pfeiltasten nach oben und unten entsprechend ein.

**4 -** Drücken Sie zur Bestätigung die Taste OK.

**5 -** Drücken Sie gegebenenfalls mehrmals BACK, um das Menü zu beenden.

Wenn eine Audiosprache mit gemeinsamem Audiokommentar verfügbar ist, finden Sie diese Einstellung unter  $\equiv$  OPTIONS > Zugänglichkeit > Kombin. Lautst..

#### Soundeffekte

Bei einigen Audiokommentaren können zusätzliche Soundeffekte, wie Stereo oder Ausklingen, verfügbar sein.

So schalten Sie die Soundeffekte ein (sofern vorhanden):

1 - Drücken Sie  $\clubsuit$  und anschließend < (nach links) für Konfiguration.

**2 -** Wählen Sie Zugänglichkeit > Audiobeschreibung > Soundeffekte aus, und drücken Sie OK.

**3 -** Wählen Sie Ein, und drücken Sie OK.

**4 -** Drücken Sie gegebenenfalls mehrmals BACK, um das Menü zu beenden.

#### Sprache

Die Audiokommentare können auch Untertitel für die gesprochenen Worte enthalten.

So schalten Sie diese Untertitel (sofern vorhanden) ein: . .

1 - Drücken Sie  $\bigstar$  und anschließend < (nach links) für Konfiguration.

**2 -** Wählen Sie Zugänglichkeit > Audiobeschreibung > Sprache aus, und drücken Sie OK.

**3 -** Wählen Sie Beschreibend oder Untertitel aus, und drücken Sie OK.

**4 -** Drücken Sie gegebenenfalls mehrmals BACK, um das Menü zu beenden.

 $74.8$ 

### Netzwerk

Um weitere Informationen zu erhalten, drücken Sie die Farbtaste 
Stichwörter, und öffnen Sie Netzwerk.

#### 24.9

### Installation Antenne/Kabel

### Sender aktualisieren

#### Autom.Senderaktualisierung

Wenn Sie digitale Sender empfangen, können Sie den Fernseher so einstellen, dass diese Sender automatisch aktualisiert werden.

Täglich um 6 Uhr morgens aktualisiert der Fernseher die Sender und speichert neu hinzugekommene Sender. Neue Sender werden in der Senderliste gespeichert und mit einem  $\clubsuit$  gekennzeichnet. Sender ohne Signal werden entfernt. Der Fernseher muss sich im Standby-Modus befinden, um Sender automatisch zu aktualisieren. Sie können die automatische Senderaktualisierung jedoch auch deaktivieren.

So deaktivieren Sie die automatische Aktualisierung:

1 - Drücken Sie  $\clubsuit$  und anschließend < (nach links) Konfiguration.

**2 -** Klicken Sie auf Antennen-/Kabelinstallation > Autom. Senderaktualisierung und dann auf Aus.

**3 -** Drücken Sie gegebenenfalls mehrmals BACK, um das Menü zu beenden.

Wenn neue Sender gefunden oder vorhandene Sender aktualisiert oder entfernt werden, wird beim Einschalten des Fernsehers eine Nachricht eingeblendet. Wenn diese Nachricht nicht nach jeder Senderaktualisierung angezeigt werden soll, können Sie sie deaktivieren.

So deaktivieren Sie die Nachricht:

1 - Drücken Sie  $\clubsuit$  und anschließend < (nach

links) Konfiguration.

**2 -** Klicken Sie

auf Antennen-/Kabelinstallation >

Senderaktualisierungsnachricht und dann auf Aus. **3 -** Drücken Sie gegebenenfalls mehrmals BACK, um das

Menü zu beenden.

In einigen Ländern erfolgt die automatische Senderaktualisierung während der Programmwiedergabe oder wenn sich der Fernseher im Standby-Modus befindet.

#### Manuelle Senderaktualisierung

Sie können die Senderaktualisierung jederzeit selbst starten.

So starten Sie eine Senderaktualisierung selbst:

#### 1 - Drücken Sie **D**und anschließend < (nach links) Konfiguration.

**2 -** Klicken Sie auf Antennen-/Kabelinstallation > Nach Sendern suchen und dann auf Aktualisier...

**3 -** Befolgen Sie die Anweisungen auf dem Bildschirm. Die Aktualisierung kann einige Minuten in Anspruch nehmen.

#### Neue Sender

In der Senderliste werden neu gefundene Sender mit einem  $★$  gekennzeichnet.

So öffnen Sie eine Liste der neuen Sender:

**1 -** Drücken Sie LIST, um die Senderliste zu öffnen. 2 - Drücken Sie **: OPTIONS**, und klicken Sie auf Neue Sender anzeigen. Sie können einen Sender als Favoriten markieren, ihn sperren oder umbenennen.

3 - Drücken Sie die Farbtaste **Schließen**, um die Liste der neuen Sender zu schließen.

### Sender erneut installieren

#### Sender erneut installieren

Sie können alle Sender neu installieren und alle anderen Fernsehereinstellungen beibehalten.

Wenn ein Kindersicherungscode festgelegt wurde, müssen Sie diesen Code vor dem erneuten Einstellen der Sender eingeben.

So installieren Sie Sender neu:

1 - Drücken Sie  $\bullet$  und anschließend < (nach

links) Konfiguration.

**2 -** Klicken Sie auf Antennen-/Kabelinstallation > Nach Sendern suchen und dann auf Neu install...

**3 -** Befolgen Sie die Anweisungen auf dem Bildschirm. Die Installation kann einige Minuten in Anspruch nehmen.

#### Fernseher erneut einrichten

Sie können eine komplett neue Fernseherinstallation durchführen. Der Fernseher wird vollständig neu eingerichtet.

So führen Sie eine komplett neue Fernseherinstallation durch:

1 - Drücken Sie  $\bigstar$  und anschließend < (nach

#### links) Konfiguration.

**2 -** Klicken Sie auf Allgemeine Einstellungen und dann

#### auf Fernseher erneut einrichten.

**3 -** Befolgen Sie die Anweisungen auf dem Bildschirm. Die Installation kann einige Minuten in Anspruch nehmen.

#### Werksvoreinstellungen

Sie können den Fernseher auf die Originaleinstellungen (Werksvoreinstellungen) für Bild, Ton und Ambilight zurücksetzen.

So stellen Sie die Originaleinstellungen wieder her:

1 - Drücken Sie  $\bigstar$  und anschließend < (nach links) Konfiguration.

**2 -** Klicken Sie auf Allgemeine Einstellungen und dann auf Werksvoreinstellungen.

**3 -** Drücken Sie gegebenenfalls mehrmals BACK, um das Menü zu beenden.

### Senderliste kopieren

#### Einführung

Die Funktion "Senderliste kopieren" wird nur für Händler oder erfahrene Benutzer empfohlen. In einigen Ländern ist diese Funktion nur zum Kopieren von Satellitensendern verfügbar.

Mit der Funktion "Senderliste kopieren" können Sie die auf einem Fernseher eingerichteten Sender auf einen anderen Philips Fernseher derselben Serie übertragen. Mit dem Kopieren der Senderliste vermeiden Sie die aufwändige Sendersuche, und Sie erhalten eine vordefinierte Konfiguration der Senderliste. Verwenden Sie ein USB-Flashlaufwerk mit mindestens 1 GB Speicher.

#### Bedingungen

- Beide Fernseher sind aus derselben Serie.
- Beide Fernseher verfügen über denselben Hardware-Typ.

Überprüfen Sie den Hardware-Typ auf dem Typenschild auf der Rückseite des Fernsehers. Für gewöhnlich ist er gekennzeichnet als Q . . . LA

• Die Softwareversionen beider Fernseher sind kompatibel.

#### Aktuelle Softwareversion

Unter Konfiguration > Software aktualisieren > Informationen zur aktuellen Software wird die aktuelle Version der Fernsehersoftware angezeigt.

#### Kopieren der Senderliste

So kopieren Sie eine Senderliste:

**1 -** Schalten Sie den Fernseher ein. Auf diesem Fernseher sollten bereits Sender installiert sein.

- **2** Stecken Sie ein USB-Flashlaufwerk ein.
- 3 Drücken Sie **☆** und anschließend ◀ (nach

#### links) Konfiguration.

**4 -** Klicken Sie auf Allgemeine Einstellungen > Senderliste kopieren und dann auf Auf USB kopieren. Möglicherweise werden Sie beim Kopieren der Senderliste ebenfalls zur Eingabe des Kindersicherungs-PIN-Codes aufgefordert.

**5 -** Trennen Sie das USB-Flashlaufwerk vom Anschluss, wenn der

Kopiervorgang abgeschlossen ist.

**6 -** Drücken Sie gegebenenfalls mehrmals BACK, um das Menü zu beenden.

Jetzt können Sie die kopierte Senderliste auf einen anderen Philips Fernseher laden.

#### Hochladen der Senderliste

#### Auf nicht installierte Fernseher

Das Verfahren zum Hochladen einer Senderliste hängt davon ab, ob Ihr Fernseher bereits installiert wurde oder nicht.

#### Auf einen Fernseher, der noch nicht installiert wurde

**1 -** Stellen Sie eine Verbindung zur Stromversorgung her, um die Installation zu starten, und wählen Sie Sprache und Land aus. Die Sendersuche können Sie überspringen. Beenden Sie die Installation.

**2 -** Schließen Sie das USB-Flashlaufwerk an, auf dem die Senderliste des anderen Fernsehers gespeichert ist.

**3 -** Um den Hochladevorgang der Senderliste zu starten,

drücken Sie  $\clubsuit$  und  $\blacktriangleleft$  (nach links) Konfiguration.

**4 -** Klicken Sie auf Allgemeine Einstellungen > Senderliste kopieren und dann auf Auf Fernseher kopieren. Möglicherweise werden Sie zur Eingabe des Kindersicherungs-PIN-Codes aufgefordert.

**5 -** Wenn die Senderliste vollständig auf den Fernseher übertragen wurde, wird eine entsprechende Nachricht eingeblendet. Trennen Sie das USB-Flashlaufwerk vom Anschluss.

#### Auf installierte Fernseher

Das Verfahren zum Hochladen einer Senderliste hängt davon ab, ob Ihr Fernseher bereits installiert wurde oder nicht.

#### Auf einen Fernseher, der bereits installiert ist

**1 -** Überprüfen Sie die Ländereinstellung dieses Fernsehers. (Drücken Sie hierzu  $\bigstar$  und dann  $\blacktriangleleft$  (nach

links) Konfiguration. Klicken Sie auf Antennen-/Kabelinstallation und dann auf Sender erneut installieren. Drücken Sie <a>>
BACK und später Abbr., um die Installation zu beenden.) Wenn das richtige Land eingestellt ist, fahren Sie mit Schritt 2

fort.

Wenn nicht das richtige Land eingestellt ist, muss eine erneute Installation durchgeführt werden. Drücken Sie hierzu & und dann < (nach links) Konfiguration. Klicken Sie

auf Antennen-/Kabelinstallation und dann auf Sender erneut installieren. Wählen Sie das richtige Land aus, und überspringen Sie die Sendersuche. Beenden Sie die Installation. Fahren Sie anschließend mit Schritt 2 fort.

**2 -** Schließen Sie das USB-Flashlaufwerk an, auf dem die Senderliste des anderen Fernsehers gespeichert ist.

**3 -** Um den Hochladevorgang der Senderliste zu starten,

drücken Sie  $\bigstar$  und  $\blacktriangleleft$  (nach links) Konfiguration.

**4 -** Klicken Sie auf Allgemeine Einstellungen > Senderliste

#### kopieren und dann auf Auf Fernseher kopieren. Möglicherweise

werden Sie zur Eingabe des Kindersicherungs-PIN-Codes aufgefordert.

**5 -** Wenn die Senderliste vollständig auf den Fernseher übertragen wurde, wird eine entsprechende Nachricht eingeblendet. Trennen Sie das USB-Flashlaufwerk vom Anschluss.

### DVB-T oder DVB-C

#### DVB-T- oder DVB-C-Empfang

Während der Senderinstallation, direkt vor der Sendersuche, haben Sie "Antenne (DVB-T)" oder "Kabel (DVB-C)" ausgewählt. Mit "Antenne (DVB-T)" werden terrestrische analoge Sender und digitale DVB-T-Sender gesucht. Mit "Kabel (DVB-C)" werden analoge und digitale Sender von einem DVB-C-Kabelnetzbetreiber gesucht.

#### DVB-C-Senderinstallation

Aus Gründen der Benutzerfreundlichkeit werden alle DVB-C-Einstellungen automatisch festgelegt.

Wenn Sie von Ihrem DVB-C-Betreiber spezielle DVB-C-Werte, wie Netzwerk-ID oder Netzwerkfrequenz, erhalten haben, geben Sie diese Werte während der Installation ein.

#### Senderkonflikte

In einigen Ländern können verschiedene Fernsehsender über dieselbe Sendernummer verfügen. Während der Installation werden die im Konflikt stehenden Sendernummern angezeigt. Wählen Sie daraufhin aus, welcher Fernsehsender mit welcher Sendernummer gespeichert werden soll.

#### DVB-Einstellungen

#### Netzwerk-Frequenzmodus

Wenn Sie bei der Senderfrequenzsuche die Schnellsuchfunktion verwenden möchten, wählen Sie Automatisch aus. Der Fernseher verwendet eine der voreingestellten Netzwerkfrequenzen (oder den Homing Channel, HC), die von den meisten Kabelnetzbetreibern in Ihrem Land verwendet werden.

Wenn Sie eine bestimmte Netzwerkfrequenz zur Sendersuche erhalten haben, wählen Sie Manuell aus.

#### **Netzwerkfrequenz**

Wenn für den Netzwerkfrequenzmodus die Option Manuell eingestellt ist, können Sie die von Ihrem Kabelnetzbetreiber bereitgestellte Netzwerkfrequenz hier eingeben. Verwenden Sie zur Eingabe die Zifferntasten.

#### Frequenzsuche

Wählen Sie die Methode aus, die zur Sendersuche verwendet werden soll. Sie können die Schnellsuchfunktion auswählen und die voreingestellten Einstellungen übernehmen, die von den meisten Kabelnetzbetreibern in Ihrem Land verwendet werden.

Wenn mit dieser Methode keine Sender installiert werden oder Sender fehlen, können Sie eine vollständige Suche durchführen. Diese Methode nimmt mehr Zeit für die Suche und Installation der Sender in Anspruch.

#### Frequenz-Intervallgröße

Der Fernseher sucht in Schritten von je 8 MHz nach Sendern.

Wenn dadurch keine Sender installiert werden oder Sender fehlen, können Sie die Suche in kleineren Schritten von je 1 MHz durchführen. Die Suche in 1-MHz-Schritten nimmt mehr Zeit für die Suche und Installation der Sender in Anspruch.

#### Digitale Sender

Wenn Sie wissen, dass Ihr Kabelnetzbetreiber keine digitalen Sender anbietet, können Sie die Suche nach digitalen Sendern überspringen.

Wählen Sie Aus aus.

#### Analoge Sender

Wenn Sie wissen, dass Ihr Kabelnetzbetreiber keine analogen Sender anbietet, können Sie die Suche nach analogen Sendern überspringen.

Wählen Sie Aus aus.

#### Ohne Beschränkung/Verschlüsselt

Wenn Sie über ein Abonnement und ein CAM (Conditional Access Module) für kostenpflichtige Fernsehdienste verfügen, wählen Sie Ohne Beschränkung + verschlüsselt aus. Wenn Sie kein Abonnement für kostenpflichtige Fernsehsender oder -dienste abgeschlossen haben, können Sie Nur freie Sender auswählen.

Drücken Sie zur Anzeige weiterer Informationen die Farbtaste Stichwörter, und öffnen Sie CAM – Conditional Access Module.

#### Empfangsqualität

Sie können die Signalstärke und -qualität eines digitalen Senders prüfen. Wenn Sie eine eigene Antenne verwenden, können Sie durch Umstellen der Antenne den Empfang ggf. verbessern.

So überprüfen Sie die Empfangsqualität eines digitalen Senders:

- 1. Schalten Sie den Sender ein.
- 2. Drücken Sie  $\bigstar$  und anschließend  $\blacktriangleleft$  (nach
- links) Konfiguration.

3. Klicken Sie auf Allgemeine Einstellungen >

Antennen-/Kabelinstallation und dann auf Testempfang.

Für diesen Sender wird die digitale Frequenz angezeigt. Wenn der Empfang schlecht ist, können Sie Ihre Antenne umstellen. Um die Signalqualität dieser Frequenz erneut zu prüfen, wählen Sie Suchen und drücken OK.

Um eine bestimmte digitale Frequenz manuell einzugeben, verwenden Sie die Zifferntasten der Fernbedienung. Wählen Sie als Alternative die Frequenz aus, positionieren Sie die Pfeile mit  $\triangleleft$  und  $\triangleright$  auf einer Nummer, und ändern Sie sie mit  $\triangle$  und  $\triangleright$ . Klicken Sie auf Suchen, um die Frequenz zu überprüfen.

Wenn Sie DVB-C zum Empfang der Sender verwenden, stehen Ihnen die Optionen Modus für Symbolrate und Voreingestellte Symbolraten zur Verfügung. Wählen Sie für den Symbolraten-Modus die Option Automatisch, sofern Ihnen nicht Ihr Kabelnetzbetreiber einen besonderen Wert für die Symbolrate mitgeteilt hat. Geben Sie ggf. den Wert der Symbolrate mit den Zifferntasten ein.

### Manuelle Installation

Analoge Fernsehsender können nacheinander manuell eingestellt werden.

So installieren Sie analoge Sender manuell:

1. Drücken Sie  $\bigstar$  und anschließend  $\blacktriangleleft$  (nach links) Konfiguration.

2. Klicken Sie auf Allgemeine Einstellungen > Antennen-/Kabelinstallation und dann auf Manuelle Installation.

#### • System

Um das Fernsehsystem einzurichten, klicken Sie auf System. Wählen Sie Ihr Land oder das Gebiet aus, in dem Sie sich derzeit befinden.

• Sender suchen

Um einen Sender zu suchen, klicken Sie auf Sender suchen. Klicken Sie auf Suchen. Sie können auch selbst eine Frequenz eingeben. Wenn der Empfang schlecht ist, drücken Sie erneut Suchen. Wenn Sie den Sender speichern möchten, klicken Sie auf Fertig.

#### • Lagern

Sie können den Sender unter der derzeitigen Sendernummer oder unter einer neuen Sendernummer speichern. Wählen Sie Aktuellen Sender speichern oder Als neuen Sender speichern aus.

Sie können diese Schritte wiederholen, bis alle verfügbaren analogen Fernsehsender eingestellt sind.

### 24.10 Installation Satellit

### Installieren von Satelliten

#### Informationen zum Installieren von Satelliten

Dieser Fernseher verfügt über zwei integrierte DVB-S/DVB-S2-Satellitentuner.

#### Bis zu vier Satelliten

Sie können auf diesem Fernseher bis zu vier Satelliten (4 LNBs) installieren. Wählen Sie die genaue Anzahl der zu installierenden Satelliten bei Beginn der Installation aus. Dies beschleunigt die Installation.

#### Unicable

Sie können ein Unicable-System verwenden, um die Parabolantenne mit dem Fernseher zu verbinden. Sie können zu Beginn der Installation Unicable für 1 oder für 2 Satelliten auswählen.

#### MDU (Multi-Dwelling-Unit)

Die integrierten Satellitentuner unterstützen MDU für die Astra-Satelliten und für Digiturk auf dem Eutelsat-Satelliten. MDU auf Türksat wird nicht unterstützt.

#### Starten der Installation

Stellen Sie vor Beginn der Installation sicher, dass die Parabolantenne ordnungsgemäß angeschlossen und ausgerichtet ist.

So starten Sie die Satelliteninstallation:

1 - Drücken Sie  $\bigstar$  und anschließend < (nach links) für Konfiguration.

**2 -** Klicken Sie auf Satelliteninstallation und dann auf Start. **3 -** Klicken Sie auf Satelliten installieren, und bestätigen Sie den Vorgang mit Neu install.. Auf dem Fernseher wird die aktuelle Konfiguration der Satelliteninstallation angezeigt.

Wenn Sie diese Konfiguration ändern möchten, klicken Sie auf Einstellungen. Fahren Sie mit Schritt 3b fort.

Wenn Sie die Konfiguration nicht ändern möchten, klicken Sie auf Suche. Fahren Sie mit Schritt 5 fort.

3b. Der Fernseher verfügt über zwei integrierte Satellitentuner. Je nach Anzahl der angeschlossenen Parabolantennen (1 oder 2), wählen Sie Ein Tuner oder Zwei Tuner aus. Wenn Sie ein Einkabelsystem (Unicable oder MDU) verwenden, wählen Sie stets Zwei Tuner aus.

**4 -** Wählen Sie im Installationssystem die Anzahl der zu installierenden Satelliten oder eines der Unicable-Systeme aus. Wenn Sie sich für Unicable entscheiden, können Sie die Benutzerbandnummern auswählen und für jeden Tuner die Benutzerbandfrequenzen eingeben. In einigen Ländern können Sie unter Weitere Einstellungen einige Experteneinstellungen für die einzelnen LNBs anpassen.

**5 -** Der Fernseher sucht nach innerhalb der Ausrichtung Ihrer Parabolantenne verfügbaren Satelliten. Dies kann einige Minuten in Anspruch nehmen. Wenn ein Satellit gefunden wurde, werden sein Name und die Empfangsstärke auf dem Bildschirm angezeigt.

**6 -** Wenn der Fernseher die gewünschten Satelliten gefunden hat, klicken Sie auf Installieren.

**7 -** Wenn ein Satellit Senderpakete anbietet, zeigt der Fernseher die verfügbaren Pakete für diesen Satelliten an. Klicken Sie auf das benötigte Paket. Einige Pakete bieten eine schnelle bzw. vollständige Installation für die verfügbaren Sender. Wählen Sie eine der Optionen aus. Der Fernseher installiert die Satellitenund Radiosender.

**8 -** Um die Satellitenkonfiguration sowie die installierten Fernseh- und Radiosender zu speichern, klicken Sie auf Beenden.

#### Satelliten-CAMs

Wenn Sie ein CAM – ein Conditional Access-Modul mit einer Smart Card – verwenden, um Satellitensender wiederzugeben, empfehlen wir, das CAM vor der Satelliteninstallation in den Fernseher einzusetzen.

Die meisten CAMs werden zur Entschlüsselung von Sendern verwendet.

Die CAMs der neuesten Generation (CI+ 1.3 mit Operator Profile) können alle Satellitensender automatisch auf dem Fernseher installieren. Das CAM schlägt Ihnen vor, seine(n) Satelliten und Sender zu installieren. Diese CAMs führen nicht nur die Installation und Entschlüsselung der Sender durch, sondern übernehmen zusätzlich regelmäßige Senderaktualisierungen.

#### Senderpakete

Satelliten können Senderpakete anbieten, in denen Sender ohne Beschränkung gebündelt werden und die eine auf ein bestimmtes Land zugeschnittene Zusammenstellung enthalten. Einige Satelliten bieten abonnierbare Pakete an, die kostenpflichtige Sender enthalten.

Wenn Sie ein Abonnementpaket auswählen, fordert der Fernseher Sie möglicherweise auf, eine Schnellinstallation oder vollständige Installation auszuwählen.

Wählen Sie Schnell aus, um nur die Sender des Pakets zu installieren, oder Vollständig, um das Paket sowie alle anderen verfügbaren Sender zu installieren. Wir empfehlen die schnelle Installation für Abonnement-Pakete. Wenn Sie über weitere Satelliten verfügen, die nicht im Abonnement-Paket enthalten sind, empfehlen wir eine vollständige Installation. Alle installierten Sender werden in der Senderliste "Alle" aufgeführt.

#### Unicable-Konfiguration

#### Das Unicable-System

Sie können ein Einkabelsystem, ein MDU- oder ein Unicable-System verwenden, um die Parabolantenne an den Fernseher anzuschließen. Ein Einkabelsystem verwendet nur ein Kabel, um die Parabolantenne mit allen Satellitentunern im System zu verbinden. Ein solches System wird in der Regel in Mehrfamilienhäusern verwendet. Wenn Sie ein Unicable-System verwenden, fordert Sie der Fernseher während der Installation auf, eine Benutzerbandnummer und die entsprechende Frequenz zuzuweisen. Sie können auf diesem Fernseher einen oder zwei Satelliten mit Unicable installieren.

Wenn nach der Unicable-Installation einige Sender fehlen, kann das daran liegen, dass zeitgleich eine andere Installation auf dem Unicable-System durchgeführt wurde. Führen Sie die Installation erneut durch, um die fehlenden Sender zu installieren.

#### Nutzerbandnummer

In einem Unicable-System muss jeder angeschlossene Satellitentuner nummeriert sein (z. B. 0, 1, 2 oder 3 usw.).

Sie finden die verfügbaren Benutzerbänder und ihre Nummern auf dem Unicable-Umschalter. Benutzerband wird auch manchmal mit "UB" abgekürzt. Es gibt Unicable-Umschalter, die vier oder acht Benutzerbänder enthalten. Wenn Sie in den Einstellungen "Unicable" auswählen, fordert der Fernseher Sie auf, die eindeutige Benutzerbandnummer für jeden integrierten Satellitenreceiver zuzuweisen. Ein Satellitentuner kann nicht dieselbe Benutzerbandnummer wie ein anderer Satellitentuner im Unicable-System haben.

#### Nutzerbandfrequenz

Abgesehen von der eindeutigen Benutzerbandnummer benötigt der integrierte Satellitenreceiver die Frequenz der ausgewählten Benutzerbandnummer. Diese Frequenzen werden meist neben der Benutzerbandnummer auf dem Unicable-Umschalter angezeigt.

### Autom.Senderaktualisierung

Wenn Sie digitale Satellitensender empfangen, können Sie den Fernseher so einstellen, dass diese Sender automatisch aktualisiert werden.

Täglich um 6 Uhr morgens aktualisiert der Fernseher die Sender und speichert neu hinzugekommene Sender. Neue Sender werden in der Senderliste gespeichert und mit

einem  $\bigstar$  gekennzeichnet. Sender ohne Signal werden entfernt. Falls ein Satellitenbetreiber ein Senderpaket überarbeitet, wird die Senderliste des Fernsehers aktualisiert. Der Fernseher muss sich im Standby-Modus befinden, um Sender automatisch zu

aktualisieren. Sie können die automatische Senderaktualisierung jedoch auch ausschalten.

So deaktivieren Sie die automatische Aktualisierung:

1 - Drücken Sie  $\bigstar$  und anschließend < (nach links) Konfiguration.

**2 -** Klicken Sie auf Satelliteninstallation > Autom. Senderaktualisierung und dann auf Aus. **3 -** Drücken Sie gegebenenfalls mehrmals BACK, um das

Menü zu beenden.

Sie können den Fernseher so einrichten, dass nur die Sender eines bestimmten Satelliten aktualisiert werden.

So markieren Sie zu aktualisierende Satelliten:

1 - Drücken Sie  $\bigstar$  und anschließend < (nach links) Konfiguration.

**2 -** Klicken Sie auf Satelliteninstallation und dann auf Option zur automatischen Aktualisierung. Klicken Sie in der Liste der Satelliten auf einen Satelliten, um diesen zu kennzeichnen bzw. dessen Kennzeichnung aufzuheben.

**3 -** Drücken Sie gegebenenfalls mehrmals BACK, um das Menü zu beenden.

In einigen Ländern erfolgt die automatische Senderaktualisierung während der Programmwiedergabe oder wenn sich der Fernseher im Standby-Modus befindet.

### Manuelle Senderaktualisierung

Sie können die Senderaktualisierung jederzeit selbst starten.

So starten Sie eine Senderaktualisierung selbst:

1 - Drücken Sie  $\clubsuit$  und anschließend < (nach links) Konfiguration.

**2 -** Klicken Sie auf Satelliteninstallation > Nach Sendern suchen und dann auf Sender aktualisieren.

**3 -** Befolgen Sie die Anweisungen auf dem Bildschirm. Die Aktualisierung kann einige Minuten in Anspruch nehmen.

### Hinzufügen von Satelliten

Sie können Ihrer aktuellen Satelliteninstallation einen weiteren Satelliten hinzufügen. Die installierten Satelliten und ihre Sender bleiben dabei unverändert. Einige Satellitenanbieter unterstützen das Hinzufügen eines Satelliten nicht.

Der zusätzliche Satellit sollte als Zusatz betrachtet werden. Es handelt sich dabei weder um Ihr Hauptsatellitenabonnement noch um den Hauptsatelliten, dessen Senderpaket Sie nutzen. In der Regel fügen Sie einen vierten Satelliten hinzu, wenn Sie bereits drei Satelliten installiert haben. Wenn Sie vier Satelliten installiert haben, sollten Sie zunächst einen davon entfernen, bevor Sie einen neuen Satelliten hinzufügen.

#### **Einstellung**

Wenn Sie derzeit nur einen oder zwei Satelliten installiert haben,

gestatten die aktuellen Installationseinstellungen das Hinzufügen eines zusätzlichen Satelliten möglicherweise nicht. Wenn Sie die Installationseinstellungen ändern müssen, ist die komplette Satelliteninstallation neu durchzuführen. Sie können Satellit hinzufügen nicht verwenden, wenn eine Änderung der Einstellungen erforderlich ist.

So fügen Sie einen Satelliten hinzu:

1 - Drücken Sie  $\clubsuit$  und anschließend < (nach links) Konfiguration.

**2 -** Klicken Sie auf Satelliteninstallation > Nach Satellit suchen und dann auf Satellit hinzufügen. Die verfügbaren Satelliten werden angezeigt.

**3 -** Klicken Sie auf Suchen. Der Fernseher sucht nach neuen Satelliten.

**4 -** Wenn der Fernseher einen oder mehrere Satelliten gefunden hat, klicken Sie auf Installieren. Der Fernseher installiert die Sender der gefundenen Satelliten.

**5 -** Um die Fernseh- und Radiosender zu speichern, klicken Sie auf Beenden.

### Entfernen eines Satelliten

Sie können einen oder mehrere Satelliten aus der aktuellen Installation entfernen. Dabei werden der Satellit und alle seine Sender entfernt. Einige Satellitenbetreiber gestatten das Entfernen eines Satelliten nicht.

So entfernen Sie Satelliten:

1 - Drücken Sie  $\bigstar$  und anschließend < (nach

links) Konfiguration.

**2 -** Klicken Sie auf Satelliteninstallation > Nach Satellit suchen und dann auf Satellit entfernen. Die verfügbaren Satelliten werden angezeigt.

**3 -** Klicken Sie auf den bzw. die Satelliten, den bzw. die Sie entfernen möchten.

**4 -** Klicken Sie auf Entfernen. Die Satelliten werden entfernt.

**5 -** Klicken Sie auf Ende, um das Fenster zu schließen.

### Manuelle Installation

Die manuelle Installation ist für erfahrene Benutzer vorgesehen.

Sie können die manuelle Installation verwenden, um schnell neue Satelliten von einem Satellitentransponder hinzuzufügen. Sie müssen die Frequenz und Polarisierung des Transponders kennen. Der Fernseher installiert alle Sender dieses Transponders. Wenn der Transponder zuvor schon installiert war, werden alle Sender (sowohl die vorherigen als auch die neuen) an das Ende der Senderliste "Alle" verschoben. Sie können die manuelle Installation nicht verwenden, wenn Sie die Anzahl der Satelliten ändern müssen. In diesem Fall müssen Sie eine vollständige Installation über "Satelliten installieren" durchführen.

So installieren Sie einen Transponder:

1 - Drücken Sie **D**und anschließend < (nach

links) Konfiguration.

**2 -** Klicken Sie auf Satelliteninstallation und dann auf Manuelle Installation.

**3 -** Wenn Sie mehr als einen Satelliten installiert haben, wählen Sie den Satelliten/das LNB aus, für den/das Sie Sender hinzufügen möchten.

**4 -** Legen Sie die erforderliche Polarisierung fest. Wenn Sie für den Modus für Symbolrate Manuell einstellen, können Sie die Symbolrate unter Symbolrate manuell eingeben. Geben Sie die Frequenz ein, und starten Sie die Suche nach dem Transponder. **5 -** Wenn ein Transponder gefunden wurde, klicken Sie auf Speichern, um den neuen Transponder für den ausgewählten

LNB zu speichern.

**6 -** Klicken Sie auf Ende, um die manuelle Installation zu beenden.

### LNB-Einstellungen

In einigen Ländern können Sie für die einzelnen LNBs spezielle Experteneinstellungen vornehmen.

#### LNB-Stromversorgung

Die LNB-Stromversorgung ist standardmäßig eingeschaltet.

#### Ton 22 kHz

Der Ton ist standardmäßig auf "Automatisch" gesetzt.

#### Niedrige LO-Frequenz/Hohe LO-Frequenz

Die lokalen Oszillatorfrequenzen sind auf die Standardwerte gesetzt. Passen Sie diese nur an, wenn dies für besondere Geräte erforderlich ist.

### Probleme

#### Der Fernseher kann die gewünschten Satelliten nicht finden oder der Fernseher installiert den gleichen Satelliten zwei Mal

• Stellen Sie sicher, dass die richtige Anzahl an Satelliten zu Beginn der Installation ausgewählt wurde. Sie können den Fernseher so einrichten, dass er nach einem, zwei oder drei/vier Satelliten sucht.

#### Ein Doppel-LNB kann keinen zweiten Satelliten finden

• Wenn der Fernseher einen Satelliten findet, aber keine zweiten Satelliten finden kann, drehen Sie die Parabolantenne um ein paar Grad. Richten Sie die Parabolantenne so aus, dass sie das stärkste Signal für den ersten Satelliten empfängt. Überprüfen Sie die Signalstärkeanzeige für den ersten Satelliten auf dem Bildschirm. Sobald der erste Satellit auf das stärkste Signal eingestellt ist, wählen Sie Erneut suchen aus, um den zweiten Satelliten zu finden.

• Stellen Sie sicher, dass in den Einstellungen zwei Satelliten festgelegt wurden.

#### Das Problem konnte durch die Änderung der

#### Installationseinstellungen nicht behoben werden

• Alle Einstellungen, Satelliten und Sender werden erst am Ende der Installation gespeichert, wenn Sie den Vorgang fertigstellen.

#### Alle Satellitenprogramme sind verschwunden

• Wenn Sie ein Unicable-System verwenden, stellen Sie sicher, dass Sie den beiden integrierten Tunern in den Unicable-Einstellungen eine eindeutige Benutzerbandnummer zugewiesen haben. Es kann sein, dass ein anderer Satellitenempfänger dieselbe Benutzerbandnummer verwendet.

#### Einige Satellitenprogramme scheinen aus der Senderliste

#### verschwunden zu sein

• Wenn einige Satellitensender verschwunden oder in der Senderliste nicht vorhanden zu sein scheinen, hat der Satellitenanbieter die Transponderposition für diese Sender möglicherweise geändert. Um die Senderliste wiederherzustellen, können Sie versuchen, das Senderpaket zu aktualisieren.

#### Ein Satellit kann nicht entfernt werden

• Abonnementpakete gestatten das Entfernen eines Satelliten nicht. Um den Satelliten zu entfernen, müssen Sie erneut eine vollständige Installation durchführen und ein anderes Paket auswählen.

#### Der Empfang ist manchmal schlecht

• Vergewissern Sie sich, dass die Parabolantenne fest montiert ist. Starke Winde können an der Antenne rütteln.

• Schneefall und Regen können den Empfang beeinträchtigen.

# Software

 $25.1$ 

 $\overline{25}$ 

# Software aktualisieren

### Aktualisierung über USB

Es kann erforderlich werden, die Software des Fernsehers zu aktualisieren. Sie benötigen einen Computer mit einer Hochgeschwindigkeitsverbindung zum Internet und ein USB-Flashlaufwerk zum Upload der Software auf den Fernseher. Verwenden Sie ein USB-Flashlaufwerk mit mindestens 500 MB freiem Speicherplatz. Stellen Sie sicher, dass der Schreibschutz deaktiviert ist.

So aktualisieren Sie die Fernsehersoftware:

1 - Drücken Sie **S**und anschließend < (nach links) Konfiguration.

**2 -** Klicken Sie auf Software aktualisieren.

#### Identifizieren des Fernsehers

**1 -** Setzen Sie das USB-Flashlaufwerk in einen der USB-Anschlüsse des Fernsehers ein.

**2 -** Klicken Sie auf Start. Eine Identifizierungsdatei wird auf das USB-Flashlaufwerk geschrieben.

#### Herunterladen der Software

**1 -** Verbinden Sie das USB-Flashlaufwerk mit Ihrem Computer. **2 -** Suchen Sie auf dem Flashlaufwerk nach der Datei

update.htm, und doppelklicken Sie darauf.

**3 -** Klicken Sie auf ID senden.

**4 -** Wenn neue Software verfügbar ist, laden Sie die ZIP-Datei herunter.

**5 -** Entpacken Sie nach dem Download die Datei, und kopieren Sie die Datei autorun.upg auf das USB-Flashlaufwerk. Legen Sie sie nicht in einem Ordner ab.

#### Aktualisieren der Software des Fernsehers

**1 -** Verbinden Sie das USB-Flashlaufwerk erneut mit dem Fernseher. Die Aktualisierung startet automatisch. Bitte warten Sie. Drücken Sie keine Taste auf der Fernbedienung, und ziehen Sie das USB-Flashlaufwerk nicht heraus.

**2 -** Nach der Aktualisierung schaltet sich der Fernseher aus und wieder ein. Die Nachricht Operation successful wird auf dem Bildschirm angezeigt. Sie können den Fernseher wieder verwenden.

Wenn während des Aktualisierungsvorgangs ein Stromausfall auftritt, darf das USB-Flashlaufwerk nicht vom Fernseher getrennt werden. Sobald die Stromversorgung wieder gewährleistet ist, wird die Aktualisierung fortgesetzt.

Um eine versehentliche Aktualisierung der Software des Fernsehers zu verhindern, löschen Sie die Datei autorun.upg vom USB-Flashlaufwerk.

### Aktualisieren über das Internet

Wenn der Fernseher mit dem Internet verbunden ist, erhalten Sie möglicherweise eine Nachricht mit der Aufforderung, die Fernsehersoftware zu aktualisieren. Sie benötigen dazu eine Hochgeschwindigkeits- bzw. Breitbandverbindung. Wenn diese Nachricht angezeigt wird, empfehlen wir, die Aktualisierung auszuführen.

Klicken Sie bei angezeigter Nachricht auf Aktualisieren, und befolgen Sie die Anweisungen auf dem Bildschirm.

Wenn die Aktualisierung abgeschlossen ist, schaltet sich der Fernseher automatisch aus und wieder ein. Warten Sie, bis sich der Fernseher wieder eingeschaltet hat. Drücken Sie nicht den Ein-/Ausschalter  $\Phi$  am Fernseher.

So suchen Sie manuell nach einer Softwareaktualisierung:

1 - Drücken Sie  $\bigstar$  und anschließend < (nach links) Konfiguration.

**2 -** Klicken Sie auf Software aktualisieren > Nach Updates suchen und dann auf Internet. Befolgen Sie die Anweisungen auf dem Bildschirm.

### $75.2$ Softwareversion

So zeigen Sie die aktuelle Version der Fernsehersoftware an:

1 - Drücken Sie  $\bigstar$  und anschließend < (nach

links) Konfiguration.

**2 -** Klicken Sie auf Software aktualisieren und dann auf Informationen zur aktuellen Software. Unter Version: erhalten Sie die gewünschten Informationen.

**3 -** Drücken Sie gegebenenfalls mehrmals BACK, um das Menü zu beenden.

### 25.3 Open-Source-Software

Dieser Fernseher enthält Open-Source-Software. TP Vision Europe B.V. bietet hiermit auf Nachfrage die Lieferung einer vollständigen Kopie des entsprechenden Quellcodes an. Dieser gilt für die in diesem Produkt verwendeten urheberrechtlich geschützten Open-Source-Softwarepakete, für die ein solches Angebot anhand der entsprechenden Lizenzen angefragt wurde.

Das Angebot ist bis drei Jahre nach dem Kauf des Produkts für jeden, der in dieser Form benachrichtigt wurde, gültig. Um den Quellcode zu erhalten, schreiben Sie bitte auf Englisch an: . .

Intellectual Property Dept. TP Vision Europe B.V. Prins Bernhardplein 200 1097 **JB** Amsterdam The Netherlands

# Open Source License

README for the source code of the parts of TP Vision Europe B.V. TV software that fall under open source licenses.

This is a document describing the distribution of the source code used on the TP Vision Europe B.V. TV, which fall either under the GNU General Public License (the GPL), or the GNU Lesser General Public License (the LGPL), or any other open source license. Instructions to obtain copies of this software can be found in the Directions For Use.

TP Vision Europe B.V. MAKES NO WARRANTIES WHATSOEVER, EITHER EXPRESS OR IMPLIED, INCLUDING ANY WARRANTIES OF MERCHANTABILITY OR FITNESS FOR A PARTICULAR PURPOSE, REGARDING THIS SOFTWARE. TP Vision Europe B.V. offers no support for this software. The preceding does not affect your warranties and statutory rights regarding any TP Vision Europe B.V. product(s) you purchased. It only applies to this source code made available to you.

#### Android (4.2.2)

This tv contains the Android Jelly Bean Software.Android is a Linux-based operating system designed primarily for touchscreen mobile devices such as smartphones and tablet computers. This software will also be reused in TPVision Android based TV's.The original download site for this software is :

https://android.googlesource.com/This piece of software is made available under the terms and conditions of the Apache license version 2, which can be found below. Android APACHE License Version 2 (http://source.android.com/source/licenses.html)

#### Busybox (1.1.194)

The original download site for this software is : http://www.busybox.net/This piece of software is made available under the terms and conditions of the GPL v2 license.

#### linux kernel (3.4.70)

This tv contains the Linux Kernel.The original download site for this software is : http://www.kernel.org/.This piece of software is made available under the terms and conditions of the GPL v2 license, which can be found below. Additionally, following exception applies : "NOTE! This copyright does \*not\* cover user programs that use kernel services by normal system calls this is merely considered normal use of the kernel, and does \*not\* fall under the heading of "derived work". Also note that the GPL below is copyrighted by the Free Software Foundation, but the instance of code that it refers to (the linux kernel) is copyrighted by me and others who actually wrote it. Also note that the only valid version of the GPL as far as the kernel is concerned is this particular version of the license (ie v2, not v2.2 or v3.x or whatever), unless explicitly otherwise stated. Linus Torvalds"

#### libcurl (7.21.7)

libcurl is a free and easy-to-use client-side URL transfer library, supporting DICT, FILE, FTP, FTPS, Gopher, HTTP, HTTPS, IMAP, IMAPS, LDAP, LDAPS, POP3, POP3S, RTMP, RTSP, SCP, SFTP, SMTP, SMTPS, Telnet and TFTP. libcurl supports SSL certificates, HTTP POST, HTTP PUT, FTP uploading, HTTP form based upload, proxies, cookies, user+password authentication (Basic, Digest, NTLM, Negotiate, Kerberos), file transfer resume, http proxy tunneling and more!The original download site for this software is : http://curl.haxx.se/libcurl/COPYRIGHT AND PERMISSION NOTICE Copyright (c) 1996 - 2010, Daniel Stenberg, daniel@haxx.se. All rights reserved.Permission to use, copy, modify, and distribute this software for any purposewith or without fee is hereby granted, provided that the above copyrightnotice and this permission notice appear in all copies.THE SOFTWARE IS PROVIDED "AS IS", WITHOUT WARRANTY OF ANY KIND, EXPRESS ORIMPLIED, INCLUDING BUT NOT LIMITED TO THE WARRANTIES OF MERCHANTABILITY, FITNESS FOR A PARTICULAR PURPOSE AND NONINFRINGEMENT OF THIRD PARTY RIGHTS. INNO EVENT SHALL THE AUTHORS OR COPYRIGHT HOLDERS BE LIABLE FOR ANY CLAIM,DAMAGES OR

OTHER LIABILITY, WHETHER IN AN ACTION OF CONTRACT, TORT OROTHERWISE, ARISING FROM, OUT OF OR IN CONNECTION WITH THE SOFTWARE OR THE USEOR OTHER DEALINGS IN THE SOFTWARE.Except as contained in this notice, the name of a copyright holder shall notbe used in advertising or otherwise to promote the sale, use or other dealingsin this Software without prior written authorization of the copyright holder.

#### libfreetype (2.4.2)

FreeType is a software development library, available in source and binary forms, used to render text on to bitmaps and provides support for other font-related operationsThe original download site for this software is :

https://github.com/julienr/libfreetype-androidFreetype License

#### libjpeg (8a)

This package contains C software to implement JPEG image encoding, decoding, and transcoding.This software is based in part on the work of the Independent JPEG Group.----------------------The authors make NO WARRANTY or representation, either express or implied,with respect to this software, its quality, accuracy, merchantability, orfitness for a particular purpose. This software is provided "AS IS", and you,its user, assume the entire risk as to its quality and accuracy.This software is copyright (C) 1991-1998, Thomas G. Lane.All Rights Reserved except as specified below.Permission is hereby granted to use, copy, modify, and distribute thissoftware (or portions thereof) for any purpose, without fee, subject to theseconditions:(1) If any part of the source code for this software is distributed, then thisREADME file must be included, with this copyright and no-warranty noticeunaltered; and any additions, deletions, or changes to the original filesmust be clearly indicated in accompanying documentation.(2) If only executable code is distributed, then the accompanyingdocumentation must state that "this software is based in part on the work ofthe Independent JPEG Group".(3) Permission for use of this software is granted only if the user acceptsfull responsibility for any undesirable consequences; the authors acceptNO LIABILITY for damages of any kind.These

conditions apply to any software derived from or based on the IJG code,not just to the unmodified library. If you use our work, you ought toacknowledge us.Permission is NOT granted for the use of any IJG author's name or company namein advertising or publicity relating to this software or products derived fromit. This software may be referred to only as "the Independent JPEG Group'ssoftware".We specifically permit and encourage the use of this software as the basis ofcommercial products, provided that all warranty or liability claims areassumed by the product vendor.

#### libpng (1.4.1)

libpng is the official Portable Network Graphics (PNG) reference library (originally called pnglib). It is a platform-independent library that contains C functions for handling PNG images. It supports almost all of PNG's features, is extensible.The original download site for this software is :

https://github.com/julienr/libpng-androidlibpng license

#### openssl (1.0.1e)

OpenSSL is an open-source implementation of the SSL and TLS protocols. The core library, written in the C programming language, implements the basic cryptographic functions and provides various utility functions.The original download site for this software is : http://openssl.org/OpenSSL license

#### Zlib compression library (1.2.7)

zlib is a general purpose data compression library. All the code is thread safe. The data format used by the zlib library is described by RFCs (Request for Comments) 1950 to 1952 in the files http://tools.ietf.org/html/rfc1950 (zlib format), rfc1951 (deflate format) and rfc1952 (gzip format) Developed by Jean-loup Gailly and Mark Adler(C) 1995-2012 Jean-loup Gailly and Mark Adler This software is provided 'as-is', without any express or implied warranty. In no event will the authors be held liable for any damages arising from the use of this software. Permission is granted to anyone to use this software for any purpose, including commercial applications, and to alter it and redistribute it freely, subject to the following restrictions: 1. The origin of this software must not be misrepresented; you must not claim that you wrote the original software. If you use this software in a product, an acknowledgment in the product documentation would be appreciated but is not required. 2. Altered source versions must be plainly marked as such, and must not be misrepresented as being the original software. 3. This notice may not be removed or altered from any source distribution. Jeanloup Gailly Mark Adler jloup@gzip.org madler@alumni.caltech.edu

#### dvbsnoop (1.2)

dvbsnoop is a DVB / MPEG stream analyzer program.For generating CRC32 values required for composing PAT, PMT, EIT sectionsThe original download site for this software is : https://git hub.com/a4tunado/dvbsnoop/blob/master/src/misc/crc32.cGPL v2 http://dvbsnoop.sourceforge.net/dvbsnoop.html

#### ezxml (0.8.6)

ezXML is a C library for parsing XML documents.The original download site for this software is :

http://ezxml.sourceforge.net.Copyright 2004, 2005 Aaron

Voisine. This piece of software is made available under the terms and conditions of the MIT license, which can be found below.

#### Protobuf (2.0a)

Protocol Buffers are a way of encoding structured data in an efficient yet extensible format. Google uses Protocol Buffers for almost all of its internal RPC protocols and file formats.The original download site for this software is :

http://code.google.com/p/protobufCopyright 2008, Google Inc.All rights reserved.Redistribution and use in source and binary forms, with or withoutmodification, are permitted provided that the following conditions aremet: \* Redistributions of source code must retain the above copyrightnotice, this list of conditions and the following disclaimer. \* Redistributions in binary form must reproduce the abovecopyright notice, this list of conditions and the following disclaimerin the documentation and/or other materials provided with thedistribution. \* Neither the name of Google Inc. nor the names of itscontributors may be used to endorse or promote products derived fromthis software without specific prior written permission.THIS SOFTWARE IS PROVIDED BY THE COPYRIGHT HOLDERS AND CONTRIBUTORS"AS IS" AND ANY EXPRESS OR IMPLIED WARRANTIES, INCLUDING, BUT NOTLIMITED TO, THE IMPLIED WARRANTIES OF MERCHANTABILITY AND FITNESS FORA PARTICULAR PURPOSE ARE DISCLAIMED. IN NO EVENT SHALL THE COPYRIGHTOWNER OR CONTRIBUTORS BE LIABLE FOR ANY DIRECT, INDIRECT, INCIDENTAL,SPECIAL, EXEMPLARY, OR CONSEQUENTIAL DAMAGES (INCLUDING, BUT NOTLIMITED TO, PROCUREMENT OF SUBSTITUTE GOODS OR SERVICES; LOSS OF USE,DATA, OR PROFITS; OR BUSINESS INTERRUPTION) HOWEVER CAUSED AND ON ANYTHEORY OF LIABILITY, WHETHER IN CONTRACT, STRICT LIABILITY, OR TORT(INCLUDING NEGLIGENCE OR OTHERWISE) ARISING IN ANY WAY OUT OF THE USEOF THIS SOFTWARE, EVEN IF ADVISED OF THE POSSIBILITY OF SUCH DAMAGE.Code generated by the Protocol Buffer compiler is owned by the ownerof the input file used when generating it. This code is notstandalone and requires a support library to be linked with it. Thissupport library is itself covered by the above license.

#### guava (11.0.2)

The Guava project contains several of Google's core libraries that we rely on in our lava-based projects: collections, caching, primitives support, concurrency libraries, common annotations, string processing, I/O, and so forth.The original download site for this software is : http://code.google.com/This piece of software is made available under the terms and conditions of the Apache License version 2.

#### gSoap (2.7.15)

The gSOAP toolkit is an open source C and C++ software development toolkit for SOAP/XML Web services and generic (non-SOAP) C/C++ XML data bindings.Part of the software embedded in this product is gSOAP software. Portions created by gSOAP are Copyright 2001-2009 Robert A. van Engelen, Genivia inc. All Rights Reserved. THE SOFTWARE IN THIS PRODUCT WAS IN PART PROVIDED BY GENIVIA INC

AND ANY EXPRESS OR IMPLIED WARRANTIES, INCLUDING, BUT NOT LIMITED TO, THE IMPLIED WARRANTIES OF MERCHANTABILITY AND FITNESS FOR A PARTICULAR PURPOSE ARE DISCLAIMED. IN NO EVENT SHALL THE AUTHOR BE LIABLE FOR ANY DIRECT, INDIRECT, INCIDENTAL, SPECIAL, EXEMPLARY, OR CONSEQUENTIAL DAMAGES (INCLUDING, BUT NOT LIMITED TO, PROCUREMENT OF SUBSTITUTE GOODS OR SERVICES; LOSS OF USE, DATA, OR PROFITS; OR BUSINESS INTERRUPTION) HOWEVER CAUSED AND ON ANY THEORY OF LIABILITY, WHETHER IN CONTRACT, STRICT LIABILITY, OR TORT (INCLUDING NEGLIGENCE OR OTHERWISE) ARISING IN ANY WAY OUT OF THE USE OF THIS SOFTWARE, EVEN IF ADVISED OF THE POSSIBILITY OF SUCH DAMAGE.

#### restlet (2.1.4)

Restlet is a lightweight, comprehensive, open source REST framework for the Java platform. Restlet is suitable for both server and client Web applications. It supports major Internet transport, data format, and service description standards like HTTP and HTTPS, SMTP, XML, SON, Atom, and WADL. The original download site for this software is : http://restlet.orgThis piece of software is made available under the terms and conditions of the Apache License version 2.

Opera Web Browser (SDK 3.5) This TV contains Opera Browser Software.

#### dlmalloc (2.7.2)

Opera uses Doug Lea's memory allocatorThe original download site for this software is :

http://gee.cs.oswego.edu/dl/html/malloc.html

#### double-conversion

Opera uses double-conversion library by Florian Loitsch, faster double : string conversions (dtoa and strtod).The original download site for this software is :

http://code.google.com/p/double-conversionCopyright 2006-2011, the V8 project authors. All rights reserved.Redistribution and use in source and binary forms, with or withoutmodification, are permitted provided that the following conditions aremet: \* Redistributions of source code must retain the above copyright notice, this list of conditions and the following disclaimer. \* Redistributions in binary form must reproduce the above copyright notice, this list of conditions and the following disclaimer in the documentation and/or other materials provided with the distribution. \* Neither the name of Google Inc. nor the names of its contributors may be used to endorse or promote products derived from this software without specific prior written permission.THIS SOFTWARE IS PROVIDED BY THE COPYRIGHT HOLDERS AND CONTRIBUTORS"AS IS" AND ANY EXPRESS OR IMPLIED WARRANTIES, INCLUDING, BUT NOTLIMITED TO, THE IMPLIED WARRANTIES OF MERCHANTABILITY AND FITNESS FORA PARTICULAR PURPOSE ARE DISCLAIMED. IN NO EVENT SHALL THE COPYRIGHTOWNER OR CONTRIBUTORS BE LIABLE FOR ANY DIRECT, INDIRECT, INCIDENTAL,SPECIAL, EXEMPLARY, OR CONSEQUENTIAL DAMAGES (INCLUDING, BUT NOTLIMITED TO,

PROCUREMENT OF SUBSTITUTE GOODS OR SERVICES<sup>.</sup> LOSS OF USE,DATA, OR PROFITS; OR BUSINESS INTERRUPTION) HOWEVER CAUSED AND ON ANYTHEORY OF LIABILITY, WHETHER IN CONTRACT, STRICT LIABILITY, OR TORT(INCLUDING NEGLIGENCE OR OTHERWISE) ARISING IN ANY WAY OUT OF THE USEOF THIS SOFTWARE, EVEN IF ADVISED OF THE POSSIBILITY OF SUCH DAMAGE.

#### EMX (0.9c)

Opera uses EMX, which is an OS/2 port of the gcc suite. Opera uses modified versions of the sprintf and sscanf methods from this C library.\* The emx libraries are not distributed under the GPL. Linking an \* application with the emx libraries does not cause the executable \* to be covered by the GNU General Public License. You are allowed  $*$  to change and copy the emx library sources if you keep the copyright \* message intact. If you improve the emx libraries, please send your \* enhancements to the emx author (you should copyright your \* enhancements similar to the existing emx libraries).

#### freetype (2.4.8)

Opera uses freetype FreeType 2 is a software-font engine that is designed to be small, efficient, highly customizable and portable, while capable of producing high-quality output (glyph images).The original download site for this software is : http://www.freetype.org/freetype2/index.htmlFreetype License

#### HKSCS (2008)

Opera uses HKSCS: The Government of the Hong Kong Special Administrative Region HKSCS mappingsThe original download site for this software is : http://www.ogcio.gov.hkBefore downloading the Software or Document provided on this Web page, you should read the following terms (Terms of Use). By downloading the Software and Document, you are deemed to agree to these terms.1. The Government of the Hong Kong Special Administrative Region (HKSARG) has the right to amend or vary the terms under this Terms of Use from time to time at its sole discretion.2. By using the Software and Document, you irrevocably agree that the HKSARG may from time to time vary this Terms of Use without further notice to you and you also irrevocably agree to be bound by the most updated version of the Terms of Use.3. You have the sole responsibility of obtaining the most updated version of the Terms of Use which is available in the "Digital 21" Web site (http://www.ogcio.gov.hk/en/business /tech\_promotion/ccli/terms/terms.htm).4. By accepting this Terms of Use, HKSARG shall grant you a non-exclusive license to use the Software and Document for any purpose, subject to clause 5 below.5. You are not allowed to make copies of the Software and Document except it is incidental to and necessary for the normal use of the Software. You are not allowed to adapt or modify the Software and Document or to distribute, sell, rent, or make available to the public the Software and Document, including copies or an adaptation of them.6. The Software and Document are protected by copyright. The licensors of the Government of Hong Kong Special Administrative Region are the owners of all copyright works in the Software and Document. All rights reserved.7. You understand and agree that use of the Software and Document

are at your sole risk, that any material and/or data downloaded or otherwise obtained in relation to the Software and Document is at your discretion and risk and that you will be solely responsible for any damage caused to your computer system or loss of data or any other loss that results from the download and use of the Software and Document in any manner whatsoever.8. In relation to the Software and Document, HKSARG hereby disclaims all warranties and conditions, including all implied warranties and conditions of merchantability, fitness for a particular purpose and noninfringement.9. HKSARG will not be liable for any direct, indirect, incidental, special or consequential loss of any kind resulting from the use of or the inability to use the Software and Document even if HKSARG has been advised of the possibility of such loss.10. You agree not to sue HKSARG and agree to indemnify, defend and hold harmless HKSARG, its officers and employees from any and all third party claims, liability, damages and/or costs (including, but not limited to, legal fees) arising from your use of the Software and Document, your violation of the Terms of Use or infringement of any intellectual property or other right of any person or entity.11. The Terms of Use will be governed by and construed in accordance with the laws of Hong Kong.12. Any waiver of any provision of the Terms of Use will be effective only if in writing and signed by HKSARG or its representative.13. If for any reason a court of competent jurisdiction finds any provision or portion of the Terms of Use to be unenforceable, the remainder of the Terms of Use will continue in full force and effect.14. The Terms of Use constitute the entire agreement between the parties with respect to the subject matter hereof and supersedes and replaces all prior or contemporaneous understandings or agreements, written or oral, regarding such subject matter.15.In addition to the licence granted in Clause 4, HKSARG hereby grants you a non-exclusive limited licence to reproduce and distribute the Software and Document with the following conditions:(i) not for financial gain unless it is incidental;(ii) reproduction and distribution of the Software and Document in complete and unmodified form; and(iii) when you distribute the Software and Document, you agree to attach the Terms of Use and a statement that the latest version of the Terms of Use is available from the "Office of the Government Chief Information Officer" Web site (http://www.ogcio.gov.hk/en /business/tech\_promotion/ccli/terms/terms.htm).

#### IANA (Dec 30 2013)

Opera uses Internet Assigned Numbers Authority: Character encoding tag names and numbers.The original download site for this software is : https://www.iana.org

#### $ICU(3)$

Opera uses ICU : International Components for Unicode: Mapping table for GB18030The original download site for this software is : http://site.icu-project.org/http://source.icuproject.org/repos/icu/icu/trunk/license.html

#### MozTW (1.0)

Opera uses MoxTW : MozTW project: Big5-2003 mapping tables.The original download site for this software is : https://moztw.orgThis piece of software is made available under the terms and conditions of CCPL

#### NPAPI (0.27)

Opera uses NPAPI : Netscape 4 Plugin API: npapi.h, npfunctions.h, npruntime.h and nptypes.h. Distributed as part of the Netscape 4 Plugin SDK.The original download site for this software is : wiki.mozilla.orgThis piece of software is made available under the terms and conditions of mozilla licencse as described below.

#### openssl (1.0.0g)

Opera uses OpenSSL, which is an open-source implementation of the SSL and TLS protocols. The core library, written in the C programming language, implements the basic cryptographic functions and provides various utility functions.The original download site for this software is : http://openssl.org/OpenSSL license

#### Unicode (4.0)

Opera uses Unicode : Data from the Unicode character database.The original download site for this software is : www.unicode.orghttp://www.unicode.org/copyright.html

#### Webp (0.2.0)

Opera uses Webp : libwebp is a library for decoding images in the WebP format. Products may use it to decode WebP images. The turbo servers will eventually re-decode images to WebP. The original download site for this software is : https://developers.google.com/speed/webp/?csw=1 https://chromium.googlesource.com/webm/libwebp/Additional IP Rights Grant (Patents)"This implementation" means the copyrightable works distributed byGoogle as part of the WebM Project.Google hereby grants to you a perpetual, worldwide, non-exclusive,no-charge, royalty-free, irrevocable (except as stated in this section)patent license to make, have made, use, offer to sell, sell, import,transfer, and otherwise run, modify and propagate the contents of thisimplementation of VP8, where such license applies only to those patentclaims, both currently owned by Google and acquired in the future,licensable by Google that are necessarily infringed by thisimplementation of VP8. This grant does not include claims that would beinfringed only as a consequence of further modification of thisimplementation. If you or your agent or exclusive licensee institute ororder or agree to the institution of patent litigation against anyentity (including a cross-claim or counterclaim in a lawsuit) allegingthat this implementation of VP8 or any code incorporated within thisimplementation of VP8 constitutes direct or contributory patentinfringement, or inducement of patent infringement, then any patentrights granted to you under this License for this implementation of VP8shall terminate as of the date such litigation is filed.

#### FaceBook SDK (3.0.1)

This TV contains Facebook SDK. The Facebook SDK for Android is the easiest way to integrate your Android app with Facebook's platform. The SDK provides support for Login with Facebook authentication, reading and writing to Facebook APIs and support for UI elements such as pickers and dialogs. The original download site for this software is :

https://developer.facebook.com/docs/androidThis piece of software is made available under the terms and conditions of the Apache License version 2.

#### iptables (1.4.7)

iptables is a user space application program that allows a system administrator to configure the tables provided by the Linux kernel firewall (implemented as different Netfilter modules) and the chains and rules it stores. Different kernel modules and programs are currently used for different protocols; iptables applies to IPv4The original download site for this software is : https://android.googlesource.comThis piece of software is made available under the terms and conditions of the GPL v2.

#### libyuv (814)

libyuv is an open source project that includes YUV conversion and scaling functionality.The original download site for this software is : http://code.google.com/p/libyuvThis piece of software is made available under the terms and conditions BSD.

#### Audio Codec FLAC (1.2.1)

This TV uses FLAC in libddlacodec.so.FLAC stands for Free Lossless Audio Codec, an audio format similar to MP3, but lossless, meaning that audio is compressed in FLAC without any loss in quality.The original download site for this software is : http://www.xiph.orgThis piece of software is made available under the terms and conditions of the BSD license, which can be found below.

#### Audio Codec SRC (1.8.1)

This TV uses Audio Codec SRC which is used by libamphal.so.The original download site for this software is : https://ccrma.stanford.edu/~jos/resample/This piece of software is made available under the terms and conditions of the LGPL v2, which can be found below.

#### Audio Codec Vorbis (1.3.3)

This TV uses Audio Codec Vorbis which is used by libamphal.so.The original download site for this software is : http://www.xiph.orgThis piece of software is made available under the terms and conditions of BSD Style.

#### Flick Runtime Library (2.1)

This TV uses Flick Runtime Library.The original download site for this software is : http://www.cs.utah.edu/flux/This piece of software is made available under the terms and conditions of the BSD Style License.

#### ffmpeg (1.1.1)

This TV uses FFmpeg. FFmpeg is a complete, cross-platform solution to record, convert and stream audio and video.The original download site for this software is : http://ffmpeg.orgThis piece of software is made available under the terms and conditions of the GPL v2 license, which can be found below.

#### tinyxml (2.4.0)

This TV uses tinyxml.TinyXML is a simple, small, efficient, C++ XML parser that can be easily integrating into other programs.The original download site for this software is : http://www.grinninglizard.com/tinyxml/This software is provided 'as-is', without any express or impliedwarranty. In no event will the authors be held liable for anydamages arising from the use of this software.Permission is granted to anyone to use this software for anypurpose, including commercial applications, and to alter it andredistribute it freely, subject to the following

restrictions:1. The origin of this software must not be misrepresented; you mustnot claim that you wrote the original software. If you use thissoftware in a product, an acknowledgment in the product documentationwould be appreciated but is not required.2. Altered source versions must be plainly marked as such, andmust not be misrepresented as being the original software.3. This notice may not be removed or altered from any sourcedistribution..

#### Marvell Bootloader (NA)

Developed by Marvell SemiconductorsThis piece of software is made available under the terms and conditions of the GPL v2 license, which can be found below.

#### DirectFB (1.6.1)

DirectFB is a thin library that provides hardware graphics acceleration.The original download site for this software is : http://www.directfb.org/This piece of software is made available under the terms and conditions of the LGPL v2.1 license, which can be found below.

#### fusion (8.10.3)

Fusion provides an implementation of abstractions needed for multi-threaded/multi-process programming: .The original download site for this software is : http://www.directfb.org/This piece of software is made available under the terms and conditions of the LGPL v2.1 license, which can be found below.

#### live555 (NA)

Live555 provides RTP/RTCP/RTSP client.The original download site for this software is : http://www.live555.comThis piece of software is made available under the terms and conditions of the LGPL v2.1 license, which can be found below.

#### Google Mocking Framework (NA)

Google C++ Mocking Framework (or Google Mock for short) is a library for writing and using C++ mock classes. GThe original download site for this software is :

http://code.google.com/p/googlemock/Copyright 2008, Google Inc.All rights reserved.Redistribution and use in source and binary forms, with or withoutmodification, are permitted provided that the following conditions aremet: \* Redistributions of source code must retain the above copyrightnotice, this list of conditions and the following disclaimer. \* Redistributions in binary form must reproduce the abovecopyright notice, this list of conditions and the following disclaimerin the documentation and/or other materials provided with thedistribution. \* Neither the name of Google Inc. nor the names of itscontributors may be used to endorse or promote products derived fromthis software without specific prior written permission.THIS SOFTWARE IS PROVIDED BY THE COPYRIGHT HOLDERS AND CONTRIBUTORS"AS IS" AND ANY EXPRESS OR IMPLIED WARRANTIES, INCLUDING, BUT NOTLIMITED TO, THE IMPLIED WARRANTIES OF MERCHANTABILITY AND FITNESS FORA PARTICULAR PURPOSE ARE DISCLAIMED. IN NO EVENT SHALL THE COPYRIGHTOWNER OR CONTRIBUTORS BE LIABLE FOR ANY DIRECT, INDIRECT, INCIDENTAL,SPECIAL, EXEMPLARY, OR CONSEQUENTIAL DAMAGES (INCLUDING, BUT NOTLIMITED TO, PROCUREMENT OF SUBSTITUTE GOODS OR SERVICES;

LOSS OF USE,DATA, OR PROFITS; OR BUSINESS INTERRUPTION) HOWEVER CAUSED AND ON ANYTHEORY OF LIABILITY, WHETHER IN CONTRACT, STRICT LIABILITY, OR TORT(INCLUDING NEGLIGENCE OR OTHERWISE) ARISING IN ANY WAY OUT OF THE USEOF THIS SOFTWARE, EVEN IF ADVISED OF THE POSSIBILITY OF SUCH DAMAGE.

#### Bluetooth Stack (Bluedroid)

This TV uses Bluetooth stack.The original download site for this software is :This piece of software is made available under the terms and conditions of Android Apache License Version 2.

#### D-BUS (1.2.1)

D-Bus is a simple system for interprocess communication and coordination.The original download site for this software is : http://dbus.freedesktop.orgThis piece of software is made available under the terms and conditions of GPL V2.

#### EXIF (NA)

Exif JPEG header manipulation tool.The original download site for this software is :

http://www.sentex.net/~mwandel/jhead/Portions of this source code are in the public domainCopyright (c) 2008, The Android Open Source ProjectAll rights reserved.Redistribution and use in source and binary forms, with or withoutmodification, are permitted provided that the following conditionsare met: \* Redistributions of source code must retain the above copyright notice, this list of conditions and the following disclaimer. \* Redistributions in binary form must reproduce the above copyright notice, this list of conditions and the following disclaimer in the documentation and/or other materials provided with the distribution. \* Neither the name of The Android Open Source Project nor the names of its contributors may be used to endorse or promote products derived from this software without specific prior written permission.THIS SOFTWARE IS PROVIDED BY THE COPYRIGHT HOLDERS AND CONTRIBUTORS"AS IS" AND ANY EXPRESS OR IMPLIED WARRANTIES, INCLUDING, BUT NOTLIMITED TO, THE IMPLIED WARRANTIES OF MERCHANTABILITY AND FITNESSFOR A PARTICULAR PURPOSE ARE DISCLAIMED. IN NO EVENT SHALL THECOPYRIGHT OWNER OR CONTRIBUTORS BE LIABLE FOR ANY DIRECT, INDIRECT,INCIDENTAL, SPECIAL, EXEMPLARY, OR CONSEQUENTIAL DAMAGES (INCLUDING,BUT NOT LIMITED TO, PROCUREMENT OF SUBSTITUTE GOODS OR SERVICES; LOSSOF USE, DATA, OR PROFITS; OR BUSINESS INTERRUPTION) HOWEVER CAUSEDAND ON ANY THEORY OF LIABILITY, WHETHER IN CONTRACT, STRICT LIABILITY,OR TORT (INCLUDING NEGLIGENCE OR OTHERWISE) ARISING IN ANY WAY OUTOF THE USE OF THIS SOFTWARE, EVEN IF ADVISED OF THE POSSIBILITY OFSUCH DAMAGE.

#### EXPAT (2.1.0)

EXPAT is a XML Parser.The original download site for this software is : http://expat.sourceforge.netCopyright (c) 1998, 1999, 2000 Thai Open Source Software Center Ltd and Clark CooperCopyright (c) 2001, 2002, 2003, 2004, 2005, 2006 Expat maintainers.Permission is hereby granted, free of charge, to any

person obtaininga copy of this software and associated documentation files (the"Software"), to deal in the Software without restriction, includingwithout limitation the rights to use, copy, modify, merge, publish,distribute, sublicense, and/or sell copies of the Software, and topermit persons to whom the Software is furnished to do so, subject tothe following conditions:The above copyright notice and this permission notice shall be includedin all copies or substantial portions of the Software.THE SOFTWARE IS PROVIDED "AS IS", WITHOUT WARRANTY OF ANY KIND,EXPRESS OR IMPLIED, INCLUDING BUT NOT LIMITED TO THE WARRANTIES OFMERCHANTABILITY, FITNESS FOR A PARTICULAR PURPOSE AND NONINFRINGEMENT.IN NO EVENT SHALL THE AUTHORS OR COPYRIGHT HOLDERS BE LIABLE FOR ANYCLAIM, DAMAGES OR OTHER LIABILITY, WHETHER IN AN ACTION OF CONTRACT,TORT OR OTHERWISE, ARISING FROM, OUT OF OR IN CONNECTION WITH THESOFTWARE OR THE USE OR OTHER DEALINGS IN THE SOFTWARE.

#### neven face recognition library (NA)

This TV uses neven face recognition library which is used for face recognitionThis piece of software is made available under the terms and conditions of Android Apache License version 2.

#### Unicode (4.8.1.1)

This TV uses Unicode which specifies the representation of textThe original download site for this software is : http://icuproject.orgICU License - ICU 1.8.1 and laterCOPYRIGHT AND PERMISSION NOTICECopyright (c) 1995-2008 International Business Machines Corporation and othersAll rights reserved.Permission is hereby granted, free of charge, to any person obtaining a copy of this software and associated documentation files (the "Software"), to deal in the Software without restriction, including without limitation the rights to use, copy, modify, merge, publish, distribute, and/or sell copies of the Software, and to permit persons to whom the Software is furnished to do so, provided that the above copyright notice(s) and this permission notice appear in all copies of the Software and that both the above copyright notice(s) and this permission notice appear in supporting documentation.THE SOFTWARE IS PROVIDED "AS IS", WITHOUT WARRANTY OF ANY KIND, EXPRESS OR IMPLIED, INCLUDING BUT NOT LIMITED TO THE WARRANTIES OF MERCHANTABILITY, FITNESS FOR A PARTICULAR PURPOSE AND NONINFRINGEMENT OF THIRD PARTY RIGHTS. IN NO EVENT SHALL THE COPYRIGHT HOLDER OR HOLDERS INCLUDED IN THIS NOTICE BE LIABLE FOR ANY CLAIM, OR ANY SPECIAL INDIRECT OR CONSEQUENTIAL DAMAGES, OR ANY DAMAGES WHATSOEVER RESULTING FROM LOSS OF USE, DATA OR PROFITS, WHETHER IN AN ACTION OF CONTRACT, NEGLIGENCE OR OTHER TORTIOUS ACTION, ARISING OUT OF OR IN CONNECTION WITH THE USE OR PERFORMANCE OF THIS SOFTWARE.Except as contained in this notice, the name of a copyright holder shall not be used in advertising or otherwise to promote the sale, use or other dealings in this Software without prior written authorization of the copyright holder.All trademarks and registered trademarks mentioned herein are the property of

#### their respective owners.

#### IPRoute2 (NA)

IPRoute2 is used for TCP/IP,Networking and Traffic control.The original download site for this software is : http://www.linuxfoun dation.org/collaborate/workgroups/networking/iproute2This piece of software is made available under the terms and conditions of GPL V2.

#### mtpd (NA)

mtpd is used for VPN Network.The original download site for this software is : http://libmtp.sourceforge.net/This piece of software is made available under the terms and conditions of Apache License version 2.0.

#### MDNS Responder (NA)

MDNS Responder. The mDNSResponder project is a component of Bonjour,Apple's ease-of-use IP networking initiative.The original download site for this software is : http://w ww.opensource.apple.com/tarballs/mDNSResponder/This piece of software is made available under the terms and conditions of Apache License version 2.0.

#### NFC (NA)

NFC Semiconductor's NFC Library. Near Field Communication (NFC) is a set of short-range wireless technologies, typically requiring a distance of 4cm or less to initiate a connection. NFC allows you to share small payloads of data between an NFC tag and an Android-powered device, or between two Androidpowered devices.This piece of software is made available under the terms and conditions of Apache License version 2.0.

#### Skia (NA)

Skia is a complete 2D graphic library for drawing Text, Geometries, and Images.The original download site for this software is : http://code.google.com/p/skia/// Copyright (c) 2011 Google Inc. All rights reserved.//// Redistribution and use in source and binary forms, with or without// modification, are permitted provided that the following conditions are// met://// \* Redistributions of source code must retain the above copyright// notice, this list of conditions and the following disclaimer.// \* Redistributions in binary form must reproduce the above// copyright notice, this list of conditions and the following disclaimer// in the documentation and/or other materials provided with the// distribution.// \* Neither the name of Google Inc. nor the names of its// contributors may be used to endorse or promote products derived from// this software without specific prior written permission.//// THIS SOFTWARE IS PROVIDED BY THE COPYRIGHT HOLDERS AND CONTRIBUTORS// "AS IS" AND ANY EXPRESS OR IMPLIED WARRANTIES, INCLUDING, BUT NOT// LIMITED TO, THE IMPLIED WARRANTIES OF MERCHANTABILITY AND FITNESS FOR// A PARTICULAR PURPOSE ARE DISCLAIMED. IN NO EVENT SHALL THE COPYRIGHT// OWNER OR CONTRIBUTORS BE LIABLE FOR ANY DIRECT, INDIRECT, INCIDENTAL,// SPECIAL, EXEMPLARY, OR CONSEQUENTIAL DAMAGES (INCLUDING, BUT NOT// LIMITED TO, PROCUREMENT OF SUBSTITUTE GOODS OR SERVICES; LOSS OF USE,// DATA, OR PROFITS; OR BUSINESS INTERRUPTION) HOWEVER CAUSED AND ON

#### ANY// THEORY OF LIABILITY, WHETHER IN CONTRACT, STRICT LIABILITY, OR TORT// (INCLUDING NEGLIGENCE OR OTHERWISE) ARISING IN ANY WAY OUT OF THE USE// OF THIS SOFTWARE, EVEN IF ADVISED OF THE POSSIBILITY OF SUCH DAMAGE.=================

====================================== ==================

#### Sonic Audio Synthesis library (NA)

The original download site for this software is : http://www.sonivoxmi.com/This piece of software is made available under the terms and conditions of Apache License version 2.0.

#### Sqlite (3071100)

The original download site for this software is : www.sqlite.org.This piece of software is made available under the terms and conditions of Apache License version 2.0.

Nuance Speech Recognition engine (NA) The original download site for this software is : http://www.nuance.com/This piece of software is made available under the terms and conditions of Apache License version 2.0.

#### C++Standard Template Library library (5)

This TV uses Implementation of the C++ Standard Template Library.The original download site for this software is : http://stlport.sourceforge.netBoris Fomitchev grants Licensee a non-exclusive, non-transferable, royalty-free license to use STLport and its documentation without fee.By downloading, using, or copying STLport or any portion thereof, Licensee agrees to abide by the intellectual property laws and all other applicable laws of the United States of America, and to all of the terms and conditions of this Agreement.Licensee shall maintain the following copyright and permission notices on STLport sources and its documentation unchanged :Copyright 1999,2000 Boris FomitchevThis material is provided "as is", with absolutely no warranty expressed or implied. Any use is at your own risk.Permission to use or copy this software for any purpose is hereby granted without fee, provided the above notices are retained on all copies. Permission to modify the code and to distribute modified code is granted, provided the above notices are retained, and a notice that the code was modified is included with the above copyright notice.The Licensee may distribute binaries compiled with STLport (whether original or modified) without any royalties or restrictions.The Licensee may distribute original or modified STLport sources, provided that:The conditions indicated in the above permission notice are met;The following copyright notices are retained when present, and conditions provided in accompanying permission notices are met :Copyright 1994 Hewlett-Packard CompanyCopyright 1996,97 Silicon Graphics Computer Systems, Inc.Copyright 1997 Moscow Center for SPARC Technology.Permission to use, copy, modify, distribute and sell this software and its documentation for any purpose is hereby granted without fee, provided that the above copyright notice appear in all copies and that both that copyright notice and this permission notice appear in supporting documentation. Hewlett-Packard Company makes no representations about the suitability of this software for any purpose. It is provided "as is" without express or implied

warranty.Permission to use, copy, modify, distribute and sell this software and its documentation for any purpose is hereby granted without fee, provided that the above copyright notice appear in all copies and that both that copyright notice and this permission notice appear in supporting documentation. Silicon Graphics makes no representations about the suitability of this software for any purpose. It is provided "as is" without express or implied warranty.Permission to use, copy, modify, distribute and sell this software and its documentation for any purpose is hereby granted without fee, provided that the above copyright notice appear in all copies and that both that copyright notice and this permission notice appear in supporting documentation. Moscow Center for SPARC Technology makes no representations about the suitability of this software for any purpose. It is provided "as is" without express or implied warranty

#### svox (NA)

The original download site for this software is : http://www.nuance.com/This piece of software is made available under the terms and conditions of Apache License version 2.0.

#### tinyalsa (NA)

This TV uses tinyalsa: a small library to interface with ALSA in the Linux kernelThe original download site for this software is : http://github.com/tinyalsaCopyright 2011, The Android Open Source ProjectRedistribution and use in source and binary forms, with or withoutmodification, are permitted provided that the following conditions are met: \* Redistributions of source code must retain the above copyright notice, this list of conditions and the following disclaimer. \* Redistributions in binary form must reproduce the above copyright notice, this list of conditions and the following disclaimer in the documentation and/or other materials provided with the distribution. \* Neither the name of The Android Open Source Project nor the names of its contributors may be used to endorse or promote products derived from this software without specific prior written permission.THIS SOFTWARE IS PROVIDED BY The Android Open Source Project ``AS IS'' ANDANY EXPRESS OR IMPLIED WARRANTIES, INCLUDING, BUT NOT LIMITED TO, THEIMPLIED WARRANTIES OF MERCHANTABILITY AND FITNESS FOR A PARTICULAR PURPOSEARE DISCLAIMED. IN NO EVENT SHALL The Android Open Source Project BE LIABLEFOR ANY DIRECT, INDIRECT, INCIDENTAL, SPECIAL, EXEMPLARY, OR CONSEQUENTIALDAMAGES (INCLUDING, BUT NOT LIMITED TO, PROCUREMENT OF SUBSTITUTE GOODS ORSERVICES; LOSS OF USE, DATA, OR PROFITS; OR BUSINESS INTERRUPTION) HOWEVERCAUSED AND ON ANY THEORY OF LIABILITY, WHETHER IN CONTRACT, STRICTLIABILITY, OR TORT (INCLUDING NEGLIGENCE OR OTHERWISE) ARISING IN ANY WAYOUT OF THE USE OF THIS SOFTWARE, EVEN IF ADVISED OF THE POSSIBILITY OF SUCHDAMAGE.

#### Vorbis Decompression Library (NA)

This TV uses Tremolo ARM-optimized Ogg Vorbis decompression library. Vorbis is a general purpose audio and music encoding format contemporary to MPEG-4's AAC and TwinVQ, the next generation beyond MPEG audio layer 3The original download site for this software is :

http://wss.co.uk/pinknoise/tremoCopyright (c) 2002-2008 Xiph.org FoundationRedistribution and use in source and binary forms, with or withoutmodification, are permitted provided that the following conditionsare met:- Redistributions of source code must retain the above copyrightnotice, this list of conditions and the following disclaimer.- Redistributions in binary form must reproduce the above copyrightnotice, this list of conditions and the following disclaimer in thedocumentation and/or other materials provided with the distribution.- Neither the name of the Xiph.org Foundation nor the names of itscontributors may be used to endorse or promote products derived fromthis software without specific prior written permission.THIS SOFTWARE IS PROVIDED BY THE COPYRIGHT HOLDERS AND CONTRIBUTORS``AS IS'' AND ANY EXPRESS OR IMPLIED WARRANTIES, INCLUDING, BUT NOTLIMITED TO, THE IMPLIED WARRANTIES OF MERCHANTABILITY AND FITNESS FORA PARTICULAR PURPOSE ARE DISCLAIMED. IN NO EVENT SHALL THE FOUNDATIONOR CONTRIBUTORS BE LIABLE FOR ANY DIRECT, INDIRECT, INCIDENTAL,SPECIAL, EXEMPLARY, OR CONSEQUENTIAL DAMAGES (INCLUDING, BUT NOTLIMITED TO, PROCUREMENT OF SUBSTITUTE GOODS OR SERVICES; LOSS OF USE,DATA, OR PROFITS; OR BUSINESS INTERRUPTION) HOWEVER CAUSED AND ON ANYTHEORY OF LIABILITY, WHETHER IN CONTRACT, STRICT LIABILITY, OR TORT(INCLUDING NEGLIGENCE OR OTHERWISE) ARISING IN ANY WAY OUT OF THE USEOF THIS SOFTWARE, EVEN IF ADVISED OF THE POSSIBILITY OF SUCH DAMAGE.

#### Webkit (12.0.7.42)

This TV uses WebkitThe original download site for this software is : http://www.webkit.orgThis piece of software is made available under the terms and conditions of LGPL version 2.

#### wpa\_supplicant\_Daemon (v0.6)

Library used by legacy HAL to talk to wpa\_supplicant daemonThe original download site for this software is : http://hostap.epitest.fi/wpa\_supplicant/This piece of software is made available under the terms and conditions of GPL version 2.

#### dnsmasq

Dnsmasq is a lightweight, easy to configure DNS forwarder and DHCP serverThe original download site for this software is : https://android.googlesource.com/platform/external/dnmasqThis piece of software is made available under the terms and conditions of the LGPL v2.1 license, which can be found below.

TP Vision Europe B.V. is grateful to the groups and individuals above for their contributions.

#### GNU GENERAL PUBLIC LICENSE

\_\_\_\_\_\_\_\_\_\_\_\_\_\_\_\_\_\_\_\_\_\_\_\_\_\_\_\_\_\_\_\_\_

Version 2, June 1991

Copyright (C) 1989, 1991 Free Software Foundation, Inc. 51 Franklin Street, Fifth Floor, Boston, MA 02110-1301, USA

Everyone is permitted to copy and distribute verbatim copies

of this license document, but changing it is not allowed. Preamble

The licenses for most software are designed to take away your freedom to share and change it. By contrast, the GNU General Public License is intended to guarantee your freedom to share and change free software--to make sure the software is free for all its users. This General Public License applies to most of the Free Software Foundation's software and to any other program whose authors commit to using it. (Some other Free Software Foundation software is covered by the GNU Lesser General Public License instead.) You can apply it to your programs, too. When we speak of free software, we are referring to freedom, not price. Our General Public Licenses are designed to make sure that you have the freedom to distribute copies of free software (and charge for this service if you wish), that you receive source code or can get it if you want it, that you can change the software or use pieces of it in new free programs; and that you know you can do these things.

To protect your rights, we need to make restrictions that forbid anyone to deny you these rights or to ask you to surrender the rights. These restrictions translate to certain responsibilities for you if you distribute copies of the software, or if you modify it. For example, if you distribute copies of such a program, whether gratis or for a fee, you must give the recipients all the rights that you have. You must make sure that they, too, receive or can get the source code. And you must show them these terms so they know their rights.

We protect your rights with two steps: (1) copyright the software, and (2) offer you this license which gives you legal permission to copy, distribute and/or modify the software. Also, for each author's protection and ours, we want to make certain that everyone understands that there is no warranty for this free software. If the software is modified by someone else and passed on, we want its recipients to know that what they have is not the original, so that any problems introduced by others will not reflect on the original authors' reputations. Finally, any free program is threatened constantly by software patents. We wish to avoid the danger that redistributors of a free program will individually obtain patent licenses, in effect making the program proprietary. To prevent this, we have made it clear that any patent must be licensed for everyone's free use or not licensed at all.

The precise terms and conditions for copying, distribution and modification follow.

#### TERMS AND CONDITIONS FOR COPYING, DISTRIBUTION AND MODIFICATION

0. This License applies to any program or other work which contains a notice placed by the copyright holder saying it may be distributed under the terms of this General Public License. The "Program", below, refers to any such program or work, and a "work based on the Program" means either the Program or any derivative work under copyright law: that is to say, a work containing the Program or a portion of it, either verbatim or with modifications and/or translated into another language. (Hereinafter, translation is included without limitation in the term "modification".) Each licensee is addressed as "you". Activities other than copying, distribution and modification are not covered by this License; they are outside its scope. The act

of running the Program is not restricted, and the output from the Program is covered only if its contents constitute a work based on the Program (independent of having been made by running the Program). Whether that is true depends on what the Program does.

1. You may copy and distribute verbatim copies of the Program's source code as you receive it, in any medium, provided that you conspicuously and appropriately publish on each copy an appropriate copyright notice and disclaimer of warranty; keep intact all the notices that refer to this License and to the absence of any warranty; and give any other recipients of the Program a copy of this License along with the Program. You may charge a fee for the physical act of transferring a copy, and you may at your option offer warranty protection in exchange for a fee.

2. You may modify your copy or copies of the Program or any portion of it, thus forming a work based on the Program, and copy and distribute such modifications or work under the terms of Section 1 above, provided that you also meet all of these conditions:

a) You must cause the modified files to carry prominent notices stating that you changed the files and the date of any change. b) You must cause any work that you distribute or publish, that in whole or in part contains or is derived from the Program or any part thereof, to be licensed as a whole at no charge to all third parties under the terms of this License.

c) If the modified program normally reads commands interactively when run, you must cause it, when started running for such interactive use in the most ordinary way, to print or display an announcement including an appropriate copyright notice and a notice that there is no warranty (or else, saying that you provide a warranty) and that users may redistribute the program under these conditions, and telling the user how to view a copy of this License. (Exception: if the Program itself is interactive but does not normally print such an announcement, your work based on the Program is not required to print an announcement.)

These requirements apply to the modified work as a whole. If identifiable sections of that work are not derived from the Program, and can be reasonably considered independent and separate works in themselves, then this License, and its terms, do not apply to those sections when you distribute them as separate works. But when you distribute the same sections as part of a whole which is a work based on the Program, the distribution of the whole must be on the terms of this License, whose permissions for other licensees extend to the entire whole, and thus to each and every part regardless of who wrote it.

Thus, it is not the intent of this section to claim rights or contest your rights to work written entirely by you; rather, the intent is to exercise the right to control the distribution of derivative or collective works based on the Program.

In addition, mere aggregation of another work not based on the Program with the Program (or with a work based on the Program) on a volume of a storage or distribution medium does not bring the other work under the scope of this License. 3. You may copy and distribute the Program (or a work based on it, under Section 2) in object code or executable form under

the terms of Sections 1 and 2 above provided that you also do one of the following:

a) Accompany it with the complete corresponding machinereadable source code, which must be distributed under the terms of Sections 1 and 2 above on a medium customarily used for software interchange; or,

b) Accompany it with a written offer, valid for at least three years, to give any third party, for a charge no more than your cost of physically performing source distribution, a complete machine-readable copy of the corresponding source code, to be distributed under the terms of Sections 1 and 2 above on a medium customarily used for software interchange; or, c) Accompany it with the information you received as to the offer to distribute corresponding source code. (This alternative is allowed only for noncommercial distribution and only if you received the program in object code or executable form with such an offer, in accord with Subsection b above.) The source code for a work means the preferred form of the work for making modifications to it. For an executable work, complete source code means all the source code for all modules it contains, plus any associated interface definition files, plus the scripts used to control compilation and installation of the executable. However, as a special exception, the source code distributed need not include anything that is normally distributed (in either source or binary form) with the major components (compiler, kernel, and so on) of the operating system on which the executable runs, unless that component itself accompanies the executable.

If distribution of executable or object code is made by offering access to copy from a designated place, then offering equivalent access to copy the source code from the same place counts as distribution of the source code, even though third parties are not compelled to copy the source along with the object code. 4. You may not copy, modify, sublicense, or distribute the Program except as expressly provided under this License. Any attempt otherwise to copy, modify, sublicense or distribute the Program is void, and will automatically terminate your rights under this License. However, parties who have received copies, or rights, from you under this License will not have their licenses terminated so long as such parties remain in full compliance. 5. You are not required to accept this License, since you have not signed it. However, nothing else grants you permission to modify or distribute the Program or its derivative works. These actions are prohibited by law if you do not accept this License. Therefore, by modifying or distributing the Program (or any work based on the Program), you indicate your acceptance of this License to do so, and all its terms and conditions for copying, distributing or modifying the Program or works based on it.

6. Each time you redistribute the Program (or any work based on the Program), the recipient automatically receives a license from the original licensor to copy, distribute or modify the Program subject to these terms and conditions. You may not impose any further restrictions on the recipients' exercise of the rights granted herein. You are not responsible for enforcing compliance by third parties to this License.

7. If, as a consequence of a court judgment or allegation of patent infringement or for any other reason (not limited to patent issues), conditions are imposed on you (whether by court order, agreement or otherwise) that contradict the conditions of this License, they do not excuse you from the conditions of this License. If you cannot distribute so as to satisfy simultaneously your obligations under this License and any other pertinent obligations, then as a consequence you may not distribute the Program at all. For example, if a patent license would not permit royalty-free redistribution of the Program by all those who receive copies directly or indirectly through you, then the only way you could satisfy both it and this License would be to refrain entirely from distribution of the Program.

If any portion of this section is held invalid or unenforceable under any particular circumstance, the balance of the section is intended to apply and the section as a whole is intended to apply in other circumstances.

It is not the purpose of this section to induce you to infringe any patents or other property right claims or to contest validity of any such claims; this section has the sole purpose of protecting the integrity of the free software distribution system, which is implemented by public license practices. Many people have made generous contributions to the wide range of software distributed through that system in reliance on consistent application of that system; it is up to the author/donor to decide if he or she is willing to distribute software through any other system and a licensee cannot impose that choice.

This section is intended to make thoroughly clear what is believed to be a consequence of the rest of this License. 8. If the distribution and/or use of the Program is restricted in certain countries either by patents or by copyrighted interfaces, the original copyright holder who places the Program under this License may add an explicit geographical distribution limitation excluding those countries, so that distribution is permitted only in or among countries not thus excluded. In such case, this License incorporates the limitation as if written in the body of this License.

9. The Free Software Foundation may publish revised and/or new versions of the General Public License from time to time. Such new versions will be similar in spirit to the present version, but may differ in detail to address new problems or concerns. Each version is given a distinguishing version number. If the Program specifies a version number of this License which applies to it and "any later version", you have the option of following the terms and conditions either of that version or of any later version published by the Free Software Foundation. If the Program does not specify a version number of this License, you may choose any version ever published by the Free Software Foundation.

10. If you wish to incorporate parts of the Program into other free programs whose distribution conditions are different, write to the author to ask for permission. For software which is copyrighted by the Free Software Foundation, write to the Free Software Foundation; we sometimes make exceptions for this. Our decision will be guided by the two goals of preserving the free status of all derivatives of our free software and of promoting the sharing and reuse of software generally. NO WARRANTY

11. BECAUSE THE PROGRAM IS LICENSED FREE OF CHARGE, THERE IS NO WARRANTY FOR THE PROGRAM, TO THE EXTENT PERMITTED BY APPLICABLE LAW. EXCEPT WHEN OTHERWISE STATED IN WRITING THE COPYRIGHT HOLDERS AND/OR OTHER PARTIES PROVIDE THE PROGRAM "AS IS" WITHOUT WARRANTY OF ANY KIND, EITHER EXPRESSED OR IMPLIED, INCLUDING, BUT NOT LIMITED TO, THE IMPLIED WARRANTIES OF MERCHANTABILITY AND FITNESS FOR A PARTICULAR PURPOSE. THE ENTIRE RISK AS TO THE QUALITY AND PERFORMANCE OF THE PROGRAM IS WITH YOU. SHOULD THE PROGRAM PROVE DEFECTIVE. YOU ASSUME THE COST OF ALL NECESSARY SERVICING, REPAIR OR CORRECTION.

12. IN NO EVENT UNLESS REQUIRED BY APPLICABLE LAW OR AGREED TO IN WRITING WILL ANY COPYRIGHT HOLDER, OR ANY OTHER PARTY WHO MAY MODIFY AND/OR REDISTRIBUTE THE PROGRAM AS PERMITTED ABOVE, BE LIABLE TO YOU FOR DAMAGES, INCLUDING ANY GENERAL, SPECIAL, INCIDENTAL OR CONSEQUENTIAL DAMAGES ARISING OUT OF THE USE OR INABILITY TO USE THE PROGRAM (INCLUDING BUT NOT LIMITED TO LOSS OF DATA OR DATA BEING RENDERED INACCURATE OR LOSSES SUSTAINED BY YOU OR THIRD PARTIES OR A FAILURE OF THE PROGRAM TO OPERATE WITH ANY OTHER PROGRAMS), EVEN IF SUCH HOLDER OR OTHER PARTY HAS BEEN ADVISED OF THE POSSIBILITY OF SUCH DAMAGES.

GNU LESSER GENERAL PUBLIC LICENSE Version 2.1, February 1999

\_\_\_\_\_\_\_\_\_\_\_\_\_\_\_\_\_\_\_\_\_\_\_\_\_\_\_\_\_\_\_\_

Copyright (C) 1991, 1999 Free Software Foundation, Inc. 51 Franklin Street, Fifth Floor, Boston, MA 02110-1301 USA Everyone is permitted to copy and distribute verbatim copies of this license document, but changing it is not allowed.

[This is the first released version of the Lesser GPL. It also counts as the successor of the GNU Library Public License, version 2, hence the version number 2.1.] Preamble

The licenses for most software are designed to take away your freedom to share and change it. By contrast, the GNU General Public Licenses are intended to guarantee your freedom to share and change free software--to make sure the software is free for all its users.

This license, the Lesser General Public License, applies to some specially designated software packages--typically libraries--of the Free Software Foundation and other authors who decide to use it. You can use it too, but we suggest you first think carefully about whether this license or the ordinary General Public License is the better strategy to use in any particular case, based on the explanations below.

When we speak of free software, we are referring to freedom of use, not price. Our General Public Licenses are designed to make sure that you have the freedom to distribute copies of free software (and charge for this service if you wish); that you receive source code or can get it if you want it; that you can change the software and use pieces of it in new free programs; and that you are informed that you can do these things.

To protect your rights, we need to make restrictions that forbid distributors to deny you these rights or to ask you to surrender these rights. These restrictions translate to certain responsibilities for you if you distribute copies of the library or if you modify it. For example, if you distribute copies of the library, whether gratis or for a fee, you must give the recipients all the rights that we gave you. You must make sure that they, too, receive or can get the source code. If you link other code with the library, you must provide complete object files to the recipients, so that they can relink them with the library after making changes to the library and recompiling it. And you must show them these terms so they know their rights.

We protect your rights with a two-step method: (1) we copyright the library, and (2) we offer you this license, which gives you legal permission to copy, distribute and/or modify the library.

To protect each distributor, we want to make it very clear that there is no warranty for the free library. Also, if the library is modified by someone else and passed on, the recipients should know that what they have is not the original version, so that the original author's reputation will not be affected by problems that might be introduced by others.

Finally, software patents pose a constant threat to the existence of any free program. We wish to make sure that a company cannot effectively restrict the users of a free program by obtaining a restrictive license from a patent holder. Therefore, we insist that any patent license obtained for a version of the library must be consistent with the full freedom of use specified in this license.

Most GNU software, including some libraries, is covered by the ordinary GNU General Public License. This license, the GNU Lesser General Public License, applies to certain designated libraries, and is quite different from the ordinary General Public License. We use this license for certain libraries in order to permit linking those libraries into non-free programs. When a program is linked with a library, whether statically or using a shared library, the combination of the two is legally speaking a combined work, a derivative of the original library. The ordinary General Public License therefore permits such linking only if the entire combination fits its criteria of freedom. The Lesser General Public License permits more lax criteria for linking other code with the library.

We call this license the "Lesser" General Public License because it does Less to protect the user's freedom than the ordinary General Public License. It also provides other free software developers Less of an advantage over competing non-free programs. These disadvantages are the reason we use the ordinary General Public License for many libraries. However, the Lesser license provides advantages in certain special circumstances.

For example, on rare occasions, there may be a special need to encourage the widest possible use of a certain library, so that it becomes a de-facto standard. To achieve this, non-free programs must be allowed to use the library. A more frequent case is that a free library does the same job as widely used nonfree libraries. In this case, there is little to gain by limiting the free library to free software only, so we use the Lesser General Public License.

In other cases, permission to use a particular library in non-free programs enables a greater number of people to use a large body of free software. For example, permission to use the GNU C Library in non-free programs enables many more people to use the whole GNU operating system, as well as its variant, the GNU/Linux operating system.

Although the Lesser General Public License is Less protective of the users' freedom, it does ensure that the user of a program that is linked with the Library has the freedom and the wherewithal to run that program using a modified version of the Library.

The precise terms and conditions for copying, distribution and modification follow. Pay close attention to the difference between a "work based on the library" and a "work that uses the library". The former contains code derived from the library, whereas the latter must be combined with the library in order to run.

#### TERMS AND CONDITIONS FOR COPYING, DISTRIBUTION AND MODIFICATION

0. This License Agreement applies to any software library or other program which contains a notice placed by the copyright holder or other authorized party saying it may be distributed under the terms of this Lesser General Public License (also called "this License"). Each licensee is addressed as "you". A "library" means a collection of software functions and/or data prepared so as to be conveniently linked with application programs (which use some of those functions and data) to form executables.

The "Library", below, refers to any such software library or work which has been distributed under these terms. A "work based on the Library" means either the Library or any derivative work under copyright law: that is to say, a work containing the Library or a portion of it, either verbatim or with modifications and/or translated straightforwardly into another language. (Hereinafter, translation is included without limitation in the term "modification".)

"Source code" for a work means the preferred form of the work for making modifications to it. For a library, complete source code means all the source code for all modules it contains, plus any associated interface definition files, plus the scripts used to control compilation and installation of the library.

Activities other than copying, distribution and modification are not covered by this License; they are outside its scope. The act of running a program using the Library is not restricted, and output from such a program is covered only if its contents constitute a work based on the Library (independent of the use of the Library in a tool for writing it). Whether that is true depends on what the Library does and what the program that uses the Library does.

1. You may copy and distribute verbatim copies of the Library's complete source code as you receive it, in any medium, provided that you conspicuously and appropriately publish on each copy an appropriate copyright notice and disclaimer of warranty; keep intact all the notices that refer to this License and to the absence of any warranty; and distribute a copy of this License along with the Library.

You may charge a fee for the physical act of transferring a copy, and you may at your option offer warranty protection in

#### exchange for a fee.

2. You may modify your copy or copies of the Library or any portion of it, thus forming a work based on the Library, and copy and distribute such modifications or work under the terms of Section 1 above, provided that you also meet all of these conditions:

 $\Box$  a) The modified work must itself be a software library.  $\Box$  b) You must cause the files modified to carry prominent notices stating that you changed the files and the date of any change.

 $\Box$  c) You must cause the whole of the work to be licensed at no charge to all third parties under the terms of this License.  $\Box$  d) If a facility in the modified Library refers to a function or a table of data to be supplied by an application program that uses the facility, other than as an argument passed when the facility is invoked, then you must make a good faith effort to ensure that, in the event an application does not supply such function or table, the facility still operates, and performs whatever part of its purpose remains meaningful.

(For example, a function in a library to compute square roots has a purpose that is entirely well-defined independent of the application. Therefore, Subsection 2d requires that any application-supplied function or table used by this function must be optional: if the application does not supply it, the square root function must still compute square roots.)

These requirements apply to the modified work as a whole. If identifiable sections of that work are not derived from the Library, and can be reasonably considered independent and separate works in themselves, then this License, and its terms, do not apply to those sections when you distribute them as separate works. But when you distribute the same sections as part of a whole which is a work based on the Library, the distribution of the whole must be on the terms of this License, whose permissions for other licensees extend to the entire whole, and thus to each and every part regardless of who wrote it.

Thus, it is not the intent of this section to claim rights or contest your rights to work written entirely by you; rather, the intent is to exercise the right to control the distribution of derivative or collective works based on the Library.

In addition, mere aggregation of another work not based on the Library with the Library (or with a work based on the Library) on a volume of a storage or distribution medium does not bring the other work under the scope of this License.

3. You may opt to apply the terms of the ordinary GNU General Public License instead of this License to a given copy of the Library. To do this, you must alter all the notices that refer to this License, so that they refer to the ordinary GNU General Public License, version 2, instead of to this License. (If a newer version than version 2 of the ordinary GNU General Public License has appeared, then you can specify that version instead if you wish.) Do not make any other change in these notices. Once this change is made in a given copy, it is irreversible for that copy, so the ordinary GNU General Public License applies to all subsequent copies and derivative works made from that copy.

This option is useful when you wish to copy part of the code of the Library into a program that is not a library.

4. You may copy and distribute the Library (or a portion or derivative of it, under Section 2) in object code or executable form under the terms of Sections 1 and 2 above provided that you accompany it with the complete corresponding machinereadable source code, which must be distributed under the terms of Sections 1 and 2 above on a medium customarily used for software interchange.

If distribution of object code is made by offering access to copy from a designated place, then offering equivalent access to copy the source code from the same place satisfies the requirement to distribute the source code, even though third parties are not compelled to copy the source along with the object code. 5. A program that contains no derivative of any portion of the Library, but is designed to work with the Library by being compiled or linked with it, is called a "work that uses the Library". Such a work, in isolation, is not a derivative work of the Library, and therefore falls outside the scope of this License. However, linking a "work that uses the Library" with the Library creates an executable that is a derivative of the Library (because it contains portions of the Library), rather than a "work that uses the library". The executable is therefore covered by this License. Section 6 states terms for distribution of such executables. When a "work that uses the Library" uses material from a header file that is part of the Library, the object code for the work may be a derivative work of the Library even though the source code is not. Whether this is true is especially significant if the work can be linked without the Library, or if the work is itself a library. The threshold for this to be true is not precisely defined by law. If such an object file uses only numerical parameters, data structure layouts and accessors, and small macros and small inline functions (ten lines or less in length), then the use of the object file is unrestricted, regardless of whether it is legally a derivative work. (Executables containing this object code plus portions of the Library will still fall under Section 6.) Otherwise, if the work is a derivative of the Library, you may distribute the object code for the work under the terms of Section 6. Any executables containing that work also fall under Section 6, whether or not they are linked directly with the Library itself.

6. As an exception to the Sections above, you may also combine or link a "work that uses the Library" with the Library to produce a work containing portions of the Library, and distribute that work under terms of your choice, provided that the terms permit modification of the work for the customer's own use and reverse engineering for debugging such modifications.

You must give prominent notice with each copy of the work that the Library is used in it and that the Library and its use are covered by this License. You must supply a copy of this License. If the work during execution displays copyright notices, you must include the copyright notice for the Library among them, as well as a reference directing the user to the copy of this License. Also, you must do one of these things:

 $\Box$  a) Accompany the work with the complete corresponding machine-readable source code for the Library including whatever changes were used in the work (which must be distributed under Sections 1 and 2 above); and, if the work is an executable linked with the Library, with the complete machinereadable "work that uses the Library", as object code and/or

source code, so that the user can modify the Library and then relink to produce a modified executable containing the modified Library. (It is understood that the user who changes the contents of definitions files in the Library will not necessarily be able to recompile the application to use the modified definitions.)  $\Box$  b) Use a suitable shared library mechanism for linking with the Library. A suitable mechanism is one that (1) uses at run time a copy of the library already present on the user's computer system, rather than copying library functions into the executable, and (2) will operate properly with a modified version of the library, if the user installs one, as long as the modified version is interface-compatible with the version that the work was made with.

 $\Box$  c) Accompany the work with a written offer, valid for at least three years, to give the same user the materials specified in Subsection 6a, above, for a charge no more than the cost of performing this distribution.

 $\Box$  d) If distribution of the work is made by offering access to copy from a designated place, offer equivalent access to copy the above specified materials from the same place.

 $\square$  e) Verify that the user has already received a copy of these materials or that you have already sent this user a copy. For an executable, the required form of the "work that uses the Library" must include any data and utility programs needed for reproducing the executable from it. However, as a special exception, the materials to be distributed need not include anything that is normally distributed (in either source or binary form) with the major components (compiler, kernel, and so on) of the operating system on which the executable runs, unless that component itself accompanies the executable. It may happen that this requirement contradicts the license restrictions of other proprietary libraries that do not normally accompany the operating system. Such a contradiction means you cannot use both them and the Library together in an

7. You may place library facilities that are a work based on the Library side-by-side in a single library together with other library facilities not covered by this License, and distribute such a combined library, provided that the separate distribution of the work based on the Library and of the other library facilities is otherwise permitted, and provided that you do these two things:  $\Box$  a) Accompany the combined library with a copy of the same work based on the Library, uncombined with any other library facilities. This must be distributed under the terms of the Sections above.

executable that you distribute.

 $\Box$  b) Give prominent notice with the combined library of the fact that part of it is a work based on the Library, and explaining where to find the accompanying uncombined form of the same work.

8. You may not copy, modify, sublicense, link with, or distribute the Library except as expressly provided under this License. Any attempt otherwise to copy, modify, sublicense, link with, or distribute the Library is void, and will automatically terminate your rights under this License. However, parties who have received copies, or rights, from you under this License will not have their licenses terminated so long as such parties remain in full compliance.

9. You are not required to accept this License, since you have

not signed it. However, nothing else grants you permission to modify or distribute the Library or its derivative works. These actions are prohibited by law if you do not accept this License. Therefore, by modifying or distributing the Library (or any work based on the Library), you indicate your acceptance of this License to do so, and all its terms and conditions for copying, distributing or modifying the Library or works based on it. 10. Each time you redistribute the Library (or any work based on the Library), the recipient automatically receives a license from the original licensor to copy, distribute, link with or modify the Library subject to these terms and conditions. You may not impose any further restrictions on the recipients' exercise of the rights granted herein. You are not responsible for enforcing compliance by third parties with this License.

11. If, as a consequence of a court judgment or allegation of patent infringement or for any other reason (not limited to patent issues), conditions are imposed on you (whether by court order, agreement or otherwise) that contradict the conditions of this License, they do not excuse you from the conditions of this License. If you cannot distribute so as to satisfy simultaneously your obligations under this License and any other pertinent obligations, then as a consequence you may not distribute the Library at all. For example, if a patent license would not permit royalty-free redistribution of the Library by all those who receive copies directly or indirectly through you, then the only way you could satisfy both it and this License would be to refrain entirely from distribution of the Library.

If any portion of this section is held invalid or unenforceable under any particular circumstance, the balance of the section is intended to apply, and the section as a whole is intended to apply in other circumstances.

It is not the purpose of this section to induce you to infringe any patents or other property right claims or to contest validity of any such claims; this section has the sole purpose of protecting the integrity of the free software distribution system which is implemented by public license practices. Many people have made generous contributions to the wide range of software distributed through that system in reliance on consistent application of that system; it is up to the author/donor to decide if he or she is willing to distribute software through any other system and a licensee cannot impose that choice. This section is intended to make thoroughly clear what is believed to be a consequence of the rest of this License. 12. If the distribution and/or use of the Library is restricted in certain countries either by patents or by copyrighted interfaces, the original copyright holder who places the Library under this License may add an explicit geographical distribution limitation excluding those countries, so that distribution is permitted only in or among countries not thus excluded. In such case, this License incorporates the limitation as if written in the body of this License.

13. The Free Software Foundation may publish revised and/or new versions of the Lesser General Public License from time to time. Such new versions will be similar in spirit to the present version, but may differ in detail to address new problems or concerns.

Each version is given a distinguishing version number. If the Library specifies a version number of this License which applies to it and "any later version", you have the option of following the terms and conditions either of that version or of any later version published by the Free Software Foundation. If the Library does not specify a license version number, you may choose any version ever published by the Free Software Foundation. 14. If you wish to incorporate parts of the Library into other free programs whose distribution conditions are incompatible with these, write to the author to ask for permission. For software which is copyrighted by the Free Software Foundation, write to the Free Software Foundation; we sometimes make exceptions for this. Our decision will be guided by the two goals of preserving the free status of all derivatives of our free software and of promoting the sharing and reuse of software generally. NO WARRANTY

15. BECAUSE THE LIBRARY IS LICENSED FREE OF CHARGE, THERE IS NO WARRANTY FOR THE LIBRARY, TO THE EXTENT PERMITTED BY APPLICABLE LAW. EXCEPT WHEN OTHERWISE STATED IN WRITING THE COPYRIGHT HOLDERS AND/OR OTHER PARTIES PROVIDE THE LIBRARY "AS IS" WITHOUT WARRANTY OF ANY KIND, EITHER EXPRESSED OR IMPLIED, INCLUDING, BUT NOT LIMITED TO, THE IMPLIED WARRANTIES OF MERCHANTABILITY AND FITNESS FOR A PARTICULAR PURPOSE. THE ENTIRE RISK AS TO THE QUALITY AND PERFORMANCE OF THE LIBRARY IS WITH YOU. SHOULD THE LIBRARY PROVE DEFECTIVE, YOU ASSUME THE COST OF ALL NECESSARY SERVICING, REPAIR OR CORRECTION. 16. IN NO EVENT UNLESS REQUIRED BY APPLICABLE LAW OR AGREED TO IN WRITING WILL ANY COPYRIGHT HOLDER, OR ANY OTHER PARTY WHO MAY MODIFY AND/OR REDISTRIBUTE THE LIBRARY AS PERMITTED ABOVE, BE LIABLE TO YOU FOR DAMAGES, INCLUDING ANY GENERAL, SPECIAL, INCIDENTAL OR CONSEQUENTIAL DAMAGES ARISING OUT OF THE USE OR INABILITY TO USE THE LIBRARY (INCLUDING BUT NOT LIMITED TO LOSS OF DATA OR DATA BEING RENDERED INACCURATE OR LOSSES SUSTAINED BY YOU OR THIRD PARTIES OR A FAILURE OF THE LIBRARY TO OPERATE WITH ANY OTHER SOFTWARE), EVEN IF SUCH HOLDER OR OTHER PARTY HAS BEEN ADVISED OF THE POSSIBILITY OF SUCH DAMAGES.

#### BSD LICENSE

Redistribution and use in source and binary forms, with or without modification, are permitted provided that the following conditions are met:

\_\_\_\_\_\_\_\_\_\_\_\_\_\_\_\_\_\_\_\_\_\_\_\_\_\_\_\_\_\_\_

<sup>1.</sup> Redistributions of source code must retain the above copyright notice, this list of conditions and the following disclaimer.

<sup>2.</sup> Redistributions in binary form must reproduce the above copyright notice, this list of conditions and the following disclaimer in the documentation and/or other materials provided with the distribution.

<sup>3.</sup> All advertising materials mentioning features or use of this software must display the following acknowledgement: This product includes software developed by the University of California, Berkeley and its contributors.

4. Neither the name of the University nor the names of its contributors may be used to endorse or promote products derived from this software without specific prior written permission.

THIS SOFTWARE IS PROVIDED BY THE REGENTS AND CONTRIBUTORS ``AS IS'' AND ANY EXPRESS OR IMPLIED WARRANTIES, INCLUDING, BUT NOT LIMITED TO, THE IMPLIED WARRANTIES OF MERCHANTABILITY AND FITNESS FOR A PARTICULAR PURPOSE ARE DISCLAIMED. IN NO EVENT SHALL THE REGENTS OR CONTRIBUTORS BE LIABLE FOR ANY DIRECT, INDIRECT, INCIDENTAL, SPECIAL, EXEMPLARY, OR CONSEQUENTIAL DAMAGES (INCLUDING, BUT NOT LIMITED TO, PROCUREMENT OF SUBSTITUTE GOODS OR SERVICES; LOSS OF USE, DATA, OR PROFITS; OR BUSINESS INTERRUPTION) HOWEVER CAUSED AND ON ANY THEORY OF LIABILITY, WHETHER IN CONTRACT, STRICT LIABILITY, OR TORT (INCLUDING NEGLIGENCE OR OTHERWISE) ARISING IN ANY WAY OUT OF THE USE OF THIS SOFTWARE, EVEN IF ADVISED OF THE POSSIBILITY OF SUCH DAMAGE.

#### **MIT LICENSE**

Permission is hereby granted, free of charge, to any person obtaining

\_\_\_\_\_\_\_\_\_\_\_\_\_\_\_\_\_\_\_\_\_\_\_\_\_\_\_\_\_\_

a copy of this software and associated documentation files (the "Software"), to deal in the Software without restriction, including without limitation the rights to use, copy, modify, merge, publish, distribute, sublicense, and/or sell copies of the Software, and to permit persons to whom the Software is furnished to do so, subject to

the following conditions:

The above copyright notice and this permission notice shall be included

in all copies or substantial portions of the Software.

THE SOFTWARE IS PROVIDED "AS IS", WITHOUT WARRANTY OF ANY KIND, EXPRESS OR IMPLIED, INCLUDING BUT NOT LIMITED TO THE WARRANTIES OF MERCHANTABILITY, FITNESS FOR A PARTICULAR PURPOSE AND NONINFRINGEMENT. IN NO EVENT SHALL THE AUTHORS OR COPYRIGHT HOLDERS BE LIABLE FOR ANY CLAIM, DAMAGES OR OTHER LIABILITY, WHETHER IN AN ACTION OF CONTRACT, TORT OR OTHERWISE, ARISING FROM, OUT OF OR IN CONNECTION WITH THE SOFTWARE OR THE USE OR OTHER DEALINGS IN THE SOFTWARE.

Apache License

Version 2.0, January 2004 http://www.apache.org/licenses/

\_\_\_\_\_\_\_\_\_\_\_\_\_\_\_\_\_\_\_\_\_\_\_\_\_\_\_\_\_

TERMS AND CONDITIONS FOR USE, REPRODUCTION, AND DISTRIBUTION

1. Definitions.

"License" shall mean the terms and conditions for use, reproduction,

and distribution as defined by Sections 1 through 9 of this document.

"Licensor" shall mean the copyright owner or entity authorized by

the copyright owner that is granting the License.

"Legal Entity" shall mean the union of the acting entity and all other entities that control, are controlled by, or are under common

control with that entity. For the purposes of this definition, "control" means (i) the power, direct or indirect, to cause the direction or management of such entity, whether by contract or otherwise, or (ii) ownership of fifty percent (50%) or more of the

outstanding shares, or (iii) beneficial ownership of such entity.

"You" (or "Your") shall mean an individual or Legal Entity exercising permissions granted by this License.

"Source" form shall mean the preferred form for making modifications,

including but not limited to software source code, documentation

source, and configuration files.

"Object" form shall mean any form resulting from mechanical transformation or translation of a Source form, including but not limited to compiled object code, generated documentation, and conversions to other media types.

"Work" shall mean the work of authorship, whether in Source or Object form, made available under the License, as indicated by a copyright notice that is included in or attached to the work (an example is provided in the Appendix below).

"Derivative Works" shall mean any work, whether in Source or **Object** 

form, that is based on (or derived from) the Work and for which the

editorial revisions, annotations, elaborations, or other modifications

represent, as a whole, an original work of authorship. For the purposes

of this License, Derivative Works shall not include works that remain

separable from, or merely link (or bind by name) to the interfaces of,

the Work and Derivative Works thereof.

"Contribution" shall mean any work of authorship, including the original version of the Work and any modifications or additions

to that Work or Derivative Works thereof, that is intentionally submitted to Licensor for inclusion in the Work by the copyright owner

or by an individual or Legal Entity authorized to submit on behalf  $\cap$ f

the copyright owner. For the purposes of this definition, "submitted"

means any form of electronic, verbal, or written communication sent

to the Licensor or its representatives, including but not limited to communication on electronic mailing lists, source code control systems,

and issue tracking systems that are managed by, or on behalf of, the

Licensor for the purpose of discussing and improving the Work, but

excluding communication that is conspicuously marked or otherwise

designated in writing by the copyright owner as "Not a Contribution."

"Contributor" shall mean Licensor and any individual or Legal Entity

on behalf of whom a Contribution has been received by Licensor and

subsequently incorporated within the Work.

2. Grant of Copyright License. Subject to the terms and conditions of

this License, each Contributor hereby grants to You a perpetual, worldwide, non-exclusive, no-charge, royalty-free, irrevocable copyright license to reproduce, prepare Derivative Works of, publicly display, publicly perform, sublicense, and distribute the Work and such Derivative Works in Source or Object form.

3. Grant of Patent License. Subject to the terms and conditions of

this License, each Contributor hereby grants to You a perpetual, worldwide, non-exclusive, no-charge, royalty-free, irrevocable (except as stated in this section) patent license to make, have made,

use, offer to sell, sell, import, and otherwise transfer the Work, where such license applies only to those patent claims licensable by such Contributor that are necessarily infringed by their Contribution(s) alone or by combination of their Contribution(s) with the Work to which such Contribution(s) was submitted. If You

institute patent litigation against any entity (including a cross-claim or counterclaim in a lawsuit) alleging that the Work or a Contribution incorporated within the Work constitutes direct

or contributory patent infringement, then any patent licenses granted to You under this License for that Work shall terminate as of the date such litigation is filed.

4. Redistribution. You may reproduce and distribute copies of the

Work or Derivative Works thereof in any medium, with or without

modifications, and in Source or Object form, provided that You meet the following conditions:

(a) You must give any other recipients of the Work or Derivative Works a copy of this License; and

(b) You must cause any modified files to carry prominent

#### notices

stating that You changed the files; and

(c) You must retain, in the Source form of any Derivative Works that You distribute, all copyright, patent, trademark, and attribution notices from the Source form of the Work, excluding those notices that do not pertain to any part of the Derivative Works; and

(d) If the Work includes a "NOTICE" text file as part of its distribution, then any Derivative Works that You distribute must include a readable copy of the attribution notices contained within such NOTICE file, excluding those notices that do not pertain to any part of the Derivative Works, in at least one of the following places: within a NOTICE text file distributed as part of the Derivative Works; within the Source form or documentation, if provided along with the Derivative Works; or, within a display generated by the Derivative Works, if and wherever such third-party notices normally appear. The contents of the NOTICE file are for informational purposes only and do not modify the License. You may add Your own attribution notices within Derivative Works that You distribute, alongside or as an addendum to the NOTICE text from the Work, provided

that such additional attribution notices cannot be construed as modifying the License.

You may add Your own copyright statement to Your modifications and

may provide additional or different license terms and conditions for use, reproduction, or distribution of Your modifications, or for any such Derivative Works as a whole, provided Your use, reproduction, and distribution of the Work otherwise complies with

the conditions stated in this License.

5. Submission of Contributions. Unless You explicitly state otherwise,

any Contribution intentionally submitted for inclusion in the Work

by You to the Licensor shall be under the terms and conditions of

this License, without any additional terms or conditions. Notwithstanding the above, nothing herein shall supersede or modify

the terms of any separate license agreement you may have executed

with Licensor regarding such Contributions.

6. Trademarks. This License does not grant permission to use the trade

names, trademarks, service marks, or product names of the Licensor,

except as required for reasonable and customary use in describing the

origin of the Work and reproducing the content of the NOTICE file.

7. Disclaimer of Warranty. Unless required by applicable law or agreed to in writing, Licensor provides the Work (and each Contributor provides its Contributions) on an "AS IS" BASIS,
#### WITHOUT WARRANTIFS OR CONDITIONS OF ANY KIND.

either express or

implied, including, without limitation, any warranties or conditions

of TITLE, NON-INFRINGEMENT, MERCHANTABILITY, or FITNESS FOR A

PARTICULAR PURPOSE. You are solely responsible for determining the

appropriateness of using or redistributing the Work and assume any

risks associated with Your exercise of permissions under this License.

8. Limitation of Liability. In no event and under no legal theory, whether in tort (including negligence), contract, or otherwise, unless required by applicable law (such as deliberate and grossly negligent acts) or agreed to in writing, shall any Contributor be liable to You for damages, including any direct, indirect, special, incidental, or consequential damages of any character arising as a result of this License or out of the use or inability to use the Work (including but not limited to damages for loss of goodwill, work stoppage, computer failure or malfunction, or any and all other commercial damages or losses), even if such Contributor has been advised of the possibility of such damages.

9. Accepting Warranty or Additional Liability. While redistributing

the Work or Derivative Works thereof, You may choose to offer,

and charge a fee for, acceptance of support, warranty, indemnity, or other liability obligations and/or rights consistent with this License. However, in accepting such obligations, You may act only

on Your own behalf and on Your sole responsibility, not on behalf

of any other Contributor, and only if You agree to indemnify, defend, and hold each Contributor harmless for any liability incurred by, or claims asserted against, such Contributor by reason

of your accepting any such warranty or additional liability.

END OF TERMS AND CONDITIONS

APPENDIX: How to apply the Apache License to your work.

To apply the Apache License to your work, attach the following boilerplate notice, with the fields enclosed by brackets "[]" replaced with your own identifying information. (Don't include the brackets!) The text should be enclosed in the appropriate comment syntax for the file format. We also recommend that a file or class name and description of purpose be included on the same "printed page" as the copyright notice for easier identification within third-party archives.

Copyright [yyyy] [name of copyright owner]

Licensed under the Apache License, Version 2.0 (the "License"); you may not use this file except in compliance with the License. You may obtain a copy of the License at

http://www.apache.org/licenses/LICENSE-2.0

Unless required by applicable law or agreed to in writing, software

distributed under the License is distributed on an "AS IS" BASIS, WITHOUT WARRANTIES OR CONDITIONS OF ANY KIND, either express or implied.

See the License for the specific language governing permissions and

limitations under the License.

\_\_\_\_\_\_\_\_\_\_\_\_\_\_\_\_\_\_\_\_\_\_\_\_\_\_\_\_\_

This copy of the libpng notices is provided for your convenience. In case of

any discrepancy between this copy and the notices in the file png.h that is

included in the libpng distribution, the latter shall prevail.

COPYRIGHT NOTICE, DISCLAIMER, and LICENSE:

If you modify libpng you may insert additional notices immediately following this sentence.

This code is released under the libpng license.

libpng versions 1.2.6, August 15, 2004, through 1.4.1, February 25, 2010, are

Copyright (c) 2004, 2006-2007 Glenn Randers-Pehrson, and are distributed according to the same disclaimer and license as libpng-1.2.5

with the following individual added to the list of Contributing Authors

Cosmin Truta

libpng versions 1.0.7, July 1, 2000, through 1.2.5 - October 3, 2002, are

Copyright (c) 2000-2002 Glenn Randers-Pehrson, and are distributed according to the same disclaimer and license as libpng-1.0.6

with the following individuals added to the list of Contributing Authors

Simon-Pierre Cadieux Eric S. Raymond Gilles Vollant

and with the following additions to the disclaimer:

There is no warranty against interference with your enjoyment of the

library or against infringement. There is no warranty that our efforts or the library will fulfill any of your particular purposes or needs. This library is provided with all faults, and the entire risk of satisfactory quality, performance, accuracy, and effort is with

the user.

libpng versions 0.97, January 1998, through 1.0.6, March 20, 2000, are

Copyright (c) 1998, 1999 Glenn Randers-Pehrson, and are distributed according to the same disclaimer and license as libpng-0.96,

with the following individuals added to the list of Contributing

#### Authors:

Tom Lane Glenn Randers-Pehrson Willem van Schaik

libpng versions 0.89, June 1996, through 0.96, May 1997, are Copyright (c) 1996, 1997 Andreas Dilger Distributed according to the same disclaimer and license as libpng-0.88,

with the following individuals added to the list of Contributing Authors:

John Bowler Kevin Bracey Sam Bushell Magnus Holmgren Greg Roelofs Tom Tanner

libpng versions 0.5, May 1995, through 0.88, January 1996, are Copyright (c) 1995, 1996 Guy Eric Schalnat, Group 42, Inc.

For the purposes of this copyright and license, "Contributing Authors" is defined as the following set of individuals:

Andreas Dilger Dave Martindale Guy Eric Schalnat Paul Schmidt Tim Wegner

The PNG Reference Library is supplied "AS IS". The Contributing Authors

and Group 42, Inc. disclaim all warranties, expressed or implied, including, without limitation, the warranties of merchantability and of

fitness for any purpose. The Contributing Authors and Group 42, Inc.

assume no liability for direct, indirect, incidental, special, exemplary,

or consequential damages, which may result from the use of the PNG

Reference Library, even if advised of the possibility of such damage.

Permission is hereby granted to use, copy, modify, and distribute this

source code, or portions hereof, for any purpose, without fee, subject

to the following restrictions:

1. The origin of this source code must not be misrepresented.

2. Altered versions must be plainly marked as such and must not be misrepresented as being the original source.

3. This Copyright notice may not be removed or altered from any

source or altered source distribution.

The Contributing Authors and Group 42, Inc. specifically permit, without

fee, and encourage the use of this source code as a component  $t_0$ 

supporting the PNG file format in commercial products. If you use this

source code in a product, acknowledgment is not required but would be

appreciated.

A "png\_get\_copyright" function is available, for convenient use in "about"

boxes and the like:

printf("%s",png\_get\_copyright(NULL));

Also, the PNG logo (in PNG format, of course) is supplied in the files "pngbar.png.jpg" and "pngbar.jpg (88x31) and "pngnow.png.jpg" (98x31).

Libpng is OSI Certified Open Source Software. OSI Certified Open Source is a certification mark of the Open Source Initiative.

Glenn Randers-Pehrson glennrp at users.sourceforge.net February 25, 2010

\_\_\_\_\_\_\_\_\_\_\_\_\_\_\_\_\_\_\_\_\_\_\_\_\_\_\_\_\_

This software is based in part on the work of the FreeType Team.

----------------------

The FreeType Project LICENSE

----------------------------

2006-Jan-27

Copyright 1996-2002, 2006 by David Turner, Robert Wilhelm, and Werner Lemberg

Introduction

============

The FreeType Project is distributed in several archive packages; some of them may contain, in addition to the FreeType font engine,

various tools and contributions which rely on, or relate to, the FreeType Project.

This license applies to all files found in such packages, and which do not fall under their own explicit license. The license affects thus the FreeType font engine, the test programs, documentation and makefiles, at the very least.

This license was inspired by the BSD, Artistic, and IJG (Independent JPEG Group) licenses, which all encourage inclusion

and use of free software in commercial and freeware products alike. As a consequence, its main points are that:

o We don't promise that this software works. However, we will be

interested in any kind of bug reports. (`as is' distribution)

o You can use this software for whatever you want, in parts or

full form, without having to pay us. (`royalty-free' usage)

o You may not pretend that you wrote this software. If you use it, or only parts of it, in a program, you must acknowledge somewhere in your documentation that you have used the FreeType code. (`credits')

We specifically permit and encourage the inclusion of this software, with or without modifications, in commercial products. We disclaim all warranties covering The FreeType Project and assume no liability related to The FreeType Project.

Finally, many people asked us for a preferred form for a credit/disclaimer to use in compliance with this license. We thus encourage you to use the following text:

#### """

Portions of this software are copyright  $\Box$  <year> The FreeType Project (www.freetype.org). All rights reserved. """

Please replace <year> with the value from the FreeType version you

actually use.

Legal Terms ===========

0. Definitions

--------------

Throughout this license, the terms `package', `FreeType Project', and `FreeType archive' refer to the set of files originally distributed by the authors (David Turner, Robert Wilhelm, and Werner Lemberg) as the `FreeType Project', be they named as alpha,

beta or final release.

`You' refers to the licensee, or person using the project, where `using' is a generic term including compiling the project's source code as well as linking it to form a `program' or `executable'. This program is referred to as `a program using the FreeType engine'.

This license applies to all files distributed in the original FreeType Project, including all source code, binaries and documentation, unless otherwise stated in the file in its original, unmodified form as distributed in the original archive. If you are unsure whether or not a particular file is covered by this license, you must contact us to verify this.

The FreeType Project is copyright (C) 1996-2000 by David Turner,

Robert Wilhelm, and Werner Lemberg. All rights reserved except as

specified below.

1. No Warranty

--------------

THE FREETYPE PROJECT IS PROVIDED `AS IS' WITHOUT WARRANTY OF ANY KIND, EITHER EXPRESS OR IMPLIED, INCLUDING, BUT NOT LIMITED TO,

WARRANTIES OF MERCHANTABILITY AND FITNESS FOR

#### A PARTICULAR

PURPOSE. IN NO EVENT WILL ANY OF THE AUTHORS OR COPYRIGHT HOLDERS BE LIABLE FOR ANY DAMAGES CAUSED BY THE USE OR THE INABILITY TO USE, OF THE FREETYPE PROJECT.

2. Redistribution

-----------------

This license grants a worldwide, royalty-free, perpetual and irrevocable right and license to use, execute, perform, compile, display, copy, create derivative works of, distribute and sublicense the FreeType Project (in both source and object code forms) and derivative works thereof for any purpose; and to authorize others to exercise some or all of the rights granted herein, subject to the following conditions:

o Redistribution of source code must retain this license file (`FTL.TXT') unaltered; any additions, deletions or changes to the original files must be clearly indicated in accompanying documentation. The copyright notices of the unaltered, original files must be preserved in all copies of source files.

o Redistribution in binary form must provide a disclaimer that states that the software is based in part of the work of the FreeType Team, in the distribution documentation. We also encourage you to put an URL to the FreeType web page in your documentation, though this isn't mandatory.

These conditions apply to any software derived from or based on

the FreeType Project, not just the unmodified files. If you use our work, you must acknowledge us. However, no fee need be paid

to us.

3. Advertising --------------

Neither the FreeType authors and contributors nor you shall use the name of the other for commercial, advertising, or promotional

purposes without specific prior written permission.

We suggest, but do not require, that you use one or more of the

following phrases to refer to this software in your documentation

or advertising materials: `FreeType Project', `FreeType Engine', `FreeType library', or `FreeType Distribution'.

As you have not signed this license, you are not required to accept it. However, as the FreeType Project is copyrighted material, only this license, or another one contracted with the authors, grants you the right to use, distribute, and modify it. Therefore, by using, distributing, or modifying the FreeType Project, you indicate that you understand and accept all the terms

of this license.

4. Contacts

There are two mailing lists related to FreeType:

o freetype@nongnu.org

Discusses general use and applications of FreeType, as well as future and wanted additions to the library and distribution. If you are looking for support, start in this list if you haven't found anything to help you in the documentation.

o freetype-devel@nongnu.org

Discusses bugs, as well as engine internals, design issues, specific licenses, porting, etc.

Our home page can be found at

\_\_\_\_\_\_\_\_\_\_\_\_\_\_\_\_\_\_\_\_\_\_\_\_\_\_\_\_\_

http://www.freetype.org

--- end of FTL.TXT ---

LICENSE ISSUES

==============

The OpenSSL toolkit stays under a dual license, i.e. both the conditions of

the OpenSSL License and the original SSLeay license apply to the toolkit.

See below for the actual license texts. Actually both licenses are BSD-style

Open Source licenses. In case of any license issues related to **OpenSSL** 

please contact openssl-core@openssl.org.

OpenSSL License

---------------

/\* ===================================== ===============================

\* Copyright (c) 1998-2011 The OpenSSL Project. All rights reserved.

\* Redistribution and use in source and binary forms, with or without

\* modification, are permitted provided that the following conditions

\* are met:

\*

\*

\* 1. Redistributions of source code must retain the above copyright

\* notice, this list of conditions and the following disclaimer. \*

\* 2. Redistributions in binary form must reproduce the above copyright

\* notice, this list of conditions and the following disclaimer in

\* the documentation and/or other materials provided with the \* distribution.

\*

\* 3. All advertising materials mentioning features or use of this

\* software must display the following acknowledgment:

\* "This product includes software developed by the OpenSSL Project

\* for use in the OpenSSL Toolkit. (http://www.openssl.org/)" \*

\* 4. The names "OpenSSL Toolkit" and "OpenSSL Project" must not be used to

\* endorse or promote products derived from this software without

\* prior written permission. For written permission, please contact

\* openssl-core@openssl.org.

\*

\* 5. Products derived from this software may not be called "OpenSSL"

\* nor may "OpenSSL" appear in their names without prior written

\* permission of the OpenSSL Project.

\*

\* 6. Redistributions of any form whatsoever must retain the following

- \* acknowledgment:
- \* "This product includes software developed by the OpenSSL Project

\* for use in the OpenSSL Toolkit (http://www.openssl.org/)" \*

\* THIS SOFTWARE IS PROVIDED BY THE OpenSSL PROJECT ``AS IS'' AND ANY

\* EXPRESSED OR IMPLIED WARRANTIES, INCLUDING, BUT NOT LIMITED TO, THE

\* IMPLIED WARRANTIES OF MERCHANTABILITY AND FITNESS FOR A PARTICULAR

\* PURPOSE ARE DISCLAIMED. IN NO EVENT SHALL THE OpenSSL PROJECT OR

\* ITS CONTRIBUTORS BE LIABLE FOR ANY DIRECT, INDIRECT, INCIDENTAL,

\* SPECIAL, EXEMPLARY, OR CONSEQUENTIAL DAMAGES (INCLUDING, BUT

\* NOT LIMITED TO, PROCUREMENT OF SUBSTITUTE GOODS OR SERVICES;

\* LOSS OF USE, DATA, OR PROFITS; OR BUSINESS INTERRUPTION)

\* HOWEVER CAUSED AND ON ANY THEORY OF LIABILITY, WHETHER IN CONTRACT,

\* STRICT LIABILITY, OR TORT (INCLUDING NEGLIGENCE OR OTHERWISE)

\* ARISING IN ANY WAY OUT OF THE USE OF THIS SOFTWARE, EVEN IF ADVISED

```
* OF THE POSSIBILITY OF SUCH DAMAGE.
```
\* =====================================

===============================

\* \* This product includes cryptographic software written by Eric Young

\* (eay@cryptsoft.com). This product includes software written by Tim

\* Hudson (tjh@cryptsoft.com).

\* \*/

Original SSLeay License

/\* Copyright (C) 1995-1998 Eric Young (eay@cryptsoft.com) \* All rights reserved.

\*

<span id="page-112-0"></span>-----------------------

\* This package is an SSL implementation written

\* by Eric Young (eay@cryptsoft.com).

\* The implementation was written so as to conform with Netscapes SSL.

\*

\* This library is free for commercial and non-commercial use as long as

\* the following conditions are aheared to. The following conditions

\* apply to all code found in this distribution, be it the RC4, RSA, \* lhash, DES, etc., code; not just the SSL code. The SSL documentation

\* included with this distribution is covered by the same copyright terms

\* except that the holder is Tim Hudson (tjh@cryptsoft.com). \*

\* Copyright remains Eric Young's, and as such any Copyright notices in

\* the code are not to be removed.

\* If this package is used in a product, Eric Young should be given attribution

\* as the author of the parts of the library used.

\* This can be in the form of a textual message at program startup or

\* in documentation (online or textual) provided with the package.

\*

\* Redistribution and use in source and binary forms, with or without

\* modification, are permitted provided that the following conditions

\* are met:

\* 1. Redistributions of source code must retain the copyright

\* notice, this list of conditions and the following disclaimer.

\* 2. Redistributions in binary form must reproduce the above copyright

\* notice, this list of conditions and the following disclaimer in the \* documentation and/or other materials provided with the

distribution.

\* 3. All advertising materials mentioning features or use of this software

\* must display the following acknowledgement:

\* "This product includes cryptographic software written by

\* Eric Young (eay@cryptsoft.com)"

\* The word 'cryptographic' can be left out if the rouines from the library

\* being used are not cryptographic related :-).

\* 4. If you include any Windows specific code (or a derivative thereof) from

\* the apps directory (application code) you must include an acknowledgement:

\* "This product includes software written by Tim Hudson (tjh@cryptsoft.com)"

\*

\* THIS SOFTWARE IS PROVIDED BY ERIC YOUNG ``AS IS'' AND

\* ANY EXPRESS OR IMPLIED WARRANTIES, INCLUDING, BUT NOT LIMITED TO, THE

\* IMPLIED WARRANTIES OF MERCHANTABILITY AND FITNESS FOR A PARTICULAR PURPOSE

\* ARE DISCLAIMED. IN NO EVENT SHALL THE AUTHOR OR CONTRIBUTORS BE LIABLE

\* FOR ANY DIRECT, INDIRECT, INCIDENTAL, SPECIAL, EXEMPLARY, OR CONSEQUENTIAL

\* DAMAGES (INCLUDING, BUT NOT LIMITED TO, PROCUREMENT OF SUBSTITUTE GOODS

\* OR SERVICES; LOSS OF USE, DATA, OR PROFITS; OR BUSINESS INTERRUPTION)

\* HOWEVER CAUSED AND ON ANY THEORY OF LIABILITY, WHETHER IN CONTRACT, STRICT

\* LIABILITY, OR TORT (INCLUDING NEGLIGENCE OR OTHERWISE) ARISING IN ANY WAY

\* OUT OF THE USE OF THIS SOFTWARE, EVEN IF ADVISED OF THE POSSIBILITY OF

\* SUCH DAMAGE.

\*

\* The licence and distribution terms for any publically available version or

\* derivative of this code cannot be changed. i.e. this code cannot simply be

\* copied and put under another distribution licence

\* [including the GNU Public Licence.]

\*/

### 25.5

# Meldungen

Sie können Meldungen erhalten, die Sie über neue, zum Download zur Verfügung stehende Fernsehersoftware oder über andere softwarebezogene Themen informieren.

So lesen Sie diese Meldungen:

1 - Drücken Sie  $\bigstar$  und anschließend < (nach

links) Konfiguration.

**2 -** Klicken Sie auf Software aktualisieren und dann auf Ansage.

**3 -** Klicken Sie auf die Meldung, die Sie lesen möchten.

**4 -** Drücken Sie gegebenenfalls mehrmals BACK, um das Menü zu beenden.

# Technische Daten

#### 26.1

<span id="page-113-0"></span> $\overline{26}$ 

# Umweltschutz

## Europäisches Energie-Label

Das Europäische Energie-Label informiert Sie über die Energieeffizienzklasse des Produkts. Je grüner die Energieeffizienzklasse des Produkts ist, desto weniger Energie verbraucht es.

Auf dem Label werden die Energieeffizienzklasse, der durchschnittliche Stromverbrauch des Produkts bei Gebrauch und der durchschnittliche Energieverbrauch pro Jahr angegeben. Die Werte für den Stromverbrauch finden Sie ebenfalls auf der Philips Website für Ihr Land unter www.philips.com/TV.

### Umweltzeichen

Philips legt großen Wert auf die Umweltfreundlichkeit seiner innovativen Verbraucherprodukte. Daher achten wir auf eine umweltschonende Produktion, auf die Vermeidung von schädlichen Substanzen, auf einen energiesparenden Verbrauch sowie auf Anleitungen zu Entsorgung und Recycling der Produkte.

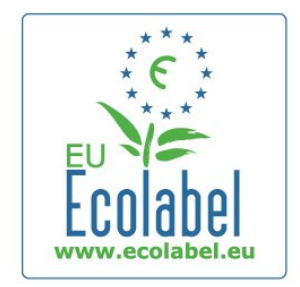

Dank unserer Bemühungen wurde dieser Fernseher mit dem EU-Umweltzeichen, der Blume, ausgezeichnet. Weitere Informationen hierzu erhalten Sie unter www.ecolabel.eu. Detaillierte Informationen zu Energieverbrauch im Standby-Modus, Garantierichtlinien, Ersatzteilen und Entsorgung dieses Fernsehers finden Sie auf der Philips Website für Ihr Land unter www.philips.com.

# Nutzungsende

#### Entsorgung von Altgeräten und Akkus

Ihr Gerät wurde unter Verwendung hochwertiger Materialien und Komponenten entwickelt und hergestellt, die recycelt und wiederverwendet werden können.

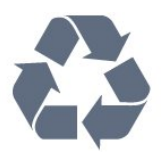

Befindet sich dieses Symbol (durchgestrichene Abfalltonne auf Rädern) auf dem Gerät, bedeutet dies, dass für dieses Gerät die Europäische Richtlinie 2002/96/EG gilt.

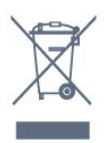

Informieren Sie sich über die örtlichen Bestimmungen zur getrennten Sammlung elektrischer und elektronischer Geräte.

Beachten Sie die geltenden regionalen Bestimmungen, und entsorgen Sie Altgeräte nicht mit dem normalen Hausmüll. Die korrekte Entsorgung des nicht mehr benötigten Produkts hilft, negative Auswirkungen auf Umwelt und Gesundheit zu vermeiden.

Ihr Produkt enthält Akkus, die der Europäischen Richtlinie 2006/66/EG unterliegen. Diese dürfen nicht mit dem normalen Hausmüll entsorgt werden.

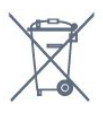

Informieren Sie sich über die getrennte Sammlung von Batterien in Ihrem Land. Die korrekte Entsorgung der Batterien hilft, negative Auswirkungen auf Umwelt und Gesundheit zu vermeiden.

# 26.2

# Leistung

Produktdaten können ohne Vorankündigung geändert werden. Weitere Details zu den Produktdaten finden Sie unter [www.philips.com/support](http://www.philips.com/support).

#### Leistung

- Netzspannung: AC 220 bis 240 V, +/-10 %
- Umgebungstemperatur: 5 bis 35 °C
- Energieverbrauch Standby: < 0,3 W

• Energiesparfunktionen: Lichtsensor, Eco-Modus, Bildabschaltung (bei Radiobetrieb), Ausschalt-Timer, Menü für Stromspareinstellungen.

Die auf dem Typenschild des Produkt angegebene Nennleistung entspricht dem Energieverbrauch dieses Produkts bei normaler Verwendung im Haushalt (IEC 62087 Ed. Die maximale Nennleistung (in Klammern) dient für die elektrische Sicherheit (IEC 60065 Ed. 7.2).

# <span id="page-114-0"></span>26.3 Betriebssystem

Android OS

4.2.2 Jelly Bean

# 26.4

- Empfang
- Antenneneingang: 75 Ohm, Koaxialbuchse (IEC75)
- Tuner-Band: Hyperband, S-Channel, UHF, VHF
- DVB: DVB-T (terrestrisch, Antenne) COFDM 2K/8K; DVB-T2: nur für Fernsehertypen '. . . T/12'; DVB-C (Kabel) QAM
- Analoge Videowiedergabe: SECAM, PAL
- Digitale Videowiedergabe: MPEG2 SD/HD (ISO/IEC 13818-2), MPEG4 SD/HD (ISO/IEC 14496-10)
- Digitale Audiowiedergabe (ISO/IEC 13818-3)
- Satelliteneingang: 75 Ohm Typ F
- Eingangsfrequenzbereich: 950 bis 2150 MHz
- Bereich des Eingangspegels: 25 bis 65 dBm
- DVB-S/S2 QPSK, Symbolrate: 2 bis 45 M Symbole, SCPC und MCPC

• LNB: DiSEqC 1.0, 1 bis 4 LNBs unterstützt, Auswahl der Polarität 14/18 V, Bandauswahl 22 kHz, Toneburst-Modus, LNB-Spannung: max. 300 mA

### 26.5

# Anzeige

# Typ

#### Bildschirmdiagonale:

- 49PUS7909: 123 cm/49 Zoll
- 55PUS7909: 139 cm/55 Zoll

#### Bildschirmauflösung

• 3840 x 2160p

# Eingangsauflösung

#### Videoformate

Auflösung – Bildwiederholfrequenz

- 480i 60 Hz
- 480p 60 Hz
- 576i 50 Hz
- 576p 50 Hz
- 720p 50 Hz, 60 Hz
- 1080i 50 Hz, 60 Hz
- 1080p 24 Hz, 25 Hz, 30 Hz
- 2160p 24 Hz, 25 Hz, 30 Hz, 50 Hz, 60 Hz

#### Computerformate

Auflösungen (u. a.)

- $640 \times 480p 60$  Hz
- $800 \times 600p 60$  Hz
- $1024 \times 768p 60$  Hz
- $1280 \times 768p 60$  Hz
- $1360 \times 765p 60$  Hz
- $1360 \times 768p 60$  Hz
- $1280 \times 1024p 60$  Hz
- $1920 \times 1080p 60$  Hz
- 3840 x 2160p 24 Hz, 25 Hz, 30 Hz, 50 Hz, 60 Hz

#### 26.6

# Abmessungen und Gewichte

### 7000er Serie

#### 49PUS7909

• Ohne TV-Standfuß: Breite: 1092 mm, Höhe: 632 mm, Tiefe: 52 mm, Gewicht: ±18 kg

• Mit TV-Standfuß:

Breite: 1092 mm, Höhe: 706 mm, Tiefe: 210 mm, Gewicht:  $±22$  kg

#### 55PUS7909

• Ohne TV-Standfuß:

Breite: 1232 mm, Höhe: 710 mm, Tiefe: 52 mm, Gewicht:  $±22$  kg

• Mit TV-Standfuß:

Breite: 1232 mm, Höhe: 788 mm, Tiefe: 220 mm, Gewicht:  $±26$  kg

 $7.7$ 

# Anschlüsse

#### Seite des Fernsehers

- 2 x HDMI-Eingang ARC HDMI 2.0
- $\cdot$  2  $\times$  USB 2.0
- 2 Common Interface-Steckplätze (CI+/CAM)

#### Rückseite des Fernsehers

- Audioeingang (DVI an HDMI): 3,5 mm Stereo-
- Miniklinkenbuchse
- SCART: Audio-L/R, CVBS-Eingang, RGB
- YPbPr: Y Pb Pr, Audio links/rechts
- Netzwerk-LAN: R|45

#### TV-Unterseite

- HDMI 1-Eingang ARC HDMI 2.0 HDCP 2.2
- HDMI 2-Eingang ARC HDMI 2.0
- $\cdot$  1  $\times$  USB 2.0
- Audioausgang Optisch, Toslink
- <span id="page-115-0"></span>• Kopfhörer: 3,5 mm Stereo-Miniklinkenbuchse
- Antenne (75  $\Omega$ ), Dual Tuner
- Satellitentuner 1
- Satellitentuner 2

#### 26.8

# Ton

- 3D wOOx
- HD Stereo
- Ausgangsleistung (RMS): 30 W (xxPUS7909: 25 W)
- Dolby® Digital Plus
- DTS Premium Sound™

#### 26.9

# Multimedia

#### Anschlüsse

- USB 2.0
- Ethernet-LAN RJ-45
- WiFi 802.11b/g/n (integriert)

#### Unterstützte USB-Dateisysteme

• FAT 16, FAT 32, NTFS

#### Wiedergabeformate

• Container: 3GP, AVCHD, AVI, DivX®, MPEG-PS, MPEG-TS, MPEG-4, Matroska (MKV), Quicktime (MOV, M4V, M4A), Windows Media (ASF/WMV/WMA)

• Video-Codecs: DivX®, MPEG-1, MPEG-2, MPEG-4 Part 2, MPEG-4 Part 10 AVC (H264), VC-1, WMV9

• Audio-Codecs: AAC, HE-AAC (v1/v2), AMR-NB, Dolby Digital, Dolby Digital Plus, DTS Premium Sound™, MPEG-1/2/2.5 Layer I/II/III (mit MP3), WMA (v2 bis v9.2), WMA Pro (v9/v10)

• Untertitel:

– Formate: SAMI, SubRip (SRT), SubViewer (SUB), MicroDVD (TXT), mplayer2 (TXT), TMPlayer (TXT)

– Zeichensätze: UTF-8, Mitteleuropa und Osteuropa (Windows-1250), Kyrillisch (Windows-1251), Griechisch (Windows-1253), Türkisch (Windows-1254), Westeuropa (Windows-1252)

- Bild-Codecs: JPEG, JPS, MPO
- Einschränkungen:

– Die maximal unterstützte Gesamt-Bitrate für eine Mediendatei beträgt 30 Mbit/s.

– Die maximal unterstützte Video-Bitrate für eine Mediendatei beträgt 20 Mbit/s.

– MPEG-4 AVC (H.264) wird bis High Profile @ L4.1 unterstützt.

– VC-1 wird bis Advanced Profile @ L3 unterstützt.

#### Wi-Fi Miracast™-zertifiziert

Dieser Fernseher unterstützt WiDi 4.x-Geräte.

#### Unterstützte Medienserverprogramme (DMS)

- PC Microsoft Windows XP, Vista oder Windows 7
- Sie können beliebige DLNA®-zertifizierte
- Medienserverprogramme verwenden.
- Microsoft Windows Media Player
- Mac OS X
- Sie können beliebige DLNA®-zertifizierte
- Medienserverprogramme verwenden.
- Mobile Geräte
- Philips TV Remote app iOS, Android
- Interoperabilität und Leistung sind je nach Funktionen des
- mobilen Geräts und der verwendeten Software unterschiedlich.

#### ESD-Bestimmungen

Dieses Gerät entspricht den Leistungskriterien A für ESD. Ein Eingreifen des Benutzers ist erforderlich, wenn das Gerät aufgrund einer elektrostatischen Entladung nicht mehr aus dem Dateifreigabe-Modus zurückschaltet.

# Unterstützung

#### 27.1

<span id="page-116-0"></span> $\overline{27}$ 

# Registrieren

Registrieren Sie jetzt Ihren Fernseher, und genießen Sie eine Vielzahl von Vorteilen, einschließlich eines umfassenden Produktsupports (inklusive Downloads), exklusiven Zugriffs auf Informationen zu Produktneuheiten, Sonderangeboten und Rabatten, der Chance auf attraktive Preise und sogar der Teilnahme an speziellen Umfragen zu neuen Veröffentlichungen.

Besuchen Sie www.philips.com/welcome.

### $\overline{272}$

# Fehlerbehebung

### Programme

Während der Installation wurden keine digitalen Sender gefunden.

Lesen Sie die technischen Spezifikationen, um sicherzustellen, dass Ihr Fernseher DVB-T oder DVB-C in Ihrem Land unterstützt.

Vergewissern Sie sich, dass alle Kabel ordnungsgemäß angeschlossen sind und dass das korrekte Netzwerk ausgewählt wurde.

#### Installierte Sender werden in der Senderliste nicht angezeigt.

Prüfen Sie, ob die korrekte Senderliste ausgewählt wurde.

### Allgemein

#### Der Fernseher lässt sich nicht einschalten.

• Trennen Sie das Stromkabel vom Netzanschluss. Warten Sie eine Minute, und schließen Sie das Stromkabel wieder an.

• Prüfen Sie, ob das Stromkabel sicher angeschlossen ist.

#### Es ertönt ein Knackgeräusch beim Ein- oder Ausschalten.

Beim Ein-/Ausschalten des Fernsehers oder beim Schalten in den Standby-Modus hören Sie ein Knackgeräusch im Gehäuse. Die Knackgeräusche sind normal und entstehen, wenn sich der Fernseher beim Aufwärmen oder Abkühlen dehnt. Dies hat keinen Einfluss auf die Leistung des Geräts.

#### Der Fernseher reagiert nicht auf die Fernbedienung.

Der Fernseher benötigt eine gewisse Aufwärmzeit. In dieser Zeit reagiert der Fernseher nicht auf die Fernbedienung oder die frontseitigen Bedienelemente. Das ist normal.

Wenn der Fernseher weiterhin nicht auf die Fernbedienung reagiert, können Sie die Funktion der Fernbedienung mit der Kamera eines Mobiltelefons prüfen. Starten Sie die Kamerafunktion auf dem Telefon, und zeigen Sie mit der Fernbedingung auf das Kameraobjektiv. Wenn Sie eine beliebige Taste auf der Fernbedienung drücken und über die Kamera die Infrarot-LED aufleuchten sehen, funktioniert die Fernbedienung, und der Fernseher muss überprüft werden. Wenn die LED nicht aufleuchtet, ist die Fernbedienung möglicherweise defekt, oder die Batterien sind leer.

Diese Prüfmethode für die Fernbedienung funktioniert nicht bei Fernbedienungen, die kabellos mit dem Fernseher gekoppelt sind.

#### Nach der Anzeige des Philips Startbildschirms wechselt der Fernseher wieder in den Standby-Modus.

Wenn sich der Fernseher im Standby-Modus befindet, wird ein Philips Startbildschirm angezeigt, und der Fernseher kehrt anschließend in den Standby-Modus zurück. Das ist normal. Wenn der Fernseher von der Stromversorgung getrennt und dann wieder angeschlossen wird, wird beim nächsten Einschalten des Geräts der Startbildschirm angezeigt. Wenn Sie den Fernseher aus dem Standby-Modus einschalten möchten, drücken Sie auf die Fernbedienung des Fernsehers.

#### Die Standby-Anzeige blinkt dauerhaft.

Trennen Sie das Stromkabel vom Netzanschluss. Warten Sie fünf Minuten, bevor Sie das Netzkabel wieder anschließen. Kontaktieren Sie das Philips Kundendienstzentrum, falls das Blinken erneut auftritt.

### **Bild**

#### Kein Bild/verzerrtes Bild.

• Prüfen Sie, ob die Antenne korrekt mit dem Fernseher verbunden ist.

• Prüfen Sie, ob das korrekte Gerät als Quelle für die Anzeige ausgewählt wurde.

• Prüfen Sie, ob das externe Gerät bzw. die externe Quelle korrekt angeschlossen ist.

#### Ton, aber kein Bild.

• Prüfen Sie, ob die Bildeinstellungen korrekt sind.

#### Schlechter Antennenempfang.

• Prüfen Sie, ob die Antenne korrekt mit dem Fernseher verbunden ist.

• Lautsprecher, nicht geerdete Audiogeräte, Neonlicht, hohe Gebäude und andere große Objekte können die Empfangsqualität beeinträchtigen. Versuchen Sie, die Bildqualität zu verbessern, indem Sie die Ausrichtung der Antenne ändern oder den Abstand zu anderen Geräten vergrößern.

• Falls die Empfangsqualität nur bei einem Sender schlecht ist, nehmen Sie für diesen Sender eine Feinabstimmung vor.

#### Schlechtes Bild über ein Gerät.

• Stellen Sie sicher, dass das Gerät ordnungsgemäß angeschlossen ist.

• Prüfen Sie, ob die Bildeinstellungen korrekt sind.

Bildeinstellungen ändern sich nach einer Weile.

<span id="page-117-0"></span>Stellen Sie sicher, dass unter Position die Option Zuhause ausgewählt ist. In diesem Modus können Sie Einstellungen ändern und speichern.

#### Es wird ein Werbebanner angezeigt.

Stellen Sie sicher, dass unter Position die Option Zuhause ausgewählt ist.

#### Das Bild passt nicht auf den Bildschirm.

Wechseln Sie zu einem anderen Bildformat. Drücken Sie ...

#### Das Bildformat ändert sich, wenn ich den Sender wechsle.

Wählen Sie ein nicht-automatisches Bildformat.

#### Die Position des Bilds ist nicht korrekt.

Die Bildsignale mancher Geräte passen u. U. nicht richtig auf den Bildschirm. Überprüfen Sie den Signalausgang des angeschlossenen Geräts.

#### Das Computerbild ist nicht stabil.

Prüfen Sie, ob Ihr PC die unterstützte Auflösung und die Wiederholrate verwendet.

#### Ton

#### Kein Ton oder schlechte Tonqualität.

Falls kein Audiosignal erkannt wird, schaltet der Fernseher den Ton automatisch aus.

- Prüfen Sie, ob die Toneinstellungen korrekt sind.
- Prüfen Sie, ob alle Kabel korrekt angeschlossen sind.
- Prüfen Sie, ob die Lautstärke stummgeschaltet oder auf Null eingestellt ist.
- Prüfen Sie, ob der Audioausgang des Fernsehers mit dem Audioeingang am Home Entertainment-System verbunden ist. Sie sollten Ton aus den HTS-Lautsprechern hören.

• Bei einigen Geräten müssen Sie die HDMI-Audioausgabe möglicherweise manuell aktivieren. Falls HDMI-Audio bereits aktiviert wurde, Sie aber immer noch kein Audiosignal hören, versuchen Sie, das digitale Audioformat des Geräts zu PCM (Pulse Code Modulation) zu ändern. Anweisungen hierzu finden Sie in der Dokumentation Ihres Geräts.

### Anschlüsse

#### HDMI

• Bitte beachten Sie, dass es bei HDCP-Unterstützung zu Verzögerungen bei der Anzeige von Inhalten von HDMI-Geräten über den Fernseher kommen kann.

• Falls der Fernseher das HDMI-Gerät nicht erkennt und kein Bild angezeigt wird, schalten Sie erst auf ein anderes Gerät und anschließend wieder auf das ursprüngliche Gerät um.

• Wenn Tonunterbrechungen auftreten, prüfen Sie, ob die Ausgabeeinstellungen des HDMI-Geräts korrekt sind.

• Wenn Sie einen HDMI-auf-DVI-Adapter oder ein HDMI-auf-DVI-Kabel verwenden, muss ein zusätzliches Audiokabel an AUDIO IN (nur Klinkenbuchse) angeschlossen sein.

#### EasyLink funktioniert nicht.

• Prüfen Sie, ob Ihre HDMI-Geräte HDMI-CEC-kompatibel sind. Die EasyLink-Funktionen können nur mit HDMI-CECkompatiblen Geräten verwendet werden.

#### Es wird kein Lautstärkesymbol angezeigt.

• Wenn ein HDMI-CEC-Audiogerät angeschlossen ist, ist dieses Verhalten normal.

#### Fotos, Videos und Musik von einem USB-Gerät werden nicht angezeigt.

• Stellen Sie Ihr USB-Speichergerät wie in der

Bedienungsanleitung beschrieben so ein, dass es mit der Klasse der Massenspeicher kompatibel ist.

• Prüfen Sie, ob das USB-Speichergerät mit Ihrem Fernseher kompatibel ist.

• Prüfen Sie, ob die Audio- und Bilddateiformate von Ihrem Fernseher unterstützt werden.

#### USB-Dateien werden abgehackt wiedergegeben.

• Die Übertragungsleistung des USB-Speichergeräts kann die Datenübertragungsrate zum Fernseher einschränken, was eine schlechte Wiedergabequalität zur Folge hat.

### Falsche Menüsprache.

#### Falsche Menüsprache.

Stellen Sie Ihre Sprache wieder her.

- 1 Drücken Sie auf  $\Delta$ .
- 2 Klicken Sie auf < (links).
- **3** Klicken Sie 5 Mal auf ▼ (unten).
- **4** Klicken Sie 3 Mal auf (rechts), wählen Sie Ihre Sprache,
- und drücken Sie OK.

**5 -** Drücken Sie gegebenenfalls mehrmals BACK, um das Menü zu beenden.

# $\frac{1}{273}$

# Hilfe

Bei diesem Fernseher wird die Hilfe auf dem Bildschirm angeboten.

#### Öffnen der Hilfe

Drücken Sie die Taste - (blau), um die Hilfe sofort zu öffnen. Die Hilfe wird in dem Kapitel geöffnet, das für Ihre aktuelle Aktion oder die Auswahl auf dem Fernseher relevant ist. Um die Themen alphabetisch zu sortieren, wählen Sie Stichwörter aus.

Wenn Sie die Hilfe wie ein Buch lesen möchten, wählen Sie Buch.

Schließen Sie die Hilfe, bevor Sie die Anweisungen der Hilfe ausführen.

Um die Hilfe zu schließen, drücken Sie die

#### <span id="page-118-0"></span>Farbtaste Schließen.

Bei einigen Aktivitäten, z. B. im Videotext, haben die Farbtasten bestimmte Funktionen und können nicht zum Öffnen der Hilfe verwendet werden.

#### Fernseherhilfe auf Ihrem Tablet, Smartphone oder Computer

Um die Ausführung ausführlicher Anweisungen zu erleichtern, können Sie die Fernseherhilfe im PDF-Format herunterladen, um sie auf einem Smartphone, Tablet oder Computer zu lesen. Alternativ können Sie die entsprechende Hilfeseite auch auf Ihrem Computer ausdrucken.

Um die Hilfe (Bedienungsanleitung) herunterzuladen, gehen Sie auf [www.philips.com/support](http://www.philips.com/support).

MRVL\_20140918

MRVL\_20170427

# $\overline{274}$ Online-Hilfe

Um Probleme mit Ihrem Fernseher von Philips zu lösen, können Sie sich an unseren Online-Support wenden. Sie können Ihre Sprache auswählen und Ihre Produkt-/Modellnummer eingeben.

Besuchen Sie www.philips.com/support.

Auf der Support-Website finden Sie nicht nur Antworten auf häufig gestellte Fragen (FAQs), sondern auch die für Ihr Land relevante Telefonnummer, über die Sie uns kontaktieren können. In einigen Ländern können Sie sich mit Fragen direkt per Chat an einen unserer Partner wenden oder eine E-Mail schreiben. Sie können die neue Fernsehersoftware oder die Anleitung herunterladen, um es auf dem Computer zu lesen.

# $27.5$ Reparieren

Support und Reparaturen erhalten Sie unter der Hotline des Service-Centers in Ihrem Land. Die Telefonnummer finden Sie in der gedruckten Dokumentation, die Sie gemeinsam mit dem Fernseher erhalten haben.

Oder Sie kontaktieren uns auf unserer Website: www.philips.com/support

#### TV-Modellnummer und Seriennummer

Sie werden eventuell nach der Modell-/Seriennummer Ihres Geräts gefragt. Diese Nummern finden Sie auf dem Verpackungsetikett oder auf dem Typenschild an der Unteroder Rückseite des Fernsehers.

#### Warnung

Versuchen Sie nicht, den Fernseher selbst zu reparieren. Dies kann zu schweren Verletzungen, irreparablen Schäden an Ihrem Fernseher oder dem Verfall Ihrer Garantie führen.

# <span id="page-119-0"></span> $\overline{28}$ Sicherheit und Sorgfalt

# $\overline{281}$

# Sicherheit

# Wichtig!

Lesen Sie alle Sicherheitsanweisungen gründlich durch, bevor Sie den Fernseher verwenden. Für Schäden, die durch Nichtbeachtung der Anweisungen verursacht wurden, haben Sie keinen Garantieanspruch.

# Risiko von Stromschlägen und Brandgefahr

• Setzen Sie den Fernseher niemals Regen oder Wasser aus. Platzieren Sie niemals Behälter mit Flüssigkeiten, wie z. B. Vasen, in der Nähe des Fernsehers.

Wenn der Fernseher außen oder innen mit Flüssigkeit in Kontakt kommt, trennen Sie den Fernseher sofort vom Stromnetz. Kontaktieren Sie das Philips Service-Center, um den Fernseher vor der erneuten Nutzung überprüfen zu lassen.

• Setzen Sie den Fernseher, die Fernbedienung und die Batterien niemals übermäßiger Hitze aus. Platzieren Sie sie nie in der Nähe von brennenden Kerzen, offenem Feuer oder anderen

Wärmequellen. Dies schließt auch direkte Sonneneinstrahlung ein.

• Führen Sie keine Gegenstände in die Lüftungsschlitze oder andere Öffnungen des Fernsehers ein.

• Stellen Sie niemals schwere Objekte auf das Netzkabel.

• Stellen Sie sicher, dass der Netzstecker keinen mechanischen Belastungen ausgesetzt wird. Lockere Netzstecker können Funkenüberschlag oder Feuer verursachen. Stellen Sie sicher, dass keine Zuglast auf das Netzkabel ausgeübt wird, wenn der

Bildschirm gedreht wird. • Um den Fernseher von der Stromversorgung zu trennen, muss der Netzstecker aus der Steckdose gezogen werden. Ziehen Sie dazu niemals am Kabel, sondern immer am Stecker. Stellen Sie sicher, dass der Zugang zum Netzstecker, Netzkabel und zur Steckdose jederzeit frei ist.

# Verletzungsgefahr oder Beschädigungsgefahr für den Fernseher

• Zum Heben und Tragen eines Fernsehers mit einem Gewicht von über 25 kg sind zwei Personen erforderlich.

• Wenn Sie den Fernseher auf einem Standfuß aufstellen möchten, verwenden Sie nur den mitgelieferten Standfuß, und befestigen Sie ihn fest am Fernseher.

Stellen Sie den Fernseher auf eine flache, ebene Fläche, die für das gesamte Gewicht des Fernsehers und des Sockels geeignet ist.

• Stellen Sie bei einer Wandmontage sicher, dass die Wandhalterung für das Gewicht des Fernsehers geeignet ist. TP Vision übernimmt keine Haftung für unsachgemäße Wandmontage oder daraus resultierende Unfälle oder Verletzungen.

• Teile dieses Produkts sind aus Glas. Seien Sie vorsichtig, um Verletzungen oder Beschädigungen zu vermeiden.

#### Gefahr der Beschädigung des Fernsehers

Bevor Sie den Fernseher mit dem Stromnetz verbinden, sollten Sie sicherstellen, dass die Stromspannung dem auf der Rückseite des Geräts angegebenen Wert entspricht. Schließen Sie den Fernseher nicht an die Steckdose an, wenn die Spannung einen anderen Wert aufweist.

### Verletzungsgefahr für Kinder

Befolgen Sie diese Sicherheitshinweise, damit der Fernseher nicht kippen kann und Kinder verletzen könnte.

• Stellen Sie den Fernseher nie auf eine Fläche, die mit einem Tuch oder einem anderen Material bedeckt ist, das weggezogen werden kann.

• Stellen Sie sicher, dass kein Teil des Fernsehers über die Ränder der Oberfläche hinausragt.

• Stellen Sie den Fernseher nie auf hohe Möbelstücke (z. B. ein Bücherregal), ohne sowohl das Möbelstück als auch den Fernseher an der Wand oder durch geeignete Hilfsmittel zu sichern.

• Weisen Sie Kinder auf die Gefahren des Kletterns auf Möbelstücke hin, um den Fernseher zu erreichen.

#### Gefahr des Verschluckens von Batterien!

Die Fernbedienung kann Knopfbatterien enthalten, die von kleinen Kindern verschluckt werden könnten. Bewahren Sie diese Batterien immer außerhalb der Reichweite von Kindern auf!

# Risiko der Überhitzung

Platzieren Sie den Fernseher nie in einem geschlossenen Bereich. Der Fernseher benötigt einen Lüftungsabstand von mindestens 10 cm um das Gerät herum. Stellen Sie sicher, dass Vorhänge und andere Gegenstände die Lüftungsschlitze des Fernsehers nicht abdecken.

### **Gewitter**

Trennen Sie den Fernseher vor Gewittern vom Netz- und Antennenanschluss.

Berühren Sie den Fernseher, das Netzkabel oder das Antennenkabel während eines Gewitters nicht.

### <span id="page-120-0"></span>Gefahr von Hörschäden

Vermeiden Sie den Einsatz von Ohrhörern oder Kopfhörern bei hohen Lautstärken bzw. über einen längeren Zeitraum.

### Niedrige Temperaturen

Wenn der Fernseher bei Temperaturen unter 5 °C transportiert wird, packen Sie den Fernseher aus, und warten Sie, bis er Zimmertemperatur erreicht hat, bevor Sie ihn mit dem Netzanschluss verbinden.

### Luftfeuchtigkeit

In seltenen Fällen kann es je nach Temperatur und Luftfeuchtigkeit zu einer geringfügigen Kondensation an der Innenseite der Glasfront Ihres Fernsehers (bei einigen Modellen) kommen. Um dies zu vermeiden, setzen Sie den Fernseher weder direktem Sonnenlicht noch Hitze oder extremer Feuchtigkeit aus. Tritt dennoch eine Kondensation auf, geht sie von selbst zurück, wenn Sie den Fernseher einige Stunden verwenden.

Die Kondensationsfeuchtigkeit führt nicht zu Beschädigungen oder Fehlfunktionen des Fernsehers.

# $\overline{282}$ Bildschirmpflege

• Berühren Sie den Bildschirm nicht mit Gegenständen, drücken oder streifen Sie nicht mit Gegenständen über den Bildschirm. • Trennen Sie vor dem Reinigen den Netzstecker des

Fernsehers von der Steckdose.

• Reinigen Sie den Fernseher und den Rahmen vorsichtig mit einem weichen feuchten Tuch. Achten Sie darauf, die Ambilight-LEDs an der Rückseite des Fernsehers möglichst nicht zu berühren. Verwenden Sie keine Substanzen wie Alkohol, Chemikalien oder Haushaltsreiniger.

• Um Verformungen und Farbausbleichungen zu vermeiden, müssen Wassertropfen so rasch wie möglich abgewischt werden.

• Vermeiden Sie nach Möglichkeit die Wiedergabe von Standbildern. Standbilder sind Bilder, die über einen längeren Zeitraum auf dem Bildschirm verbleiben. Dazu gehören beispielsweise Bildschirmmenüs, schwarze Balken und Zeitanzeigen. Wenn Sie Standbilder wiedergeben möchten, verringern Sie den Kontrast und die Helligkeit des Bildschirms, um ihn vor Beschädigungen zu schützen.

# <span id="page-121-0"></span>Nutzungsbedingungen, Urheberrechte und Lizenzen

#### $\overline{291}$

# Nutzungsbedingungen – Fernseher

2014 © TP Vision Europe B.V. Alle Rechte vorbehalten.

Dieses Produkt wurde von TP Vision Europe B.V. oder einem seiner Tochterunternehmen, in diesem Dokument zusammen als TP Vision bezeichnet, auf den Markt gebracht. TP Vision ist der Hersteller des Produkts. Der Garantiegeber in Bezug auf den Fernseher, dem diese Broschüre beilag, ist TP Vision. Philips und das Philips Emblem sind eingetragene Marken der Koninklijke Philips N.V.

Technische Daten können ohne vorherige Ankündigung geändert werden. Die Marken sind Eigentum von Koninklijke Philips N.V oder der jeweiligen Eigentümer. TP Vision behält sich das Recht vor, Produkte jederzeit ohne die Verpflichtung zu ändern, frühere Lieferungen entsprechend nachzubessern.

Das dem Fernseher beiliegende schriftliche Material und die im Speicher des Fernsehers abgelegte bzw. die von der Philips-Website heruntergeladene Bedienungsanleitung sind für den beabsichtigen Einsatz des Systems als korrekt anzusehen.

Die Informationen in dieser Anleitung werden für den bestimmungsgemäßen Gebrauch des Systems als angemessen erachtet. Wenn das Produkt oder seine einzelnen Module oder Funktionen für andere Zwecke verwendet werden als hier angegeben, ist eine Bestätigung für deren Richtigkeit und Eignung einzuholen. TP Vision Europe B.V. gewährleistet, dass die Informationen an sich keine US-Patente verletzen. Alle anderen Gewährleistungen, gleich ob ausdrücklich oder konkludent, sind ausgeschlossen. TP Vision Europe B.V. kann weder für Fehler im Inhalt dieses Dokuments noch für Probleme, die aus dem Inhalt dieses Dokuments resultieren, verantwortlich gemacht werden. Fehler, die Philips gemeldet werden, werden behoben und auf der Support-Website von Philips so bald wie möglich veröffentlicht. Garantiebedingungen, Verletzungsgefahr, Beschädigungsgefahr für den Fernseher oder Erlöschen der Garantie! Versuchen Sie keinesfalls, den Fernseher selbst zu reparieren. Verwenden Sie Fernseher und Zubehör ausschließlich wie vom Hersteller vorgesehen. Der Warnhinweis auf der Rückseite des Fernsehers weist auf das Risiko von elektrischen Schlägen hin. Öffnen Sie niemals das Gehäuse des Fernsehers. Wenden Sie sich bei Service- oder Reparaturarbeiten stets an den Kundenservice von Philips. Jeder Betrieb, der in dieser Anleitung ausdrücklich untersagt wird, und jegliche Einstellungen oder Montageverfahren, die in dieser Anleitung nicht empfohlen oder autorisiert werden, führen zum Erlöschen der Garantie. Pixeleigenschaften Dieses LCD-/LED-

Produkt verfügt über eine hohe Anzahl von Farbpixeln. Obwohl der Prozentsatz der funktionsfähigen Pixel mindestens 99,999 % beträgt, können auf dem Bildschirm permanent dunkle oder helle Lichtpunkte (rot, grün oder blau) vorhanden sein. Hierbei handelt es sich um eine bauartbedingte Eigenschaft der Anzeige (innerhalb allgemeiner Industriestandards) und nicht um eine Fehlfunktion. CE-Konformität Dieses Produkt entspricht den grundlegenden Anforderungen und sonstigen relevanten Bestimmungen der Richtlinien 2006/95/EG (Niederspannung), 2004/108/EG (EMV) und 2011/65/EU (RoHS). Elektromagnetische Verträglichkeit TP Vision Europe B.V. produziert und vertreibt viele Endkundenprodukte, die, wie jedes elektronische Gerät im Allgemeinen, elektromagnetische Signale aussenden und empfangen können. Eines der grundsätzlichen Unternehmensprinzipien von Philips ist es, für unsere Produkte alle notwendigen Gesundheits- und Sicherheitsmaßnahmen zu ergreifen, um allen anwendbaren rechtlichen Anforderungen zu entsprechen und die zum Zeitpunkt der Herstellung des Produkts anwendbaren EMV-Normen in vollem Maße einzuhalten. Philips verpflichtet sich, Produkte zu entwickeln, herzustellen und zu vertreiben, die keine gesundheitlichen Probleme hervorrufen. TP Vision kann wissenschaftlichen Studien zufolge bestätigen, dass ihre Produkte bei ordnungs- und zweckgemäßem Gebrauch sicher sind. Philips spielt eine aktive Rolle in der Entwicklung der internationalen EMF- und Sicherheitsstandards, sodass Philips auch weiterhin die neuesten Entwicklungen der Standardisierung so früh wie möglich in seine Produkte integrieren kann.

# $\overline{292}$ Urheberrechte und Lizenzen

HDMI

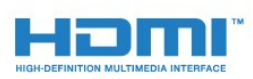

#### **HDMI®**

Die Begriffe HDMI und HDMI High-Definition Multimedia Interface und das HDMI-Logo sind Marken oder eingetragene Marken von HDMI Licensing LLC in den Vereinigten Staaten und in anderen Ländern.

# Dolby

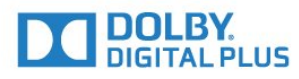

#### Dolby®

Hergestellt unter der Lizenz von Dolby Laboratories. Dolby und das Doppel-D-Symbol sind Marken von Dolby Laboratories.

### DTS Premium Sound™

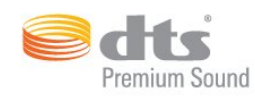

#### DTS Premium Sound™

Informationen zu DTS-Patenten finden Sie unter http://patents.dts.com. Hergestellt unter der Lizenz von DTS Licensing Limited. DTS, das Symbol sowie DTS und das Symbol zusammen sind eingetragene Marken, und DTS 2.0 Channel ist ein Warenzeichen von DTS, Inc. © DTS, Inc. Alle Rechte vorbehalten.

### Skype

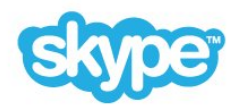

#### Skype™

© 2014 Skype und/oder Microsoft. Der Name Skype, zugehörige Marken und Logos sowie das "S"-Logo sind Marken von Skype oder zugehörigen Geschäftseinheiten.

Skype ist eine Marke von Skype oder seiner verbundenen Unternehmen. Obwohl dieses Produkt getestet wurde und unsere Zertifizierungsstandards für Klang- und Videoqualität erfüllt hat, wird es nicht von Skype, Skype Communications S.a.r.l. oder einem seiner verbundenen Unternehmen empfohlen.

#### Java

Java und alle anderen Java-Marken sind eingetragene Marken von Oracle und/oder deren Tochterfirmen in den USA und/oder anderen Ländern.

### Microsoft

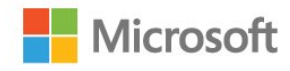

#### Windows Media

Windows Media ist eine Marke oder eine eingetragene Marke der Microsoft Corporation in den USA und/oder anderen Ländern.

#### Microsoft PlayReady

Die Eigentümer von Inhalten verwenden die Zugriffstechnologie Microsoft PlayReady™, um ihr geistiges Eigentum zu schützen, urheberrechtlich geschützte Inhalte eingeschlossen. Dieses Gerät verwendet die PlayReady-Technologie zum Zugriff auf PlayReady-geschützte Inhalte und/oder WMDRM-geschützte Inhalte. Wenn das Gerät die Nutzungsbeschränkungen für Inhalte nicht ordnungsgemäß durchsetzt, können die Inhaltseigentümer Microsoft auffordern, die Gerätefunktion zum Wiedergeben von PlayReady-geschützten Inhalten zu deaktivieren. Diese Deaktivierung gilt nicht für ungeschützte Inhalte oder für Inhalte, die durch andere Inhaltszugriffstechnologien geschützt sind. Inhaltseigentümer können ein PlayReady-Upgrade erzwingen, um den Zugriff auf ihre Inhalte zu ermöglichen. Wenn Sie ein Upgrade ablehnen, erhalten Sie keinen Zugriff auf Inhalte, für die dieser Upgrade notwendig ist.

### WiFi Alliance

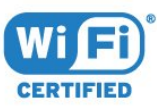

WiFi®, das WiFi CERTIFIED-Logo und das WiFi-Logo sind eingetragene Marken der Wi-Fi Alliance. Wi-Fi CERTIFIED Miracast™ und Miracast™ sind Marken der Wi-Fi Alliance.

### MHEG-Software

Das Urheberrecht an der MHEG-Software ("Software") auf diesem Fernseher ("Produkt"), die zur Verwendung der interaktiven Funktionen auf dem Fernseher dienen, liegt bei S&T CLIENT SYSTEMS LIMITED ("Eigentümer"). Sie sind nur berechtigt, die Software in Verbindung mit diesem Produkt zu verwenden.

# Andere Marken

Alle anderen eingetragenen Marken und nicht eingetragenen Marken sind Eigentum der jeweiligen Inhaber.

# Index

#### 3

[3D](#page-48-0) *49* [3D, Ansehen](#page-48-0) *49* [3D, Hinweise zu Gesundheitsrisiken](#page-49-0) *50* [3D, Konvertierung von 2D in 3D](#page-48-0) *49* [3D, Optimale Wiedergabe](#page-48-0) *49* [3D-Wiedergabe](#page-48-0) *49*

#### A

[Abmessungen und Gewichte](#page-114-0) *115* [Altersfreigabe](#page-40-0) *41* [Ambilight+hue](#page-77-0) *78* [Ambilight, Aufstellen des Fernsehers](#page-5-0)  *6* [Ambilight, Ein-/Ausschalten](#page-77-0) *78* [Ambilight, Einstellungen](#page-77-0) *78* [Ambilight, Fernseher ausschalten](#page-79-0) *80* [Ambilight, Lounge Light](#page-79-0) *80* [Ambilight, Lounge Light + hue](#page-79-0) *80* [Ambilight, Wandfarbe](#page-79-0) *80* [Ambilight-Stil](#page-77-0) *78* [Android-Betriebssystem, Version](#page-114-0) *115* [Anschlüsse, Liste](#page-47-0) *48* [Anschließen, DVD-Player](#page-16-0) *17* [Antennenanschluss, Tipps](#page-10-0) *11* [Antennenverbindung](#page-6-0)  *7* [App, Verfügbarer Speicherplatz](#page-35-0) *36* [App-Konten](#page-35-0) *36* [Apps](#page-33-0) *34* [Apps verwalten](#page-35-0) *36* [Apps, Sperren](#page-34-0) *35* [Audioausgang – Optisch, Tipps](#page-11-0) *12* [Audioausgangsformat](#page-15-0) *16* [Audiobeschreibung](#page-82-0) *83* [Audiokommentar](#page-82-0) *83* [Audiosprache](#page-43-0) *44* [Audioverzögerung](#page-15-0) *16* [Aufnahme, Aufnahme programmieren](#page-58-0) *59* [Aufnahme, Wiedergeben](#page-59-0) *60* [Aufnehmen, Jetzt aufnehmen](#page-58-0) *59* [Aufnehmen, Liste der Aufnahmen](#page-58-0) *59* [Aufnehmen, TV-Guide-Daten](#page-45-0) *46* [Aufnehmen, Was wird benötigt](#page-58-0) *59* [Aufstellungsort](#page-77-0) *78* [Ausleihen von Filmen](#page-36-0) *37* [Ausschalt-Timer](#page-23-0) *24* [Auto Surround 3D](#page-74-0) *75* [Autom. Lautstärkenivellierung](#page-75-0) *76* [Autom.Senderaktualisierung](#page-83-0) *84* [Automatische Ausschaltung](#page-23-0) *24*

#### Ü

[Überprüfen des Energieverbrauchs](#page-81-0) *82*

#### B

[Basismenü](#page-22-0) *23* [Batterien, Fernbedienung](#page-29-0) *30* [Bässe](#page-74-0) *75* [Benachrichtigungen](#page-30-0) *31* [Berechtigung durch Eltern](#page-40-0) *41* [Betrachtungsabstand](#page-5-0)  *6*

[Bewegung, Perfect Natural Motion](#page-73-0) *74* [Bild, Ausdehnen](#page-41-0) *42* [Bild, Farbe](#page-71-0) *72* [Bild, Kontrast des Hintergrunds](#page-71-0) *72* [Bild, Probleme](#page-116-0) *117* [Bild, Schärfe](#page-71-0) *72* [Bild, Verschiebung](#page-41-0) *42* [Bild, Zoom](#page-41-0) *42* [Bildeinstellung](#page-70-0) *71* [Bildformat](#page-41-0) *42* [Bildschirm ausfüllen](#page-41-0) *42* [Bildschirmhilfe](#page-117-0) *118* [Bildschirmpflege](#page-120-0) *121* [Blu-ray Disc, Anschließen](#page-16-0) *17*

#### $\mathsf{C}$

[CAM, Conditional Access Module](#page-12-0) *13* [Catch-up TV](#page-37-0) *38* [Chrome™](#page-33-0) *34* [CI+](#page-12-0) *13* [CI-Steckplatz](#page-12-0) *13* [Computer, Anschließen](#page-20-0) *21* [Cookies, Löschen](#page-34-0) *35*

#### $\mathsf{D}$

[Digitaler Videotext](#page-42-0) *43* [DMR, Digital Media Renderer](#page-9-0) *10* [DVB \(Digital Video Broadcast\)](#page-85-0) *86* [DVD-Player](#page-16-0) *17* [DVI, Anschließen](#page-10-0) *11* [DVI-Verbindung](#page-10-0) *11*

### E

[EasyLink](#page-11-0) *12* [EasyLink HDMI-CEC](#page-10-0) *11* [EasyLink, Verbindung](#page-10-0) *11* [EasyLink-Einstellungen](#page-12-0) *13* [Ein und Aus](#page-22-0) *23* [Eingangsauflösung](#page-114-0) *115* [Einschalten](#page-22-0) *23* [Einstellung des Fernsehers](#page-84-0) *85* [Empfangsqualität](#page-86-0) *87* [Energiespareinstellungen](#page-81-0) *82* [Entsorgung des Fernsehers und der Batterien](#page-113-0) *114* [ESD](#page-115-0) *116* [EU-Umweltzeichen](#page-113-0) *114* [Europäisches Energie-Label](#page-113-0) *114*

### F

[Farbe](#page-71-0) *72* [Farbe, Farboptimierung](#page-71-0) *72* [Farbe, Farbtemperatur](#page-71-0) *72* [Favoriten-Senderliste](#page-39-0) *40* [Fehlerbehebung](#page-116-0) *117* [Fernbedienung, Akzente und Symbole](#page-28-0) *29* [Fernbedienung, AZERTY](#page-28-0) *29* [Fernbedienung, Die Tasten im Überblick](#page-24-0) *25* [Fernbedienung, Großschreibung](#page-27-0) *28* [Fernbedienung, Mikrofon](#page-26-0) *27* [Fernbedienung, QWERTY](#page-28-0) *29*

[Fernbedienung, QWERTY und AZERTY](#page-26-0) *27* [Fernbedienung, QWERTY und Kyrillisch](#page-27-0) *28* [Fernbedienung, Tastatur](#page-27-0) *28* [Fernbedienung, Zeiger](#page-25-0) *26* [Fernbedienung, Zuweisen](#page-28-0) *29* [Fernsehen](#page-38-0) *39* [Fernseher erneut einrichten](#page-84-0) *85* [Fernsehersprache](#page-44-0) *45* [Fotorahmen](#page-34-0) *35* [Fotos, Anzeigen](#page-55-0) *56* [Frequenz-Intervallgröße](#page-86-0) *87* [Frequenzsuche](#page-86-0) *87*

#### G

[Gamepad, Anschließen](#page-17-0) *18* [Gamma](#page-72-0) *73* [Gerätesymbol](#page-47-0) *48* [Geschäftsdemos](#page-73-0) *74* [Google Chrome™](#page-33-0) *34*

#### H

[Höhen](#page-74-0) *75* [Hörbehindert](#page-81-0) *82* [Hörbehindert](#page-82-0) *83* [HbbTV](#page-44-0) *45* [HDCP, Kopierschutz](#page-10-0) *11* [HDMI ARC](#page-10-0) *11* [HDMI-CEC](#page-11-0) *12* [HDMI-Verbindung, Tipps](#page-10-0) *11* [Helligkeit](#page-72-0) *73* [Helligkeit, Philips Logo](#page-22-0) *23* [Hilfe](#page-117-0) *118* [Home Entertainment-System, Anschließen](#page-14-0) *15* [Home Entertainment-System, Lautstärkenivellierung](#page-15-0) *16* [Home Entertainment-System, Mehrkanal](#page-15-0) *16* [Home Entertainment-System, Probleme](#page-16-0) *17* [Home Entertainment-System, Ton](#page-76-0) *77* [Home-Menü](#page-30-0) *31* [Home-Menü, Überblick](#page-30-0) *31* [Home-Menü, Suche](#page-30-0) *31*

#### I

[Incredible Surround](#page-74-0) *75* [Infrarot-Sensor](#page-28-0) *29* [Installation, Antenne/Kabel](#page-83-0) *84* [Instant Replay](#page-57-0) *58* [Interaktives Fernsehen, Informationen über](#page-44-0) *45* [Interaktives Fernsehen, Was Sie benötigen](#page-44-0) *45* [Internet-Browser](#page-33-0) *34* [Internetspeicher löschen](#page-9-0) *10* [Internetspeicher löschen](#page-34-0) *35* [Internetspeicher, Löschen](#page-8-0) *9* [ISF®-Kalibrierung](#page-71-0) *72*

#### I

[iTV](#page-44-0) *45*

#### J

[Jetzt auf Ihrem Fernseher](#page-32-0) *33* [Jetzt im TV, Verwendung](#page-32-0) *33*

#### K

[Kabelgebundenes Netzwerk](#page-8-0) *9* [Kabellose Lautsprecher, Anschließen](#page-21-0) *22* [Kabellose Lautsprecher, Auswählen](#page-76-0) *77* [Kabellose Lautsprecher, Informationen](#page-75-0) *76*

[Kamera, Anschließen](#page-19-0) *20* [Kindersicherungs-PIN-Code](#page-80-0) *81* [Klarer Klang](#page-75-0) *76* [Kontaktaufnahme zu Philips](#page-118-0) *119* [Kontrast](#page-71-0) *72* [Kontrast des 3D-Hintergrunds](#page-71-0) *72* [Kontrast des Hintergrunds](#page-71-0) *72* [Kontrast, Gamma](#page-72-0) *73* [Kontrast, Helligkeit](#page-72-0) *73* [Kontrast, Kontrastmodus](#page-72-0) *73* [Kontrast, Lichtsensor](#page-72-0) *73* [Kontrast, Videokontrast](#page-72-0) *73* [Kopfhörer](#page-21-0) *22* [Kopfhörerlautstärke](#page-75-0) *76*

#### L

[Lautsprecher, Kabellos](#page-75-0) *76* [Lichtsensor](#page-72-0) *73* [Lounge Light](#page-79-0) *80*

#### M

[Manuelle Installation](#page-86-0) *87* [Maus, Anschließen](#page-18-0) *19* [Mauszeiger](#page-25-0) *26* [Mauszeiger, Geschwindigkeit](#page-25-0) *26* [Mauszeiger, Informationen](#page-25-0) *26* [Mauszeiger, Verwenden](#page-25-0) *26* [Medien](#page-53-0) *54* [Mediendateien, Von einem Computer oder NAS](#page-53-0) *54* [Mediendateien, Von einem mobilen Gerät](#page-53-0) *54* [Mediendateien, Von einem USB-Laufwerk](#page-53-0) *54* [Meldungen](#page-112-0) *113* [Menüsprache](#page-44-0) *45* [Miracast™](#page-53-0) *54* [Miracast™, Einschalten](#page-53-0) *54* [MPEG-Artefaktunterdrückung](#page-73-0) *74* [Multi View](#page-50-0) *51* [Multiroom](#page-66-0) *67* [Multiroom, Verwendung](#page-66-0) *67* [Musik, Wiedergeben](#page-55-0) *56*

#### N

[Netzwerk, DHCP](#page-7-0) *8* [Netzwerk, Einstellungen](#page-8-0) *9* [Netzwerk, Einstellungen anzeigen](#page-8-0) *9* [Netzwerk, Fernsehername im Netzwerk](#page-9-0) *10* [Netzwerk, Internetspeicher löschen](#page-9-0) *10* [Netzwerk, Kabelgebunden](#page-8-0) *9* [Netzwerk, Kabellos](#page-7-0) *8* [Netzwerk, Passwort](#page-7-0) *8* [Netzwerk, Probleme](#page-7-0) *8* [Netzwerk, Statische IP-Adresse](#page-8-0) *9* [Netzwerk, Verbinden](#page-7-0) *8* [Netzwerk, WiFi Smart Screen](#page-9-0) *10* [Netzwerk-Frequenzmodus](#page-85-0) *86* [Netzwerkfrequenz](#page-85-0) *86* [Netzwerkinstallation](#page-7-0) *8* [Netzwerkname des Fernsehers](#page-8-0) *9* [Nutzungsbedingungen, Apps](#page-35-0) *36* [Nutzungsbedingungen, Fernseher](#page-121-0) *122* [Nutzungsende](#page-113-0) *114*

#### O

[Online-Support](#page-118-0) *119* [Online-TV](#page-37-0) *38*

[Open-Source-Software](#page-91-0) *92* [Optionen für einen Sender](#page-40-0) *41* [Originalsprache](#page-44-0) *45* [Ort](#page-73-0) *74*

#### P

[Parabolantenne, Anschließen](#page-6-0)  *7* [Pause TV](#page-57-0) *58* [Pegel Audio-Ausgang](#page-15-0) *16* [Perfect Natural Motion](#page-73-0) *74* [Philips hue](#page-77-0) *78* [Philips Logo, Helligkeit](#page-22-0) *23* [Philips Service-Center](#page-118-0) *119* [Philips TV Remote App](#page-69-0) *70* [Picture In Picture](#page-50-0) *51* [PIN-Code](#page-80-0) *81* [Probleme](#page-116-0) *117* [Programme, Probleme](#page-116-0) *117*

#### $\circ$

[Quellen](#page-47-0) *48*

#### R

[Radiosender](#page-38-0) *39* [Rauschminderung](#page-73-0) *74* [Registriere Dein Produkt.](#page-116-0) *117* [Reparieren](#page-118-0) *119* [Replay](#page-57-0) *58* [Rote Taste](#page-44-0) *45*

#### S

[Satellit, Entfernen eines Satelliten](#page-89-0) *90* [Satellit, Hinzufügen von Satelliten](#page-88-0) *89* [Satellit, Manuelle Senderaktualisierung](#page-88-0) *89* [Satellit, Senderpakete](#page-87-0) *88* [Satellit, Unicable](#page-88-0) *89* [Satelliten, Automatische Senderaktualisierung](#page-88-0) *89* [Satelliten, Multi-Dwelling-Unit \(MDU\)](#page-87-0) *88* [Satelliten-CAMs](#page-87-0) *88* [Satelliteninstallation](#page-87-0) *88* [Satellitenreceiver, Anschließen](#page-14-0) *15* [SCART-Verbindung, Tipps](#page-11-0) *12* [Schärfe](#page-71-0) *72* [Schärfe, Geräuschreduzierung](#page-73-0) *74* [Schärfe, MPEG-Artefaktunterdrückung](#page-73-0) *74* [Schärfe, Ultra Resolution](#page-72-0) *73* [Schnelleinst. für Bild](#page-73-0) *74* [Schnelleinstellung für Ton](#page-73-0) *74* [Schnelleinstellungen](#page-70-0) *71* [Schwarze Balken](#page-41-0) *42* [Sehbeeinträchtigung](#page-82-0) *83* [Sehbehindert](#page-81-0) *82* [Sender](#page-38-0) *39* [Sender neu anordnen](#page-39-0) *40* [Sender, Antennen-/Kabelinstallation](#page-83-0) *84* [Sender, Autom. Senderaktualisierung](#page-83-0) *84* [Sender, Manuelle Senderaktualisierung](#page-83-0) *84* [Sender, Neu](#page-40-0) *41* [Sender, Neu installieren](#page-84-0) *85* [Sender, Optionen](#page-40-0) *41* [Sender, Satelliteninstallation](#page-87-0) *88* [Sender, Sperren](#page-39-0) *40* [Sender, Suchen](#page-40-0) *41* [Sender, Umbenennen](#page-39-0) *40* [Sender, Verschieben](#page-39-0) *40*

[Sender, Wechseln zu](#page-38-0) *39* [Sender, zwei Sender ansehen](#page-50-0) *51* [Senderaktualisierungsnachricht](#page-83-0) *84* [Senderliste](#page-38-0) *39* [Senderliste kopieren](#page-84-0) *85* [Senderliste, Öffnen](#page-38-0) *39* [Senderliste, Favoriten](#page-39-0) *40* [Senderliste, Gruppen](#page-38-0) *39* [Senderliste, Informationen](#page-38-0) *39* [Senderlogos](#page-80-0) *81* [Sendung verpasst?](#page-37-0) *38* [Sendungen, Empfehlungen](#page-32-0) *33* [Set-Top-Box, Anschließen](#page-13-0) *14* [Sicherheitshinweise](#page-119-0) *120* [SimplyShare \(Computer oder NAS\)](#page-53-0) *54* [Skype, Abmelden](#page-65-0) *66* [Skype, Anmelden](#page-60-0) *61* [Skype, Annehmen eines Anrufs](#page-63-0) *64* [Skype, Anrufe in Abwesenheit](#page-63-0) *64* [Skype, Anrufen von Telefonen](#page-63-0) *64* [Skype, Automatische Anmeldung](#page-64-0) *65* [Skype, Datenschutzbestimmungen](#page-64-0) *65* [Skype, Geschäftsbedingungen](#page-64-0) *65* [Skype, Guthaben](#page-64-0) *65* [Skype, Installieren der Kamera](#page-60-0) *61* [Skype, Kamerapositionierung](#page-65-0) *66* [Skype, Kontakte](#page-61-0) *62* [Skype, Menü](#page-61-0) *62* [Skype, Microsoft-Konto](#page-60-0) *61* [Skype, Neues Konto](#page-60-0) *61* [Skype, Sprachanruf](#page-62-0) *63* [Skype, Sprachnachrichten](#page-63-0) *64* [Skype, Videoanruf](#page-62-0) *63* [Skype, Was wird benötigt](#page-60-0) *61* [Skype, Zurück zum Fernseher](#page-65-0) *66* [Skype™, Informationen über](#page-60-0) *61* [Sleep-Timer](#page-22-0) *23* [Smart Card, CAM](#page-12-0) *13* [Software, Aktualisierung](#page-91-0) *92* [Spiel oder PC, Einstellung](#page-70-0) *71* [Spiele](#page-51-0) *52* [Spiele, Ideale Einstellungen](#page-51-0) *52* [Spielen](#page-51-0) *52* [Spielen mit geteiltem Bildschirm](#page-52-0) *53* [Spielen, Spiel auf geteiltem Bildschirm](#page-52-0) *53* [Spielkonsole, Anschließen](#page-16-0) *17* [Sprache, Audio](#page-43-0) *44* [Sprache, Menüs und Meldungen](#page-44-0) *45* [Sprache, Original](#page-44-0) *45* [Sprachsteuerung](#page-82-0) *83* [Standby](#page-22-0) *23* [Standort Geschäft](#page-73-0) *74* [Stimme](#page-26-0) *27* [Stromversorgung](#page-5-0)  *6* [Suche](#page-30-0) *31* [Support, Online](#page-118-0) *119* [Surround-Modus](#page-74-0) *75* [Synchronisieren von Audio und Video](#page-15-0) *16*

#### $\mathsf{T}$

[Tastatur, Anschließen](#page-18-0) *19* [Tastatureingabemethoden](#page-35-0) *36* [Tasten am Fernseher](#page-22-0) *23* [Teilen](#page-68-0) *69*

[Testempfang](#page-86-0) *87* [Text](#page-42-0) *43* [Ton, Probleme](#page-117-0) *118* [Toneinstellung](#page-74-0) *75* [Tonversatz](#page-15-0) *16* [TV Remote App](#page-69-0) *70* [TV-Guide](#page-45-0) *46* [TV-Guide, Daten/Informationen](#page-45-0) *46* [TV-Guide, Erinnerung](#page-46-0) *47* [TV-Lautsprecher](#page-76-0) *77*

#### U

[Uhr](#page-80-0) *81* [Unicable](#page-88-0) *89* [Unterstützte Medienserver](#page-115-0) *116* [Untertitel](#page-43-0) *44* [USB-Festplatte, Installation](#page-18-0) *19* [USB-Festplatte, Speicherplatz](#page-17-0) *18* [USB-Flashlaufwerk, Anschließen](#page-19-0) *20* [USB-Maus](#page-18-0) *19* [USB-Tastatur](#page-18-0) *19*

#### V

[Verbindungsleitfaden](#page-10-0) *11* [Video-on-Demand](#page-36-0) *37* [Videoauswahl](#page-40-0) *41* [Videos, Fotos und Musik](#page-53-0) *54* [Videos, Wiedergeben](#page-54-0) *55* [Videoshops](#page-36-0) *37* [Videotext](#page-42-0) *43* [Vollbild](#page-41-0) *42*

#### W

[Werbebanner](#page-73-0) *74* [Werksvoreinstellungen](#page-84-0) *85* [Wi-Fi Miracast™-zertifiziert](#page-53-0) *54* [Widgets](#page-34-0) *35* [Widgets](#page-33-0) *34* [Wiedergabeformate](#page-115-0) *116* [WiFi](#page-7-0) *8* [WiFi Smart Screen](#page-9-0) *10* [Wireless Audio](#page-75-0) *76* [WLAN-Netzwerk](#page-7-0) *8* [WoWLAN](#page-8-0) *9* [WPS – PIN-Code](#page-7-0) *8* [WPS – Wi-Fi Protected Setup](#page-7-0) *8*

#### Y

[YPbPr-Verbindung, Tipps](#page-11-0) *12*

#### Z

[Zeiger, Ausschalten](#page-26-0) *27* [Zugänglichkeit](#page-81-0) *82* [Zugänglichkeit, Hörbehindert](#page-82-0) *83* [Zugänglichkeit, Sprachsteuerung](#page-82-0) *83* [Zuweisen der Fernbedienung](#page-28-0) *29*

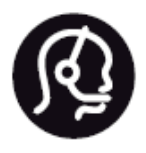

# Contact information

**Argentina** 0800 444 7749 Buenos Aires 0810 444 7782

**België / Belgique** 070 700 035 (0,15€/min.)

**Bosna i Hercegovina** 033 941 251 (Lokalni poziv)

**Brazil** 0800 701 0245 Sao Paulo 2938 0245

**Бълария** 02 4916 273 (Национален номер)

**Česká republika** 228880895 (Místní tarif)

**Danmark** 3525 8314

**Deutchland** 0180 501 04 69 (0,14€/Min.)

**Ελλάδα** 2111983028 (Εθνική κλήση)

**España** 902 88 10 83 (0,10€ + 0,08€/min.)

**Estonia** 6683061 (Kohalikud kõned)

**France** 01 57 32 40 50 (local)

**Hrvatska** 01 777 66 01 (Lokalni poziv) **Italia** 0245 28 70 14 (chiamata nazionale)

**Ireland** 0818 210 140 (national call)

**Northern Ireland** 0844 338 04 88 (5p/min BT landline)

**Kaзaкcтaн** 8 10 800 2000 00 04 (free)

**Latvia** 6616 3263 (Vietējais tarifs)

**Lithuania** 8 5 214 0293 (Vietinais tarifais)

**Luxembourg / Luxemburg** 2487 1100 (Nationale Ruf / appel national)

**Magyarország** 06 1 700 8151 (Belföldi hívás)

**Nederland** 0900 202 08 71 (0,10€/min.)

**Norge** 22 97 19 14

**Österreich** 0820 40 11 33 (0,145€/Min.)

**Polska** 22 397 15 04 (Połączenie lokalne)

**Portugal** 707 78 02 25 (0,12€/min. - Móvel 0,30€/min.)

**Romānä** 031 6300042 (Tarif local)

**Россия** 8-800-22 00004 (бесплатно)

**Suisse / Schweiz / Svizzera** 0848 000 291 (0,081 CHF/Min.)

**Србија** 011 321 6840 (Lokalni poziv)

**Slovakia** 2 332 154 93 (Vnútroštátny hovor)

**Slovenija** 1 888 83 12 (Lokalni klic)

**Suomi** 09 88 62 50 40

> **Sverige** 08 5792 9096 (lokalsamtal)

**ประเทศไทย (Thailand)** 02 652 7650

**Türkiye** 444 8 445

**United Kingdom** 0844 338 04 88 (5p/min BT landline)

**Україна** 0-800-500-480 (безкоштовно)

www.philips.com/support

Non-contractual images / Images non contractuelles / Außervertragliche Bilder

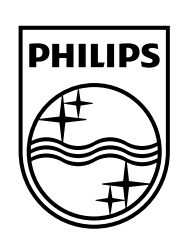

Specifications are subject to change without notice. Philips and the Philips' shield emblem are registered trademarks of Koninklijke Philips N.V. and are used under license from Koninklijke Philips Electronics N.V. All registered and unregistered trademarks are property of their respective owners. 2014 © TP Vision Europe B.V. All rights reserved.

www.philips.com